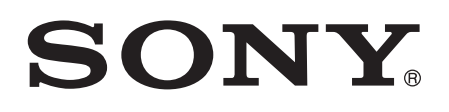

# Používateľská príručka

Xperia™ SP C5302/C5303/C5306

# **Obsah**

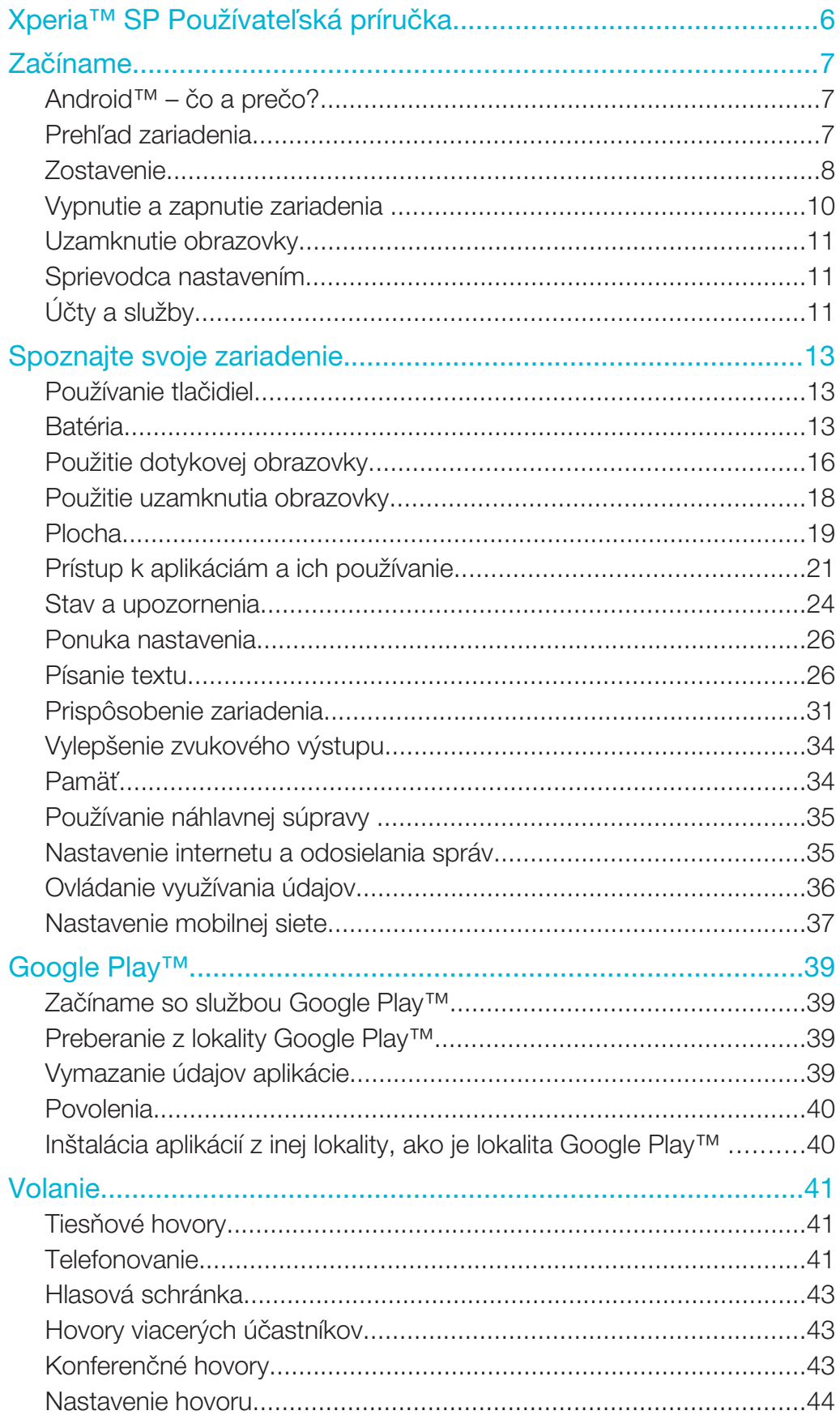

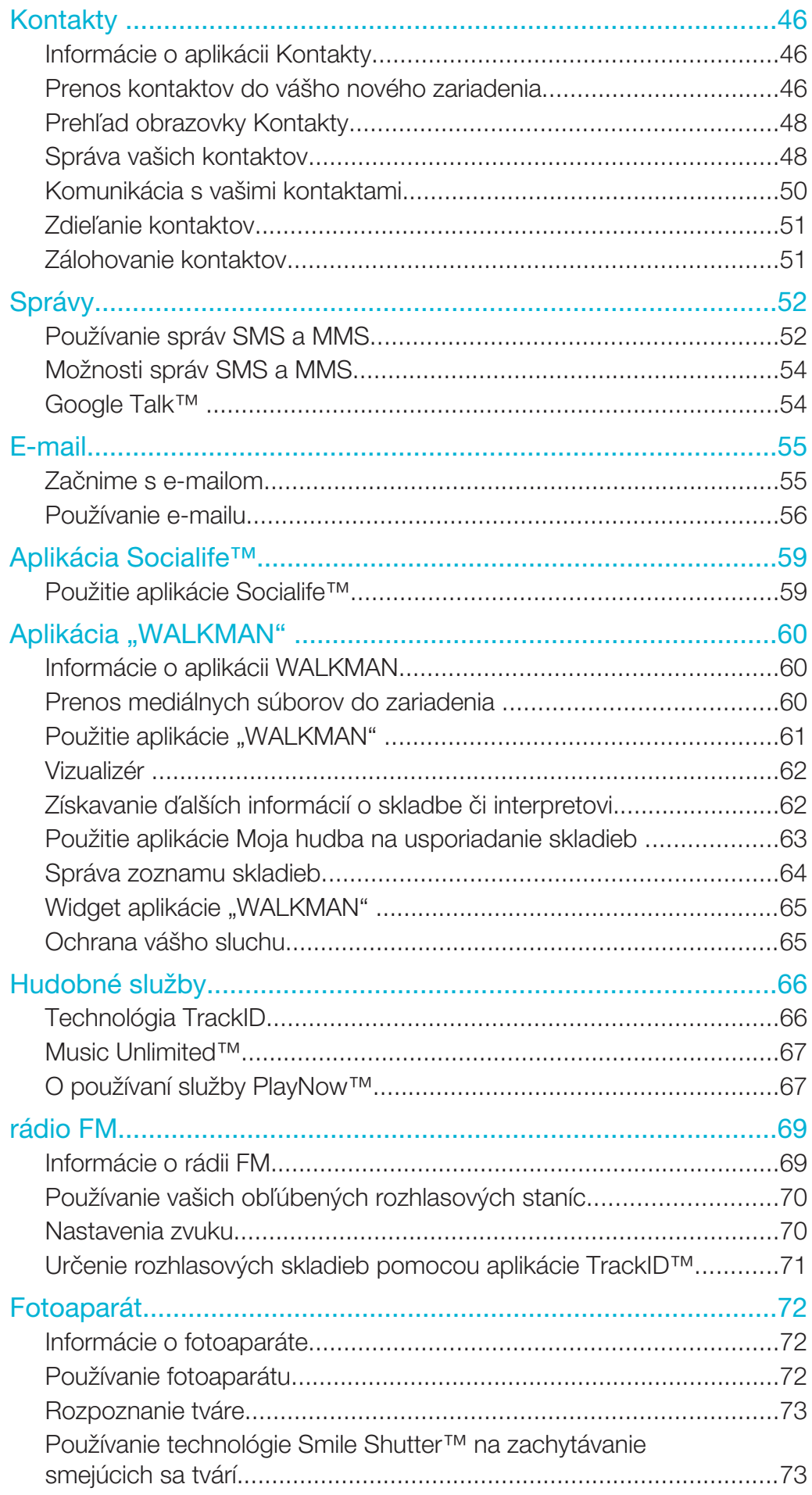

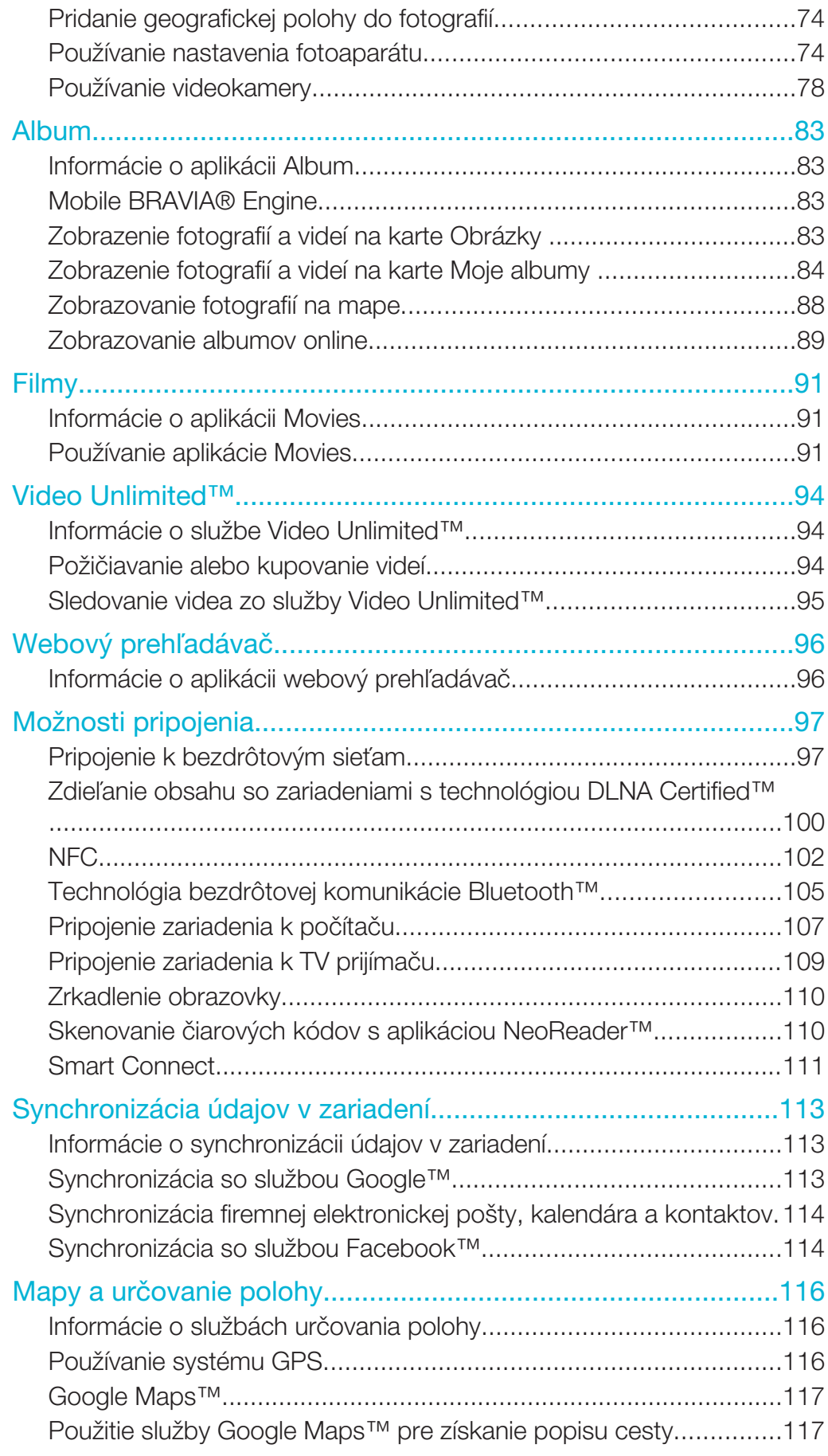

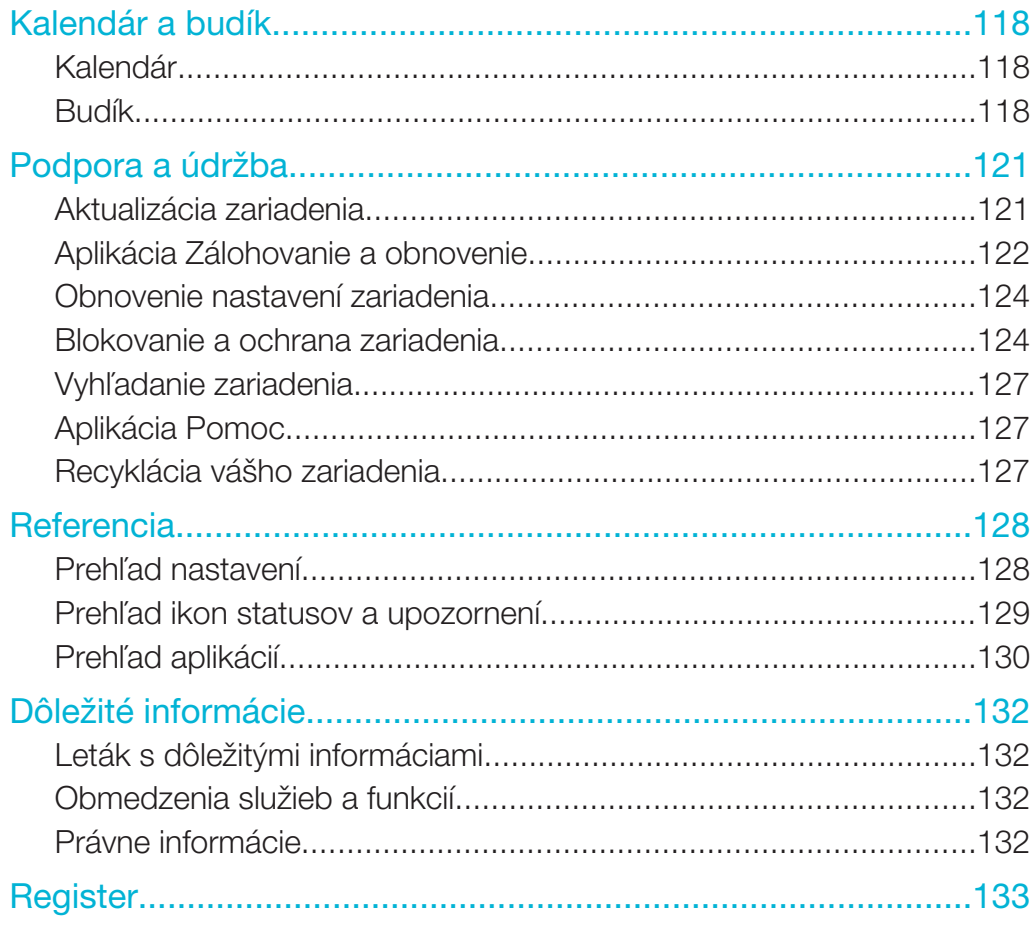

# Xperia™ SP Používateľská príručka

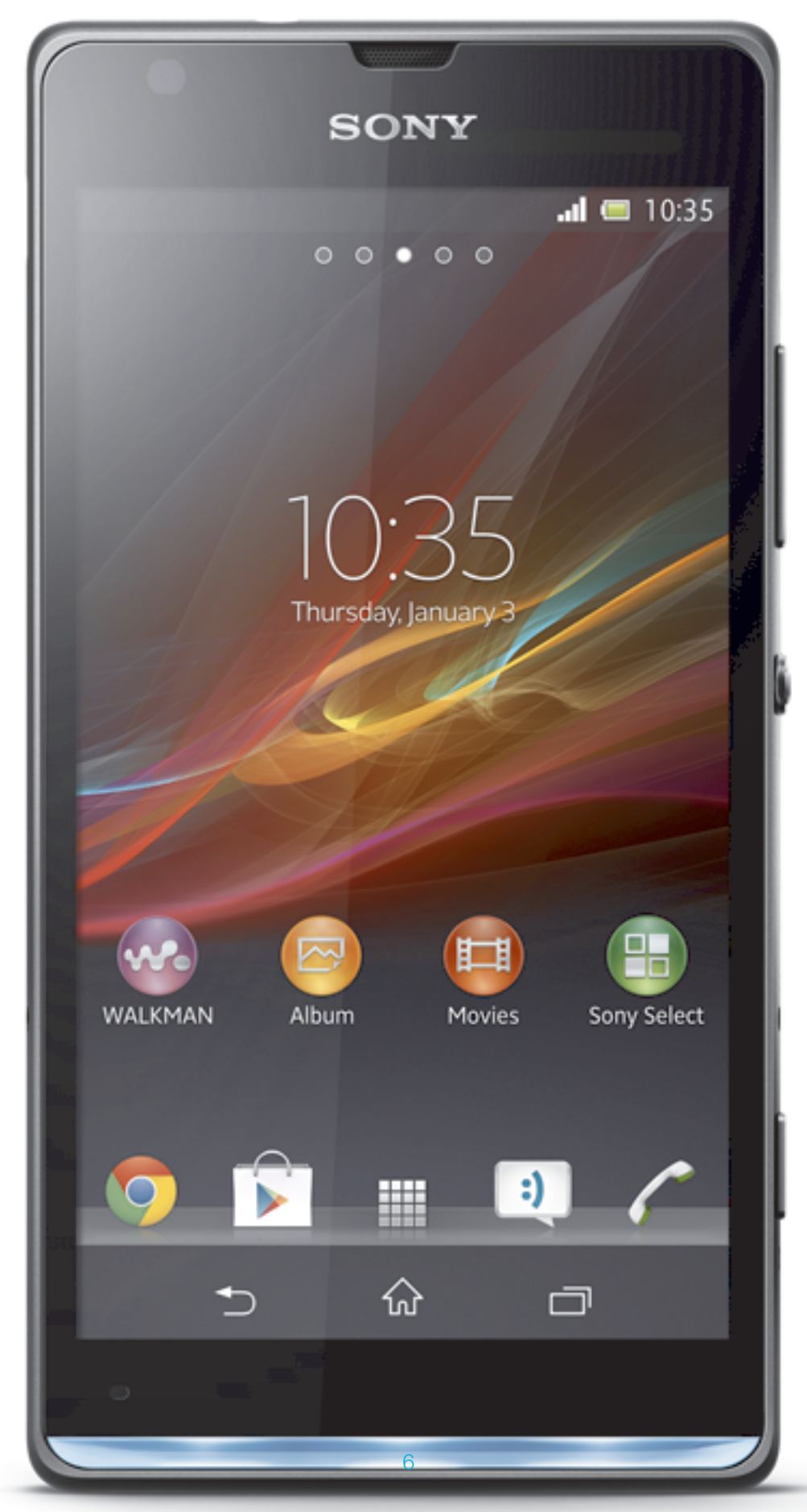

Toto je internetová verzia tejto publikácie. © Tlač je možná iba pre súkromné použitie.

# Začíname

# Android™ – čo a prečo?

Váš smartphone Xperia™ od spoločnosti Sony funguje na platforme Android. Zariadenia s platformou Android môžu vykonávať množstvo funkcií, ktoré vykonáva počítač, preto ich môžete prispôsobiť svojim potrebám. Napríklad môžete pridávať a odstraňovať aplikácie, alebo existujúce aplikácie môžete vylepšovať, aby ste zlepšili funkčnosť. V obchode Google Play™ si môžete prevziať zo širokého sortimentu aplikácií a hier, ktorých počet neustále narastá. Aplikácie v zariadení so systémom Android™ môžete integrovať s inými aplikáciami a službami online, ktoré používate. Môžete napríklad zálohovať kontakty, pristupovať k rôznym e-mailovým účtom a kalendárom z jedného miesta, sledovať plánované činnosti a zúčastňovať sa života v sociálnych sieťach.

Zariadenia so systémom Android™ sa sústavne vyvíjajú. Ak je k dispozícii nová verzia softvéru a vaše zariadenie ho podporuje, môžete si zariadenie aktualizovať a získať tak nové funkcie a najnovšie vylepšenia.

- $\frac{1}{2}$ V zariadení so systémom Android™ sú vopred inštalované služby spoločnosti Google™. Na maximálne využitie všetkých poskytovaných služieb spoločnosti Google™ je potrebné vytvoriť si účet Google™ a pri prvom spustení zariadenia sa doň prihlásiť. Mnohé funkcie v systéme Android™ vyžadujú prístup na internet.
- Ţ Nové softvérové verzie nemusia byť kompatibilné so všetkými zariadeniami.

# 1234 J. 553 SONY 9 5  $\mathsf{R}$ 7 8

# Prehľad zariadenia

- 1 Objektív predného fotoaparátu
- 2 Svetelný senzor
- 3 Senzor vzdialenosti
- 4 Reproduktor slúchadla
- 5 Tlačidlo hlasitosti/priblíženia
- 6 Tlačidlo napájania
- 7 Tlačidlo fotoaparátu
- 8 Hlavný mikrofón

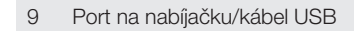

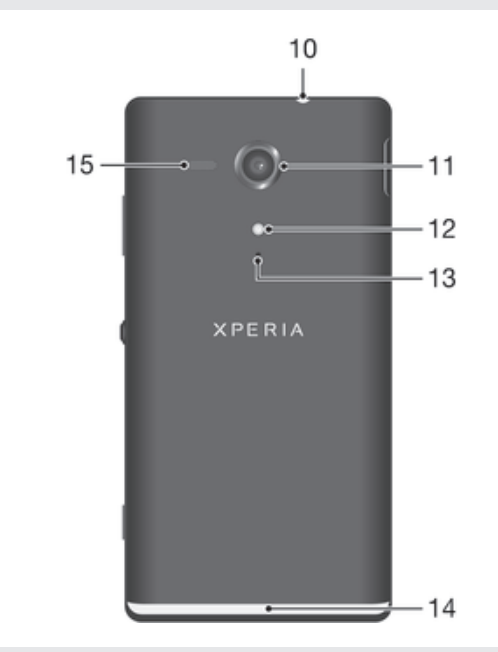

- Konektor náhlavnej súpravy
- Objektív fotoaparátu
- Svetlo fotoaparátu
- Druhý mikrofón
- Osvetľujúci priesvitný pás
- Reproduktor

# **Zostavenie**

#### Odstránenie zadného krytu

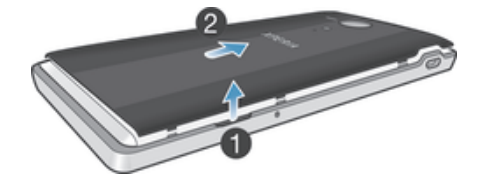

• Vložte necht do medzery medzi zadným krytom a jednou zo strán zariadenia a potom kryt nadvihnite.

#### Vloženie pamäťovej karty a karty mikro SIM

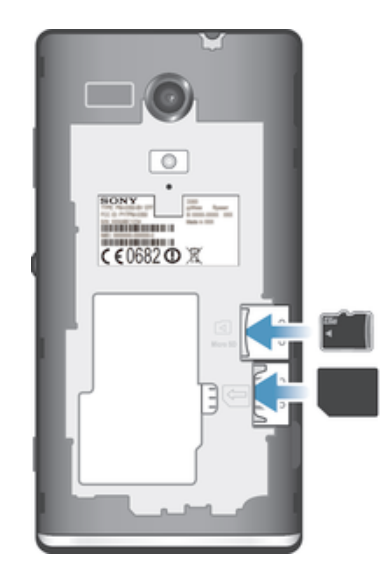

- Vypnite zariadenie, odstráňte zadný kryt a do príslušných zásuviek vložte pamäťovú kartu a kartu mikro SIM.
- $\mathbf{r}$ Pamäťová karta nemusí byť súčasťou balenia na všetkých trhoch.
- $\mathbf{r}$ Vaše zariadenie vyžaduje kartu mikro SIM. Ak vložíte do zásuvky na kartu mikro SIM nekompatibilnú kartu SIM, môže dôjsť k poškodeniu karty alebo zariadenia a spoločnosť Sony neručí a nezodpovedá za žiadne škody spôsobené použitím nekompatibilných alebo upravených kariet SIM.

#### Nasadenie zadného krytu

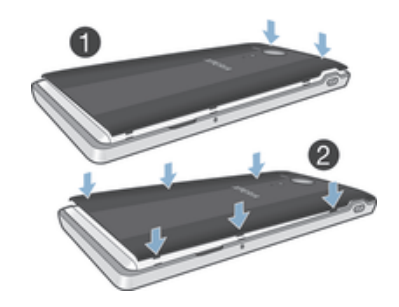

- 1 Umiestnite zadný kryt na zadnú časť zariadenia a potom zatlačte horné rohy smerom nadol tak, aby zapadli na svoje miesto.
- 2 Zhora nadol postupne zatlačte na bočné strany krytu. Keď sa príchytky na vnútornej strane krytu uzamknú vo svojom umiestnení, budete počuť cvaknutie.

### Osvetľujúci priesvitný pás

Priesvitný pás na telefóne svieti, keď používate niektoré aplikácie, prichádza hovor a zvoní budík. Pás potom po niekoľkých sekundách zhasne, aby sa šetrila energia.

Farba osvetľujúceho pásu sa mení v závislosti od témy, ktorú používate. Pri prezeraní fotografií v galérii sa farba mení podľa fotografie, ktorú práve zobrazujete. Pri prehrávaní hudby prostredníctvom prehrávača hudby sa farba zmení pri každom zobrazení nového albumu. Svetelné efekty môžete rôzne upravovať.

#### Nastavenie svetelných efektov zariadenia

- 1 Na obrazovke Úvodná obrazovka ťuknite na položku ...
- 2 Ťuknite na položky Nastavenie > Displej > Svetelné efekty.
- 3 Vyberte efekty, ktoré chcete použiť.

# Vypnutie a zapnutie zariadenia

#### Zapnutie zariadenia

Î. Pred prvým zapnutím zariadenia je potrebné nabíjať batériu minimálne 30 minút.

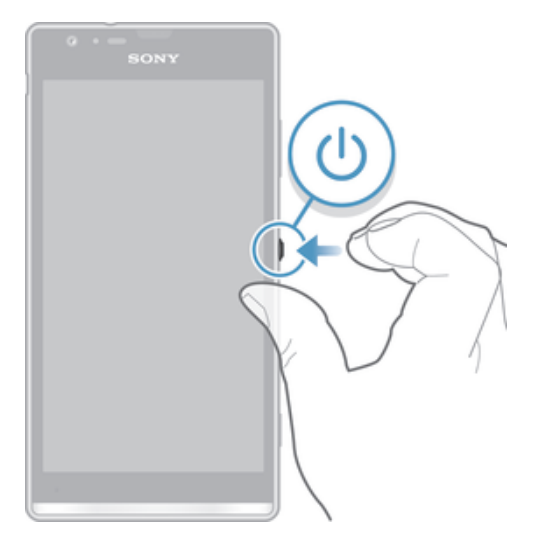

- 1 Stlačte a podržte tlačidlo napájania (J), kým zariadenie nezačne vibrovať.
- 2 Keď obrazovka stmavne, krátko stlačte tlačidlo napájania () a obrazovka sa aktivuje.
- 3 Ak chcete odomknúť obrazovku, posuňte symbol  $\infty$  nahor alebo symbol  $\infty$  nadol.
- 4 Po zobrazení výzvy zadajte kód PIN karty SIM a vyberte položku OK.
- 5 Spustenie zariadenia môže chvíľu trvať.
- Kód PIN vašej karty SIM vám na počiatku dodá mobilný operátor, ale neskôr ho môžete zmeniť z ponuky Nastavenie. Na opravu chyby pri zadávaní kódu PIN karty SIM ťuknite na  $\overline{\mathbf{x}}$ .

#### Vypnutie zariadenia

- 1 Stlačte a podržte tlačidlo napájania (U, kým sa neotvorí ponuka možností.<br>2 V ponuke možností ťuknite na položku **Vvpnúť**.
- 2 V ponuke možností ťuknite na položku Vypnúť.<br>3 Ťuknite na položku OK.
- Ťuknite na položku OK.
- Ţ Vypnutie zariadenia môže chvíľu trvať.

#### Vynútené vypnutie zariadenia

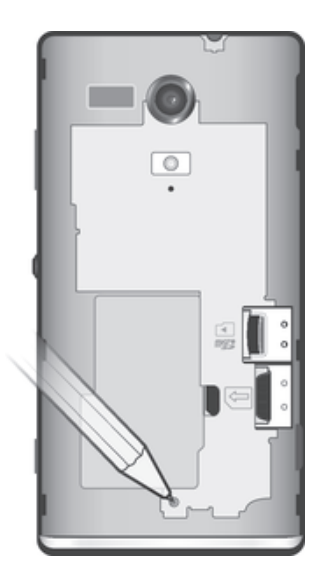

- 1 Zložte zadný kryt.
- 2 Stlačte tlačidlo vypnutia pomocou špičky pera alebo iného tenkého predmetu a podržte ho. Zariadenie sa automaticky vypne.
- Nepoužívajte príliš ostré predmety, ktoré by mohli poškodiť tlačidlo vypnutia.

# Uzamknutie obrazovky

V prípade, že zariadenie bude zapnuté a nebude sa používať počas stanoveného časového úseku, obrazovka stmavne, aby sa šetrila energia batérie a automaticky sa zamkne. Toto uzamknutie bráni neželaným akciám na dotykovej obrazovke, keď ju nepoužívate. Aj s uzamknutou obrazovkou môžete naďalej snímať fotografie a prehrávať skladby.

#### Aktivácia obrazovky

Krátko stlačte tlačidlo napájania (1).

#### Odomknutie obrazovky

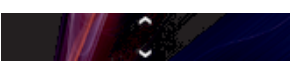

• Symbol  $\approx$  posuňte nahor alebo symbol  $\approx$  nadol.

#### Manuálne uzamknutie obrazovky

• Keď je obrazovka aktívna, krátko stlačte tlačidlo napájania .

## Sprievodca nastavením

Pri prvom spustení zariadenia sa otvorí Sprievodca nastavením s vysvetlením základných funkcií zariadenia, pomocou ktorého môžete vykonať základné nastavenia. To je správny čas na nastavenie zariadenia podľa vašich konkrétnych potrieb. Sprievodcu nastavením môžete spustiť aj neskôr z ponuky nastavení zariadenia.

#### Pre ručný prístup k sprievodcovi nastavením

- 1 Na obrazovke Úvodná obrazovka ťuknite na položku ...
- 2 Ťuknite na položky Nastavenie > Sprievodca nastavením.

# Účty a služby

Prihláste z vášho zariadenia k vašim účtom online služieb, aby ste získali jednoduchý prístup, keď sa budete presúvať. Môžete napríklad do vášho telefónneho zoznamu

integrovať kontakty z účtu Google™, takže ich budete mať všetky na jednom mieste. Môžete sa prihlásiť na nové online služby zo zariadenia rovnako ako z počítača.

# Účet Google™

Účet Google™ umožňuje použitie rady aplikácií a služieb v zariadení Android. Ak chcete používať aplikáciu Gmail™, chatovať s priateľmi v službe Google Talk™ a synchronizovať aplikáciu kalendára so službou Kalendár™ Google, potrebujete mať účet Google™. Účet Google™ potrebujete tiež na preberanie aplikácií a hier, hudby, filmov a kníh zo služby Google Play™.

# Účet služby Microsoft® Exchange ActiveSync®

Synchronizujte svoje zariadenie s firemným účtom služby Microsoft® Exchange ActiveSync®. Takto môžete mať pracovné e-maily, kontakty a udalosti v kalendári kedykoľvek so sebou.

# Účet služby Facebook™

Služba Facebook™ je sociálnou sieťou, ktorá vás spája s priateľmi, rodinou a kolegami na celom svete. Nastavte službu Facebook, aby fungovala na vašom zariadení, aby ste mohli zostať v kontakte, nech ste kdekoľvek.

# Spoznajte svoje zariadenie

# Používanie tlačidiel

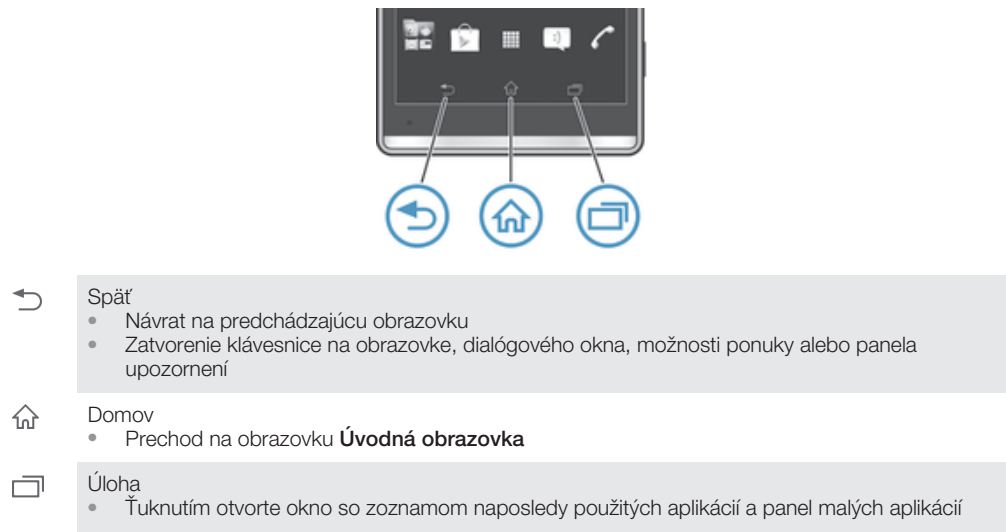

# Batéria

Vaše zariadenie má vloženú batériu.

# Nabíjanie batérie

Batéria nového zariadenia je čiastočne nabitá. Môže trvať niekoľko minút, kým sa ikona nabíjania batérie z zobrazí na obrazovke po tom, čo ste pripojili nabíjací kábel k napájaciemu zdroju, ako je port USB alebo nabíjačka. Zariadenie môžete používať aj počas nabíjania. Nabíjanie zariadenia dlhší čas, napríklad cez noc, nepoškodí batériu zariadenia.

Ak je nabíjačka pripojená, batéria sa môže po úplnom nabití začať čiastočne vybíjať a po určitom čase znovu nabíjať. Je to z dôvodu predĺženia životnosti batérie a môže to spôsobiť, že indikátor stavu batérie bude ukazovať menej ako 100 %.

#### Nabíjanie zariadenia

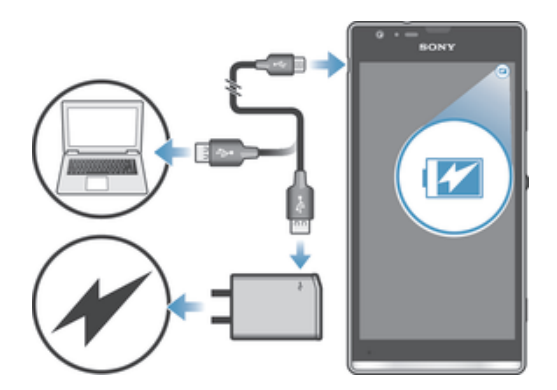

- 1 Nabíjačku zapojte do zásuvky elektrickej siete.
- 2 Pripojte jeden koniec kábla USB do nabíjačky (alebo do portu USB počítača).
- 3 Pripojte druhý koniec kábla do portu mikro USB zariadenia tak, aby symbol USB smeroval nahor. Svetelná dióda stavu batérie sa rozsvieti, keď sa začne nabíjanie.
- 4 Keď kontrolka LED stavu batérie svieti nazeleno, zariadenie je úplne nabité. Kábel USB odpojte od zariadenia tak, že ho vytiahnete rovno. Pri odpájaní kábla zo zariadenia dávajte pozor, aby ste neohli konektor.
- $\mathbf{r}$ Rýchlejšie nabíjanie zaistíte používaním nabíjačky a kábla USB dodaných spolu so zariadením.
- $\bullet$ Ak je batéria úplne vybitá, po pripojení napájacieho kábla zariadenia k zdroju napájania môže trvať niekoľko minút, kým sa svetelná dióda rozsvieti.

# Stav svetelnej diódy batérie

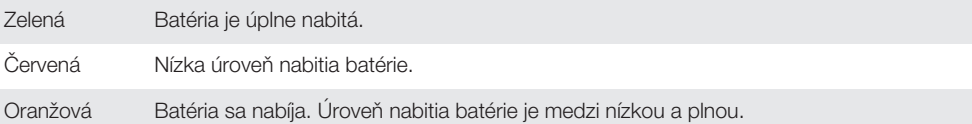

#### Kontrola úrovne nabitia batérie

- 1 Na obrazovke **Úvodná obrazovka** ťuknite na položku ...
- 2 Vyhľadajte položku Nastavenie > Informácie o telefóne > Stav > Úroveň nabitia batérie a ťuknite na ňu.

# Predĺženie výdrže batérie

Výdrž batérie môžete predĺžiť pomocou nasledujúcich tipov:

- Zariadenie nabíjajte často. Nemá to vplyv na životnosť batérie.
- Preberanie dát z internetu je náročné na spotrebu energie. Ak nepoužívate internet, môžete šetriť batériu tak, že vypnete všetky dátové spojenia cez mobilné siete. Týmto nastavením nezabránite prenosu údajov zariadenia cez bezdrôtové siete.
- Vypnite funkcie Bluetooth™ a Wi-Fi®, ak ich nepoužívate. Jednoduchšie ich vypnete a zapnete, ak na obrazovku Úvodná obrazovka pridáte widget Rýchle nastavenia.
- Používajte funkcie Režim STAMINA a Režim slabej batérie, čím znížite spotrebu batérie. Môžete si vybrať režim šetrenia energie, ktorý najviac vyhovuje spôsobu využívania svojho zariadenia. Môžete tiež prispôsobiť nastavenia každého režimu šetrenia energie.
- Nastavte synchronizáciu aplikácií (používaných na synchronizáciu e-mailov, kalendára a kontaktov) na možnosť manuálnej synchronizácie. Môžete využiť aj automatickú synchronizáciu, predĺžte však intervaly synchronizácie.
- Skontrolujte ponuku používania batérie svojho zariadenia a zistite, ktoré aplikácie spotrebujú najviac energie. Vaša batéria spotrebúva viac energie pri používaní aplikácií prúdov údajov video a hudby, ako YouTube™. Aj niektoré aplikácie prevzaté z lokality Google Play™ môžu spotrebúvať viac energie.
- Zatvorte a ukončite aplikácie, ktoré nepoužívate.
- Znížte stupeň jasu obrazovky displeja.
- Ak sa nachádzate v oblasti bez signálu pokrytia siete, zariadenie vypnite a aktivujte nastavenie Režim V lietadle. V opačnom prípade bude zariadenie opakovane vyhľadávať dostupné siete, čo vedie k zvýšenej spotrebe energie.
- Na počúvanie hudby použite originálnu súpravu handsfree od spoločnosti Sony. Zariadenie súpravy handsfree si vyžaduje menej energie z batérie ako vlastné reproduktory vášho zariadenia.
- Svoje zariadenie prepínajte do pohotovostného režimu vždy, keď je to možné. Doba pohotovostného režimu zodpovedá dobe, počas ktorej je zariadenie pripojené do siete a nepoužíva sa.
- Vypnite všetky pohyblivé tapety.

#### Prístup k ponuke používania batérie

- 1 Na obrazovke **Úvodná obrazovka** ťuknite na položku ...
- 2 Vyhľadajte a ťuknite na položky Nastavenie > Správa spotreby > Používanie batérie.

#### Pridanie widgetu widget Prenos údajov na plochu

- 1 Ťuknite na prázdnu oblasť Úvodná obrazovka a podržte na nei prst.
- 2 Ťuknite na položky Nástroje widget > Nástroje.
- 3 Ťuknite na widget **Mobilné údaje** a podržte na ňom prst. Potom ho presuňte do prázdnej oblasti na ploche.

#### Pridanie widgetu Rýchle nastavenia na plochu

- 1 Ťuknite na prázdnu oblasť **Úvodná obrazovka** a podržte na nej prst.
- 2 Ťuknite na položky Widgety > Nástroje.
- 3 Ťuknite na widget Rýchle nastavenia a podržte na ňom prst. Potom ho presuňte do prázdnej oblasti na ploche Úvodná obrazovka.

# Používanie režimu STAMINA

Aktivovaním funkcie Režim STAMINA pozastavíte pri neaktívnej obrazovke pripojenie k sieti Wi-Fi®, prenos údajov a niekoľko ďalších energeticky náročných aplikácií. Ak je režim STAMINA aktívny, naďalej môžete prijímať telefónne hovory a textové a multimediálne správy. Môžete tiež vytvoriť zoznam aplikácií, ktorým povolíte beh aj pri neaktívnej obrazovke. Po opätovnej aktivácii obrazovky sa všetky pozastavené funkcie obnovia.

#### Aktivácia režimu STAMINA

- 1 Na obrazovke Úvodná obrazovka ťuknite na položku ...
- 2 Vyhľadajte a ťuknite na položky Nastavenie > Správa spotreby.
- 3 Ťuknite na položku ⊚ vedľa symbolu Režim STAMINA a potom na položku Aktivovať.

#### Vypnutie režimu STAMINA

- 1 Na obrazovke Úvodná obrazovka ťuknite na položku ...
- 2 Vyhľadajte a ťuknite na položky Nastavenie > Správa spotreby.
- 3 Ťuknite na položku (1) vedľa položky Režim STAMINA.

#### Zmena nastavení pre režim STAMINA

- 1 Na obrazovke **Úvodná obrazovka** ťuknite na položku ...
- 2 Vyhľadajte a ťuknite na položky Nastavenie > Správa spotreby.
- 3 Ponuku nastavení otvorte ťuknutím na položku Režim STAMINA.
- 4 Pridajte alebo odoberte aplikácie podľa potreby.
- 5 Po dokončení ťuknite na položku Hotovo.

# Odhadovaná výdrž v pohotovostnom režime zariadenia

Výdrž v pohotovostnom režime uvádza čas, počas ktorého batéria vydrží, keď je zariadenie pripojené k sieti, ale aktívne sa nepoužíva, napríklad na prijatie alebo uskutočnenie telefonického hovoru. Ak je aktivovaný režim STAMINA, nepretržite vyhodnocuje výdrž v pohotovostnom režime, ktorá sa môže líšiť v závislosti od použitia zariadenia. Režim STAMINA je efektívnejší pri predĺžení výdrže v pohotovostnom režime, ak nechávate obrazovku zariadenia uzamknutú. Ak obrazovku zamykáte zriedkavo, zrejme nezaznamenáte výrazné zlepšenie výkonu.

Ak zariadenie používate prvýkrát, odhad výdrže v pohotovostnom režime nemusí byť presný, keďže nie je k dispozícii história používania, z ktorej by čerpal.

#### Zobrazenie odhadovanej výdrže v pohotovostnom režime

- Na obrazovke **Úvodná obrazovka** ťuknite na položku ...
- 2 Vyhľadajte a ťuknite na položky Nastavenie > Správa spotreby.

#### Používanie režimu slabej batérie

Ak je slabá batéria, môžete aktivovať funkciu Režim slabej batérie. Táto funkcia vám umožní upraviť nastavenia jasu obrazovky, prenosu údajov a vibrovanie tak, aby ste šetrili spotrebu energie batérie.

#### Aktivácia režimu slabej batérie

- 1 Na obrazovke **Úvodná obrazovka** ťuknite na položku ...
- 2 Vyhľadajte a ťuknite na položky Nastavenie > Správa spotreby.
- 3 Tuknite na položku ⊚ vedľa symbolu **Režim slabej batérie** a potom na položku Aktivovať.

#### Vypnutie režimu slabej batérie

- 1 Na obrazovke Úvodná obrazovka ťuknite na položku ...
- 2 Vyhľadajte a ťuknite na položky Nastavenie > Správa spotreby.
- 3 Ťuknite na položku (1) vedľa položky Režim slabej batérie.

#### Zmena nastavení pre režim slabej batérie

- 1 Na obrazovke Úvodná obrazovka ťuknite na položku ...
- 2 Vyhľadajte a ťuknite na položky Nastavenie > Správa spotreby.
- 3 Ponuku nastavení otvorte ťuknutím na položku Režim slabej batérie.
- 4 Nastavenie upravte podľa potreby.
- 5 Po dokončení ťuknite na položku ...

# Použitie dotykovej obrazovky

Na obrazovke zariadenia sa už pri kúpe nachádza ochranná plastová fólia. Pred použitím dotykovej obrazovky by ste mali túto fóliu stiahnuť. V opačnom prípade dotyková obrazovka nemusí fungovať správne.

V prípade, že zariadenie bude zapnuté a nebude sa používať počas stanoveného časového úseku, obrazovka stmavne, aby sa šetrila energia batérie a automaticky sa zamkne. Toto uzamknutie bráni neželaným akciám na dotykovej obrazovke, keď ju nepoužívate. Taktiež môžete nastaviť osobné zámky, aby ste ochránili vaše predplatné a uistili sa, že len vy máte prístup k obsahu vášho zariadenia.

 $\pmb{\P}$ Obrazovka zariadenia je zo skla. Nedotýkajte sa jej, ak je sklo prasknuté alebo rozbité. Nesnažte sa opraviť poškodenú obrazovku sami. Obrazovky zo skla sú citlivé na pády a mechanické otrasy. Záručný servis spoločnosti Sony sa netýka prípadov zanedbania starostlivosti.

#### Otvorenie alebo zvýraznenie položky

• Ťuknite na položku.

# Možnosti značenia

- $\overline{\mathbf{v}}$ Začiarknuté políčko
- Nezačiarknuté políčko  $\Box$
- Označená možnosť zoznamu  $\odot$
- Neoznačená možnosť zoznamu  $\circledcirc$

#### Označenie alebo zrušenie označenia možností

• Ťuknite na príslušné zaškrtávacie políčko alebo možnosť zoznamu.

#### Priblíženie

Dostupnosť možnosť priblíženia závisí od používanej aplikácie.

#### Lupa

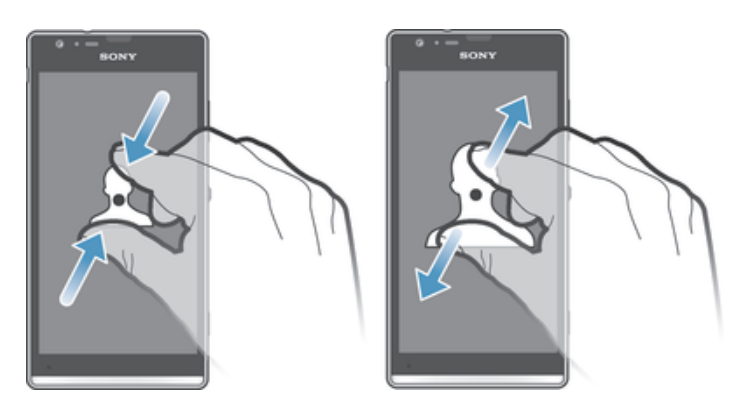

- Položte na obrazovku dva prsty a priblížte ich k sebe (vzdialenie) alebo odsuňte od seba (priblíženie).
- ÷, Keď na priblíženie alebo vzdialenie použijete dva prsty, musíte dať pozor, aby oba prsty boli v oblasti, v ktorej funkcia lupy funguje. Ak napríklad chcete použiť funkciu lupy na fotografii, skontrolujte, či sú oba prsty v oblasti rámu fotografie.

# Posúvanie po obrazovke

Obrazovku môžete posúvať posúvaním prsta na obrazovke nahor alebo nadol. Na niektorých webových stránkach sa môžete posúvať aj do strán.

ļ Presunutím alebo rýchlym pohybom neaktivujete žiadnu položku na displeji.

#### Presun po obrazovke

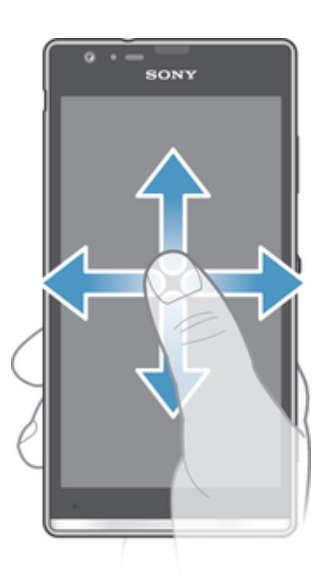

- Posúvajte prst alebo sa ním dotýkajte rýchlym pohybom v smere, v ktorom chcete posúvať obrazovku.
- Ak chcete obrazovku posúvať rýchlejšie, dotýkajte sa jej rýchlym pohybom prsta požadovaným smerom.

#### Dotknutie sa rýchlym pohybom

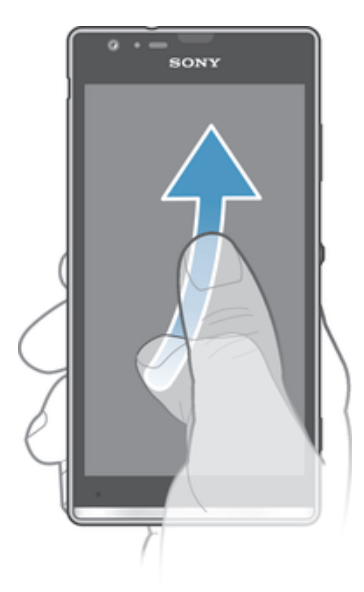

• Aby ste posúvali obrazovku rýchlejšie, posúvajte prst na obrazovke požadovaným smerom. Môžete čakať, kým sa posúvanie samo dokončí, alebo ho môžete okamžite zastaviť ťuknutím na obrazovku.

#### Senzory

Zariadenie má senzor na rozpoznanie svetla a vzdialenosti. Senzor svetla rozpozná intenzitu okolitého osvetlenia a podľa toho prispôsobí jas obrazovky. Ak sa vaše ucho počas hovoru nachádza v blízkosti obrazovky, snímač vzdialenosti vypne dotykovú obrazovku. Táto funkcia zabráni náhodnému aktivovaniu iných funkcií počas hovoru.

# Použitie uzamknutia obrazovky

Na uzamknutej obrazovke môžete sledovať skladby, snímať fotografie a zaznamenávať videa bez toho, že by ste museli obrazovku odomknúť.

#### Snímanie fotografií pri uzamknutej obrazovke

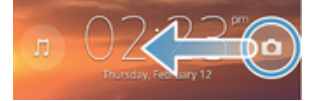

- 1 Ak chcete obrazovku aktivovať, krátko stlačte tlačidlo napájania (<sup>I</sup>).
- 2 Ak chcete aktivovať ovládacie prvky fotoaparátu, presuňte položku o doľava cez obrazovku.
- 3 Ťuknite na **n**.

#### Prehratie hudobnej skladby pri uzamknutej obrazovke

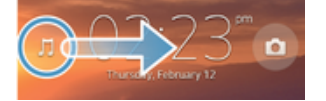

- 1 Ak chcete obrazovku aktivovať, krátko stlačte tlačidlo napájania (!).
- 2 Ak chcete zobraziť ovládacie prvky prehrávača hudby, presuňte položku J doprava cez obrazovku.
- 3 Tuknite na  $\odot$ .

#### Pozastavenie zvukovej stopy z uzamknutej obrazovky

- 1 Ak chcete obrazovku aktivovať, krátko stlačte tlačidlo napájania (1).
- 2 Keď sa zobrazia ovládacie prvky prehrávača hudby, ťuknite na tlačidlo (ii).

#### Zmena zvukovej stopy, ktorá sa práve prehráva, z uzamknutej obrazovky

- 1 Ak chcete obrazovku aktivovať, krátko stlačte tlačidlo napájania (1).
- 2 Keď sa zobrazia ovládače prehrávača hudby, ťuknite na tlačidlo (4) alebo (4).

# Plocha

Plocha je bránou k hlavným funkciám zariadenia. Úvodná obrazovka sa môže prispôsobiť pomocou widgetov, skratiek, priečinkov, tém, tapiet a iných položiek.

Úvodná obrazovka presahuje bežnú šírku displeja, preto je na zobrazenie celého obsahu na všetkých tablách plochy potrebný rýchly pohyb prsta doľava alebo doprava. Ikona <br>
leto zobrazuje časť obrazovky Úvodná obrazovka, v ktorej sa nachádzate. Tablu môžete pridať, odstrániť alebo nastaviť ako hlavnú tablu plochy.

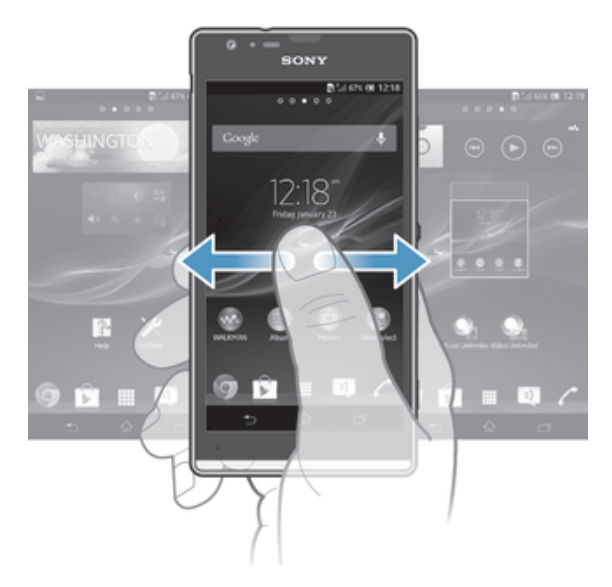

Položky v riadku v dolnej časti obrazovky sú vždy k dispozícii a umožňujú rýchly prístup.

#### Prechod na Domovskú obrazovku

• Stlačte tlačidlo  $\hat{w}$ .

#### Prehľadávanie Domovskej obrazovky

• Rýchlym pohybom sa dotknite smerom doprava alebo doľava.

#### Nastavenie tably ako hlavnej tably plochy

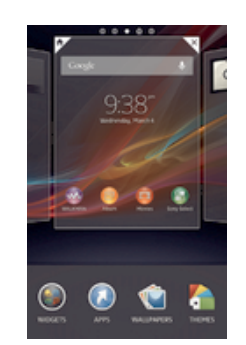

- 1 Ťuknite na prázdnu oblasť na obrazovke Úvodná obrazovka a podržte tam prst, kým zariadenie nezavibruje.
- 2 Rýchlym pohybom prsta doľava alebo doprava prejdite k table, ktorú chcete nastaviť ako hlavnú tablu plochy. Potom ťuknite na položku  $\mathbb F$ .

#### Pridanie tably na plochu

- 1 Dotknite sa a podržte prázdnu oblasť na Úvodná obrazovka, kým zariadenie nezavibruje.
- 2 Prehľadávajte tably rýchlym pohybom doľava alebo doprava. Potom ťuknite na symbol  $\bullet$ .

#### Odstránenie tably z plochy

- 1 Ťuknite na prázdnu oblasť na obrazovke **Úvodná obrazovka** a podržte tam prst, kým zariadenie nezavibruje.
- 2 Rýchlym pohybom prsta doľava alebo doprava prejdite k table, ktorú chcete odstrániť. Potom ťuknite na položku  $\mathbb{R}$ .

#### Widgety

Widgety sú malé programy, ktoré môžete použiť priamo na obrazovke Uvodná obrazovka. Napríklad widget "WALKMAN" umožňuje priame spustenie prehrávania hudby.

Veľkosť niektorých widgetov je možné meniť, takže ich môžete rozširovať, aby ste videli viac obsahu, alebo zmenšovať, aby ste šetrili priestorom na Úvodná obrazovka.

#### Pridanie miniaplikácie widget na Úvodnú obrazovku

- 1 Dotknite sa a podržte prázdnu oblasť na Úvodná obrazovka, kým zariadenie nezačne vibrovať, potom ťuknite na Widgety.
- 2 Nájdite widget, ktorý chcete pridať, a ťuknite naň.

#### Zmena veľkosti widgetu

- 1 Dotknite sa a podržte widget, pokým sa nezväčší a zariadenie nezavibruje, a potom ju pustite. Ak je možné zmeniť veľkosť widgetu, napríklad widget Kalendár, zobrazí sa zvýraznený rám a bodky zmeny veľkosti.
- 2 Posuňte tieto bodky smerom dovnútra alebo von, aby ste zmenšili alebo zväčšili veľkosť widgetu.
- 3 Pre potvrdenie novej veľkosti widgetu ťuknite kdekoľvek na Úvodná obrazovka.

#### Zmena usporiadania obrazovky Home screen

Prispôsobte vzhľad svojej domovskej obrazovky a zmeňte funkcie, ku ktorým z nej máte prístup. Zmeňte pozadie obrazovky, premiestnite položky, vytvorte priečinky a pridajte skratky a miniaplikácie.

#### Možnosti prispôsobenia

Keď sa dotknete a podržíte prázdne miesto na ploche, zobrazia sa nasledujúce možnosti prispôsobenia:

- $\mathbf{G}$ pridať miniaplikácie na plochu,
- $\bigodot$ pridať widgety a skratky,
- ١Û nastaviť tapetu plochy,
- $\left| \cdot \right|$ nastaviť tému pozadia.

#### Zobrazenie možností prispôsobenia z plochy

• Dotknite sa prázdnej oblasti na ploche Úvodná obrazovka a podržte na nej prst, kým zariadenie nezavibruje. V spodnej časti obrazovky sa zobrazí ponuka možností prispôsobenia.

#### Pridanie skratky na plochu

- 1 Ťuknite na prázdnu oblasť na obrazovke Úvodná obrazovka a podržte tam prst, kým zariadenie nezavibruje.
- 2 Ťuknite na položky Aplikácie > Skratky.
- 3 Vyberte požadovanú skratku.
- Ak chcete pridať skratku aplikácie priamo z obrazovky Aplikácia, dotknite sa aplikácie a podržte na nej prst.

#### Presun položky na ploche

• Dotknite sa položky a podržte ju, kým sa nezväčší a zariadenie nezačne vibrovať, potom presuňte položku na nové miesto.

#### Odstránenie položky z obrazovky Home screen

• Dotknite sa položky a podržte na nej prst, pokým sa nezväčší a zariadenie nezavibruje. Potom presuňte položku do priečinka  $\text{m}$ .

#### Vytvorenie priečinka na ploche

- 1 Dotknite sa a podržte prst na ikone aplikácie alebo jej skratke, kým sa nezväčší a zariadenie nezavibruje. Potom ju presuňte na ikonu či skratku inej aplikácie.
- 2 Zadajte názov priečinka a ťuknite na položku Hotovo.

#### Pridanie položiek do priečinka na ploche

• Dotknite sa položky a podržte na nej prst, pokým sa nezväčší a zariadenie nezavibruje. Potom presuňte položku do priečinka.

#### Premenovanie priečinka na ploche

- 1 Ťuknutím otvorte priečinok.
- 2 Ak chcete zobraziť pole Názov priečinka, ťuknite na záhlavie priečinka.
- 3 Zadajte nový názov priečinka a ťuknite na položku Hotovo.

#### Zmena pozadia domovskej obrazovky

Ak chcete prispôsobiť obrazovku Úvodná obrazovka svojmu štýlu, môžete použiť tapety a rôzne témy.

#### Zmena tapety na ploche

- 1 Dotknite sa prázdnej oblasti na obrazovke Úvodná obrazovka a podržte ju dovtedy, kým zariadenie nezavibruje.
- 2 Ťuknite na položku Tapety a vyberte možnosť.

#### Nastavenie témy plochy

- 1 Ťuknite na prázdnu oblasť na obrazovke Úvodná obrazovka a podržte tam prst, kým zariadenie nezavibruje.
- 2 Ťuknite na položku Motívy a potom vyberte tému.
- . Pri zmene témy sa zmení aj pozadie v niektorých aplikáciách.

# Prístup k aplikáciám a ich používanie

Aplikáciu otvorte pomocou skratiek na obrazovke Úvodná obrazovka alebo z obrazovky aplikácií.

### Obrazovka aplikácie

Obrazovka aplikácie, ktorú otvoríte z obrazovky Úvodná obrazovka, obsahuje aplikácie, ktoré boli vopred nainštalované na vaše zariadenie, ako aj aplikácie, ktoré ste si do zariadenia neskôr prevzali.

Obrazovka aplikácie je širšia, než je bežná šírka obrazovky. Rýchlym pohybom doľava a doprava zobrazíte celý obsah.

#### Otvorenie obrazovky aplikácií

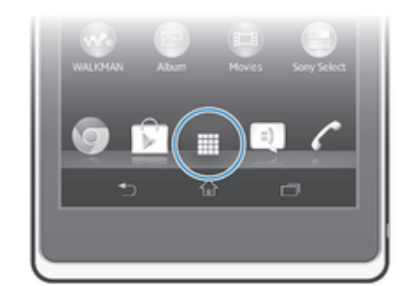

Na obrazovke Úvodná obrazovka ťuknite na položku ...

#### Prehľadávanie obrazovky aplikácií

• Na obrazovke aplikácie rýchlym pohybom prechádzajte doprava alebo doľava.

#### Vytvorenie skratky aplikácie na obrazovke Home screen

- 1 Na obrazovke Úvodná obrazovka ťuknite na položku ...
- 2 Dotknite sa ikony a nechajte na nej prst, kým obrazovka nezavibruje. Potom ikonu presuňte do hornej časti obrazovky. Otvorí sa obrazovka Úvodná obrazovka.
- 3 Presuňte ikonu na požadované miesto na obrazovke Úvodná obrazovka a uvoľnite prst.

#### Zdieľanie aplikácie z obrazovky aplikácií

- 1 Na obrazovke Úvodná obrazovka ťuknite na položku ...
- 2 Ťuknite na a potom ťuknite na možnosť Zdieľať. Všetky zdieľateľné aplikácie sú označené symbolom .
- 3 Ťuknite na aplikáciu, ktorú chcete zdieľať, a potom označte možnosť. V prípade potreby ju potvrďte. Označeným osobám sa odošle odkaz, z ktorého si môžu aplikáciu prevziať.

#### Otváranie a zatváranie aplikácií

#### Otvorenie aplikácie

Na obrazovke Úvodná obrazovka alebo obrazovke aplikácií ťuknite na aplikáciu.

#### Zatvorenie aplikácie

- Stlačte tlačidlo ,
- $\dot{\phi}$  Keď kvôli ukončeniu stlačíte tlačidlo  $\hat{a}$ , niektoré aplikácie sa pozastavia, zatiaľ čo iné môžu pokračovať v činnosti na pozadí. V prvom prípade môžete pri najbližšom otvorení aplikácie pokračovať tam, kde ste prestali. Pamätajte, že niektoré aplikácie môžu zvyšovať poplatky za dátové pripojenie, keď sú spustené na pozadí, napríklad služby sociálnych sietí.

#### Okno naposledy použitých aplikácií

V tomto okne môžete prepínať medzi nedávno používanými aplikáciami. Môžete tiež otvárať malé aplikácie.

#### Otvorenie naposledy použitých okien aplikácií

• Stlačte tlačidlo <sub>I</sub>. Na pravej strane obrazovky sa zobrazí okno naposledy použitých aplikácií.

#### Používanie malých aplikácií

V okne nedávno použitých aplikácií môžete kedykoľvek získať rýchly prístup k viacerým malým aplikáciám prostredníctvom panelu malých aplikácií. Malá aplikácia zaberie iba malú časť obrazovky. Môžete tak súčasne interagovať s malou aplikáciou a ďalšími aplikáciami na obrazovke.

#### Otvorenie lišty malých aplikácií

Stlačte tlačidlo  $\Box$ . V dolnej časti obrazovky sa zobrazí lišta malých aplikácií.

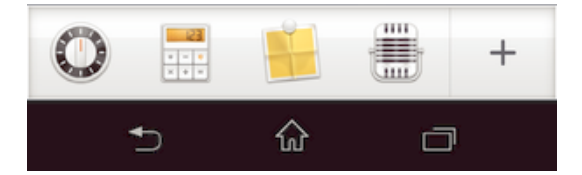

#### Otvorenie malej aplikácie

- 1 Ak chcete zobraziť lištu malých aplikácií, stlačte  $\Box$ .
- 2 Ťuknite na malú aplikáciu, ktorú chcete otvoriť. Zobrazí sa okno malej aplikácie.

#### Zatvorenie malej aplikácie

• Ťuknite na položku **x** v okne malých aplikácií.

#### Presunutie malej aplikácie

• Po otvorení malej aplikácie sa dotknite jej ľavého rohu a podržte na nej prst. Potom ju presuňte na požadované umiestnenie.

#### Minimalizovanie malej aplikácie

• Po otvorení malej aplikácie stlačte a podržte jej ľavý horný roh. Potom ju presuňte k pravému alebo spodnému okraju obrazovky.

#### Zmena usporiadania malých aplikácií

- 1 Ak chcete zobraziť lištu malých aplikácií, stlačte položku  $\Box$
- 2 Dotknite sa a podržte prst na malej aplikácii a presuňte ju na požadované miesto v lište malých aplikácií.

#### Odstránenie malej aplikácie z lišty malých aplikácií

- 1 Ak chcete zobraziť lištu malých aplikácií, stlačte položku n.
- 2 Dotknite sa ikony malej aplikácie, podržte na nej prst a presuňte ju preč z panela malých aplikácií.

#### Obnovenie predtým odstránenej malej aplikácie

- 1 Ak chcete zobraziť lištu malých aplikácií, stlačte položku in ale nie za položku ...<br>2 Ťuknite na položky + > **Nainštalované malé aplikácie**
- $\check{T}$ uknite na položky  $\clubsuit$  > Nainštalované malé aplikácie.
- 3 Označte malú aplikáciu, ktorú chcete obnoviť.

#### Preberanie malej aplikácie

- 1 Ak chcete zobraziť lištu malých aplikácií, stlačte položku na
- 2 Ťuknite na položky  $\div$  >  $\hat{r}$ .
- 3 Nájdite malú aplikáciu, ktorú chcete prevziať. Potom podľa pokynov dokončite inštaláciu.

#### Ponuka aplikácie

Ponuku môžete počas používania aplikácie kedykoľvek otvoriť. Vzhľad ponuky sa bude líšiť v závislosti od používanej aplikácie.

#### Otvorenie ponuky v aplikácii

• Keď je aplikácia spustená, stlačte tlačidlo ...

Ponuka nie je k dispozícii vo všetkých aplikáciách.

#### Zmena usporiadania obrazovky Aplikácie

Presuňte aplikácie na obrazovke Aplikácie podľa potreby.

#### Usporiadanie aplikácií na obrazovke aplikácií

- 1 Na obrazovke Úvodná obrazovka ťuknite na položku ili a prejdete na obrazovku Aplikácie.
- 2 Ťuknite na rozbaľovací zoznam v ľavom hornom rohu obrazovky a vyberte si možnosť.

#### Presunutie aplikácie na obrazovke aplikácií

- 1 Otvorte obrazovku Aplikácie.
- 2 Dotknite sa položky a podržte ju, kým sa nezväčší a zariadenie nezačne vibrovať, potom presuňte položku na nové miesto.
- Aplikácie môžete presunúť len vtedy, keď je vybraná možnosť Vlastné poradie.

#### Odinštalovanie aplikácie na obrazovke aplikácií

- 1 Na obrazovke **Úvodná obrazovka** ťuknite na položku ...
- 2 Ťuknite na a potom ťuknite na možnosť **Odinštalovať**. Aplikácie, ktoré nemožno odinštalovať, sú označené symbolom **X**.
- 3 Ťuknite na aplikáciu, ktorú chcete odinštalovať. Potom ťuknite na položku Odinštalovať.

# Stav a upozornenia

Stavový riadok v hornej časti obrazovky ukazuje, čo sa vo vašom zariadení deje. Naľavo sa nachádzajú upozornenia, kde sa zobrazujú informácie o nových alebo prebiehajúcich činnostiach. Zobrazí sa tu napríklad upozornenie na novú správu alebo upozornenie na udalosť v kalendári. Vpravo sú zobrazené informácie o intenzite signálu, stave batérie a iné informácie.

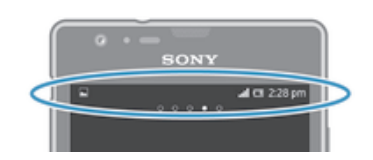

Stavový riadok vám umožňuje prispôsobiť základné nastavenia zariadenia, napríklad pripojenia Wi-Fi®, Bluetooth™, prenos údajov a zvuky. Ponuku nastavení môžete otvoriť tiež v paneli upozornení, kde môžete zmeniť ďalšie nastavenia.

Svetelná kontrolka upozornenia vám tiež zobrazuje stav batérie a niektoré ďalšie upozornenia. Napríklad blikajúce modré svetlo znamená, že máte novú správu alebo zmeškaný hovor. Kontrolka upozornenia nemusí fungovať, pokiaľ je batéria iba slabo nabitá.

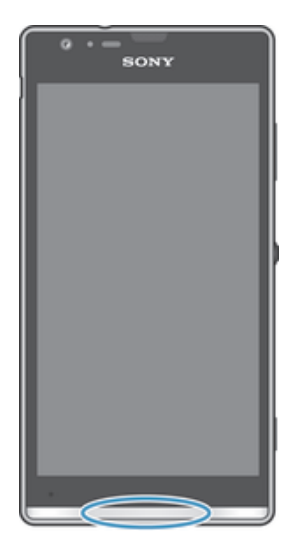

# Kontrola upozornení a prebiehajúcich aktivít

Stavový riadok môžete posunúť dole, čím sa otvorí panel Oznámení, kde nájdete ďalšie informácie. Tento panel môžete použiť napríklad na otvorenie novej správy alebo zobrazenie udalosti kalendára. Môžete tiež otvoriť niektoré aplikácie spustené na pozadí, ako je napríklad prehrávač hudby.

#### Otvorenie panela upozornení

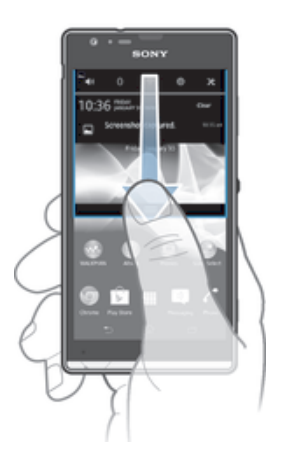

• Posuňte stavový riadok smerom nadol.

#### Zatvorenie panela upozornení

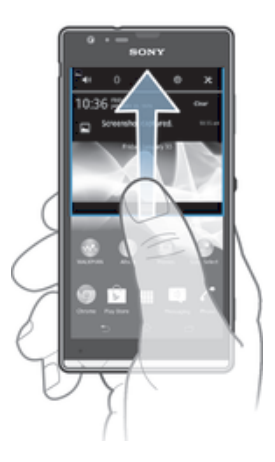

• Posuňte kartu v spodnej časti panela upozornení smerom nahor.

#### Otvorenie spustenej aplikácie z panela upozornení

• Ťuknutím na ikonu spustenej aplikácie ju otvorte.

#### Odmietnutie upozornenia z panela upozornení

• Dotknite sa prstom upozornenia a rýchlo ním pohnite doprava alebo doľava.

#### Vymazanie panela oznámení

• Ťuknite z panela oznámení na možnosť Vymaz..

#### Nastavenie zariadenia v paneli upozornení

V paneli upozornení môžete otvoriť ponuku nastavení, kde môžete vykonať základné nastavenia zariadenia. Môžete napríklad zapnúť pripojenie Wi-Fi®.

#### Otvorenie ponuky nastavenia zariadenia prostredníctvom panela upozornení

- 1 Posuňte stavový riadok smerom nadol.
- 2  $\check{\mathsf{T}}$ uknite na  $\mathcal{X}$ .

#### Prispôsobenie zvuku v paneli upozornení

- 1 Posuňte stavový riadok smerom nadol.
- 2 Ťuknite na položku  $\psi$ .

#### Ovládanie funkcie Bluetooth™ z panela upozornení

- 1 Posuňte stavový riadok smerom nadol.
- 2 Ťuknite na položku \$.

#### Ovládanie pripojenia Wi-Fi® z panela upozornení

- 1 Posuňte stavový riadok smerom nadol.
- 2 Ťuknite na položku  $\hat{\mathcal{F}}$ .

#### Zapnutie a vypnutie prenosu údajov na paneli upozornení

- 1 Posuňte stavový riadok smerom nadol.
- 2  $\check{\tau}$ uknite na  $\approx$ .

#### Ponuka nastavenia

V ponuke Nastavenia môžete zobraziť a meniť nastavenia zariadenia.

#### Prístup k nastaveniam zariadenia

- 1 Na obrazovke **Úvodná obrazovka** ťuknite na položku ...
- 2 Ťuknite na položku Nastavenie.
- $\bullet$ Taktiež môžete posunúť stavový riadok na ploche smerom nadol a ťuknúť na 米, aby ste získali prístup k nastaveniam zariadenia.

# Písanie textu

Môžete si vybrať počet klávesníc a metódu vstupu, aby ste vpísali text obsahujúci písmená, čísla a iné znaky.

#### Klávesnica na obrazovke

Ťuknite na tlačidlá na klávesnici na obrazovke QWERTY a pohodlne zadajte text. Niektoré aplikácie otvoria klávesnicu na obrazovke automaticky. Túto klávesnicu môžete otvoriť aj tým, že sa dotknete textového poľa.

# Použitie klávesnice na obrazovke

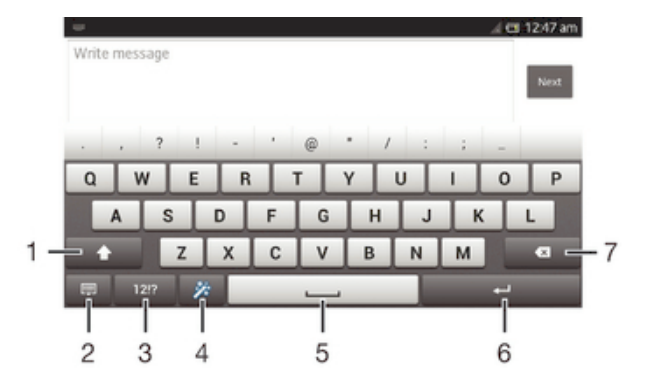

- 1 Zmeňte veľkosť písma a zapnite zámok veľkých písmen. V niektorých jazykoch sa toto tlačidlo používa na sprístupnenie osobitných znakov v danom jazyku.
- 2 Zatvorenie zobrazenia klávesnice na obrazovke. Upozorňujeme, že táto ikona sa nezobrazuje v režime orientácie na výšku.
- 3 Zobrazte čísla a symboly.
- 4 Prispôsobte si klávesnicu. Po prispôsobení klávesnice tlačidlo zmizne.
- 5 Zadáva medzeru.
- 6 Zadáva koniec riadka alebo potvrdzuje zadaný text.
- 7 Odstráni znak pred kurzorom.
- Všetky obrázky sú iba ilustračné a nemusia presne znázorňovať skutočné zariadenie.

#### Zobrazenie klávesnice na obrazovke na zadávanie textu

• Ťuknite do poľa na zadávanie textu.

#### Skrytie klávesnice na obrazovke

• Keď je otvorená klávesnica na obrazovke, ťuknite na symbol  $\sim$ .

#### Prispôsobenie klávesnice na obrazovke

- 1 Otvorte klávesnicu na obrazovke a potom ťuknite na  $\ddot{x}$ .
- 2 Pre prispôsobenie klávesnice na obrazovke postupujte podľa pokynov, napríklad označte zaškrtávacie políčko Tlačidlo emotikony.
- $-6-$ Ak neoznačíte zaškrtávacie políčko Tlačidlo emotikony pri prispôsobovaní klávesnice na obrazovke, nezobrazí sa ikona emotikonu.

#### Použitie klávesnice na obrazovke v orientácii na šírku

- Pri zadávaní textu otočte zariadenie nabok.
- $\mathbf{r}$ Aby klávesnica túto funkciu podporovala, používaná aplikácia musí podporovať režim orientácie na šírku a orientácia obrazovky musí byť nastavená na automatickú.

#### Zadanie textu pomocou klávesnice na obrazovke

- A chcete zadať znak uvedený na klávesnici, ťuknite na požadovaný znak.
- Ak chcete zadať variant znaku, dotknite sa príslušného znaku na klávesnici a podržte na ňom prst, čím sa zobrazí zoznam dostupných možností. Potom zo zoznamu vyberte požadovaný znak. Ak chcete napríklad zadať znak "é", dotknite sa znaku "e" a podržte ho, kým sa nezobrazia ďalšie možnosti. Stále držte stlačené tlačidlo klávesnice, posuňte sa a vyberte znak "é".

#### Prepínanie medzi veľkými a malými písmenami

• Pred tým, ako zadáte písmeno, ťuknite na ikonu  $\Diamond$ , aby ste prepli medzi malými alebo veľkými písmenami ·

#### Zapnutie funkcie caps lock

• Skôr ako začnete písať, dotknite sa šípky  $\triangle$  alebo šípky  $\triangle$  a podržte na nej prst, až kým sa nezobrazí šípka \*.

#### Zadanie čísel alebo symbolov

• Pri zadávaní textu ťuknite na položku 121?. Zobrazí sa klávesnica s číslami a symbolmi. Ak chcete zobraziť viac možností, ťuknite na položku +=\$.

#### Zadanie bežných diakritických znamienok

- 1 Keď skončíte zadávanie slova, ťuknite na medzerník.
- 2 Vyberte diakritické znamienko z lišty návrhov. Vybraný znak bude vložený pred medzeru.
- Pre rýchle zadanie bodky ťuknite dvakrát na medzerník po tom, ako dokončíte zadávanie slova.

#### Odstraňovanie znakov

• Pre umiestnenie kurzora na za znak, ktorý si želáte vymazať, ťuknite, a potom ťuknite na ikonu .

#### Zadanie symbolu konca riadka

• Pri zadávaní textu ťuknite na položku a zadajte symbol konca riadka.

#### Výber textu

- 1 Zadajte nejaký text a potom naň dvakrát ťuknite. Slovo, na ktoré ste ťukli, sa zvýrazní pomocou značiek na jeho oboch stranách.
- 2 Ak chcete vybrať väčšiu časť textu, posuňte značky doľava alebo doprava.

#### Úprava textu v orientácii na šírku

- 1 Zadajte nejaký text a potom naň dvakrát ťuknite.
- 2 Vyberte text, s ktorým chcete pracovať, a následne ťuknite na položku Upraviť... a vyberte niektorú z možností.
- Ţ Ak chcete prilepiť text zo schránky, dvakrát ťuknite na textové pole, aby sa zobrazila položka Vložiť, a následne ťuknite na položku Vložiť.

#### Úprava textu v orientácii na výšku

- 1 Zadajte nejaký text a potom naň dvakrát ťuknite. Zobrazí sa panel aplikácií.
- 2 Vyberte text, ktorý chcete upraviť, potom ho zmeňte pomocou panela aplikácií.
- Ţ Ak chcete prilepiť text zo schránky, dvakrát ťuknite na textové pole, aby sa zobrazila položka Vložiť, a následne ťuknite na položku Vložiť.

#### Panel aplikácií

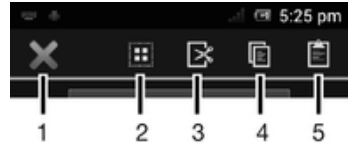

- 1 Zatvoriť panel aplikácií
- 2 Označiť celý text
- 3 Vystrihnúť text
- 4 Skopírovať text
- 5 Prilepiť text
- $\mathbf{I}$  $\hat{L}$ sa zobrazí iba vtedy, ak je text uložený v schránke.

#### Použitie funkcie Zadávanie gestami na písanie slov

Text môžete zadávať posúvaním prsta z písmena na písmeno na klávesnici na obrazovke.

Ţ Zadávanie gestami je k dispozícií len keď používate klávesnicu na obrazovke.

#### Zadanie textu pomocou funkcie Zadávanie gestami

- 1 Pri zadávaní textu pomocou klávesnice na obrazovke posúvajte prst z písmena na písmeno a načrtnite slovo, ktoré chcete napísať.
- 2 Po tom, ako dokončíte zadávanie slova, zdvihnete prst. Zariadenie ponúkne slovo na základe písmen, ktoré ste zadali. Ak je to potrebné, vyberte správne slovo v paneli návrhov.
- 3 Pre zobrazenie viacerých možností posúvajte panel návrhov slov doprava alebo doľava. Ak požadované slovo nemôžete nájsť, ťuknite jeden raz na položku a celé slovo odstránite. Potom skúste znovu nájsť dane slovo s pomocou funkcie zadávania gestami, alebo vyťukajte každé písmeno pre zadanie slova.
- 4 Ak je aktivované nastavenie Medzera medzi potiah., načrtnite ďalšie slovo, ktoré chcete zadať. V opačnom prípade ťuknite na medzerník a potom načrtnite ďalšie slovo, ktoré chcete zadať.
- -64 Pre zadanie zložených slov pri aktivovanom nastavení Medzera medzi potiah. môže byť potrebné posunúť sa pre zadanie prvej časti slova a potom ťuknúť na každé písmeno pre zadanie zvyšku slova.

#### Zmena nastavení Zadávanie gestami

- 1 Pri zadávaní textu pomocou klávesnice na obrazovke ťuknite na položku .
- 2 Ťuknite na položku X, potom ťuknite na položku Nastavenie klávesnice.
- 3 Ťuknite na položku Nastavenia textového vstupu.
- 4 Označte alebo zrušte označenie zaškrtávacieho políčka **Zadávanie gestami**.
- 5 Ak si želáte automaticky pridať medzeru medzi gestá bez toho, aby ste museli vždy ťuknúť na medzerník, označte zaškrtávacie políčko Medzera medzi potiah..

### Phonepad

Klávesnica Phonepad je podobná štandardnej klávesnici telefónu s 12 tlačidlami. Ponúka automatické dokončovanie textu a možnosti textového vstupu multitap. Prostredníctvom nastavení klávesnice môžete aktivovať metódu textového vstupu Phonepad. Klávesnica Phonepad je k dispozícii iba pri orientácii na výšku.

# Použitie telefónnej klávesnice

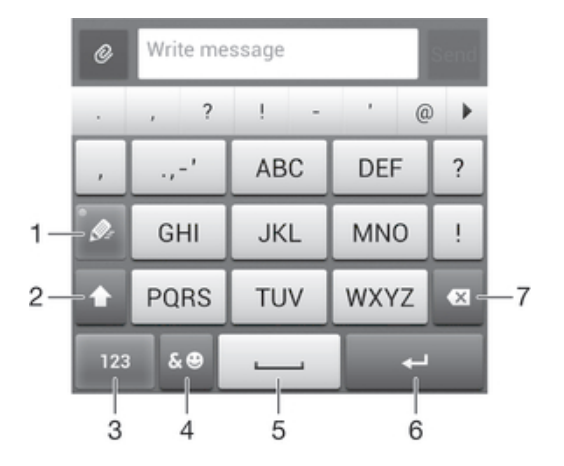

- 1 Výber možností textového vstupu
- 2 Zmena veľkosti písma a zapnutie zámku veľkých písmen
- 3 Zobrazenie čísiel
- 4 Zobrazenie symbolov a emotikon
- 5 Zadanie medzery
- 6 Zadajte symbol konca riadka alebo potvrďte textový vstup
- 7 Odstráňte znak pred kurzorom
- Všetky obrázky sú iba ilustračné a nemusia presne znázorňovať skutočné zariadenie.

#### Prvé otvorenie telefónnej klávesnice

- 1 Ťuknite na pole zadávania textu a potom ťuknite na 12!?.
- 2 Ťuknite na položku X, potom ťuknite na položku Nastavenie klávesnice.
- 3 Ťuknite na položky Vzhľad klávesnice > Rozloženie klávesnice.
- 4 Vyberte klávesnicu telefónu.
- Klávesnica telefónu je možné používať iba v režime zobrazenia na výšku.

#### Zadanie textu pomocou klávesnice Phonepad

- Po zobrazení textu  $\gg$  na klávesnici Phonepad ťuknite na každý znak len raz, a to aj v prípade, že požadované písmeno nie je prvé na danom tlačidle. Ťuknite na zobrazené slovo alebo ťuknutím na položku > zobrazte navrhované slová a vyberte slovo zo zoznamu.
- Po zobrazení textu @ na klávesnici Phonepad ťuknite na tlačidlo na obrazovke a vyberte znak, ktorý chcete zadať. Držte ho stlačené, kým sa nevyberie požadovaný znak. Ak chcete vybrať ďalší znak, postup opakujte.

#### Zadanie čísel pomocou klávesnice Phonepad

• Keď je klávesnica Phonepad spustená, ťuknite na položku 123. Zobrazí sa klávesnica Phonepad s číslami.

#### Vloženie symbolov a emotikon pomocou klávesnice Phonepad

- 1 Keď je klávesnica Phonepad spustená, ťuknite na ikonu & . Zobrazí sa mriežka so symbolmi a emotikonami.
- 2 Posúvaním nahor alebo nadol zobrazte ďalšie možnosti. Symbol alebo emotikon zobrazíte ťuknutím.

#### Nastavenia klávesnice a klávesnice Phonepad

Môžete si vybrať nastavenia pre klávesnicu na obrazovke a klávesnicu Phonepad, ako napríklad jazyk písania a automatické opravy.

#### Prístup k nastaveniam klávesnice na obrazovke a telefónnej klávesnice

- 1 Pri zadávaní textu pomocou klávesnice na obrazovke alebo telefónnej klávesnice ťuknite na položku 12!? alebo 123.
- 2 Ťuknite na položku X, potom ťuknite na položku Nastavenie klávesnice.

#### Pridanie jazyka písania pre zadávanie textu

- 1 Pri zadávaní textu pomocou klávesnice na obrazovke alebo telefónnej klávesnice ťuknite na položku 12!? alebo 123.
- 2 Ťuknite na <del>X</del>, potom ťuknite na položku **Nastavenie klávesnice**.
- 3 Ťuknite na Jazyky > Písomné jazyky, a potom označte príslušné zaškrtávacie políčka. Výber potvrďte ťuknutím na položku OK.

#### Nastavenia textového vstupu

Pri písaní textu prostredníctvom klávesnice na obrazovke alebo klávesnice telefónu môžete pomocou ponuky nastavenia textového vstupu nastaviť možnosti dokončovania textu, automatických medzier a rýchlych opráv. Môžete napríklad nastaviť, akým spôsobom sa budú zobrazovať navrhované slová a akým spôsobom sa budú slová pri písaní opravovať. Môžete tiež nastaviť aplikáciu textového vstupu tak, aby si zapamätala nové slová, ktoré napíšete.

#### Zmena nastavení textového vstupu

- 1 Pri zadávaní textu pomocou klávesnice na obrazovke alebo telefónnej klávesnice ťuknite na položku 12!? alebo 123.
- 2 Ťuknite na položku  $\chi$ , potom ťuknite na položky **Nastavenie klávesnice** > Nastavenia textového vstupu a vyberte príslušné nastavenia.

# Zadanie textu pomocou hlasového vstupu

Keď zadávate text, môžete namiesto písania slov použiť funkciu hlasového vstupu. Jednoducho vyslovujte slová, ktoré chcete zadať. Hlasový vstup je experimentálna technológia od spoločnosti Google™ a je dostupná vo viacerých jazykoch a regiónoch.

Ţ Ak chcete túto službu využívať, musíte mať dátové pripojenie alebo mobilné pripojenie či pripojenie k sieti Wi-Fi®. Môžu sa účtovať ďalšie poplatky.

#### Povolenie hlasového vstupu

- 1 Pri zadávaní textu pomocou klávesnice na obrazovke alebo telefónnej klávesnice ťuknite na položku 12!? alebo 123.
- 2 Ťuknite na položku X, potom ťuknite na položku Nastavenie klávesnice.
- 3 Začiarknite políčko Zadávanie textu v Google voice.
- 4 Stlačením možnosti b uložte nastavenia. Na obrazovkovej klávesnici alebo klávesnici Phonepad sa zobrazí ikona mikrofónu **U**.

#### Zadanie textu pomocou hlasového vstupu

- 1 Uistite sa, že máte povolenú funkciu hlasového vstupu a fungujúce dátové pripojenie.
- 2 Keď sa položka  $\mathbb Q$  zobrazí na klávesnici na obrazovke alebo na klávesnici Phonepad, ťuknite na ňu. Keď sa zobrazí tlačidlo zadávania jazyka, napríklad EN<sup>\$</sup>, dotknite sa ho a podržte na ňom prst.
- 3 Keď sa zobrazí symbol (.), vyslovte zadávaný text. Po dokončení znovu ťuknite na položku . Zobrazí sa navrhovaný text.
- 4 V prípade potreby text upravte ručne.

# Prispôsobenie zariadenia

Viacero nastavení zariadenia si môžete upraviť podľa vlastných potrieb. Môžete napríklad zmeniť jazyk a osobné zvonenie alebo jas displeja.

# Prispôsobenie hlasitosti

Hlasitosť zvonenia pri telefonických hovoroch a upozorneniach ako aj hlasitosť prehrávania hudby a videa môžete upravovať.

#### Nastavenie hlasitosti zvonenia pomocou tlačidla na nastavenie hlasitosti

• Potlačte tlačidlo na nastavenie hlasitosti nahor alebo nadol.

#### Nastavenie hlasitosti prehrávača médií pomocou tlačidla na nastavenie hlasitosti

• Pri prehrávaní hudby alebo sledovaní videa stlačte tlačidlo na nastavenie hlasitosti nahor alebo nadol.

#### Prispôsobenie nastavení zvuku

Môžete upraviť viacero zvukových nastavení. Môžete napríklad nastaviť zariadenie na tichý režim, aby vám na schôdzke nezvonilo.

#### Nastavenie vibračného režimu zariadenia

- Podržte stlačené tlačidlo hlasitosti, kým sa v stavovom riadku nezobrazí symbol  $\mathbb{Z}$ .
- УK. Vibračný režim nastavenia môžete nastaviť tiež tak, že stlačíte a podržíte tlačidlo spustenia a ťuknete na položku  $\mathbb{Z}$  v otvorenej ponuke.

#### Nastavenie zariadenia na tichý režim

- 1 Stlačte a podržte tlačidlo ovládania hlasitosti, až kým nezačne zariadenie vibrovať. V stavovom riadku sa zobrazí symbol  $\oslash$ .
- 2 Stlačte tlačidlo ovládania hlasitosti znova. V stavovom riadku sa zobrazí symbol  $\boxtimes$ .
- -64 Môžete tiež stlačiť a podržať tlačidlo napájania  $\bigcup$  a potom ťuknúť na položku  $\mathbb X$ . V ponuke, ktorá sa otvorí, nastavte svoje zariadenie na tichý režim.

#### Nastavenie vibračného režimu zariadenia a režimu zvonenia

- 1 Na obrazovke **Úvodná obrazovka** ťuknite na položku ...
- 2 Vyhľadajte a ťuknite na položky Nastavenie > Zvuk.
- 3 Začiarknite políčko Vibrovať pri zvonení.

# Čas a dátum

V zariadení môžete zmeniť čas a dátum.

#### Manuálne nastavenie dátumu

- 1 Na obrazovke Úvodná obrazovka ťuknite na ...
- 2 Vyhľadajte a ťuknite na položky Nastavenie > Dátum a čas.
- 3 Ak je začiarknuté políčko Automatický dátum a čas, zrušte jeho začiarknutie.
- 4 Ťuknite na položku Nastaviť dátum.
- 5 Dátum nastavte pomocou posúvania nahor alebo nadol.
- 6 Ťuknite na položku **Hotovo**.

#### Manuálne nastavenie času

- 1 Na obrazovke Úvodná obrazovka ťuknite na položku ...
- 2 Vyhľadajte a ťuknite na položky Nastavenie > Dátum a čas.
- 3 Zrušte označenie políčka Automatický dátum a čas, ak je označené.
- 4 Ťuknite na položku Nastaviť čas.
- 5 Posúvaním nahor alebo nadol nastavte hodiny a minúty.
- 6 Ak je to potrebné, posúvaním nahor zmeníte formát času dop. na odp. a naopak.
- 7 Ťuknite na položku **Hotovo**.

#### Nastavenie časového pásma

- 1 Na obrazovke Úvodná obrazovka ťuknite na položku ...
- 2 Vyhľadajte položky Nastavenie > Dátum a čas a ťuknite na ne.
- 3 Ak je začiarknuté políčko Automatické časové pásmo, zrušte jeho začiarknutie.
- 4 Ťuknite na položku Vybrať časové pásmo.
- 5 Vyberte požadovanú možnosť.

# Nastavenie zvonenia

#### Nastavenie signálu zvonenia

- 1 Na obrazovke Úvodná obrazovka ťuknite na položku ...
- 2 Vyhľadajte a ťuknite na položky Nastavenie > Zvuk > Signál zvonenia telefónu.
- 3 Vyberte signál zvonenia.
- 4 Ťuknite na položku Hotovo.

#### Povolenie zvukov tlačidiel

- 1 Na obrazovke Úvodná obrazovka ťuknite na položku ...
- 2 Vyhľadajte položky Nastavenie > Zvuk a ťuknite na ne.
- 3 Začiarknite políčka Zvuky pri dotyku na klávesnicu a Zvuky dotyku.

#### Výber zvuku upozornenia

- 1 Na obrazovke Úvodná obrazovka ťuknite na položku ...
- 2 Vyhľadajte a ťuknite na položky Nastavenie > Zvuk > Predvolené upozornenie.
- 3 Vyberte zvuk, ktorý sa má prehrať pri prijatí upozornenia.
- 4 Ťuknite na položku **Hotovo**.

# Nastavenie obrazovky

#### Úprava jasu obrazovky

- 1 Na obrazovke Úvodná obrazovka ťuknite na položku ...
- 2 Vyhľadajte a ťuknite na položky Nastavenie > Displej > Jas.
- 3 Posunutím jazdca upravte jas.
- 4 Ťuknite na položku **OK**.
- Úroveň jasu má vplyv na výdrž batérie. Tipy na zlepšenie výkonu batérie nájdete v *Predĺženie výdrže batérie*.

#### Nastavenie vibrácie obrazovky

- 1 Na obrazovke Úvodná obrazovka ťuknite na položku ...
- 2 Vyhľadajte položky Nastavenie > Zvuk a ťuknite na ne.
- 3 Začiarknite políčko Vibrovanie pri dotyku. Obrazovka bude vibrovať, keď ťuknete na softvérové klávesy a určité aplikácie.

#### Nastavenie dĺžky času nečinnosti pred vypnutím obrazovky

- 1 Na obrazovke Úvodná obrazovka ťuknite na položku ...
- 2 Vyhľadajte a ťuknite na položky Nastavenie > Displej > Režim spánku.
- 3 Vyberte požadovanú možnosť.
- · $\dot{\bullet}$  Ak chcete obrazovku rýchlo vypnúť, nakrátko stlačte tlačidlo napájania (l).

#### Aktívna obrazovka počas nabíjania zariadenia

- 1 Na obrazovke Úvodná obrazovka ťuknite na položku ...
- 2 Vyhľadajte a ťuknite na položky Nastavenie > Možnosti pre vývojárov.
- 3 Začiarknite políčko Nevypínať obrazovku.

#### Nastavenie jazyka

Môžete si zvoliť predvolený jazyk zariadenia a kedykoľvek ho môžete neskôr zmeniť.

#### Zmena jazyka

- 1 Na obrazovke Úvodná obrazovka ťuknite na položku ...
- 2 Vyhľadajte a ťuknite na položky Nastavenie > Jazyk a vstup > Jazyk.
- 3 Vyberte požadovanú možnosť.
- 4 Ťuknite na položku **OK**.
- Ţ. Ak ste vybrali nesprávny jazyk a nedokážete prečítať texty v ponuke, nájdite a ťuknite na ikonu . Potom vyberte text nachádzajúci sa vedľa ikony **a a vyberte prvú položku v otvorenej** ponuke. Potom môžete vybrať požadovaný jazyk.

# Režim V lietadle

V režime V lietadle sú rádové a sieťové komunikačné nástroje vypnuté, aby sa zabránilo rušeniu citlivých zariadení. Stále však môžete hrať hry, počúvať hudbu, sledovať videoklipy a iný obsah, pokiaľ ho máte uložený na pamäťovej karte alebo vo vnútornej pamäti. Môžete tiež využiť upozornenie budíkom, ak si ho aktivujete.

V režime V lietadle znížite spotrebu z batérie.

#### Zapnutie režimu V lietadle

- 1 Na obrazovke **Úvodná obrazovka** ťuknite na položku ...
- 2 Vyhľadajte a ťuknite na položky Nastavenie > Viac....
- 3 Začiarknite políčko Režim V lietadle.
- -64 Môžete tiež stlačiť a podržať tlačidlo vypnutia (l) a v otvorenej ponuke označiť možnosť Režim V lietadle.

# Režim Rukavice

Režim Rukavice umožňuje navigáciu na obrazovke vášho zariadenia v rukaviciach. V režime Rukavice sa v oblasti obrazovky, v ktorej bol zaznamenaný dotyk, zobrazí kurzor v tvare prstenca.

#### Zapnutie režimu Rukavice

- 1 Na domovskej obrazovke Úvodná obrazovka ťuknite na položky  $\Rightarrow$  Nastavenie > Displej a skontrolujte, či je začiarknuté políčko Režim Rukavice.
- 2 Uzamknite obrazovku zariadenia.
- 3 Skontrolujte, či máte oblečené rukavice.
- 4 V rukaviciach prstom odomknite obrazovku. Režim Rukavice je teraz zapnutý. Zariadenie zostane v režime Rukavice, až kým sa obrazovka znova neuzamkne.
- Citlivosť závisí od veľkosti kontaktnej plochy obrazovky a prsta v rukaviciach, ktorý používate na navigáciu na obrazovke. Ak je kontaktná plocha príliš malá, citlivosť je nízka a režim Rukavice sa možno nezapne.

# Vylepšenie zvukového výstupu

Kvalitu zvukového výstupu z reproduktorov zariadenia môžete vylepšiť pomocou funkcie Clear Phase™ a technológie xLOUD™.

# Používanie technológie Clear Phase™

Technológiu Clear Phase™ od spoločnosti Sony môžete použiť na automatické nastavenie kvality zvuku vychádzajúceho zo vstavaných reproduktorov, vďaka čomu bude zvuk čistejší a prirodzenejší.

#### Zvýšenie kvality zvuku reproduktora pomocou funkcie Clear Phase™

- 1 Na obrazovke Úvodná obrazovka ťuknite na položku ...
- 2 Vyhľadajte a ťuknite na položky Nastavenie > Zvuk.
- 3 Začiarknite políčko Clear Phase™.
- Ţ. Aktivácia funkcie Clear Phase™ nemá vplyv na aplikácie hlasovej komunikácie. Napríklad nedôjde ku žiadnej zmene kvality zvuku pri telefonátoch.

# Používanie technológie xLOUD™

Technológia filtrovania zvuku xLOUD™ od spoločnosti Sony zvyšuje hlasitosť reproduktora bez zníženia kvality zvuku. Pri počúvaní obľúbených pesničiek si užijete dynamickejší zvuk.

#### Zvýšenie hlasitosti reproduktora pomocou technológie xLOUD™

- 1 Na obrazovke Úvodná obrazovka ťuknite na položku ...
- 2 Vyhľadajte a ťuknite na položky Nastavenie > Zvuk.
- 3 Začiarknite políčko xLOUD™.
- Ţ Aktivácia funkcie xLOUD™ nemá vplyv na aplikácie hlasovej komunikácie. Napríklad nedôjde ku žiadnej zmene kvality zvuku pri telefonátoch.

# Pamäť

Obsah môžete ukladať do interného ukladacieho priestoru zariadenia alebo na pamäťovú kartu.

# Pamäťová karta

Zariadenie podporuje pamäťovú kartu microSD™, ktorá sa využíva na ukladanie obsahu. Tento typ karty môžete používať ako prenosné pamäťové médium aj v iných kompatibilných zariadeniach.

Pamäťovú kartu je možné zakúpiť samostatne.

# Formátovanie pamäťovej karty

Pamäťovú kartu v zariadení môžete naformátovať, napríklad kvôli uvoľneniu pamäte. To znamená, že vymažete všetky údaje na karte.

Ţ Pri formátovaní sa vymaže celý obsah na pamäťovej karte. Pred naformátovaním pamäťovej karty nezabudnite zálohovať všetky údaje, o ktoré nechcete prísť. Údaje môžete zálohovať skopírovaním do počítača. Ďalšie informácie nájdete v kapitole *Pripojenie zariadenia k počítaču* na strane107.

# Používanie náhlavnej súpravy

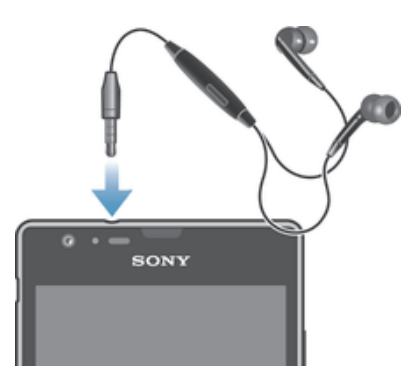

Ţ Pre optimálny výkon použite príslušenstvo dodané s vašim zariadením alebo iné kompatibilné príslušenstvo.

#### Používanie náhlavnej súpravy

- 1 Pripojte náhlavnú súpravu k zariadeniu.
- 2 Ak chcete prijať hovor, stlačte tlačidlo na ovládanie hovoru.
- 3 Ak chcete ukončiť hovor, stlačte tlačidlo na ovládanie hovoru.
- ļ Ak náhlavná súprava nie je súčasťou zariadenia, môžete si ju zakúpiť samostatne.
- ÷ó. Ak počúvate hudbu, pri zdvihnutí hovoru sa jej prehrávanie zastaví a obnoví sa po ukončení hovoru.

# Nastavenie internetu a odosielania správ

Ak chcete odosielať správy SMS a MMS a pristupovať na internet, musíte mať mobilné dátové pripojenie a správne nastavenia. Existujú rôzne spôsoby získania týchto nastavení:

- Väčšina mobilných sietí a operátorov poskytuje nastavenia Internetu a správ vopred nainštalované v zariadení. Používať Internet aj odosielať správy môžete okamžite.
- V niektorých prípadoch dostanete možnosť prevziať nastavenia Internetu a správ pri prvom zapnutí zariadenia. Tieto nastavenia tiež môžete prevziať neskôr pomocou ponuky Nastavenie.
- Nastavenie Internetu a siete môžete v zariadení kedykoľvek pridať a zmeniť aj manuálne. Podrobné informácie o nastaveniach internetu a správ vám poskytne sieťový operátor.

#### Prevzatie nastavení Internetu a odosielania správ

- 1 Na obrazovke Úvodná obrazovka ťuknite na položku ...
- 2 Vyhľadajte a ťuknite na položky Nastavenie > Xperia™ > Internetové nastavenia.
- 3 Ťuknite na položku **Prijať**.

#### Obnovenie predvolených nastavení Internetu

- 1 Na obrazovke **Úvodná obrazovka** ťuknite na položku ...
- 2 Ťuknite na položky Nastavenie > Viac... > Mobilné siete > Názvy prístupových bodov.
- 3 Ťuknite na položku .
- 4 Ťuknite na položku Obnoviť predvolené.

### Názvy prístupových bodov (APN)

Názov prístupového bodu sa používa na vytvorenie dátového prepojenia medzi zariadením a internetom. Názov prístupového bodu definuje typ použitej adresy IP, bezpečnostné metódy a ktoré pevné koncové pripojenia sa majú použiť. Kontrola názvu prístupového bodu je užitočná, ak sa nemôžete pripojiť k internetu, nemáte dátové pripojenie alebo nemôžete odosielať či prijímať multimediálne správy.

#### Zobrazenie aktuálneho názvu prístupového bodu

- 1 Na obrazovke Úvodná obrazovka ťuknite na položku ...
- 2 Vyhľadajte a ťuknite na položky Nastavenie > Viac... > Mobilné siete.
- 3 Ťuknite na položku Názvy prístup. bodov.
- ۷ Ak máte k dispozícii niekoľko pripojení, aktívne sieťové pripojenie je označené začiarknutým tlačidlom.

#### Manuálne pridanie nastavení internetu

- 1 Na obrazovke Úvodná obrazovka ťuknite na ...
- 2 Vyhľadajte a ťuknite na položky Nastavenie > Viac... > Mobilné siete > Názvy prístup. bodov.
- 3 Ťuknite na .
- 4 Ťuknite na položku Nový názov APN.
- 5 Ťuknite na položku Názov a zadajte názov profilu siete, ktorý chcete vytvoriť.
- 6 Ťuknite na položku APN a zadajte názov prístupového bodu.
- 7 Zadajte všetky informácie požadované mobilným operátorom.
- 8 Ťuknite na a potom ťuknite na možnosť Uložiť.

#### Informácie o používaní

Spoločnosť Sony zhromažďuje na účely zlepšenia kvality anonymné správy o chybách a štatistické údaje týkajúce sa zariadenia. Žiadne informácie neobsahujú osobné údaje.

#### Povolenie zasielania informácií o používaní

- 1 Na obrazovke Úvodná obrazovka ťuknite na položku ...
- 2 Vyhľadajte a ťuknite na položky Nastavenie > Xperia™ > Nastavenie informácií o používaní.
- 3 Ak nie je označené políčko Odoslať informácie o používaní, označte ho.
- 4 Ťuknite na položku OK.

# Ovládanie využívania údajov

Môžete sledovať a ovládať množstvo údajov prenesených na a z vášho zariadenia za daný čas. Na zariadení môžete napríklad nastaviť výstrahy a limity využívania údajov, aby ste sa vyhli ďalším poplatkom. Môžete tiež obmedziť množstvo údajov využívané jednotlivými aplikáciami.

Prispôsobenie nastavenia využívania údajov vám pomôže lepšie ovládať ich využívanie, no nezaručuje vám, že sa zakaždým vyhnete poplatkom.

#### Prístup k nastaveniam využívania údajov

- 1 Na obrazovke Úvodná obrazovka ťuknite na položku ...
- 2 Vyhľadajte a ťuknite na položky Nastavenie > Spotreba dát.
### Zapnutie alebo vypnutie prenosu údajov

- 1 Na obrazovke **Úvodná obrazovka** ťuknite na položku ...
- 2 Vyhľadajte a ťuknite na položky Nastavenie > Spotreba dát.
- 3 Ak chcete zapnúť alebo vypnúť prenos údajov, ťuknite na vypínač vedľa položky Prenos mobilných údajov.
- $-\bullet$ Prenos údajov môžete zapnúť aj označením začiarkavacieho políčka Prenos mobilných údajov pod položkou Nastavenie > Viac... > Mobilné siete.

### Nastavenie varovania využívania údajov

- 1 Uistite sa, že ste zapli prenos údajov.
- 2 Na obrazovke Úvodná obrazovka ťuknite na položku ...
- 3 Vyhľadajte a ťuknite na položky Nastavenie > Spotreba dát.
- 4 Ak chcete nastaviť úroveň upozornenia, posuňte čiary na požadované hodnoty. Ak sa množstvo prenesených údajov priblíži k vami určenej úrovni, zobrazí sa upozornenie s varovaním.

### Nastavenie limitu využívania údajov

- 1 Uistite sa, že ste zapli prenos údajov.
- 2 Na obrazovke Úvodná obrazovka ťuknite na položku ...
- 3 Vyhľadajte a ťuknite na položky Nastavenie > Spotreba dát.
- 4 Ak nie je označené začiarkavacie políčko Nastaviť dát. limit mobil. sietí, označte ho a potom ťuknite na položku OK.
- 5 Ak chcete nastaviť limit využívania údajov, posuňte čiary na požadované hodnoty.
- $\ddot{\cdot}$ Keď využitie údajov dosiahne stanovený limit, zariadenie automaticky vypne prenos údajov.

#### Ovládanie využívania údajov jednotlivými aplikáciami

- 1 Na obrazovke Úvodná obrazovka ťuknite na položku ...
- 2 Vyhľadajte a ťuknite na položky Nastavenie > Spotreba dát.
- 3 Nájdite a ťuknite na požadovanú aplikáciu.
- 4 Vykonajte potrebné zmeny limitu využívania údajov, obmedzte údaje využívané na pozadí alebo obmedzte celkový prenos údajov v aplikáciách.
- 5 Ak chcete konkrétnejšie nastavenia aplikácie, ťuknite na položku Zobraziť nastavenia aplikácie a vykonajte požadované zmeny.
- Špecifické nastavenia aplikácie nemusia byť vždy prístupné.
- $-64$ Ak zmeníte príslušné nastavenia využívania údajov, môže to mať vplyv na výkon jednotlivých aplikácií.

# Nastavenie mobilnej siete

Zariadenie automaticky prepína medzi mobilnými sieťami podľa toho, aké siete sú v rôznych oblastiach dostupné. Prístup ku konkrétnemu režimu mobilnej siete môžete nastaviť v zariadení aj ručne, napríklad WCDMA alebo GSM.

### Výber režimu siete

- 1 Na obrazovke Úvodná obrazovka ťuknite na položku ...
- 2 Vyhľadajte a ťuknite na položky Nastavenie > Viac... > Mobilné siete.
- 3 Tuknite na položku Režim siete.
- 4 Vyberte režim siete.

#### Manuálny výber inej siete

- 1 Na obrazovke Úvodná obrazovka ťuknite na položku ...
- 2 Vyhľadajte a ťuknite na položky Nastavenie > Viac... > Mobilné siete > Poskytovatelia služieb.
- 3 Ťuknite na položky Režim hľadania > Manuálne.
- 4 Vyberte sieť.
- Ak vyberiete sieť manuálne, zariadenie nebude vyhľadávať iné siete, ani keď sa dostanete z dosahu manuálne vybratej siete.

### Aktivácia automatického výberu siete

- 1 Na obrazovke **Úvodná obrazovka** ťuknite na položku ...
- 2 Vyhľadajte a ťuknite na položky Nastavenie > Viac... > Mobilné siete > Poskytovatelia služieb.
- 3 Po zobrazení automaticky otváraného okna ťuknite na položku Režim hľadania.
- 4 Ťuknite na položku Automatické.

### Vypnutie prenosu údajov

Všetky dátové pripojenia vo všetkých mobilných sieťach môžete vypnúť, aby ste zabránili nechcenému preberaniu údajov a synchronizáciám. Podrobnejšie informácie o pláne objednávky a poplatkoch za prenos dát získate od svojho mobilného operátora.

 $\frac{1}{2}$ Ak je prenášanie údajov vypnuté, stále môžete využívať pripojenia Wi-Fi® a technológiu bezdrôtovej komunikácie Bluetooth™. Môžete tiež odosielať a prijímať správy MMS.

#### Vypnutie všetkých prenosov údajov

- 1 Na obrazovke Úvodná obrazovka ťuknite na položku ...
- 2 Vyhľadajte a ťuknite na položky Nastavenie > Viac... > Mobilné siete.
- 3 Odstráňte začiarknutie políčka Prenos mobilných údajov.

# Dátový roaming

Niektorí sieťoví operátori povoľujú pripojenie mobilných údajov cez mobilné siete, ak ste mimo domácej siete (roaming). Nezabudnite, že za takéto prenosy môžu byť účtované poplatky za prenos údajov. Ak chcete získať ďalšie informácie, kontaktujte svojho operátora.

 $\mathbf{r}$ Niektoré aplikácie môžu využívať internetové pripojenie v domácej sieti i bez upozornenia – napríklad pri odosielaní požiadaviek na vyhľadávanie a synchronizáciu. Za nadviazanie internetového pripojenia pri roamingu sa môžu účtovať dodatočné poplatky. Ďalšie informácie získate od mobilného operátora.

#### Aktivácia dátových služieb pri roamingu

- 1 Na obrazovke Úvodná obrazovka ťuknite na ...
- 2 Vyhľadajte a ťuknite na položky Nastavenie > Viac... > Mobilné siete.
- 3 Začiarknite políčko Dátový roaming.
- Ţ Nie je možné aktivovať dátové služby pri roamingu, ak máte deaktivované dátové spojenia.

# Google Play™

# Začíname so službou Google Play™

Otvorte službu Google Play™ a vstúpte do sveta aplikácií a hier. Aplikácie a hry môžete prehľadávať podľa rôznych kategórií. Aplikácie a hry tiež môžete hodnotiť a posielať spätnú väzbu.

Ak chcete používať službu Google Play™, musíte mať účet Google™. Pozri *Nastavenie účtu služby Google™ v zariadení* na stránke 56.

Služba Google Play™ nemusí byť k dispozícií vo všetkých krajinách alebo regiónoch

## Ako otvoriť službu Google Play™

- 1 Na obrazovke Úvodná obrazovka ťuknite na položku ...
- 2 Vyhľadajte a ťuknite na položku Obchod Play.

# Preberanie z lokality Google Play™

Z lokality Google Play™ môžete preberať rôzne druhy aplikácií vrátane aplikácií zdarma.

# Pred prevzatím aplikácií

Pred začatím preberania z lokality Google Play™ skontrolujte, či máte funkčné internetové pripojenie.

Nezabúdajte tiež, že preberanie obsahu do zariadenia môže byť spojené s poplatkami za prenos údajov. Kontaktujte vášho operátora ohľadom ďalších informácií.

### Prevzatie bezplatnej aplikácie

- 1 Na lokalite Google Play™ vyhľadajte pomocou prehľadávania kategórií alebo pomocou funkcie hľadania položku, ktorú chcete prevziať.
- 2 Ťuknutím na položku zobrazte jej detaily a postupujte podľa pokynov na dokončenie inštalácie.

### Prevzatie platenej aplikácie

- 1 V službe Google Play™ vyhľadajte pomocou prehľadávania kategórií alebo pomocou funkcie hľadania položku, ktorú chcete prevziať.
- 2 Ťuknutím na položku zobrazte jej detaily a postupujte podľa pokynov na dokončenie nákupu.

### Otvorenie prevzatej aplikácie

- 1 V ponuke služby Google Play™ stlačte položku a potom ťuknite na položku Moje aplikácie.
- 2 Ťuknite na prevzatú aplikáciu.
- K prevzatým aplikáciám môžete pristupovať aj z obrazovky aplikácií.

# Vymazanie údajov aplikácie

Občas môžete chcieť vymazať údaje aplikácie. To sa môže stať napríklad vtedy, keď sa zaplní pamäť aplikácie alebo keď chcete vymazať najvyššie skóre v niektorej hre. Môžete tiež chcieť vymazať prichádzajúci e-mail alebo správu SMS či MMS v niektorých aplikáciách.

### Vymazanie celej vyrovnávacej pamäte aplikácie

- 1 Na obrazovke Úvodná obrazovka ťuknite na položku ...
- 2 Vyhľadajte a ťuknite na položku Nastavenie.
- 3 Ťuknite na položku Aplikácie.
- 4 Ťuknite na aplikáciu, ktorej vyrovnávaciu pamäť chcete vymazať.
- 5 Ťuknite na položku Vymazať vyrovnávaciu pamäť.
- Vyrovnávaciu pamäť niektorých aplikácií nie je možné vymazať.

### Odstránenie nainštalovanej aplikácie

- 1 Na obrazovke Úvodná obrazovka ťuknite na položku ...
- 2 Vyhľadajte a ťuknite na položku Nastavenie.
- 3 Ťuknite na položku Aplikácie.
- 4 Vyberte aplikáciu, ktorú chcete odstrániť.
- 5 Ťuknite na položku Odinštalovať.
- Niektoré vopred nainštalované aplikácie nie je možné odstrániť.

# Povolenia

Niektoré aplikácie môžu vyžadovať prístup k údajom, nastaveniam a rôznym funkciám zariadenia, aby mohli fungovať správne. V takom prípade potrebujú od vás príslušné povolenia. Navigačná aplikácia napríklad potrebuje povolenia na odosielanie a prijímanie prenesených údajov a prístup k vašej polohe. Niektoré aplikácie môžu zneužiť svoje povolenia a ukradnúť alebo vymazať údaje, prípadne zverejniť vašu polohu. Uistite sa, že inštalujete aplikácie a dávate povolenia len aplikáciám, ktorým dôverujete.

### Zobrazenie povolení pre aplikáciu

- 1 Na obrazovke Úvodná obrazovka ťuknite na položku ...
- 2 Vyhľadajte položku **Nastavenie** a ťuknite na ňu.
- 3 Ťuknite na položku Aplikácie.
- 4 Ťuknite na požadovanú aplikáciu.
- 5 Posúvaním nadol zobrazíte príslušné podrobnosti v časti **Povolenia.**

# Inštalácia aplikácií z inej lokality, ako je lokalita Google Play™

Inštaláciou aplikácii neznámeho alebo nespoľahlivého pôvodu môže dôjsť k poškodeniu zariadenia. Na základe predvoleného nastavenia zariadenia sa takého inštalácie blokujú. Toto nastavenie však možno zmeniť a povoliť inštalácie z neznámych zdrojov.

Sony neručí za výkon aplikácií ani obsah od tretích strán, ktoré sa do zariadenia prenesú prevzatím alebo iným rozhraním. Podobne Sony nezodpovedá za žiadne škody ani znížený výkon zariadenia v dôsledku prenosu obsahu od tretích strán. Používajte iba obsah zo spoľahlivých zdrojov. V prípade akýchkoľvek otázok alebo problémov kontaktujte poskytovateľa obsahu.

Povolenie inštalácie aplikácií , ktoré nepochádzajú zo služby Google Play™

- 1 Na obrazovke **Úvodná obrazovka** ťuknite na položku ...
- 2 Vyhľadajte položky Nastavenie > Zabezpečenie a ťuknite na ne.
- 3 Začiarknite políčko Neznáme zdroje.
- 4  $\check{\top}$ uknite na položku **OK**.

# Volanie

# Tiesňové hovory

Toto zariadenie podporuje medzinárodné tiesňové čísla, napríklad 112 alebo 911. Tieto čísla možno bežne používať pri tiesňovom hovore v akejkoľvek krajine, s vloženou kartou SIM alebo bez nej, ak je telefón v dosahu siete.

Uskutočnenie tiesňového volania

- 1 Na obrazovke Úvodná obrazovka ťuknite na položku ...
- 2 Vyhľadajte a ťuknite na položku Telefón.
- 3 Zadajte tiesňové číslo a ťuknite na položku Volať. Ak chcete číslo odstrániť, ťuknite na položku **«x**
- Tiesňové volania môžete uskutočňovať aj vtedy, keď nie je vložená karta SIM alebo sú blokované odchádzajúce hovory.

### Uskutočnenie tiesňového volania, ak je karta SIM uzamknutá

- 1 Ťuknite na položku Tiesňové volanie.
- 2 Zadajte tiesňové číslo a ťuknite na položku Volať. Ak chcete číslo odstrániť, ťuknite na položku **₹.**

# Telefonovanie

Hovor môžete uskutočniť ručným vytočením čísla, ťuknutím na telefónne číslo v zozname kontaktov alebo ťuknutím na telefónne číslo v zázname hovorov. Môžete použiť aj funkciu inteligentného vytáčania a vyhľadávať tak čísla zo zoznamu kontaktov a záznamu hovorov.

### Vytočenie telefónneho čísla

- 1 Na obrazovke Úvodná obrazovka ťuknite na položku ...
- 2 Vyhľadajte a ťuknite na položku ...
- 3 Ak sa zobrazí záznam hovorov, ťuknite na ikonu , aby ste zobrazili klávesnicu s číslicami.
- 4 Zadajte telefónne číslo ťuknite na **.**
- $-\bullet$ Na odstránenie omylom zadanej číslice ťuknite na ...

### Uskutočnenie hovoru pomocou inteligentného vytáčania

- 1 Na obrazovke Úvodná obrazovka ťuknite na položku ...
- 2 Vyhľadajte a ťuknite na položku Telefón.
- 3 Pomocou klávesnice na vytáčanie zadajte písmená a čísla kontaktu, ktorému chcete zavolať. Ako zadávate jednotlivé písmená a čísla, zobrazí sa zoznam možných kontaktov.
- 4 Ťuknite na kontakt, ktorému chcete zavolať.

### Ukončenie hovoru

• Ťuknite na položku Ukončiť hovor.

### Uskutočnenie medzinárodného hovoru

- 1 Na obrazovke Úvodná obrazovka ťuknite na položku ...
- 2 Vyhľadajte položku Telefón a ťuknite na ňu.
- 3 Dotknite sa položky 0 a podržte na nej prst, kým sa nezobrazí znak +.
- 4 Zadajte smerové číslo krajiny, smerové číslo oblasti (bez úvodnej nuly) a telefónne číslo, potom ťuknite na položku Volať.

### Prijatie hovoru

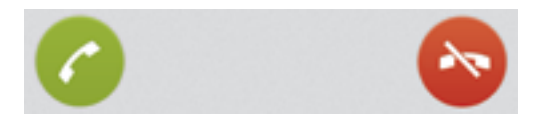

• Posuňte ikonu o do pravej časti obrazovky.

### Odmietnutie hovoru

• Položku o posuňte do ľavej časti obrazovky.

### Odmietnutie druhého hovoru

• Keď počas hovoru opakovane začujete pípnutie, ťuknite na položku  $\ddot{\bullet}$ .

### Zmena hlasitosti slúchadla počas hovoru

• Potlačte tlačidlo na nastavenie hlasitosti nahor alebo nadol.

### Zapnutie reproduktora počas hovoru

• Ťuknite na  $\rightarrow$ .

### Vypnutie mikrofónu počas hovoru

• Ťuknite na položku &.

### Aktivácia obrazovky počas hovoru

• Stlačte tlačidlo (1).

### Zadanie čísel počas hovoru

- 1 Počas hovoru ťuknite na položku Číselník. Zobrazí sa klávesnica.
- 2 Ťuknite na čísla, ktoré chcete zadať.

### Stíšenie signálu zvonenia prichádzajúceho hovoru

• Pri prichádzajúcom hovore stlačte tlačidlo hlasitosti.

## Posledné hovory

V zázname hovorov si môžete prezrieť zmeškané  $\bigwedge$ , prijaté  $\bigvee$  a odchádzajúce  $\neg$  hovory.

### Zobrazenie zmeškaných hovorov

- 1 V prípade zmeškaného hovoru sa v stavovom riadku zobrazí symbol  $\triangle$ . Posuňte stavový riadok smerom nadol.
- 2 Ťuknite na položku Zmeškaný hovor.

# Volanie čísla zo záznamu hovorov

- 1 Na obrazovke Úvodná obrazovka ťuknite na položku ...
- 2 Nájdite položku Telefón a ťuknite na ňu. V hornej časti obrazovky sa zobrazí záznam hovorov.
- 3 Ak chcete volať číslo priamo, ťuknite na číslo. Ak chcete číslo pred volaním upraviť, dotknite sa ho a podržte na ňom prst. Potom ťuknite na položku Pred volaním upraviť číslo.
- Volať číslo môžete tiež ťuknutím na položku > Zavolať späť.

### Pridanie čísla zo záznamu hovorov do kontaktov

- 1 Na obrazovke Úvodná obrazovka ťuknite na položku ...
- 2 Nájdite položku Telefón a ťuknite na ňu. V hornej časti obrazovky sa zobrazí záznam hovorov.
- 3 Dotknite sa čísla, podržte na ňom prst a ťuknite na položku Pridať ku kontaktom.
- 4 Ťuknite na požadovaný kontakt alebo ťuknite na položku Vytvoriť nový kontakt.
- 5 Upravte údaje kontaktu a ťuknite na položku Hotovo.

# Hlasová schránka

Ak je súčasťou vášho predplatného hlasová schránka, volajúci vám môžu zanechávať hlasové správy, keď nemôžete prijímať hovory. Číslo hlasovej schránky je zvyčajne uložené na karte SIM. Ak číslo nie je uložené na karte SIM, môžete ho získať od poskytovateľa služieb a zadať ho manuálne.

### Zadanie čísla hlasovej schránky

- 1 Na obrazovke Úvodná obrazovka ťuknite na položku ...
- 2 Vyhľadajte položky Nastavenie > Nastavenie hovorov > Hlasová správa >Nastavenie hlasovej schránky > Číslo hlasovej schránky a ťuknite na ne.
- 3 Zadajte číslo hlasovej schránky.
- 4 Ťuknite na položku OK.

### Volanie hlasovej schránky

- 1 Na obrazovke Úvodná obrazovka ťuknite na položku ...
- 2 Vyhľadajte a ťuknite na položku Telefón.
- 3 Dotknite sa položky 1 a podržte na nej prst.

# Hovory viacerých účastníkov

Ak máte zapnutú funkciu čakajúceho hovoru, môžete naraz obsluhovať viacero hovorov. Po zapnutí tejto funkcie vás na ďalší prichádzajúci hovor upozorní pípnutie.

### Aktivácia alebo deaktivácia čakajúceho hovoru

- 1 V aplikácii Úvodná obrazovka ťuknite na položku ...
- 2 Vyhľadajte a ťuknite na položky Nastavenie > Nastavenie hovorov > Ďalšie nastavenie.
- 3 Ak chcete aktivovať alebo deaktivovať funkciu čakajúceho hovoru, ťuknite na položku Čakajúci hovor.

### Prijatie druhého hovoru a podržanie prebiehajúceho hovoru

• Keď počas hovoru opakovane začujete pípnutie, ťuknite na položku  $\bullet$ .

### Uskutočnenie druhého hovoru

- 1 Počas prebiehajúceho hovoru ťuknite na položku Číselník.
- 2 Zadajte číslo príjemcu a ťuknite na položku Volať.
- 3 Prvý hovor sa podrží.
- Rovnaký postup je pri všetkých nasledujúcich hovoroch.

### Prepínanie medzi viacerými hovormi

• Ak chcete prepnúť na iný hovor a podržať aktuálny hovor, ťuknite na položku  $\bullet$ .

### Ukončenie prebiehajúceho hovoru a návrat k podržanému hovoru

• Ťuknite na položku Ukončiť hovor.

# Konferenčné hovory

Pomocou konferenčného hovoru alebo hovoru viacerých účastníkov môžete súčasne konverzovať s viacerými osobami.

Ohľadom podrobností o počte účastníkov, ktorých môžete pridať ku konferenčnému hovoru, kontaktujte vášho sieťového operátora.

### Uskutočnenie konferenčného hovoru

- 1 Počas prebiehajúceho hovoru ťuknite na položku Číselník.
- 2 Vytočte číslo druhého účastníka a ťuknite na položku Volať. Ak druhý účastník hovor prijme, prvý zostáva podržaný.
- 3 Druhého účastníka pridáte do konferenčného hovoru ťuknutím na položku ».
- 4 Ak chcete pridať ďalších účastníkov hovoru, opakujte kroky 1 až 3.

#### Súkromná konverzácia s účastníkom konferenčného hovoru

- 1 Počas prebiehajúceho konferenčného hovoru ťuknite na položku Účastníkov: {0}.
- 2 Ťuknite na číslo účastníka, s ktorým sa chcete zhovárať súkromne.
- 3 Ak chcete ukončiť súkromný hovor a vrátiť sa do konferenčného hovoru, ťuknite na tlačidlo ».

### Uvoľnenie účastníka z konferenčného hovoru

- 1 Počas prebiehajúceho konferenčného hovoru ťuknite na tlačidlo, ktoré zobrazuje počet účastníkov. Ťuknite napríklad na položku 3 účastníci, ak sú účastníci hovoru traja.
- 2 Ťuknite na položku A vedľa účastníka, ktorého chcete uvoľniť.

### Ukončenie konferenčného hovoru

• Počas konferenčného hovoru ťuknite na položku Ukončiť konferenčný hovor.

# Nastavenie hovoru

# Blokovanie hovorov

Môžete blokovať všetky alebo určité kategórie prichádzajúcich a odchádzajúcich hovorov. Pri prvom použití blokovania hovorov je na aktivovanie funkcie blokovania hovorov potrebné zadať kód PUK (Personal Unblocking Key – osobný odblokovací kód) a potom nové heslo.

### Blokovanie prichádzajúcich a odchádzajúcich hovorov

- 1 Na obrazovke **Úvodná obrazovka** ťuknite na položku ...
- 2 Vyhľadajte a ťuknite na položky Nastavenie > Nastavenie hovorov > Blokovanie hovorov.
- 3 Vyberte požadovanú možnosť.
- 4 Zadajte heslo a ťuknite na položku **Povoliť**.

## Odmietnutie hovoru správou

Hovor môžete odmietnuť pomocou vopred definovanej správy. Po odmietnutí hovoru takouto správou sa správa automaticky odošle volajúcemu a uloží na zariadenie.

V zariadení máte vopred definovaných šesť správ. Môžete si vybrať z týchto vopred definovaných správ, ktoré môžete v prípade potreby upraviť.

#### Odmietnutie hovoru pomocou vopred definovanej správy

· Posuňte položku Odmietnutie správou nahor a potom vyberte správu.

### Zamietnutie druhého hovoru pomocou vopred definovanej správy

• Keď zaznie počas hovoru opakované pípanie, presuňte položku Odmietnutie správou nahor a potom vyberte správu.

### Úprava správy používanej na odmietnutie hovoru

- 1 Na obrazovke Úvodná obrazovka ťuknite na položku ...
- 2 Vyhľadajte a ťuknite na položky Nastavenie > Nastavenie hovorov > Odmietnuť hovor správou.
- 3 Ťuknite na správu, ktorú chcete upraviť. Potom vykonajte potrebné zmeny.
- 4 Po dokončení ťuknite na položku OK.

# Presmerovanie hovorov

Hovory môžete presmerovať napríklad na iné telefónne číslo alebo do odkazovej služby.

#### Presmerovanie hovorov

- 1 Na obrazovke **Úvodná obrazovka** ťuknite na položku ...
- 2 Vyhľadajte a ťuknite na položky Nastavenie > Nastavenie hovorov > Presmerovanie hovorov.
- 3 Vyberte požadovanú možnosť.
- 4 Zadajte číslo, na ktoré chcete presmerovať hovory, a potom ťuknite na položku Povoliť.

### Vypnutie presmerovania hovoru

- 1 Na obrazovke Úvodná obrazovka ťuknite na položku ...
- 2 Vyhľadajte a ťuknite na položky Nastavenie > Nastavenie hovorov > Presmerovanie hovorov.
- 3 Vyberte možnosť a potom ťuknite na položku Vypnúť.

### Zobrazenie alebo skrytie telefónneho čísla

Môžete si vybrať, či sa pri uskutočňovaní hovoru na displeji zariadenia príjemcu vaše číslo zobrazí alebo ostane skryté.

### Zobrazenie alebo skrytie telefónneho čísla

- 1 Na obrazovke Úvodná obrazovka ťuknite na položku ...
- 2 Vyhľadajte položku Nastavenie > Nastavenie hovorov > Ďalšie nastavenie > Identifikácia volajúceho a ťuknite na ňu.

# Čísla pevného vytáčania

V prípade, že ste od svojho poskytovateľa služby získali kód PIN2, môžete pomocou čísel pevného vytáčania (FDN) obmedziť odchádzajúce hovory.

### Povolenie alebo zakázanie pevného vytáčania

- 1 Na obrazovke Úvodná obrazovka ťuknite na položku ...
- 2 Vyhľadajte a ťuknite na položky Nastavenie > Nastavenie hovorov > Čísla pevného vytáčania.
- 3 Ťuknite na položku Aktivov. pevné vytáč. alebo Deaktivov. pevné vytáč..
- 4 Zadajte kód PIN2 a ťuknite na položku OK.

#### Prístup k zoznamu schválených príjemcov hovorov

- 1 Na obrazovke Úvodná obrazovka ťuknite na položku ...
- 2 Vyhľadajte položku Nastavenie > Nastavenie hovorov > Čísla pevného vytáčania > Čísla pevného vytáčania a ťuknite na ňu.

# Kontakty

# Informácie o aplikácii Kontakty

Na ukladanie a správu všetkých čísiel, e-mailových adries a iných kontaktných údajov na jednom umiestnení používajte aplikáciu Kontakty. Na zobrazenie celej komunikácie s určitým kontaktom v jednom jednoduchom prehľade stačí ťuknúť na daný kontakt.

Do svojho zariadenia môžete pridávať nové kontakty a synchronizovať ich s kontaktmi uloženými v účte Google™, účte služby Microsoft® Exchange ActiveSync® alebo s inými účtami, ktoré podporujú synchronizáciu. Aplikácia Kontakty automaticky vytvára nové záznamy a taktiež pomáha priraďovať údaje, ako napríklad e-mailové adresy, k existujúcim záznamom.

# Prenos kontaktov do vášho nového zariadenia

Existuje niekoľko spôsobov prenosu kontaktov do vášho nového zariadenia. Vyberte spôsob prenosu, ktorý najlepšie vyhovuje vašej situácii.

# Prenos kontaktov s pomocou počítača

Pre prenos kontaktov zariadení viacerých značiek mobilných zariadení vrátane značiek iPhone, Samsung, HTC a Nokia môžete použiť počítač.

## Potrebujete:

- osobný počítač so systémom Windows® a pripojením na internet
- Kábel USB z vášho starého zariadenia
- Kábel USB k novému zariadeniu so systémom Android™
- Vaše staré zariadenie
- Nové zariadenie so systémom Android™

# Prenos kontaktov pomocou programu PC Companion

Pri prenose kontaktov pomocou počítača použite program PC Companion. Je k dispozícii bezplatne a inštalačné súbory sú už uložené v zariadení. Program PC Companion ponúka aj ďalšie funkcie vrátane pomoci pri aktualizácii softvéru zariadenia.

## Inštalácia aplikácie PC Companion

- 1 Nové zariadenie: Zapnite nové zariadenie so systémom Android™ a pripojte ho k počítaču pomocou kábla USB.
- 2 Nové zariadenie: Ťuknite na položku Inštal., aby ste na počítač nainštalovali program PC Companion.
- 3 Počítač: Ak sa zobrazí kontextové okno s informáciami o dostupnom počítačovom softvéri, označte možnosť *Spustiť Startme.exe*.
- 4 Počítač: Kliknutím na položku *Inštalovať* spustíte inštaláciu a ďalej postupujte podľa pokynov.

## Prenos kontaktov do vášho nového zariadenia pomocou programu PC Companion

- 1 Uistite sa, že program PC Companion je nainštalovaný na vašom počítači.
- 2 Otvorte v počítači program PC Companion a potom kliknite na položku *Contacts Setup* a postupujte podľa pokynov, aby ste preniesli vaše kontakty.

# Prenos kontaktov s použitím počítača so systémom Apple® Mac®

Pre podrobné pokyny o používaní počítača so systémom Apple Mac pre prenos kontaktov z vášho starého zariadenia prejdite na adresu *Transfer your contacts*.

# Prenos kontaktov pomocou synchronizácie účtov

Vaše zariadenie podporuje najobľúbenejšie účty synchronizácie online, ako Google Sync™, Microsoft® Exchange ActiveSync®alebo Facebook™. Ak ste synchronizovali kontakty vo vašom starom zariadení alebo počítači s online účtom, môžete kontakty pomocou daného účtu preniesť aj do nového zariadenia. Podrobné informácie o synchronizácii nájdete v *Synchronizácia firemnej elektronickej pošty, kalendára a kontaktov* na strane 114.

### Synchronizácia kontaktov v zariadení so synchronizačným účtom

- 1 Na obrazovke **Úvodná obrazovka** ťuknite na položku ili a potom ťuknite na  $\blacksquare$ .
- 2 Ťuknite na a potom ťuknite na možnosť Nastavenie > Účty a synchronizácia.
- 3 Ak už máte vytvorený synchronizačný účet a chcete s ním synchronizovať, ťuknite na účet a ťuknite na položku a potom ťuknite na položku **Synchronizovať**.

# Prenos kontaktov z karty SIM

### Import kontaktov z karty SIM

- 1 Na obrazovke Úvodná obrazovka ťuknite na položku iIII a potom ťuknite na  $\blacktriangleright$ .
- 2 Stlačte a potom ťuknite na možnosť Importovanie kontaktov > Karta SIM.
- 3 Ak ste vytvorili synchronizačný účet, môžete si vybrať možnosť pridať do tohto účtu kontakty z karty SIM. Alebo môžete vybrať možnosť použiť tieto kontakty len v zariadení. Vyberte požadovanú možnosť.
- 4 Ak chcete importovať konkrétny kontakt, nájdite ho a ťuknite na neho. Ak chcete importovať všetky kontakty, ťuknite na možnosť Importovať všetko.

# Prenos kontaktov z pamäťovej karty

### Importovanie kontaktov z pamäťovej karty

- 1 Na obrazovke Uvodná obrazovka ťuknite na položku **ili** a potom ťuknite na položku .
- 2 Stlačte tlačidlo ... potom ťuknite na položky Importovanie kontaktov > Pamäťová karta.
- 3 Ak ste vytvorili synchronizačný účet, môžete doň pridať importované kontakty z pamäťovej karty. Môžete tiež vybrať možnosť použiť importované kontakty len v zariadení. Vyberte požadovanú možnosť.
- 4 Ak máte na pamäťovej karte viac ako jeden súbor vizitky vCard, zobrazí sa zoznam rôznych skupín kontaktov uložených vo vašom zariadení s uvedením príslušného dátumu, kedy boli vytvorené. Vyberte skupinu, ktorú chcete importovať.

# Prijímanie kontaktov z iných zariadení

### Prijatie údajov kontaktov odoslaných pomocou technológie Bluetooth™

- 1 Uistite sa, že máte funkciu Bluetooth™ zapnutú a váš telefón a zariadenie je nastavené na viditeľné. Ak to nie je váš prípad, nebudete môcť prijímať dáta z iných zariadení.
- 2 Po zobrazení žiadosti o potvrdenie, či chcete prijať súbor ťuknite na položku Prijať.
- 3 Posuňte nadol panel s oznámeniami a ťuknite na prijatý súbor s cieľom importovať kontaktné údaje.

### Prijímanie kontaktov odoslaných s použitím služby na odosielanie správ

- 1 Po prijatí novej správy SMS, správy MMS alebo e-mailovej správy túto správu otvorte.
- 2 Prijaté údaje kontaktu sa zobrazia ako pripojená vizitka vCard. Ťuknite, alebo sa dotknite a podržte prst na súbore vizitky vCard. Otvorí sa ponuka, pomocou ktorej môžete uložiť údaje kontaktu.

# Prehľad obrazovky Kontakty

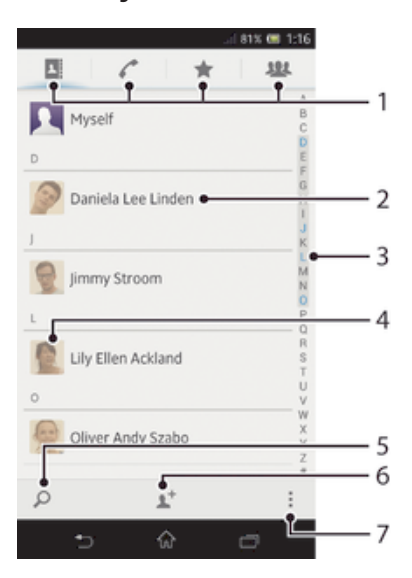

- 1 Karty so skratkami
- 2 Ťuknutím na kontakt zobrazíte jeho detaily.
- 3 Abecedný zoznam na prehľadávanie kontaktov
- 4 Ťuknutím na miniatúru kontaktu sa otvorí ponuka rýchleho kontaktu.
- 5 Vyhľadávanie kontaktov
- 6 Vytvorenie kontaktu
- 7 Otvorenie ďalších možností

# Správa vašich kontaktov

Môžete vytvárať, upravovať a synchronizovať kontakty iba v niekoľkých jednoduchých krokoch. Môžete vybrať kontakty uložené v rôznych účtoch a spravovať to, ako sa zobrazujú v zariadení.

Ak synchronizujete všetky kontakty pomocou viac než jedného účtu, môžete kontakty v zariadení zlúčiť a vyhnúť sa tak duplicitným záznamom.

Ţ Niektoré synchronizačné služby, napríklad služby sociálnych sietí, neumožňujú upravovať podrobnosti o kontaktoch.

### Zobrazenie kontaktov

• Na obrazovke Uvodná obrazovka ťuknite na položku  $\mathbb H$  a potom ťuknite na položku . Nachádza sa tu zoznam kontaktov.

Výber kontaktov, ktoré sa majú zobraziť v aplikácii Kontakty

- 1 Na obrazovke Úvodná obrazovka ťuknite na položku a potom ťuknite na položku .
- 2 Stlačte tlačidlo , potom ťuknite na položku Filter.
- 3 V zobrazenom zozname označte alebo zrušte označenie požadovaných možností. Ak máte kontakty synchronizované s účtom, tento účet sa zobrazí v zozname. Ťuknutím na účet rozbalíte zoznam ďalších možností.
- 4 Po dokončení ťuknite na položku OK.

### Pridanie nového kontaktu

- 1 Na obrazovke Úvodná obrazovka ťuknite na položku ili a potom ťuknite na položku .
- 2 Ťuknite na položku  $\mathbf{L}^+$ .
- 3 Ak ste zosynchronizovali vaše kontakty s viac ako jedným účtom, zvoľte ten účet, do ktorého chcete pridať tento kontakt, alebo ťuknite na položku Telefónny kontakt, ak chcete tento kontakt použiť len vo vašom zariadení.
- 4 Zadajte alebo vyberte požadované informácie o kontakte.
- 5 Po dokončení ťuknite na položku Hotovo.
- Ak pred telefónne číslo kontaktu pridáte symbol plus a smerové číslo krajiny, pri volaní z iných krajín už nemusíte číslo upravovať.

### Úprava kontaktu

- 1 Na obrazovke Úvodná obrazovka ťuknite na položku a potom ťuknite na položku .
- 2 Ťuknite na kontakt, ktorý chcete upraviť, a potom ťuknite na položku  $\blacktriangleright$ .
- 3 Upravte požadované informácie. Po dokončení ťuknite na položku Hotovo.

### Priradenie fotografie ku kontaktu

- 1 Na obrazovke Úvodná obrazovka ťuknite na položku a potom ťuknite na položku .
- 2 Ťuknite na kontakt, ktorý chcete upraviť, a potom ťuknite na položku  $\blacktriangleright$ .
- 3 Ťuknite na položku na vyberte želanú metódu pridania obrázku kontaktu.
- 4 Po dokončení pridania obrázku ťuknite na položku **Hotovo**.
- Obrázok môžete pridať ku kontaktu aj priamo z aplikácie Album.

### Zobrazenie vašej komunikácie s kontaktom

- 1 Na obrazovke Úvodná obrazovka ťuknite na položku a potom ťuknite na položku .
- 2 Ťuknite na kontakt, ktorý chcete zobraziť.
- 3 Ak chcete zobraziť vašu komunikáciu s kontaktom pre odlišné médiá, ťuknite alebo prejdite položkami filtra na spodnej strane obrazovky.

### Odstránenie kontaktov

- 1 Na obrazovke Úvodná obrazovka ťuknite na položku a potom ťuknite na položku .
- 2 Dotknite sa a podržte kontakt, ktorý chcete odstrániť. Na odstránenie všetkých kontaktov stlačte , potom ťuknite na položku Označiť niekoľko.
- 3 Ťuknite na šípku smerujúcu nadol na otvorenie rozbaľovacej ponuky, potom vyberte možnosť Označiť všetky.
- 4 Ťuknite na položku  $\overline{m}$ , potom ťuknite na položku OK.

### Úprava vlastných kontaktných informácií

- 1 Na obrazovke Úvodná obrazovka ťuknite na položku a potom ťuknite na položku .
- 2 Ťuknite na položku Osobné informácie, potom ťuknite na položku  $\blacktriangleright$ .
- 3 Zadajte požadované nové informácie alebo vykonajte požadované zmeny.
- 4 Po dokončení ťuknite na položku Hotovo.

## Predchádzanie duplicitným záznamom v aplikácii Kontakty

Ak synchronizujete kontakty s novým účtom alebo údaje o kontaktoch importujete inými spôsobmi, môžu sa v aplikácii Kontakty objaviť duplicitné záznamy. Ak sa tak stane, môžete takéto duplicitné záznamy zlúčiť do jednej položky. A ak zlúčite záznamy omylom, môžete ich neskôr znovu oddeliť.

### Prepojenie kontaktov

- 1 Na obrazovke Úvodná obrazovka ťuknite na položku ili a potom ťuknite na položku .
- 2 Ťuknite na kontakt, ktorý chcete zlúčiť s iným kontaktom.
- 3 Stlačte tlačidlo ... potom ťuknite na položku Prepojiť kontakt.
- 4 Ťuknite na kontakt, ktorého informácie chcete pripojiť k prvému kontaktu, potom ťuknite na položku OK na potvrdenie. Údaje z prvého kontaktu sa pridajú k druhému kontaktu a prvý kontakt sa už nebude zobrazovať v zozname kontaktov.

### Oddelenie prepojených kontaktov

- 1 Na obrazovke Úvodná obrazovka ťuknite na položku a potom ťuknite na položku .
- 2 Ťuknite na prepojený kontakt, ktorý chcete upraviť, a potom ťuknite na možnosť .
- 3 Ťuknite na položku **Zrušiť prepoj. kont.**.
- 4 Ťuknite na položku **OK**.

## Obľúbené položky

Kontakty môžete označiť ako obľúbené položky a získať k nim rýchly prístup z aplikácie Kontakty.

### Označenie alebo zrušenie označenia kontaktu ako obľúbeného

- 1 Na obrazovke Úvodná obrazovka ťuknite na položku a potom ťuknite na položku .
- 2 Ťuknite na kontakt, ktorých chcete pridať k obľúbeným položkám alebo odstrániť z obľúbených položiek.
- 3 Ťuknite na položku  $\bigstar$ .

### Zobrazenie obľubených kontaktov

- 1 Na obrazovke **Úvodná obrazovka** ťuknite na položku i a potom ťuknite na položku .
- 2 Ťuknite na položku  $\bigstar$ .

## **Skupiny**

Kontakty môžete združovať do skupín a mať tak k nim rýchlejší prístup z aplikácie Kontakty.

### Priradenie kontaktu do skupiny

- 1 V aplikácii Kontakty ťuknite na kontakt, ktorý chcete priradiť ku skupine.
- 2 Ťuknite na položku  $\blacktriangleright$  a potom na pruh priamo pod položkou **Priradiť k skupine**.
- 3 Označte začiarkavacie políčka skupín, do ktorých chcete kontakt pridať a potom ťuknite na položku Hotovo.
- 4 Ťuknite na položku **Hotovo**.

# Komunikácia s vašimi kontaktami

### Vyhľadávanie kontaktu

- 1 Na obrazovke **Úvodná obrazovka** ťuknite na položku ili a potom ťuknite na položku <sub>\*</sub>.
- 2 Ťuknite na O a zadajte niekoľko prvých písmen mena kontaktu do poľa Hľadat kontakty. Zobrazia sa všetky kontakty začínajúce na zadané písmená.

# Rýchla ponuka kontaktu

Ťuknutím na miniatúru kontaktu zobrazíte možnosti rýchlej komunikácie pre určitý kontakt. Možnosti zahŕňajú volanie kontaktu, odoslanie správy SMS alebo MMS a spustenie chatu prostredníctvom aplikácie Google Talk™.

Aby sa aplikácia zobrazila ako možnosť v rýchlej ponuke kontaktu, musíte nastaviť aplikáciu vo svojom zariadení a v aplikácii sa prihlásiť. Ak chcete napríklad použiť aplikáciu Gmail™ v rýchlej ponuke kontaktu, musíte aplikáciu Gmail™ najskôr spustiť a zadať prihlasovacie údaje.

# Zdieľanie kontaktov

## Odoslanie vašej vizitky

- 1 Na obrazovke Úvodná obrazovka ťuknite na položku a potom ťuknite na položku .
- 2 Ťuknite na položku Osobné informácie.
- 3 Stlačte tlačidlo , potom ťuknite na položky Odoslať kontakt > OK.
- 4 Vyberte dostupnú metódu prenosu a postupujte podľa pokynov na obrazovke.

## Odoslanie kontaktu

- 1 Na obrazovke Úvodná obrazovka ťuknite na položku a potom ťuknite na položku .
- 2 Ťuknite na kontakt, ktorého údaje chcete odoslať.
- 3 Stlačte tlačidlo , potom ťuknite na položky Odoslať kontakt > OK.
- 4 Vyberte dostupnú metódu prenosu a postupujte podľa pokynov na obrazovke.

### Odoslanie niekoľkých kontaktov súčasne

- 1 Na obrazovke Úvodná obrazovka ťuknite na položku a potom ťuknite na položku .
- 2 Stlačte tlačidlo , potom ťuknite na položku Označiť niekoľko.
- 3 Označte kontakty, ktoré chcete odoslať, alebo zvoľte všetky, ak si želáte odoslať všetky kontakty.
- 4 Ťuknite na možnosť «, potom vyberte spôsob prenosu, ktorý je k dispozícii, a pokračujte podľa pokynov na obrazovke.

# Zálohovanie kontaktov

Na zálohovanie kontaktov môžete použiť pamäťovú kartu, kartu SIM alebo nástroj na synchronizáciu online, ako je napríklad protokol Microsoft<sup>®</sup> Exchange ActiveSync®.

## Exportovanie všetkých kontaktov na pamäťovú kartu

- 1 Na obrazovke Úvodná obrazovka ťuknite na položku a potom ťuknite na položku **1**.
- 2 Stlačte tlačidlo , potom ťuknite na položky Exportovať kontakty > Pamäťová karta.
- 3 Ťuknite na položku OK.

### Export kontaktov na kartu SIM

- 1 Na obrazovke Úvodná obrazovka ťuknite na položku ili a potom ťuknite na položku .
- 2 Stlačte tlačidlo a potom ťuknite na položku Exportovať kontakty > Karta SIM.
- 3 Označte kontakty, ktoré chcete exportovať, alebo ťuknite na položku Označiť všetky, ak si želáte exportovať všetky kontakty.
- 4 Tuknite na položku **Exportovať**.
- 5 Ak chcete pridať kontakty medzi existujúce kontakty na karte SIM, vyberte možnosť Pridať kontakty, alebo ak chcete existujúce kontakty na karte SIM nahradiť, vyberte možnosť Nahradiť všetky kontakty.
- Ţ Pri exporte kontaktu na SIM kartu sa nemusia exportovať všetky informácie. Dôvodom je obmedzená pamäť na kartách SIM.

# Správy

# Používanie správ SMS a MMS

Správy SMS môžete prijímať a odosielať zo zariadenia pomocou služby SMS (Short Message Service). Ak máte predplatenú aj službu MMS (Multimedia Messaging Service), môžete zároveň odosielať a prijímať správy obsahujúce mediálne súbory, ako napr. obrázky a videá. Počet znakov, ktoré môžete zaslať v jednej textovej správe sa líši v závislosti od operátora a jazyka, ktorý používate. Ak prekročíte limit znakov, všetky vaše jednotlivé správy budú spojené a zaslané spoločne ako jedna správa. Zaplatíte za každú jednu textovú správu, ktorú odošlete. Keď si prezeráte správy, zobrazujú sa ako konverzácie, čo znamená, že všetky správy prijaté a zaslané určitej osobe sú zoskupené spoločne.

 $\mathbf{r}$ Odosielanie správ MMS vyžaduje správne nastavenie služby MMS v zariadení. Pozrite si časť *Nastavenie internetu a odosielania správ*.

## Vytvorenie a odoslanie správy

- 1 Na obrazovke Úvodná obrazovka ťuknite na položku a potom nájdite položku a ťuknite na ňu.
- 2 Ťuknite na položku  $+$
- 3 Ťuknite na položku  $\blacktriangleright$ , potom v zozname kontaktov vyberte požadovaných príjemcov. Ak sa príjemca nenachádza v zozname, zadajte jeho číslo ručne a ťuknite na položku **+**.
- 4 Po dokončení pridávania príjemcov ťuknite na položku Hotovo.
- 5 Ťuknite na položku Napíšte správu a zadajte text správy.
- 6 Ak si želáte pridať mediálny súbor, ťuknite na položku @ a vyberte požadovanú možnosť.
- 7 Správu odošlete ťuknutím na položku Odosl..
- -∳-Ak správu pred odoslaním zavriete, uloží sa ako koncept. Konverzácia sa označí príznakom Koncept:.

## Prečítanie prijatej správy

- 1 Na obrazovke Úvodná obrazovka ťuknite na položku a potom nájdite položku a ťuknite na ňu.
- 2 Ťuknite na požadovanú konverzáciu.
- 3 Ak správa ešte nebola prevzatá, ťuknite na správu, podržte na nej prst, a potom ťuknite na položku Prevziať správu.
- $-6-$ Tiež môžete otvoriť správy zo stavového riadku, keď sa na ňom zobrazí D. Len posuňte stavový riadok a ťuknite na správu.

## Odpovedanie na správu

- 1 Na obrazovke Úvodná obrazovka ťuknite na položku illa potom nájdite položku a ťuknite na ňu.
- 2 Ťuknite na konverzáciu obsahujúcu danú správu.
- 3 Zadajte odpoveď a ťuknite na položku **Odosl.**.

# Poslanie správy ďalej

- 1 Na obrazovke Úvodná obrazovka ťuknite na položku ili a potom nájdite položku a ťuknite na ňu.
- 2 Ťuknite na konverzáciu obsahujúcu správu, ktorú si želáte preposlať.
- 3 Dotknite sa správy, ktorú chcete poslať ďalej, podržte na nej prst a potom ťuknite na položku Poslať správu ďalej.
- 4 Ťuknite na položku 1<sup>+</sup>, potom v zozname kontaktov vyberte príjemcu. Ak sa príjemca nenachádza v zozname, zadajte jeho číslo ručne a ťuknite na položku +.
- 5 Po dokončení pridávania príjemcov ťuknite na položku **Hotovo**.
- 6 V prípade potreby upravte správu a ťuknite na položku Odosl..
- V kroku 4 môžete tiež ťuknúť na položku Komu a ručne zadať telefónne číslo príjemcu.

### Odstránenie správy

- 1 Na obrazovke Úvodná obrazovka ťuknite na ili a potom vyhľadajte **a** a ťuknite na ňu.
- 2 Ťuknite na konverzáciu obsahujúcu správu, ktorú si želáte odstrániť.
- 3 Dotknite sa správy, ktorú chcete odstrániť, podržte na nej prst, a potom ťuknite na položky Odstrániť správu > Odstrániť.

### Odstraňovanie konverzácií

- 1 Na obrazovke **Úvodná obrazovka** ťuknite na položku ... potom vyhľadajte a ťuknite na **.**
- 2 Ťuknite na a potom ťuknite na možnosť Odstrániť konverzácie.
- 3 Označte políčka pre konverzáciu, ktorú chcete odstrániť, potom ťuknite na ikonu > Odstrániť.

### Uloženie čísla odosielateľa

- 1 Na obrazovke Úvodná obrazovka ťuknite na položku a potom nájdite položku a ťuknite na ňu.
- 2 Ťuknite na položky  $\sqrt{2}$  > Uložiť.
- 3 Vyberte existujúci kontakt alebo ťuknite na položku Vytvoriť nový kontakt.
- 4 Upravte údaje kontaktu a ťuknite na položku **Hotovo**.

### Volanie odosielateľovi správy

- 1 Na obrazovke Úvodná obrazovka ťuknite na položku a potom nájdite položku a ťuknite na ňu.
- 2 Ťuknite na konverzáciu.
- 3 Ťuknite na meno alebo číslo príjemcu v hornej časti obrazovky a potom zo zoznamu, ktorý sa zobrazí, vyberte meno alebo číslo príjemcu.
- 4 Ak je príjemca uložený medzi vašimi kontaktmi, ťuknite na telefónne číslo, ktoré si želáte vytočiť. Ak nemáte príjemcu uloženého v kontaktoch, ťuknite na položku ...

### Uloženie súboru obsiahnutého v správe, ktorú prijmete

- 1 Na obrazovke Úvodná obrazovka ťuknite na položku a potom nájdite položku a ťuknite na ňu.
- 2 Ťuknite na konverzáciu, ktorú chcete otvoriť.
- 3 Ak sa správa ešte nie je prevzatá, ťuknite na správu, podržte na nej prst, a potom ťuknite na položku Prevziať správu.
- 4 Dotknite sa súboru, ktorý si želáte uložiť, podržte na ňom prst a vyberte požadovanú možnosť.

## Označenie správy hviezdičkou

- 1 Na obrazovke Úvodná obrazovka ťuknite na položku a potom nájdite položku a ťuknite na ňu.
- 2 Ťuknite na konverzáciu, ktorú chcete otvoriť.
- 3 V správu, ktorú chcete označiť hviezdičkou, ťuknite na ★.
- 4 Označenie správy hviezdičkou zrušíte ťuknutím na  $\blacklozenge$ .

## Zobrazenie správ označených hviezdičkou

- 1 Na obrazovke Úvodná obrazovka ťuknite na položku i a potom nájdite položku a ťuknite na ňu.
- 2 Ťuknite na položku , potom ťuknite na položku Správy označ. hviezdičkou.
- 3 Všetky správy označené hviezdičkou sú zobrazené v zozname.

## Vyhľadávanie správ

- 1 Na obrazovke Úvodná obrazovka ťuknite na položku a potom nájdite položku a ťuknite na ňu.
- 2 Ťuknite na položku , potom ťuknite na položku **Hľadať**.
- 3 Zadajte kľúčové slová vyhľadávania a potom ťuknite na tlačidlo potvrdenia.

# Možnosti správ SMS a MMS

### Zmena nastavení upozornení správ

- 1 Na obrazovke Úvodná obrazovka ťuknite na položku ili a potom nájdite položku a ťuknite na ňu.
- 2 Ťuknite na položku ", potom ťuknite na položku Nastavenie.
- 3 Na nastavenie zvuku upozornenia ťuknite na Tón upozornenia a vyberte požadovanú možnosť.
- 4 Ďalšie nastavenia upozornení nastavíte zaškrtnutím alebo odškrtnutím príslušných zaškrtávacích políčok.

### Zmena nastavenia potvrdenia o doručení pre odoslané správy

- 1 Na obrazovke Úvodná obrazovka ťuknite na položku ili a potom nájdite položku a ťuknite na ňu.
- 2 Ťuknite na položku ", potom ťuknite na položku Nastavenie.
- 3 Ťuknutím na položku Potvrdenie o doručení aktivujte alebo deaktivujte potvrdenia o doručení.

### Zobrazenie správ uložených na karte SIM

- 1 Na obrazovke Úvodná obrazovka ťuknite na položku a potom nájdite položku a ťuknite na ňu.
- 2 Ťuknite na položku . Potom ťuknite na položku Nastavenie > Správy na karte SIM.

# Google Talk™

Pomocou funkcie okamžitých správ v aplikácii Google Talk™ môžete priamo zo zariadenia komunikovať s priateľmi, ktorí túto aplikáciu využívajú.

# Spustenie aplikácie Google Talk™

- 1 Na obrazovke Úvodná obrazovka, ťuknite na ...
- 2 Vyhľadajte položku Hovor a ťuknite na ňu.

#### Odpovedanie na okamžitú správu v rámci služby Google Talk™

- 1 Keď vás niekto kontaktuje prostredníctvom Google Talk™,
- 2 Presuňte stavový riadok smerom nadol, ťuknite na správu a môžete začať konverzovať.

# E-mail

# Začnime s e-mailom

Pomocou aplikácie e-mailu môžete spravovať niekoľko e-mailových účtov súčasne, vrátane účtov spoločnosti Microsoft Exchange Active Sync. K e-mailom, ktoré prijmete na účte Gmail™ budete mať prístup na svojom zariadení prostredníctvom aplikácie email aj prostredníctvom Gmail™.

# Používanie e-mailových účtov

## Nastavenie e-mailového účtu v zariadení

- 1 Na obrazovke **Úvodná obrazovka** ťuknite na položku ...
- 2 Vyhľadajte a ťuknite na položku E-mail.
- 3 Podľa pokynov zobrazených na obrazovke dokončite nastavenie.
- $-1$ Pri niektorých e-mailových službách môže byť potrebné obrátiť sa na poskytovateľa služieb elektronickej pošty a získať od neho informácie alebo podrobné nastavenia e-mailového účtu.

### Nastavenie e-mailového účtu ako hlavného účtu

- 1 Na obrazovke Úvodná obrazovka ťuknite na položku ...
- 2 Vyhľadajte a ťuknite na položku E-mail.
- 3 Stlačte tlačidlo ... potom ťuknite na položku Nastavenia.
- 4 Vyberte účet, ktorý chcete použiť ako predvolený účet na vytváranie a odosielanie e-mailov.
- 5 Začiarknite políčko **Predvolený účet**. Prijaté správy vybraného účtu sa zobrazia vždy, keď otvoríte e-mailovú aplikáciu.
- Ak máte iba jeden e-mailový účet, je tento zároveň automaticky aj predvoleným účtom.

## Pridanie ďalšieho e-mailového konta do zariadenia

- 1 Na obrazovke Úvodná obrazovka ťuknite na položku ...
- 2 Vyhľadajte a ťuknite na položku E-mail.
- 3 Ťuknite na položku v v hornej časti obrazovky, a potom ťuknite na Pridať účet.
- 4 Zadajte svoju e-mailovú adresu a heslo a ťuknite na položku Ďalej. Ak sa nastavenie e-mailového konta nedá prevziať automaticky, dokončite nastavenie manuálne.
- 5 Po vyzvaní zadajte názov e-mailového účtu, aby bol ľahko identifikovateľný. Rovnaký názov sa zobrazí v e-mailoch, ktoré odošlete z tohto účtu.
- 6 Po dokončení ťuknite na položku **Ďalej**.

### Odstránenie e-mailového konta zo zariadenia

- 1 Na obrazovke Úvodná obrazovka ťuknite na položku ...
- 2 Vyhľadajte a ťuknite na položku E-mail.
- 3 Stlačte tlačidlo ... potom ťuknite na položku Nastavenia.
- 4 Vyberte účet, ktorý si želáte odstrániť.
- 5 Ťuknite na položky Odstrániť účet > OK.

# Gmail™ a ďalšie služby spoločnosti Google™

Ak máte účet Google™, môžete využívať aplikáciu Gmail™ v zariadení na čítanie, písanie a organizáciu e-mailových správ. Po tom, ako si na zariadení nastavíte účet Google™, môžete sa taktiež rozprávať s priateľmi s použitím aplikácie Google Talk™, synchronizovať kalendár s kalendárom Google Calendar™ a preberať aplikácie a hry zo služby Google Play™.

Služby a funkcie popísané v tejto časti nemusia byť podporované vo všetkých krajinách a regiónoch alebo vo všetkých sieťach či v prípade všetkých poskytovateľov služieb vo všetkých oblastiach.

#### Nastavenie účtu služby Google™ v zariadení

- 1 Na obrazovke Úvodná obrazovka ťuknite na položku ...
- 2 Vyhľadajte a ťuknite na položky Nastavenie > Pridať účet > Google.
- 3 Podľa pokynov v sprievodcovi registráciou vytvorte účet služby Google™ alebo sa prihláste, ak už máte účet vytvorený.
- Prihlásiť sa a vytvoriť účet služby Google™ môžete aj pomocou sprievodcu nastavením pri prvom spustení zariadenia. Môžete taktiež prejsť do stavu on-line a vytvoriť účet na adrese *www.google.com/accounts*.

#### Otvorenie služby aplikácia služby Gmail™

- 1 Na obrazovke Úvodná obrazovka ťuknite na položku ...
- 2 Vyhľadajte a ťuknite na položku **Gmail**.

# Používanie e-mailu

### Vytvorenie a odoslanie e-mailovej správy

- 1 Skontrolujte, či máte nastavený e-mailový účet.
- 2 Na obrazovke Úvodná obrazovka ťuknite na položku a potom nájdite položku E-mail a ťuknite na ňu.
- 3 Ak používate viacero e-mailových účtov, ťuknite na položku v v hornej časti obrazovky a vyberte, ktorý účet chcete použiť.
- 4 Ťuknite na položku +, potom na položku Komu a začnite písať meno alebo emailovú adresu príjemcu alebo ťuknite na položku  $\mathcal{L}^+$  a vyberte jedného alebo viacerých príjemcov zo zoznamu kontaktov.
- 5 Zadajte predmet e-mailu a text správy a potom ťuknite na položku .

### Prijatie e-mailových správ

- 1 Na obrazovke Úvodná obrazovka ťuknite na položku ...
- 2 Vyhľadajte a ťuknite na položku E-mail.
- 3 Ak používate viacero e-mailových účtov, ťuknite na v v hornej časti obrazovky a vyberte, ktorý si želáte skontrolovať. Ak chcete skontrolovať všetky e-mailové účty naraz, ťuknite na možnosť Kombinované zobrazenie.
- 4 Ak chcete prebrať nové správy, ťuknite na položku  $\mathcal{C}$ .
- Ak ste nastavili podnikový e-mailový účet, môžete nastaviť frekvenciu jeho kontroly na Automaticky (Stlačenie).

### Čítanie e-mailových správ

- 1 Na obrazovke Úvodná obrazovka ťuknite na položku ...
- 2 Vyhľadajte a ťuknite na položku E-mail.
- 3 Ak používate viacero e-mailových účtov, ťuknite na v v hornej časti obrazovky a vyberte, ktorý si želáte skontrolovať. Ak chcete skontrolovať všetky e-mailové účty naraz, ťuknite na možnosť Kombinované zobrazenie.
- 4 Posúvajte sa v zložke doručených e-mailových správ nahor alebo nadol a ťuknite na e-mail, ktorý si chcete prečítať.

### Použitie tably ukážok e-mailov

- 1 Na obrazovke Úvodná obrazovka ťuknite na položku ili a potom nájdite položku E-mail a ťuknite na ňu.
- 2 Ak používate niekoľko e-mailových účtov, ťuknite na položku  $\blacktriangledown$  a vyberte ten účet, ktorý si želáte skontrolovať. Ak chcete skontrolovať všetky e-mailové účty naraz, ťuknite na možnosť Kombinované zobrazenie.
- 3 Držte zariadenie v horizontálnej polohe. Zobrazí sa tabla ukážok e-mailov.
- 4 Posúvajte sa medzi prijatými e-mailovými správami nahor alebo nadol. Ak chcete niektorý z e-mailov čítať, ťuknite naň. E-mail sa otvorí v table s ukážkou. Pre zobrazenie ďalších informácií o e-maile ťuknite na šípku dolu, ktorá sa nachádza pri mene odosielateľa. V poli tela textu k sebe priblížte dva prsty alebo ich oddiaľte, aby ste oddialili alebo priblížili text.
- 5 Ak chcete e-mail zobraziť vo formáte na celú obrazovku, ťuknite na rozdeľovník (nachádza sa medzi zoznamom e-mailov a telom e-mailu) príslušným smerom. Vo formáte celej obrazovky použite šípky doľava a doprava, aby si ste prečítali predchádzajúcu alebo nasledujúcu správu.
- 6 Ak chcete znovu zobraziť prijaté správy, ťuknite na rozdeľovník príslušným smerom.
- Pred použitím panela zobrazenia ukážky ho aktivujte v nastaveniach panela zobrazenia ukážky.
- Ak chcete skryť tablu ukážok, držte zariadenie vo zvislej polohe alebo zmeňte jej nastavenia.

### Zmena nastavení zobrazenia ukážok e-mailov

- 1 Na obrazovke Úvodná obrazovka ťuknite na položku ili a potom nájdite položku E-mail a ťuknite na ňu.
- 2 Stlačte tlačidlo , potom ťuknite na položku Nastavenia.
- 3 Ťuknite na Všeobecné > Tabla s ukážkou a potom vyberte možnosť.

### Zobrazenie prílohy e-mailovej správy

- 1 Na obrazovke **Úvodná obrazovka** ťuknite na položku ...
- 2 Vyhľadajte a ťuknite na položku E-mail.
- 3 Vyhľadajte a ťuknite na e-mailovú správu obsahujúcu prílohu, ktorú si želáte zobraziť. E-maily s prílohami sú označené symbolom @.
- 4 Po otvorení e-mailovej správy ťuknite na položku @ a potom na položku Zobraz..

#### Uloženie e-mailovej adresy odosielateľa do kontaktov

- 1 Na obrazovke Úvodná obrazovka ťuknite na položku ...
- 2 Vyhľadajte a ťuknite na položku E-mail.
- 3 Nájdite správu v schránke doručenej pošty a ťuknite na ňu.
- 4 Ťuknite na meno odosielateľa. Potom ťuknite na položku OK.
- 5 Vyberte existujúci kontakt alebo ťuknite na položku Vytvoriť nový kontakt.
- 6 V prípade potreby upravte údaje kontaktu. Potom ťuknite na položku Hotovo.

### Odpovedanie na e-mailovú správu

- 1 Na obrazovke Úvodná obrazovka ťuknite na položku ...
- 2 Vyhľadajte položku E-mail a ťuknite na ňu.
- 3 V prijatých e-mailových správach nájdite správu, na ktorú chcete odpovedať, a dotknite sa jej a potom ťuknite na tlačidlo  $\leftarrow$ .
- 4 Ťuknite na položku Odpovedať alebo Odpovedať všetkým.
- 5 Zadajte odpoveď a potom ťuknite na položku

### Poslanie e-mailovej správy ďalej

- 1 Na obrazovke Úvodná obrazovka ťuknite na položku ...
- Vyhľadajte položku **E-mail** a ťuknite na ňu.
- 3 V prijatých e-mailových správach nájdite správu, ktorú chcete poslať ďalej, ťuknite na ňu a potom ťuknite na tlačidlo ←.
- 4 Ťuknite na položku **Poslať ďalei**.
- 5 Ťuknite na okno Komu a zadajte e-mailovú adresu príjemcu ručne, alebo ťuknite na položku <sup>+</sup>, aby ste vybrali príjemcu z kontaktov.
- 6 Zadajte text správy a ťuknite na položku

### Odstránenie e-mailovej správy

- 1 Na obrazovke **Úvodná obrazovka** ťuknite na položku ...
- 2 Vyhľadajte a ťuknite na položku **E-mail**.
- 3 V prijatých e-mailových správach nájdite a dotknite správy, ktorú chcete odstrániť, a potom ťuknite na tlačidlo  $\text{m}$ .
- 4 Ťuknite na položku **Áno**.

### Zoradenie vašich e-mailov

- 1 Na obrazovke Úvodná obrazovka ťuknite na položku ...
- 2 Vyhľadajte a ťuknite na položku E-mail.
- 3 Ak používate viacero e-mailových účtov, ťuknite na v v hornej časti obrazovky a vyberte, ktorý si želáte skontrolovať. Ak chcete skontrolovať všetky e-mailové účty naraz, ťuknite na možnosť Kombinované zobrazenie.
- 4 Stlačte tlačidlo ... potom ťuknite na položku Zoradiť.
- 5 Vyberte možnosť zoradenia.

### Vyhľadávanie e-mailov

- 1 Na obrazovke Úvodná obrazovka ťuknite na položku a potom nájdite položku E-mail a ťuknite na ňu.
- 2 Ťuknite na položku v v hornej časti obrazovky a označte účet, ktorý chcete vyhľadať.
- 3 Ťuknite na položku  $\Omega$ .
- 4 Zadajte text vyhľadávania, a potom ťuknite na klávesnici na tlačidlo **Prejsť na**.
- 5 Výsledok vyhľadávania sa zobrazí v zozname usporiadanom podľa dátumu. Ťuknite na e-mail, ktorý si želáte otvoriť.
- Pre zmenu možností vyhľadávania ťuknite na v a vyberte inú možnosť.

### Zobrazenie všetkých priečinkov jedného e-mailového účtu

- 1 Na obrazovke Úvodná obrazovka ťuknite na položku ... Potom nájdite položku E-mail a ťuknite na ňu.
- 2 Ťuknite na v v hornej časti obrazovky a vyberte názov účtu, ktorý si želáte skontrolovať. Potom opäť ťuknite na v a vyberte možnosť Zobraziť všetky priečinky, aby ste zobrazili všetky priečinky v tomto účte.

# Zmena frekvencie kontroly prijatých správ

- 1 Na obrazovke Úvodná obrazovka ťuknite na položku ...
- 2 Vyhľadajte a ťuknite na položku E-mail.
- 3 Stlačte tlačidlo , potom ťuknite na položku Nastavenia.
- 4 Vyberte účet, pre ktorý si želáte zmeniť frekvenciu kontroly prijatých správ.
- 5 Ťuknite na položku Frekvencia kontrol. e-mailov a vyberte možnosť.

### Nastavenie automatickej odpovede Mimo kanceláriu v účte služby Exchange Active Sync

- 1 Na obrazovke Úvodná obrazovka ťuknite na položku a potom nájdite položku E-mail a ťuknite na ňu.
- 2 Stlačte tlačidlo , potom ťuknite na položku Nastavenia.
- 3 Vyberte účet služby EAS (Exchange Active Sync), pre ktorý si želáte nastaviť automatickú odpoveď Mimo kancelárie.
- 4 Ťuknite na položku Mimo pracoviska.
- 5 Ťuknite na  $\odot$  pri karte **Mimo pracoviska**, aby sa  $\odot$  zmenil na  $\odot$ .
- 6 Ak je to potrebné, označte zaškrtávacie políčko Nastaviť časový rozsah a nastavte časové rozmedzie pre automatickú odpoveď.
- 7 Zadajte správu Mimo kancelárie do tela textového poľa.
- 8 Výber potvrďte ťuknutím na položku **OK**.

# Aplikácia Socialife™

# Použitie aplikácie Socialife™

Pomocou aplikácie Socialife™ od spoločnosti Sony získate na jedinom mieste obľúbené novinky, videá a údaje zo sociálnej siete. Plocha aplikácie Socialife™ obsahuje čitateľný prehľad aktivít priateľov na sieti Facebook a Twitter a k tomu novinky predplatených kanálov. Pre lepší prehľad a čítanie farebne odlišuje a triedi články, pridáva fotografie a orezáva obrázky tvárí vašich priateľov, aby tak ilustrovala každý z príbehov.

Aplikácia Socialife™ nie je dostupná na všetkých trhoch.

### Otvorenie aplikácie Socialife™

- 1 Na obrazovke Úvodná obrazovka ťuknite na položku ...
- 2 Vyhľadajte a ťuknite na položku o.

# Aplikácia "WALKMAN"

# Informácie o aplikácii WALKMAN

Využite na maximum aplikáciu WALKMAN. Usporiadajte a počúvajte hudbu a zvukové knihy, ktoré ste do zariadenia preniesli z počítača alebo ktoré ste zakúpili a prevzali v obchodoch online.

Ak chcete, aby bol obsah pre aplikáciu WALKMAN ľahko dostupný, môžete použiť aplikáciu Media Go™. Aplikácia Media Go™ umožňuje prenos hudobného obsahu medzi počítačom a vaším zariadením. Ďalšie informácie nájdete v časti *Pripojenie zariadenia k počítaču* na stránke 107.

# Aplikácia "WALKMAN" – prehľad

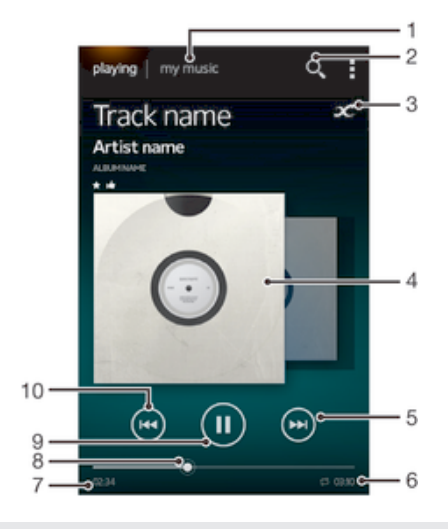

- 1 Prehľadávanie hudby
- 2 Hľadanie všetkých skladieb uložených v zariadení
- 3 Ťuknite na tlačidlo so symbolom nekonečna, aby ste našli súvisiace informácie online a doplnky v službe Google Play™
- 4 Obal albumu (ak je k dispozícii)
- 5 Prechod na ďalšiu skladbu v aktuálnom zozname prehrávaných skladieb alebo rýchle pretáčanie dopredu
- 6 Celkový čas skladby
- 7 Uplynulý čas aktuálnej skladby
- 8 Ukazovateľ priebehu pretiahnutím ukazovateľa pozdĺž línie alebo ťuknutím do konkrétneho bodu uskutočníte rýchly posun dopredu alebo dozadu
- 9 Tlačidlo Prehrať/Pozastaviť
- 10 Prechod na predchádzajúcu skladbu v aktuálnom zozname prehrávaných skladieb alebo rýchle pretáčanie dozadu

# Prenos mediálnych súborov do zariadenia

Pred použitím aplikácie "WALKMAN" je vhodné preniesť všetky svoje obľúbené položky mediálneho obsahu z počítača na svoje zariadenia a potom tento obsah prehrávať alebo zobrazovať na svojom zariadení. Mediálny obsah môže zahŕňať hudbu, fotografie či videá. Najjednoduchším spôsobom prenosu týchto súborov je pomocou kábla USB. Po pripojení svojho zariadenia k počítaču pomocou kábla USB môžete na prenos súborov použiť aplikáciu správcu súborov na počítači alebo aplikáciu Media Go™.

# Použitie aplikácie "WALKMAN"

### Prehrávanie zvukových súborov

- 1 Na obrazovke Úvodná obrazovka ťuknite na ikonu ili a potom na možnosť oa.
- 2 V aplikácii Moja hudba vyberte hudobnú kategóriu a vyhľadajte skladbu, ktorú chcete otvoriť.
- 3 Ťuknutím na skladbu spustíte jej prehrávanie.
- Položky chránené autorskými právami nemusí byť možné prehrať. Overte, či máte k obsahu, ktorý chcete zdieľať, požadované oprávnenie.

### Zmena skladieb

- Počas prehrávania skladby ťuknite na položku (+) alebo (+).
- Počas prehrávania skladby prejdite po obale albumu smerom doľava alebo doprava.

### Pozastavenie skladby

• Ťuknite na položku (ii).

### Rýchle pretáčanie hudby dopredu a dozadu

- Dotknite sa tlačidla M alebo M a podržte ho.
- Môžete tiež posunúť značku ukazovateľa priebehu doprava alebo doľava.

### Nastavenie hlasitosti zvuku

• Stlačte tlačidlo ovládania hlasitosti.

### Zlepšenie kvality zvuku pomocou ekvalizéra

- 1 Keď je otvorená aplikácia "WALKMAN", ťuknite na ikonu .
- 2 Ťuknite na položky Nastavenie > Zlepšenia zvuku.
- 3 Ak si chcete zvuk prispôsobiť ručne, pretiahnite tlačidlá frekvenčného pásma nahor alebo nadol. Ak chcete zvuk prispôsobiť automaticky, ťuknite na položku  $\circled$ a vyberte štýl.

#### Zapnutie funkcie priestorového zvuku

- 1 Keď je otvorená aplikácia "WALKMAN", ťuknite na ikonu ...
- 2 Ťuknite na položky Nastavenie > Zlepšenia zvuku > Nastavenie > Priestorový zvuk (VPT).
- 3 Vyberte nastavenie a potvrďte ho ťuknutím na položku OK.

#### Zobrazenie súčasného radu prehrávania

- 1 Kým sa skladba prehráva v aplikácii "WALKMAN", ťuknite na ...
- 2 Ťuknite na položku Front na prehratie.

#### Minimalizovanie aplikácie "WALKMAN"

• Keď prebieha prehrávanie v aplikácii "WALKMAN", ťuknutím na položku  $\triangleleft$ prejdite na predchádzajúcu obrazovku alebo ťuknutím na položku  $\hat{p}$  na obrazovku Úvodná obrazovka. Aplikácia "WALKMAN" bude i naďalej prehrávať na pozadí.

### Otvorenie aplikácie "WALKMAN" spustenej na pozadí

- 1 Počas prehrávania skladby na pozadí pretiahnite stavový riadok smerom nadol a otvorte tak panel Upozornení.
- 2 Ťuknutím na názov skladby otvoríte aplikáciu "WALKMAN".
- $\frac{1}{2}$ Alebo môžete stlačiť tlačidlo □ a potom vybrať aplikáciu "WALKMAN".

### Odstránenie skladby

- 1 V aplikácii Moja hudba vyhľadajte skladbu, ktorú chcete odstrániť.
- 2 Dotknite sa názvu skladby a podržte na ňom prst, potom ťuknite na možnosť Odstrániť.
- Týmto spôsobom môžete odstrániť aj albumy.

### Odoslanie skladby

- 1 Počas prehľadávania skladieb v aplikácii Moja hudba sa dotknite názvu skladby a podržte ho.
- 2 Ťuknite na položku **Odosl.**.
- 3 Vyberte aplikáciu zo zoznamu a postupujte podľa pokynov na obrazovke.
- Rovnakým spôsobom môžete odoslať tiež albumy a zoznamy skladieb.

### Pridanie označenia Páči sa mi to ku skladbe v službe Facebook™

- 1 Počas prehrávania skladby v aplikácii WALKMAN ťuknite na obal albumu.
- 2 Ťuknutím na tlačidlo **L** pridajte označenie Páči sa mi to ku skladbe v službe Facebook™. V prípade potreby pridajte komentár do poľa na komentáre.
- 3 Ťuknite na položku Zdieľať a skladbu odošlite do služby Facebook™. Po úspešnom prijatí skladby dostanete zo služby Facebook™ potvrdzujúcu správu.

# Vizualizér

Vizualizér vytvára vizuálne efekty počas prehrávania hudby. Efekty pre každú skladbu sa vytvárajú na základe vlastností skladby. Menia sa napríklad v závislosti od zmien hlasitosti, rytmu a frekvencie. Taktiež môžete zmeniť tému pozadia.

### Zapnutie vizualizéra

- 1 V aplikácii "WALKMAN" ťuknite na položku .
- 2 Ťuknite na položku Vizualizér.
- Ťuknutím na tlačidlo prepnete na režim zobrazenia na celú obrazovku.

### Zmena témy pozadia

- 1 V aplikácii "WALKMAN" ťuknite na položku ...
- 2 Ťuknite na položku Vizualizér.
- $\overline{3}$  Ťuknite na tlačidlo  $\overline{z}$  > Motív a vyberte požadovanú tému.

# Získavanie ďalších informácií o skladbe či interpretovi

V aplikácii WALKMAN môžete ťuknutím na tlačidlo inifnite za získať viac informácií o interpretovi, ktorého práve počúvate.

Ťuknutím na tlačidlo infinite 2 v aplikácii WALKMAN môžete získať viac informácií o interpretovi skladby a súvisiaci obsah. Medzi také informácie patrí:

- Hudobné videá v službe YouTube™
- Informácie o interpretovi z encyklopédie Wikipédia
- Texty v službe Google
- Karaoke videá v službe YouTube™
- Rozšírené hľadanie na webe
- Obsah zo služby PlayNow™
- Presnosť výsledkov vyhľadávania sa môže líšiť.

### Ďalšie informácie o interpretovi alebo skladbe

• Ak prehrávate skladbu v prehrávači WALKMAN, ťuknite na tlačidlo x.

# Použitie aplikácie Moja hudba na usporiadanie skladieb

Ťuknutím na kartu Moja hudba v aplikácii "WALKMAN" zobrazíte prehľad všetkých skladieb nachádzajúcich sa v zariadení. Na karte Moja hudba môžete spravovať albumy a zoznamy skladieb, vytvárať skratky a usporiadať hudbu podľa nálady a tempa.

# Prehľad aplikácie Moja hudba

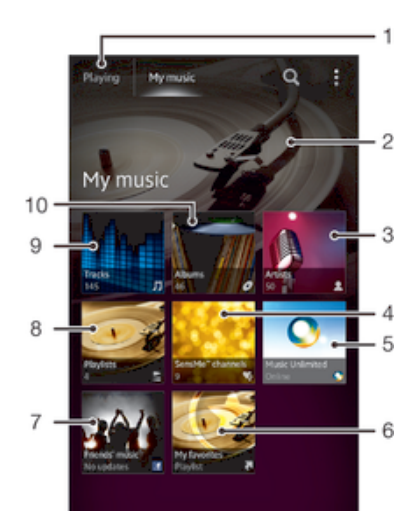

- 1 Späť na aktuálnu skladbu
- 2 Obrázok práve prehrávaného interpreta (ak je k dispozícii)
- 3 Prehľadávanie hudby podľa interpreta
- 4 Kategorizácia hudby pomocou aplikácie SensMe™ channels
- 5 Správa a úprava hudby pomocou služby Music Unlimited™
- 6 Prehľadávajte vaše obľúbené zoznamy skladieb
- 7 Zhromažďujte prepojenia na hudbu a na súvisiaci obsah, ktorý vy a vaši priatelia zdieľate prostredníctvom online služieb
- 8 Prehľadávanie všetkých zoznamov skladieb
- 9 Prehľadávanie zvukových súborov podľa skladieb
- 10 Prehľadávanie podľa albumu

### Pridanie skratky na skladbu

- 1 V aplikácii Moja hudba ťuknite na možnosť  $\bullet, \Xi$ , J alebo  $\bullet$  a potom vyhľadajte skladbu, pre ktorú chcete vytvoriť skratku.
- 2 Dotknite sa názvu skladby a podržte na ňom prst.
- 3 Ťuknite na položku Pridať ako skratku. Skratka sa zobrazí v hlavnom zobrazení funkcie Moja hudba.

### Zmena usporiadania skratiek

• V časti Moja hudba sa dotknite skratky a podržte na nej prst, kým sa nezväčší a zariadenie nezavibruje. Potom položku presuňte na nové umiestnenie.

### Odstránenie skratky

- V aplikácii Moja hudba stlačte a podržte skratku, pokým sa nezväčší a zariadenie nezačne vibrovať. Potom skratku pretiahnite na položku  $\text{m}$ .
- Ţ Odstrániť nemôžete nasledujúce karty: Skladby, Albumy, Interpreti, Zozn. skladieb, Music Unlimited, Hudba priateľov a SensMe™ channels.

### Aktualizácia hudby pomocou najnovších informácií

- 1 V aplikácii **Moja hudba** ťuknite na ikonu .
- 2 Ťuknite na položky Prevziať informácie o hudbe > Spustiť. Zariadenie prehľadá internet a prevezme najnovšie obaly albumov a informácie o skladbách.
- Aplikácia SensMe™ channels sa aktivuje po dokončení prevzatia podrobností o hudbe.

# Kategorizácia hudby pomocou aplikácie SensMe™ channels

Aplikácia SensMe™ channels umožňuje usporiadať hudbu podľa nálady a tempa. Aplikácia SensMe™ zoskupuje všetky skladby do niekoľkých kategórií (kanálov), aby ste si mohli vyberať hudbu vyhovujúcu vašej nálade alebo dennej dobe.

### Zapnutie aplikácie SensMe™ channels

- V aplikácii Moja hudba ťuknite na a potom na položku Prevziať informácie o hudbe.
- ı Táto aplikácia vyžaduje pripojenie k mobilnej sieti alebo sieti Wi-Fi®.

# Použitie funkcie Hudba priateľov na zdieľanie hudby

Funkcia Hudba priateľov umožňuje zhromažďovať odkazy na hudbu a na obsah súvisiaci s hudbou, ktoré môžete zdieľať so svojimi priateľmi prostredníctvom služby Facebook™.

### Správa hudby od priateľov

- 1 V aplikácii Moja hudba ťuknite na položku Hudba priateľov > Najnovšie.
- 2 Ťuknutím na položku ju otvoríte a podľa potreby upravte.
- 3 Ťuknite na jé, aby ste ukázali na službe Facebook™, že sa vám daná skladba páči. V prípade potreby pridajte komentár do poľa na komentáre.

### Zobrazenie zdieľanej hudby

- 1 V aplikácii Moja hudba ťuknite na položku Hudba priateľov > Zdieľané mnou.
- 2 Prejdite na položku, ktorú chcete otvoriť, a ťuknite na ňu. Zobrazia sa všetky komentáre danej položky (ak nejaké sú).

# Prehrávanie hudby v náhodnom poradí

Skladby zo zoznamov môžete prehrávať v náhodnom poradí. Takýmto zoznamom skladieb môže byť napríklad zoznam, ktorý ste sami vytvorili, alebo samostatný album.

## Prehrávanie skladieb v náhodnom poradí

- 1 V aplikácii Moja hudba ťuknite na položku  $\bullet$  a prejdite do albumu alebo ťuknite na položku a prehľadávaním vyhľadajte zoznam skladieb.
- 2 Ťuknite na obal albumu, potom ťuknite na položku  $\triangle$  a zapnite **Režim** náhodného poradia.

### Vypnutie režimu náhodného poradia

Pri prehrávaní skladieb v náhodnom poradí ťuknite na obal albumu >  $\leq$ .

# Správa zoznamu skladieb

V aplikácii Moja hudba môžete vytvoriť svoje vlastné zoznamy skladieb z hudby uloženej v zariadení.

Okrem toho, na počítači môžete nainštalovať aplikáciu Media Go™ použiť ju na kopírovanie zoznamov skladieb z počítača do svojho zariadenia.

### Vytvorenie vlastných zoznamov skladieb

- 1 V prehrávači WALKMAN ťuknite na kartu MOJA HUDBA.
- 2 Ťuknite na položku **Zozn. skladieb**.
- 3 V ponuke, ktorá sa otvorí, ťuknite na položku Vytvoriť nový zozn. sklad..
- 4 Zadajte názov zoznamu skladieb a vyberte položku OK.
- 5 Vyberte požadovanú skladbu a ťuknite na ikonu uloženia v pravej hornej časti obrazovky.

### Pridanie skladieb do zoznamu skladieb

- 1 Pri prehľadávaní skladieb v aplikácii Moja hudba stlačte a podržte meno interpreta alebo názov skladby, ktorú chcete pridať.
- 2 Ťuknite na položku Pridať do.
- 3 Ťuknite na názov zoznamu skladieb, do ktorého chcete interpreta, album alebo skladbu pridať. Interpret, album alebo skladba sa pridá do zoznamu skladieb.

### Prehrávanie vlastných zoznamov skladieb

- 1 V aplikácii Moja hudba ťuknite na ikonu ...
- 2 V časti Zozn. skladieb ťuknite na zoznam skladieb.
- 3 Ťuknutím na skladbu spustíte jej prehrávanie.

### Odstránenie skladby zo zoznamu skladieb

- 1 V zozname skladieb sa dotknite a podržte prst na názve skladby, ktorú chcete odstrániť.
- 2 V zobrazenom zozname ťuknite na položku Odstrániť zoznam skladieb.

### Odstránenie zoznamu skladieb

- 1 V aplikácii Moja hudba následne vyberte položku Zozn. skladieb.
- 2 Ťuknite na zoznam skladieb, ktorý chcete odstrániť, a podržte na ňom prst.
- 3 Ťuknite na položku Odstrániť.
- 4 Akciu potvrďte opätovným ťuknutím na položku Odstrániť.
- Predvolené zoznamy skladieb sa nedajú odstrániť.

# Widget aplikácie "WALKMAN"

Widget aplikácie "WALKMAN" je miniatúrna aplikácia, ktorá umožňuje získať priamy prístup k aplikácii "WALKMAN" zo zariadenia Úvodná obrazovka. Ak chcete túto miniaplikáciu widget používať, musíte ju najskôr pridať na obrazovku Úvodná obrazovka.

### Pridanie widgetu aplikácie "WALKMAN" na plochu

- 1 Ťuknite na prázdnu oblasť na **Úvodná obrazovka** a potom ťuknite na položku Widgety.
- 2 Vyhľadajte a ťuknite na položku WALKMAN.

# Ochrana vášho sluchu

Počúvanie aplikácie "WALKMAN" alebo iných prehrávačov médií pri nadmernej hlasitosti alebo po dlhý čas môže poškodiť sluch, aj keď je hlasitosť nastavená na strednej úrovni. Ako upozornenie na tieto riziká sa zobrazí varovanie o úrovni hlasitosti, keď je hlasitosť príliš vysoká a po viac než 20 hodinách používania aplikácie "WALKMAN".

### Vypnutie upozornenia na úroveň hlasitosti

- Keď sa zobrazí  $\triangle$ , ťuknite na tlačidlo **OK**, aby ste odstránili upozornenie.
- Vždy keď reštartujete zariadenie, bude hlasitosť médií nastavená na strednú úroveň.

# Hudobné služby

# Technológia TrackID

# Identifikácia hudby pomocou technológie TrackID

Službu rozpoznávania hudby TrackID™ môžete využiť na identifikáciu hudobnej skladby, ktorú počujete hrať vo vašom okolí. Nahrajte si krátku ukážku z piesne a o niekoľko sekúnd získate informácie o interpretovi, názve a albume. Skladby rozpoznané technológiou TrackID™ môžete nakupovať a môžete zobrazovať rebríčky TrackID, aby ste videli, čo vyhľadávajú používatelia technológie TrackID na celom svete. Najlepšie výsledky dosiahnete, ak budete službu TrackID™ používať v tichom prostredí.

Aplikácia TrackID™ a služba TrackID™ nie sú podporované vo všetkých krajinách/regiónoch alebo vo všetkých sieťach či v rámci všetkých mobilných operátorov vo všetkých oblastiach.

### Otvorenie aplikácie TrackID™

- 1 Na obrazovke Úvodná obrazovka ťuknite na položku . ...
- 2 Vyhľadajte a ťuknite na položku TrackID™.
- Pre otvorenie aplikácie TrackID™ môžete taktiež použiť widget TrackID™.

### Vyhľadávanie informácií o skladbe pomocou aplikácie TrackID™

- 1 Otvorte aplikáciu TrackID™ a potom nasmerujte zariadenie na zdroj hudby.
- 2 Ťuknite na položku . Ak je skladba rozpoznaná v službe TrackID™, výsledky sa zobrazia na obrazovke.
- <sup>- $\frac{1}{2}$ </sup> Ak sa chcete vrátiť na úvodnú obrazovku aplikácie TrackID™, stlačte kláves <sup>→</sup>

### Zobrazenie rebríčkov TrackID™

- 1 Otvorte aplikáciu TrackID™ a potom ťuknite na položku Rebríčky. Pri prvom zobrazení sa rebríček nastaví na vašu oblasť.
- 2 Ak chcete zobraziť najobľúbenejšie rebríčky v iných regiónoch, ťuknite na položky > Oblasti.
- 3 Vyberte krajinu alebo oblasť.

## Používanie výsledkov technológie TrackID™

Po rozpoznaní skladby aplikáciou TrackID™ sa zobrazia informácie o skladbe. Skladbu môžete zakúpiť alebo ju zdieľať prostredníctvom e-mailu, správy SMS alebo služieb sociálnych sietí. Môžete tiež získať ďalšie informácie o interpretovi skladby.

### Zakúpenie skladby rozpoznanej aplikáciou TrackID™

- 1 Keď aplikácia TrackID™ rozpozná skladbu, ťuknite na položku Prevziať.
- 2 Nákup dokončite podľa pokynov v zariadení.
- Skladbu, ktorú chcete zakúpiť, môžete vybrať aj otvorením karty História alebo Rebríčky z úvodnej obrazovky aplikácie TrackID™.
- Funkcia zakúpenia skladby nemusí byť podporovaná vo všetkých krajinách a oblastiach alebo vo všetkých sieťach či v rámci všetkých poskytovateľov služieb vo všetkých oblastiach.

### Zdieľanie skladby

- 1 Keď aplikácia TrackID™ nájde požadovanú skladbu, ťuknite na položku Zdieľať a potom vyberte spôsob zdieľania.
- 2 Postup dokončite podľa pokynov v zariadení.
- $\frac{1}{2}$ Skladbu, ktorú chcete zdieľať, môžete vybrať aj otvorením karty História alebo Rebríčky z úvodnej obrazovky aplikácie TrackID™.

### Zobrazenie informácií o interpretovi skladby

- Keď aplikácia TrackID™ rozpozná skladbu, ťuknite na položku Interpret.
- Zobraziť informácie o interpretovi skladby môžete tiež otvorením karty História alebo Rebríčky na úvodnej obrazovke aplikácie TrackID™.

### Odstránenie skladby z histórie skladieb

- 1 Otvorte aplikáciu TrackID™ a potom ťuknite na položku História.
- 2 Ťuknite na názov skladby a potom ťuknite na položku Odstrániť.
- 3 Výber potvrďte ťuknutím na položku Áno.

# Music Unlimited™

### Používanie služby Music Unlimited™

Music Unlimited™ je predplatená služba, ktorá ponúka prístup k miliónom skladieb cez mobilnú sieť alebo pripojenie Wi-Fi®. Môžete spravovať alebo upravovať svoju osobnú hudobnú knižnicu v cloude z množstva zariadení alebo synchronizovať svoje zoznamy skladieb a hudbu pomocou počítača s operačným programom Windows®. Ďalšie informácie nájdete na lokalite *www.sonyentertainmentnetwork.com*.

Služba Music Unlimited™ nemusí byť dostupná vo všetkých krajinách alebo oblastiach.

#### Otvorenie služby Music Unlimited™

- 1 Na obrazovke **Úvodná obrazovka** ťuknite na položku ...
- 2 Vyhľadajte položku  $\mathbf{Q}_1$  a ťuknite na ňu.

# O používaní služby PlayNow™

Službu PlayNow™ môžete používať na preberanie aplikácií, hudby, hier, signálov zvonenia a tapiet. Služba PlayNow™ ponúka platené aj bezplatné preberania. Nezabudnite, že možnosti platieb za spoplatnené aplikácie sa môžu v jednotlivých krajinách líšiť.

Služba PlayNow™ nie je dostupná vo všetkých krajinách.

### Než si prevezmete obsah

Pred preberaním sa uistite, že máte pripojenie na internet. Na prevzatie obsahu tiež môže byť potrebné, aby bola v zariadení vložená pamäťová karta.

Pri preberaní obsahu do zariadenia vám môžu byť účtované poplatky za množstvo prenesených údajov. Informácie o poplatkoch za prenos údajov vo vašej krajine vám poskytne váš operátor.

#### Spustenie aplikácie PlayNow™

- 1 Na obrazovke Úvodná obrazovka ťuknite na položku ...
- 2 Vyhľadajte a ťuknite na položku ▶.

# Preberanie zo služby PlayNow™

Prevezmite rôzny obsah zo služby PlayNow™ priamo do svojho zariadenia. Vyberte si zo širokej ponuky aplikácií, hier, hudby, signálov zvonenia a iného obsahu. Nezabudnite, že možnosti platieb za spoplatnené aplikácie sa môžu v jednotlivých krajinách líšiť.

### Prevzatie služby PlayNow do zariadenia

- 1 Na obrazovke Uvodná obrazovka ťuknite na položku ...
- 2 Vyhľadajte a ťuknite na položku PlayNow™.
- 3 Pomocou prehľadania kategórií alebo pomocou funkcie hľadania nájdite položku, ktorú chcete prevziať.
- 4 Ťuknutím na položku sa zobrazia jej detaily.
- 5 Stlačte tlačidlo "Buy now!" a začnite nakupovať. Po overení nákupu môžete začať preberať obsah.

# rádio FM

# Informácie o rádii FM

Rádio FM vo vašom zariadení funguje ako akékoľvek iné rádio FM. Môžete napríklad vyhľadávať a počúvať rozhlasové stanice v pásme FM a ukladať ich ako obľúbené. Ak chcete rádio používať, musíte k zariadeniu pripojiť káblovú náhlavnú súpravu alebo slúchadlá. Dôvodom je, že náhlavná súprava alebo slúchadlá fungujú ako anténa. Po pripojení jedného z týchto zariadení môžete v prípade potreby prepnúť zvuk rádia do reproduktora.

÷ Po zapnutí rádia FM sa automaticky zobrazia dostupné stanice. Ak stanica obsahuje informácie RDS, zobrazia sa niekoľko sekúnd po zapnutí danej stanice.

### Spustenie rádia FM

- 1 K zariadeniu pripojte náhlavnú súpravu alebo slúchadlá.
- 2 Na obrazovke Úvodná obrazovka ťuknite na položku ...
- 3 Vyhľadajte a ťuknite na Rádio FM . Pri prechádzaní frekvenčným pásmom sa zobrazia dostupné stanice.
- Ţ. Po zapnutí rádia FM sa automaticky zobrazia dostupné stanice. Ak stanica obsahuje informácie RDS, zobrazia sa niekoľko sekúnd po zapnutí danej stanice.

### Prepínanie obľúbených rádiostaníc

• Rýchlo posuňte prst nahor alebo nadol pozdĺž frekvenčného pásma.

### Výber oblasti rádia

- 1 Keď je rádio spustené, stlačte tlačidlo .
- 2 Ťuknite na položku Nastaviť región rádia.
- 3 Vyberte požadovanú možnosť.

### Nastavenie vizualizéra

- 1 Keď je rádio spustené, ťuknite na položku .
- 2 Ťuknite na položku Vizualizér.
- 3 Vyberte požadovanú možnosť.

# Prehľad rádia FM

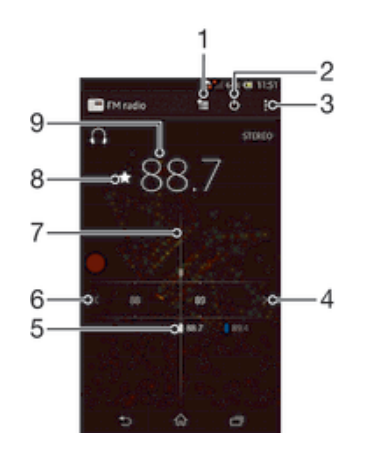

- 1 Zoznam obľúbených položiek
- 2 Tlačidlo zapnutia/vypnutia rádia
- 3 Zobrazenie možností ponuky
- 4 Postupujte hore frekvenčným pásmom a vyhľadajte stanicu
- 5 Uložená obľúbená stanica
- 6 Postupujte dole frekvenčným pásmom a vyhľadajte stanicu
- 7 Ladenie vytáčania
- 8 Uloženie alebo odstránenie obľúbenej stanice
- 9 Naladená frekvencia

# Používanie vašich obľúbených rozhlasových staníc

Rozhlasové stanice, ktoré počúvate najčastejšie, môžete uložiť ako obľúbené. Používaním obľúbených staníc môžete rýchlo prepnúť na požadovanú rozhlasovú stanicu.

### Uloženie obľúbenej stanice

- 1 Keď je spustené rádio, prejdite na stanicu, ktorú chcete uložiť ako obľúbenú položku.
- 2 Ťuknite na položku  $\bigstar$ .
- 3 Zadajte názov stanice a farbu kanála. Potom stlačte tlačidlo Uložiť.

### Odstránenie obľúbenej stanice

- 1 Keď je spustené rádio, prejdite na stanicu, ktorú chcete odstrániť.
- 2 Ťuknite na položku  $\Diamond$ , potom ťuknite na položku **Odstrániť**.

## Nové vyhľadávanie rozhlasových staníc

Ak ste sa presunuli do novej oblasti alebo sa vo vašej oblasti zlepšil príjem, môžete spustiť nové vyhľadávanie rozhlasových staníc.

 $\mathbf{r}$ Uložené obľúbené položky sa novým vyhľadaním zachovajú.

### Spustenie nového vyhľadávania rozhlasových staníc

- 1 Keď je rádio spustené, stlačte tlačidlo ...
- 2 Ťuknite na položku **Hľadať stanice**. Rádio prehľadá celé frekvenčné pásmo a zobrazia sa všetky dostupné stanice.

# Nastavenia zvuku

## Prepínanie zvuku rádia medzi zariadeniami

Rádio môžete počúvať cez káblovú náhlavnú súpravu alebo káblové slúchadlá. Po pripojení môžete zvuk zariadenia v prípade potreby prepnúť do reproduktora.

### Prepnutie zvuku rádia do reproduktora

- 1 Keď je rádio spustené, stlačte tlačidlo .
- 2 Ťuknite na položku Prehráv. reproduktor.
- $\bullet$ Prepnutie zvuku späť do káblovej náhlavnej súpravy alebo slúchadiel dosiahnete stlačením tlačidla a ťuknutím na položku Prehrávať v slúchadlách.

# Prepnutie medzi režimom zvuku mono a stereo

Rádio FM môžete počúvať buď v mono alebo v stereo režime. V niektorých situáciách prepnutie na režim mono môže znížiť šum a zlepšiť kvalitu zvuku.

# Prepnutie medzi režimom zvuku mono a stereo

- 1 Keď je rádio spustené, stlačte tlačidlo ...
- 2 Ťuknite na položku Povoliť zvuk stereo.
- 3 Pre opätovné počúvanie rádia v režime zvuku mono stlačte a ťuknite na Vynútiť zvuk mono.

# Určenie rozhlasových skladieb pomocou aplikácie TrackID™

Technológiu TrackID™ použite na určenie hudobných skladieb prehrávaných v zariadení na rádiovej frekvencii FM.

### Určenie piesne vysielanej v rádiu FM pomocou technológie TrackID™

- 1 Počas prehrávania piesne v rádiu FM ťuknite na možnosť TrackID™.
- 2 Aplikácia TrackID™ začne skúmať pieseň a zároveň sa zobrazí ukazovateľ postupu. V prípade úspechu sa zobrazí výsledná skladba alebo zoznam možných skladieb.
- 3 Stlačením tlačidla sa vrátite do rádia FM.
- Aplikácia TrackID™ a služba TrackID™ nie sú podporované vo všetkých krajinách/regiónoch alebo vo všetkých sieťach či v rámci všetkých mobilných operátorov vo všetkých oblastiach.

# Fotoaparát

# Informácie o fotoaparáte

Fotoaparát v zariadení je vybavený veľmi citlivým snímačom Exmor R, ktorý umožňuje snímanie ostrých fotografií a videí dokonca aj pri slabom osvetlení. Z fotoaparátu môžete napríklad odoslať priateľom fotografie a videá vo forme správ alebo ich odovzdať do webovej služby. Súčasťou zariadenia je aj predný fotoaparát, ktorý je vhodný na vytváranie autoportrétov.

# Prehľad ovládacích prvkov fotoaparátu

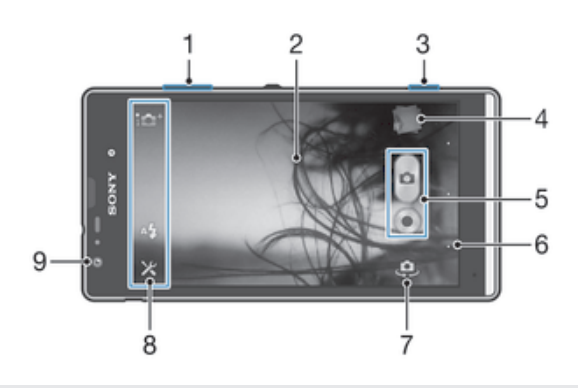

- 1 Priblíženie alebo vzdialenie
- 2 Hlavná obrazovka fotoaparátu
- 3 Tlačidlo fotoaparátu aktivácia fotoaparátu/snímanie fotografií/nahrávanie videoklipov
- 4 Zobrazenie fotografií a videí
- 5 Snímanie fotografií alebo nahrávanie videoklipov
- 6 Návrat o krok späť alebo ukončenie práce s fotoaparátom
- 7 Prepínanie medzi predným a hlavným fotoaparátom
- 8 Ikony nastavenia fotoaparátu
- 9 Predný fotoaparát

#### Otvorenie fotoaparátu

• Stlačte a podržte tlačidlo fotoaparátu, keď je obrazovka aktívna.

### Zatvorenie fotoaparátu

• Na hlavnej obrazovke fotoaparátu stlačte tlačidlo ...

# Používanie fotoaparátu

S fotoaparátom možno fotografovať tromi spôsobmi. Môžete stlačiť tlačidlo fotoaparátu, ťuknúť na tlačidlo fotoaparátu na obrazovke alebo sa môžete dotknúť bodu na obrazovke.

### Nasnímanie fotografie pomocou tlačidla uzávierky fotoaparátu

- Zapnite fotoaparát.
- 2 Spúšť fotoaparátu zatlačte nadoraz.
#### Snímanie fotografií ťuknutím na tlačidlo na obrazovke

- 1 Zapnite fotoaparát.
- 2 Nasmerujte fotoaparát na subjekt.
- 3 Ťuknite na tlačidlo fotoaparátu na obrazovke @. Fotografia sa zaznamená, len čo uvoľníte prst.

#### Snímanie autoportrétu pomocou predného fotoaparátu

- 1 Zapnite fotoaparát.
- 2 Ťuknite na ikonu v ľavej hornej časti obrazovky a nájdite a vyberte položku Predný fotoaparát.
- 3 Ak chcete nasnímať fotografiu, stlačte tlačidlo fotoaparátu. Fotografia sa zaznamená, len čo uvoľníte prst.

#### Použitie lupy

• S otvoreným fotoaparátom môžete stlačením tlačidla hlasitosti nahor alebo nadol priblížiť alebo vzdialiť záber.

#### Používanie blesku fotoaparátu

- 1 Keď je fotoaparát otvorený, ťuknite na položku  $\chi$ .
- 2 Ťuknite na položku **Blesk** a vyberte požadované nastavenie blesku.
- 3 Zhotovte fotografiu.

#### Zobrazenie fotografií a videoklipov

- 1 Aby ste zobrazili fotografiu alebo videoklip, otvorte fotoaparát a potom ťuknite na miniatúru v pravej hornej časti strane obrazovky.
- 2 Zobrazte fotografie a videá rýchlym pohybom prstu doľava alebo doprava. Videá sú označené symbolom ...

#### Odstránenie fotografie

- 1 Otvorte fotografiu, ktorú chcete odstrániť.
- 2 Ťuknite na prázdnu oblasť na obrazovke. Zobrazí sa položka  $\overline{m}$ .
- 3 Ťuknite na položku $\mathbf{\hat{m}}$ .
- 4 Výber potvrďte ťuknutím na položku OK.

# Rozpoznanie tváre

Funkciu rozpoznania tváre môžete použiť na zaostrenie na tvár, ktorá sa nachádza mimo stredu. Fotoaparát automaticky rozpozná až päť tvárí, ktoré označí bielymi rámikmi. Žltý rámik označuje tvár, na ktorú bude zaostrené. Fotoaparát zaostrí na tvár, ktorá je k nemu najbližšie. Ťuknutím na iný rámik môžete vybrať inú tvár, na ktorú chcete zaostriť.

#### Zapnutie funkcie rozpoznania tváre

- 1 Zapnite fotoaparát.
- 2 Ťuknite na ikonu v ľavej hornej časti obrazovky a vyberte položku **Normálne**.
- 3 Ak chcete zobraziť všetky nastavenia, ťuknite na položku  $\chi$ .
- 4 Ťuknite na položky Režim zaostrenia > Rozpoznanie tváre.

#### Nasnímanie fotografie pomocou rozpoznania tváre

- 1 S otvoreným fotoaparátom a zapnutou funkciou **Rozpoznanie tváre** namierte fotoaparát na snímaný objekt. Je možné rozpoznať až päť tvárí a každá je orámovaná.
- 2 Stlačte tlačidlo uzávierky fotoaparátu do polovice. Tvár, na ktorú fotoaparát zaostril, je označená žltým rámčekom.
- 3 Ak chcete nasnímať fotografiu, stlačte tlačidlo uzávierky úplne nadol.

# Používanie technológie Smile Shutter™ na zachytávanie smejúcich sa tvárí

Na vyfotografovanie tváre práve vtedy, keď sa smeje, použite technológiu Smile Shutter™. Vo fotoaparáte sa rozpozná až päť tvárí a vyberie jedna, na ktorú sa zameria pri rozpoznávaní úsmevu a automatickom zaostrení. Keď sa označená osoba usmeje, fotoaparát automaticky nasníma fotografiu.

#### Zapnutie funkcie Smile Shutter™

- 1 Zapnite fotoaparát.
- 2 Ak chcete zobraziť všetky nastavenia, ťuknite na položku  $\chi$ .
- 3 Ťuknite na položku **Smile Shutter** a vyberte intenzitu úsmevu.

#### Fotografovanie pomocou funkcie Smile Shutter™

- 1 S otvoreným fotoaparátom a zapnutou funkciou Smile Shutter namierte fotoaparát na požadovaný predmet. Fotoaparát vyberie tvár, na ktorú zaostrí.
- 2 Vybraná tvár sa zobrazí v zelenom rámčeku a fotografia je automaticky nasnímaná.
- 3 Ak sa nerozpozná žiadny úsmev, nasnímajte fotografiu manuálnym stlačením tlačidla fotoaparátu úplne nadol.

# Pridanie geografickej polohy do fotografií

Ak chcete k fotografiám pri ich zhotovení pridať približnú geografickú polohu (geografickú značku), zapnite funkciu geografického označenia. Geografická poloha sa určí pomocou bezdrôtových sietí (mobilná sieť alebo sieť Wi-Fi) alebo technológie GPS.

Zobrazenie symbolu «», na obrazovke fotoaparátu znamená, že funkcia geografického označenia je zapnutá, no geografická poloha sa nenašla. Keď sa zobrazí symbol , funkcia geografického označenia je zapnutá a geografická poloha je k dispozícii, takže k fotografii je možné pridať geografické označenie. Keď sa nezobrazí žiadny z týchto dvoch symbolov, funkcia geografického označenia je vypnutá.

#### Zapnutie funkcie geografického označenia

- 1 Zapnite fotoaparát.
- 2 Ťuknite na položku X. Potom ťuknite na položku Označovanie geoznačkami > Zapnuté.
- 3 Ťuknutím na položku OK povoľte zapnutie funkcie GPS a bezdrôtových sietí.
- 4 Označte možnosti pod položkou Služby určovania polohy, ktoré chcete vybrať.
- 5 Po potvrdení nastavení stlačením tlačidla  $\rightarrow$  obnovte obrazovku fotoaparátu.
- 6 Ak sa na obrazovke fotoaparátu zobrazí položka  $\bullet$ , informácie o polohe sú k dispozícií a k fotografii je možné pridať označovanie geoznačkami. Ak tomu tak nebude, skontrolujte prijímač GPS a/alebo pripojenie k bezdrôtovej sieti.

# Používanie nastavenia fotoaparátu

#### Úprava nastavenia fotoaparátu

- 1 Zapnite fotoaparát.
- 2 Ak chcete zobraziť všetky nastavenia, ťuknite na položku  $\mathsf{\mathsf{x}}$ .
- 3 Vyberte nastavenie, ktoré chcete upraviť, a potom ho upravte podľa potreby.

#### Prispôsobenie panela nastavení fotoaparátu

- 1 Keď je fotoaparát otvorený, ťuknite na položku  $\chi$ , čím sa zobrazia všetky nastavenia.
- 2 Dotknite sa a podržte prst na nastavení, ktoré chcete presunúť a presuňte ho na požadované miesto.
- Ak presuniete nastavenie mimo panela nastavení, zmena sa zruší.

#### Prehľad nastavenia fotoaparátu

i<sup>o+</sup> Superior Auto Optimalizujte nastavenie podľa každej scény.

Normálny A

#### $\Theta$ Predný fotoaparát

Vyberte predný fotoaparát, ak si želáte snímať autoportréty.

#### Efekt obrázka Ø

Použite efekty na fotografiu.

#### Výber scény **SCN**

#### Panoramatický záber М

Použite toto nastavenie na snímanie širokouhlých panoramatických fotografií. Len stlačte tlačidlo fotoaparátu a plynulo posúvajte fotoaparát z jednej strany na druhú.

#### Rozlíšenie

Skôr než nasnímate fotografiu, vyberte z niekoľkých veľkostí a pomerov strán. Fotografia s vyšším rozlíšením zaberá viac pamäte.

#### $\boxed{3264 \times 2448(4:3)}$

Fotografia s veľkosťou 8 megapixlov a pomerom strán 4:3. Vhodné pre fotografie, ktoré chcete zobrazovať na obrazovke bez širokouhlého formátu alebo tlačiť vo vysokom rozlíšení.

#### $3104 \times 2328(4:3)$

Fotografia s veľkosťou 7 megapixlov a pomerom strán 4:3. Vhodné pre fotografie, ktoré chcete zobrazovať na obrazovke bez širokouhlého formátu alebo tlačiť vo vysokom rozlíšení.

#### $\Box$  3104×1746(16:9)

Fotografia s veľkosťou 5 megapixlov a pomerom strán 4:3. Vhodné pre fotografie, ktoré chcete zobrazovať na obrazovke bez širokouhlého formátu alebo tlačiť vo vysokom rozlíšení.

#### 1632×1224(4:3)

Fotografia s veľkosťou 2 megapixle a pomerom strán 4:3. Vhodné pre fotografie, ktoré chcete zobrazovať na obrazovke bez širokouhlého formátu.

# 1920×1080(16:9)

Fotografia s veľkosťou 2 megapixle a pomerom strán 16:9. Vhodné pre fotografie, ktoré chcete zobrazovať na širokouhlej obrazovke.

# $\Box$  640×480(4:3)

Formát VGA s pomerom strán 4:3.

#### Blesk

Pri fotografovaní pri slabom osvetlení alebo protisvetle použite blesk.

#### A**4** Automaticky

Fotoaparát automaticky určí, či svetelné podmienky požadujú použitie blesku.

#### Trvalo zapnutý blesk  $\mathbf{L}$

Toto nastavenie sa používa vtedy, ak je pozadie jasnejšie než fotografovaný objekt. Zabráni sa tak nechceným tmavým tieňom.

#### Vypnuté

Blesk je vypnutý. V niektorých prípadoch môže byť kvalita fotografie vyššia bez blesku, hoci sú svetelné podmienky zlé. Zachytenie dobrej fotografie bez použitia blesku vyžaduje pevnú ruku. Rozmazaniu fotografií predídete použitím samospúšte.

#### **O** Potlač. efektu červených očí

Pri fotografovaní znižuje efekt červených očí.

#### Samospúšť.

So samospúšťou môžete fotografovať bez toho, aby ste zariadenie držali v rukách. Túto funkciu používajte na snímanie autoportrétov a skupinových fotografií, na ktorých nebude nikto chýbať. Samospúšť môžete taktiež použiť na to, aby sa fotoaparát pri zachytávaní fotografií netriasol.

#### Zapnúť (10 sekúnd)

Nastavte 10-sekundové oneskorenie medzi ťuknutím na obrazovku fotoaparátu a momentom nasnímania fotografie.

#### S Zapnúť (2 sekundy)

Nastavte 2-sekundové oneskorenie medzi ťuknutím na obrazovku fotoaparátu a momentom nasnímania fotografie.

#### Vypnuté

Fotografia sa nasníma hneď, ako ťuknete na obrazovku fotoaparátu.

#### Smile Shutter™

Funkciu smile shutter použite na určenie druhu úsmevu, na ktorý fotoaparát reaguje pred nasnímaním fotografie.

#### Rýchle spustenie

Nastavenie rýchleho spustenia slúžia na spustenie fotoaparátu z uzamknutej obrazovky. Ak je zariadenie v režim spánku fotoaparátu, stlačte spúšť fotoaparátu.

#### $\mathbf{C}_{\overline{m}}$  Spustiť a snímať

Stlačením a podržaním tlačidla fotoaparátu bude prvá fotografia nasnímaná ihneď po tom, ako bude fotoaparát spustený z režimu spánku.

 $\sigma$  Iba spustiť (fotoaparát)

Ak stlačíte a podržíte tlačidlo fotoaparátu, spustíte fotoaparát z režimu spánku.

#### Spustiť a nahrať video

Ak stlačíte a podržíte tlačidlo fotoaparátu, prvé video sa nasníma hneď, ako spustíte videokameru z režimu spánku.

 $III =$  Iba spustiť (videokamera)

Ak stlačíte a podržíte tlačidlo fotoaparátu, spustíte videokameru z režimu spánku.

**Explorer** Vypnuté

#### Režim zaostrenia

Pomocou ovládacích prvkov nastavenia zaostrenia sa určuje, ktorá oblasť fotografie bude ostrá. Keď je zapnuté priebežné zaostrovanie, fotoaparát neustále prispôsobuje zaostrenie tak, aby oblasť v žltom zaostrovacom rámčeku zostala ostrá.

#### Aut. zaostr. na jeden obj.

Fotoaparát automaticky zaostrí na vybratý objekt. Priebežné zaostrovanie je zapnuté. Dotknite sa obrazovky fotoaparátu a podržte na nej prst, pokým sa farba zaostrovacieho rámčeka zmení zo žltej na modrú, čo značí, že je zaostrenie nastavené. Fotografia sa nasníma, keď uvoľníte prst.

#### **C** Aut. zaostr. na viac objekt.

Fotoaparát automaticky zaostrí na niekoľko oblastí snímky. Dotknite sa obrazovky fotoaparátu a podržte na nej prst, pokým sa farba zaostrovacieho rámčeka zmení zo žltej na modrú, čo značí, že je zaostrenie nastavené. Fotografia sa nasníma, keď uvoľníte prst. Priebežné zaostrovanie je vypnuté.

#### **101** Rozpoznanie tváre

Fotoaparát automaticky rozpozná až päť tvárí, ktoré označí bielymi rámčekmi na obrazovke. Fotoaparát automaticky zaostrí na najbližšiu tvár. Môžete tiež vybrať tvár, na ktorú chcete zaostriť, a to tak, že na ňu ťuknete na obrazovke. Po ťuknutí na obrazovku fotoaparátu sa označí modrým rámčekom tvár, ktorá je vybratá, a na ktorú je zaostrené. Rozpoznávanie tváre nie je možné použiť pre všetky druhy scén. Priebežné zaostrovanie je zapnuté.

#### L<sup>1</sup> Dotykové zaostrovanie

Ak chcete, aby sa zaostrilo na určitú oblasť, dotknite sa danej oblasti na obrazovke fotoaparátu. Priebežné zaostrovanie je vypnuté. Dotknite sa obrazovky fotoaparátu a podržte na nej prst, pokým sa farba zaostrovacieho rámčeka zmení zo žltej na modrú, čo značí, že je zaostrenie nastavené. Fotografia sa nasníma, keď uvoľníte prst.

Toto nastavenie je k dispozícii iba v režime snímania Normálne.

## Hodnota expozície

Určite množstvo svetla na fotografii, ktorú chcete nasnímať. Vyššia hodnota znamená viac svetla.

## HDR

Nastavenie HDR (vysoko dynamické rozpätie) použite na snímanie fotografií oproti silnému zadnému osvetleniu alebo v podmienkach s ostrým kontrastom. Nastavenie HDR kompenzuje stratu detailu a vytvára obrázky, ktoré sú reprezentatívne v tmavých aj svetlých oblastiach.

Ţ Toto nastavenie je k dispozícii iba v režime snímania Normálny.

# Vyváženie bielej farby

Vyváženie bielej farby slúži na dosiahnutie rovnováhy farieb vzhľadom na osvetlenie.

**WB** Automaticky

Automaticky prispôsobuje vyváženie farieb podľa podmienok osvetlenia.

Žiarovka ☆

Prispôsobenie vyváženia farieb pre osvetlenie teplým svetlom, napríklad pri svetle žiaroviek.

Žiarivkové svetlo

Prispôsobuje vyváženie farieb pri žiarivkovom svetle.

**※ Denné svetlo** 

Prispôsobuje vyváženie farieb pri slnečnom svetle vo vonkajšom prostredí.

Zamračené æ.

Prispôsobuje vyváženie farieb pri oblačnom počasí.

# Medzinárodná organizácia pre normalizáciu

Rozmazanie obrázku spôsobené tmavými podmienkami alebo pohybom predmetov môžete znížiť prostredníctvom zvýšenia citlivosti ISO.

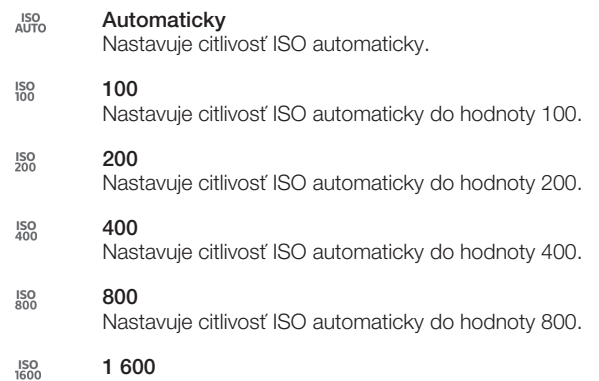

Nastavuje citlivosť ISO automaticky do hodnoty 1600.

ļ Toto nastavenie je k dispozícii iba v režime snímania Normálny.

## Meranie expozície

Táto funkcia meria intenzitu svetla na snímkach, ktoré chcete zhotoviť, a podľa toho automaticky určí vyváženú expozíciu.

Stred  $\circ$ 

Prispôsobuje expozíciu na stred obrázku.

**Priemerné** 

Počíta expozíciu na základe intenzity svetla osvetľujúceho celý obrázok.

Bodové  $\overline{\phantom{a}}$ 

Prispôsobuje expozíciu na veľmi malú časť obrázka, ktorý chcete nasnímať.

# Stabilizátor obrazu

Pri fotografovaní býva náročné držať zariadenie bez zachvenia. Stabilizátor vyvažuje drobné pohyby ruky.

# Označovanie geoznačkami

Označenie fotografií podľa miesta, kde vznikli.

#### Zapnuté

Zapnutá funkcia označovania geoznačkami priraďuje fotografiám približnú geografickú polohu miesta, kde vznikli. Ak chcete používať funkciu označovania geoznačkami, musíte funkcie určenia polohy povoliť v ponuke Nastavenie. Ak chcete fotografie označovať geoznačkami, musíte polohu určiť ešte pred nasnímaním fotografie. Poloha je určená, keď sa na obrazovke fotoaparátu zobrazí <sup>Q</sup>. Keď zariadenie hľadá vašu polohu, zobrazuje sa ...

# $\mathbb{Q}_{\times}$  Vypnuté

Keď je funkcia označovania geoznačkami vypnutá, miesto nasnímania fotografie sa nebude dať zobraziť.

# Automatické odovzdanie

Automaticky aktualizujte fotografie na predvolenej službe sociálnej siete (SNS).

## Snímanie dotykom

Označte konkrétnu oblasť zaostrenia tak, že sa prstom dotknete oblasti na obrazovke fotoaparátu. Fotografia sa zaznamená, len čo uvoľníte prst. Toto nastavenie je k dispozícii len v prípade, ak je režim zaostrenia nastavený na dotykové zaostrenie.

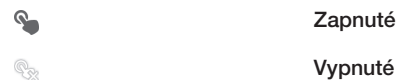

# Zvuk uzávierky

Vyberte si, či zvuk uzávierky počas snímania videa bude zapnutý alebo vypnutý.

# Úložisko údajov

Môžete si vybrať, či sa majú údaje ukladať na vymeniteľnú kartu SD alebo na interné úložisko zariadenia.

Interný ukladací priestor  $\overline{\square}$ 

Fotografie a videá sa ukladajú do pamäte zariadenia.

Karta SD Fotografie a videá sa ukladajú na kartu SD.

# Používanie videokamery

#### Nahrávanie videa pomocou tlačidla fotoaparátu

- 1 Zapnite fotoaparát.
- 2 Ak chcete nahrať video, stlačte tlačidlo fotoaparátu.
- 3 Ak chcete zastaviť nahrávanie, znova stlačte tlačidlo fotoaparátu.
- Aby ste získali najlepšie výsledky, snímajte videoklipy v orientácií na šírku.

#### Nahrávanie videa ťuknutím na obrazovku

- 1 Zapnite fotoaparát.
- 2 Nasmerujte fotoaparát na subjekt.
- 3 Ťuknutím na položku o začnite nahrávanie.
- 4 Ťuknutím na položku (e zastavte nahrávanie.
- Aby ste získali najlepšie výsledky, snímajte videoklipy v orientácií na šírku.

#### Prehrávanie nahratých videí

- 1 Zapnite fotoaparát.
- 2 Ťuknite na miniatúry v pravej hornej časti obrazovky.
- 3 Prehľadávajte všetky súbory fotografií a videí rýchlym pohybom prstu doprava alebo doľava. Videá sú označené symbolom .
- 4 Ťuknutím na položku (> spustite prehrávanie videa.
- 5 Ak chcete zastaviť prehrávanie videa, ťuknite na  $\binom{m}{k}$  alebo  $\leftarrow$ .

#### Odstránenie zaznamenaného videa

- 1 Vyhľadajte video, ktoré chcete odstrániť.
- 2 Ťuknite na prázdnu oblasť na obrazovke. Zobrazí sa položka  $\frac{1}{m}$ .
- 3 Ťuknite na položku  $\frac{1}{m}$ .
- 4 Potvrďte ťuknutím na položku OK.

#### Používanie nastavenia videokamery

#### Úprava nastavenia videokamery

- 1 Zapnite fotoaparát.
- 2 Ťuknite na ikonu nastavenia na obrazovke.
- 3 Ak chcete zobraziť všetky nastavenia, ťuknite na položku  $\mathcal{X}$ .
- 4 Vyberte nastavenie, ktoré si želáte zmeniť, a potom vykonajte želané zmeny.

#### Prispôsobenie panela nastavení videokamery

- 1 Keď je videokamera otvorená, ťuknite na položku  $\chi$ , čím sa zobrazia všetky nastavenia.
- 2 Dotknite sa nastavenia, ktoré chcete presunúť, podržte na ňom prst a presuňte ho na požadované miesto.
- ÷ó. Ak presuniete nastavenie mimo panela nastavení, zmena sa zruší.

#### Prehľad nastavení videokamery

#### Scény

Funkcia Scény vám pomôže vďaka predprogramovaným scénam rýchle nastaviť fotoaparát pre bežné situácie. Fotoaparát určí niekoľko nastavení, ktoré sú najvhodnejšie pre vybratú scénu a umožňujú nasnímať ten najlepší záber.

#### **Wypnuté**

Funkcia Scény je vypnutá a video možno snímať ručne.

# 2<sub>9</sub> Zahmlenie

Používa sa na snímanie videa na mäkkom pozadí.

**A** Krajina

Používa sa na snímanie videí a krajiny. Fotoaparát zaostruje na vzdialené predmety.

Noc

Pri zapnutí sa zvýši citlivosť na svetlo. Vhodný pre slabo osvetlené prostredie. Videá rýchlo sa pohybujúcich objektov môžu byť rozmazané. Držte ruku pevne alebo použite podperu. Pri dobrom osvetlení vypnite nočný režim, zlepšíte tým kvalitu videa.

# Pláž a sneh

Používa sa vo svetlom prostredí na ochranu pred nedostatočnou expozíciou.

#### **Sport**

Využitie pri videách rýchlo sa pohybujúcich objektov. Krátky čas expozície minimalizuje rozmazanie pohybu.

#### Večierok

Využitie pri videách v slabo osvetlenom prostredí. Táto scéna dokáže zachytiť svetlo z pozadia i svetlo sviečky. Videá rýchlo sa pohybujúcich objektov môžu byť rozmazané. Držte ruku pevne alebo použite podperu.

#### Rozlíšenie videa

Prispôsobujte rozlíšenie videa rôznym formátom.

# $\Box$  1920×1080(16:9)

Formát Full HD (Full High Definition) s pomerom strán 16:9. 1 920 × 1 080 pixlov.

#### $\Box$  1280×720(16:9)

HD (High Definition) formát s pomerom strán 16:9. 1280 × 720 pixlov.

 $\Box$  640×480(4:3)

Formát VGA s pomerom strán 4:3. 640 x 480 pixlov.

#### 176×144(11:9)  $\Box$

Nahrávanie videoklipov vhodných na odosielanie prostredníctvom správ MMS. Čas nahrávania tohto formátu videa je limitovaný veľkosťou správy MMS.

# Fotografické prisvetlenie

Využite na nahrávanie videoklipov pri slabom osvetlení alebo pri osvetlení v pozadí svetlo.

- Zapnuté  $20<sub>m</sub>$
- $\frac{1}{\sqrt{2}}$ Vypnuté

Niekedy môže byť kvalita videa aj napriek slabému osvetleniu lepšia bez svetla.

#### Samospúšť

So samospúšťou môžete nahrávať video bez toho, aby ste zariadenie držali. Vhodné pri nahrávaní skupinových videoklipov, na ktorých sú všetci. Samospúšť môžete použiť aj ako ochranu pred chvením pri nahrávaní videí.

#### Zapnúť (10 sekúnd)

Nastavenie oneskorenia v dĺžke 10 sekundy medzi ťuknutím na obrazovku fotoaparátu a začatím nahrávania videa.

Zapnúť (2 sekundy)

Nastavenie oneskorenia v dĺžke 2 sekundy medzi ťuknutím na obrazovku fotoaparátu a začatím nahrávania videa.

Vypnuté

Video sa začne nahrávať hneď, ako ťuknete na obrazovku fotoaparátu.

# Rýchle spustenie

Nastavenie rýchleho spustenia slúžia na spustenie fotoaparátu z uzamknutej obrazovky. Ak je zariadenie v režim spánku fotoaparátu, stlačte spúšť fotoaparátu.

**CHE** Spustiť a snímať

Stlačením a podržaním tlačidla fotoaparátu bude prvá fotografia nasnímaná ihneď po tom, ako bude fotoaparát spustený z režimu spánku.

- $\mathbf{D}$ F Iba spustiť (fotoaparát) Ak stlačíte a podržíte tlačidlo fotoaparátu, spustíte fotoaparát z režimu spánku.
- Spustiť a nahrať video

Ak stlačíte a podržíte tlačidlo fotoaparátu, prvé video sa nasníma hneď, ako spustíte videokameru z režimu spánku.

 $III =$  Iba spustiť (videokamera)

Ak stlačíte a podržíte tlačidlo fotoaparátu, spustíte videokameru z režimu spánku.

Vypnuté för

## Režim zaostrenia

Pomocou nastavenia zaostrenia sa ovláda, ktorá časť videa má byť ostrá. Keď je zapnuté priebežné zaostrovanie, fotoaparát neustále prispôsobuje zaostrenie tak, aby oblasť v bielom zaostrovacom rámčeku zostala ostrá.

#### Aut. zaostr. na jeden obj.

Fotoaparát automaticky zaostrí na vybratý objekt. Priebežné zaostrovanie je zapnuté.

#### **Rozpoznanie tváre**

Fotoaparát automaticky rozpozná až päť tvárí, ktoré označí bielymi rámčekmi na obrazovke. Fotoaparát automaticky zaostrí na najbližšiu tvár. Môžete tiež vybrať tvár, na ktorú chcete zaostriť, a to tak, že na ňu ťuknete na obrazovke. Po ťuknutí na obrazovku fotoaparátu sa označí zeleným rámčekom tvár, ktorá je vybratá a na ktorú je zaostrené. Rozpoznávanie tváre nie je možné použiť pre všetky druhy scén. Priebežné zaostrovanie je zapnuté.

# Hodnota expozície

Toto nastavenie umožňuje určiť množstvo svetla v snímanom zábere. Vyššia hodnota znamená viac svetla.

# Vyváženie bielej farby

Vyváženie bielej farby slúži na dosiahnutie rovnováhy farieb vzhľadom na osvetlenie.

#### **Automaticky** WB<br>AUTO

Automatické nastavenie vyváženia farieb podľa podmienok osvetlenia.

#### Žiarovka 杂

Prispôsobenie vyváženia farieb pre osvetlenie teplým svetlom, napríklad pri svetle žiaroviek.

Žiarivkové svetlo Nastavenie vyváženia farieb pri žiarivkovom svetle.

#### Denné svetlo

Nastavenie vyváženia farieb pri slnečnom svetle vo vonkajšom prostredí.

#### Zamračené

Nastavenie vyváženia farieb pri oblačnom počasí.

# Meranie expozície

Táto funkcia meria intenzitu svetla na snímkach, ktoré chcete zaznamenať, a podľa toho automaticky určí vyváženú expozíciu.

#### $\circ$ Stred

Nastavenie expozície na stred snímky.

Priemerné 囜

Výpočet expozície na základe intenzity svetla osvetľujúceho celú snímku.

#### $\bullet$ Bodové

Nastavenie expozície na veľmi malú časť snímky, ktorú chcete zhotoviť.

# Označovanie geoznačkami

Označenie fotografií podľa miesta, kde vznikli.

#### $\bullet$ Zapnuté

Zapnutá funkcia označovania geoznačkami priraďuje fotografiám približnú geografickú polohu miesta, kde vznikli. Ak chcete používať funkciu označovania geoznačkami, musíte funkcie určenia polohy povoliť v ponuke Nastavenie. Ak chcete fotografie označovať geoznačkami, musíte polohu určiť ešte pred nasnímaním fotografie. Poloha je určená, keď sa na obrazovke fotoaparátu zobrazí . Keď zariadenie hľadá vašu polohu, zobrazuje sa ...

#### $\mathbf{Q}_x$  Vypnuté

Keď je funkcia označovania geoznačkami vypnutá, miesto nasnímania fotografie sa nebude dať zobraziť.

# Mikrofón

Vyberte, či sa má počas nahrávania videí zaznamenať okolitý zvuk.

# Snímanie dotykom

Označte konkrétnu oblasť zaostrenia tak, že sa prstom dotknete oblasti na obrazovke fotoaparátu. Fotografia sa zaznamená, len čo uvoľníte prst. Toto nastavenie je k dispozícii len v prípade, ak je režim zaostrenia nastavený na dotykové zaostrenie.

#### $\mathbf{Q}$ Zapnuté

Vypnuté

# Zvuk uzávierky

Q<sub>32</sub>

Vyberte si, či zvuk uzávierky počas snímania videa bude zapnutý alebo vypnutý.

# Úložisko údajov

Môžete si vybrať, či sa majú údaje ukladať na vymeniteľnú kartu SD alebo na interné úložisko zariadenia.

- $\left(\begin{matrix} 1 & 0 \\ 0 & 1 \end{matrix}\right)$ Interný ukladací priestor Fotografie a videá sa ukladajú do pamäte zariadenia.
- Karta SD  $\Box$

Fotografie a videá sa ukladajú na kartu SD.

# Album

# Informácie o aplikácii Album

V aplikácii Album si môžete prezerať fotografie a prehrávať video nasnímané svojím fotoaparátom alebo si prezerať podobný obsah, ktorý ste uložili do svojho zariadenia. Svoje fotografie a videá môžete označiť geoznačkami a potom ich zobraziť na mape sveta. V aplikácii Album tiež môžete zobraziť fotografie a videá, ktoré ste odovzdali do služieb online, napríklad do webového albumu účtu Picasa™ alebo na Facebook™.

Pomocou aplikácie Album môžete zdieľať svoje obľúbené fotografie a videá s priateľmi pomocou bezdrôtovej technológie Bluetooth™, pomocou e-mailu, zasielaním správ a pomocou rôznych služieb online. Na fotografiách môžete vykonávať základné úlohy na ich úpravu a nastaviť ich ako tapety alebo ako fotografiu pre konkrétny kontakt. Viac informácií nájdete v *Pripojenie zariadenia k počítaču* na strane 107.

# Prehľad karty album

V albume sú k dispozícii nasledujúce karty:

- Obrázky zobraziť všetky fotografie a videá uložené v zariadení.
- Moje albumy zobraziť online albumy a fotografie a videoklipy s geoznačkami na mape sveta.

#### Otvorenie albumu

- 1 Na obrazovke Úvodná obrazovka ťuknite na položku ...
- 2 Vyhľadajte a ťuknite na položku **Album**.
- $\frac{1}{2}$ Ak sa orientácia obrazovky po otočení zariadenia vľavo alebo vpravo automaticky nezmení, zaškrtnite políčko Autom. otočenie obrazovky v ponuke Nastavenie > Displej.

# Mobile BRAVIA® Engine

Technológia Mobile BRAVIA® Engine od spoločnosti Sony zlepšuje kvalitu zobrazenia fotografií a videí po nasnímaní. Obrázky sú vďaka nej jasnejšie, ostrejšie a prirodzenejšie. Technológia BRAVIA Engine je predvolene zapnutá, ale ak chcete znížiť spotrebu batérie, môžete ju vypnúť.

## Zapnutie technológie Mobile BRAVIA® Engine

- 1 Na obrazovke Úvodná obrazovka ťuknite na položku ...
- 2 Vyhľadajte a ťuknite na položky Nastavenie > Displej.
- 3 Ak nie je označené začiarkavacie políčko Mobile BRAVIA Engine 2, označte ho.

# Zobrazenie fotografií a videí na karte Obrázky

Na karte Obrázky aplikácie Album môžete zobrazovať fotografie a videá ako miniatúry v mriežke.

# Prehľad karty Obrázky

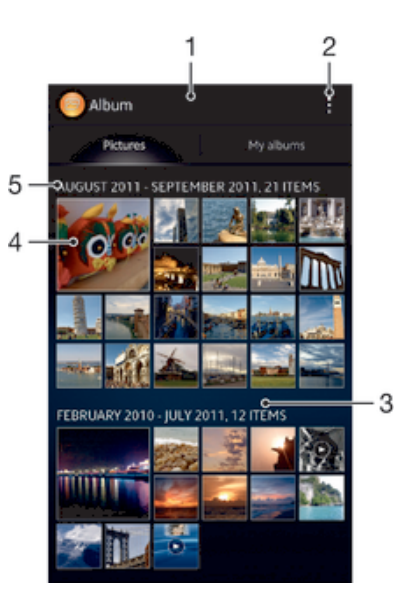

- 1 Zobrazenie fotografii a videí v mriežke.
- 2 Zobrazenie možností ponuky.
- 3 Posúvaním nahor alebo nadol zobrazíte obsah.
- 4 Fotografiu alebo video zobrazíte ťuknutím.
- 5 Dátum a počet položiek v skupine nižšie.

#### Zobrazenie fotografií a videí v mriežke

- 1 Na obrazovke Úvodná obrazovka ťuknite na položku ...
- 2 Vyhľadajte a ťuknite na položku Album. Všetky fotografie a videá sa zobrazujú v chronologicky usporiadanej mriežke. Videá sú označené ikonou ...
- 3 Fotografiu alebo video zobrazíte ťuknutím.
- 4 Ďalšiu fotografiu alebo video zobrazíte rýchlym pohybom doľava. Predchádzajúcu fotografiu alebo video zobrazíte rýchlym pohybom doprava.
- $\frac{1}{2}$ Ak sa orientácia obrazovky po otočení zariadenia vľavo alebo vpravo automaticky nezmení, zaškrtnite políčko Autom. otočenie obrazovky v ponuke Nastavenie > Displej.

#### Zmena veľkosti miniatúr v albume

• Keď zobrazujete miniatúry fotografii a videí v albume, oddiaľte dva prsty, aby ste ich priblížili, alebo ich priblížte k sebe, aby ste ich oddialili.

#### Práca so dávkami fotografií alebo videí v albume

- 1 Pri prezeraní miniatúr fotografii a videí v albume ťuknite na , a potom ťuknite na Vybrať položky.
- 2 Ťuknite na položky, s ktorými chcete pracovať. Vybrané položky budú označené modrým orámovaním.
- 3 Pre prácu s vybranými položkami použite nástroje na paneli s nástrojmi v hornej časti obrazovky.
- Pre aktiváciu režimu výberu sa môžete taktiež dotknúť položky a podržať ju, pokým sa jej orámovanie nesfarbí na modro. Potom môžete ťuknúť na ďalšie položky, aby ste ich vybrali.

# Zobrazenie fotografií a videí na karte Moje albumy

Na karte Moje albumy sa nachádzajú nasledujúce dlaždice:

• Albumy z fotoaparátu – zobrazenie všetkých fotografií a videí nasnímaných fotoaparátom vášho zariadenia.

- Interná pamäť zobrazenie všetkých fotografií a videí uložených v internom ukladacom priestore zariadenia.
- Moja karta SD zobrazenie všetkých fotografii a videí uložených na vymeniteľnej pamäťovej karte zariadenia.

# Prehľad karty Moje albumy

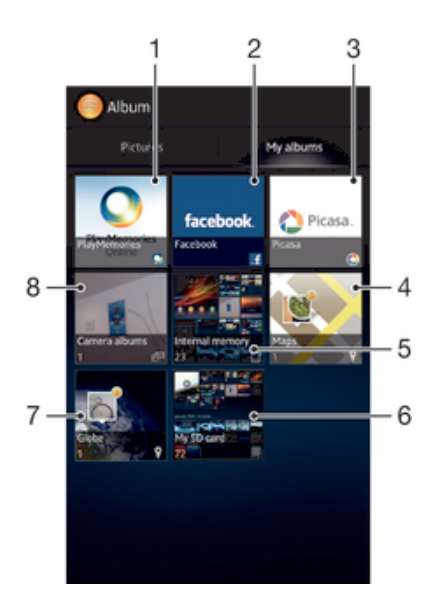

- 1 Zobrazenie fotografií a videí pomocou služby online PlayMemories.
- 2 Zobrazenie fotografií a videí v službe Facebook™.
- 3 Zobrazenie fotografií a videí v službe Picasa™.
- 4 Zobrazenie fotografií na mape.
- 5 Zobrazenie všetkých fotografií a videí uložených v internom ukladacom priestore zariadenia.
- 6 Zobrazenie všetkých fotografii a videí uložených na vymeniteľnej pamäťovej karte.
- 7 Zobrazenie fotografií v režime Rukavice.
- 8 Zobrazenie všetkých fotografií a videí nasnímaných fotoaparátom vášho zariadenia.

#### Zobrazenie obsahu ako zoznamu pomocou dlaždice Fotoalbumy

- 1 Na obrazovke Úvodná obrazovka ťuknite na položku ...
- 2 Vyhľadajte položky Album > Moje albumy > Albumy z fotoaparátu a ťuknite na ne.
- 3 Ťuknite na priečinok, ktorý chcete otvoriť. Obsah priečinka sa zobrazí v chronologicky usporiadanej mriežke. Videá sú označené symbolom .
- 4 Fotografiu alebo video zobrazíte ťuknutím.
- 5 Rýchlym pohybom doľava zobrazíte ďalšiu fotografiu alebo ďalšie video. Rýchlym pohybom prstu doprava zobrazíte predchádzajúcu fotografiu alebo nasledujúce video.
- -64 Ak sa orientácia obrazovky po otočení zariadenia vľavo alebo vpravo automaticky nezmení, začiarknite políčko Autom. otočenie obrazovky v ponuke Nastavenie > Displej.

#### Zobrazenie obsahu ako zoznamu pomocou dlaždice Interná pamäť

- 1 Na obrazovke **Úvodná obrazovka** ťuknite na položku ...
- 2 Vyhľadajte položky Album > Moje albumy > Interná pamäť a ťuknite na ne.
- 3 Ťuknite na priečinok, ktorý chcete otvoriť. Obsah priečinka sa zobrazí v
- chronologicky usporiadanej mriežke. Videá sú označené symbolom . 4 Fotografiu alebo video zobrazíte ťuknutím.
- 5 Rýchlym pohybom doľava zobrazíte ďalšiu fotografiu alebo ďalšie video. Rýchlym pohybom prstu doprava zobrazíte predchádzajúcu fotografiu alebo nasledujúce video.
- ÷ó. Ak sa orientácia obrazovky po otočení zariadenia vľavo alebo vpravo automaticky nezmení, začiarknite políčko Autom. otočenie obrazovky v ponuke Nastavenie > Displej.

#### Zobrazenie obsahu ako zoznamu pomocou dlaždice Moja karta SD

- 1 Na obrazovke Úvodná obrazovka ťuknite na položku ...
- 2 Vyhľadajte položky Album > Moje albumy > Moja karta SD a ťuknite na ne.
- 3 Ťuknite na priečinok, ktorý chcete otvoriť. Obsah priečinka sa zobrazí v chronologicky usporiadanej mriežke. Videá sú označené symbolom ...
- 4 Fotografiu alebo video zobrazíte ťuknutím.
- 5 Rýchlym pohybom doľava zobrazíte ďalšiu fotografiu alebo ďalšie video. Rýchlym pohybom prstu doprava zobrazíte predchádzajúcu fotografiu alebo nasledujúce video.
- -61 Ak sa orientácia obrazovky po otočení zariadenia vľavo alebo vpravo automaticky nezmení, začiarknite políčko Autom. otočenie obrazovky v ponuke Nastavenie > Displej.

# Práca s fotografiami v albume

V albume môžete fotografie upravovať. Napríklad môžete fotografie orezávať, asociovať ich s kontaktmi alebo použiť ich ako tapety.

#### Priblíženie fotografie

- Keď zobrazujete fotografiu, dvakrát ťuknite na obrazovku, aby ste ju priblížili. Znovu dvakrát ťuknite, aby ste ju oddialili.
- Keď zobrazujete fotografiu, oddiaľte dva prsty, aby ste ju priblížili, alebo ich priblížte k sebe, aby ste ju oddialili.

#### Zobrazenie prezentácie fotografií

- 1 Ťuknutím na obrazovku počas prezerania fotografie zobrazte panel nástrojov a potom ťuknite na možnosť **: > Prezentácia**, ak chcete spustiť prezentáciu všetkých fotografií v albume.
- 2 Ťuknutím na fotografiu prezentáciu ukončíte.

#### Sledovanie prezentácie fotografií s hudbou

- 1 Ťuknutím na obrazovku pri prehliadaní fotografie zobrazte panely s nástrojmi a potom ťuknite na možnosť "> SensMe™ slideshow.
- 2 Vyberte hudbu a tému, ktorú chcete použiť pri prezentácii, a potom ťuknite na  $\odot$ . Aplikácia Album analyzuje fotografie a použije hudobné údaje SensMe™ na prehranie prezentácie.
- 3 Ak chcete pozastaviť prehrávanie, ťuknite na obrazovku na zobrazenie ovládania a potom ťuknite na  $\omega$ .
- Pre ďalšie informácie o funkcii SensMe™ pozrite *Kategorizácia hudby pomocou aplikácie SensMe™ channels* na strane 64.

#### Otočenie fotografie

- 1 Ťuknutím na obrazovku pri prehliadaní fotografie zobrazte panel nástrojov a potom ťuknite na možnosť .
- 2 Vyberte možnosť Otočiť doľava alebo Otočiť. Fotografia sa uloží v novej orientácii.

#### Orezanie fotografie

- 1 Ťuknutím na obrazovku pri prehliadaní fotografie zobrazte panely s nástrojmi a potom ťuknite na možnosť **"> Orezať**.
- 2 Ak chcete upraviť rámik orezávania, stlačte a podržte stlačený okraj rámika orezávania. Keď zmiznú štvorce na okrajoch, zmeňte veľkosť rámika ťahaním dovnútra alebo von.
- 3 Ak chcete zmeniť veľkosť všetkých strán orezávacieho rámika naraz, dotknite sa a podržte jeden z jeho štyroch rohov, aby zmizli štvorce na okrajoch, a potom roh potiahnite podľa požiadaviek.
- 4 Ak chcete rámik orezávania posunúť do inej časti fotografie, stlačte a podržte stlačený bod vo vnútri rámika a potom ho potiahnite do požadovanej polohy.
- 5 Ak chcete uložiť kópiu orezanej fotografie, ťuknite na položku Orezať. Pôvodná neorezaná verzia zostane uložená v zariadení.

#### Použitie fotografie

- 1 Ťuknutím na obrazovku pri prehliadaní fotografie zobrazte panel nástrojov a potom ťuknite na možnosť **z > Použiť ako.**
- 2 Vyberte možnosť zo zobrazeného zoznamu.
- 3 Fotografiu použite podľa uvedeného návodu.

## Úprava fotografie

• Ťuknutím na obrazovku pri prehliadaní fotografie zobrazte panel nástrojov a potom ťuknite na možnosť **z > Upraviť fotografiu**.

#### Zdieľanie fotografie

- 1 Keď si prezeráte fotografiu, ťuknite na obrazovku, aby ste zobrazili panely nástrojov, a potom ťuknite na ...
- 2 V ponuke, ktorá sa otvorí, ťuknite na aplikáciu, pomocou ktorej si želáte zdieľať vybranú fotografiu, a potom postupujte podľa príslušných krokov, aby ste ju zaslali.

#### Pridanie geoznačky do fotografie

- 1 Keď si prezeráte fotografiu, ťuknite na obrazovku, aby ste zobrazili panely nástrojov, a potom ťuknite na , aby ste otvorili obrazovku mapy.
- 2 Vyhľadajte a ťuknite na želané miesto, aby ste umiestnili fotografiu na mapu.
- 3 Pre prispôsobenie miesta fotografie ťuknite na miesto na mape, kde si želáte presunúť danú fotografiu.
- 4 Keď skončíte, ťuknite na tlačidlo OK, aby ste uložili geoznačku a vrátili sa do prehliadača obrázkov.
- $-\bullet$ Keď je k fotografií priradená geoznačka, zobrazí sa spolu s informáciami o mieste aj ikona ... Na túto ikonu môžete ťuknúť, aby ste zobrazili fotografiu na mape.

## Odstránenie fotografie

- 1 Keď si prezeráte fotografiu, ťuknite na obrazovku, aby ste zobrazili panely nástrojov, a potom ťuknite na m.
- 2 Ťuknite na položku **OK**.

## Práca s videami v albume

Album slúži na zobrazenie videoklipov nasnímaných fotoaparátom alebo videoklipov prevzatých či skopírovaných do zariadenia. Svoje videoklipy môžete zdieľať s priateľmi napríklad tak, že ich nahráte na niektorú z online služieb.

#### Prehrávanie videa

- 1 Otvorte kartu Obrázky alebo kartu Moje albumy v albume.
- 2 Pomocou zobrazení v mriežke alebo zozname nájdite video, ktoré si želáte otvoriť.
- 3 Ťuknutím prehrajte videoklip.
- 4 Ak nie sú zobrazené žiadne ovládacie prvky prehrávania, zobrazíte ich ťuknutím na obrazovku. Pre skrytie ovládacích prvkov znovu ťuknite na obrazovku.

#### Pozastavenie videa

- 1 Počas prehrávania videa ťuknutím na obrazovku zobrazte ovládacie prvky.
- $2$  Ťuknite na položku  $\binom{m}{k}$ .

#### Rýchle pretáčanie videa dopredu a dozadu

- 1 Počas prehrávania videa ťuknutím na obrazovku zobrazte ovládacie prvky.
- 2 Posuňte značku ukazovateľa priebehu doľava, čím sa video pretočí dozadu alebo doprava, čím sa video pretočí dopredu.

#### Nastavenie hlasitosti videa

• Stlačte tlačidlo na nastavenie hlasitosti.

#### Zdieľanie videa

- 1 Ťuknutím na obrazovku pri prehrávaní videoklipu zobrazte panel nástrojov a potom ťuknite na možnosť **: > Zdieľať**.
- 2 V otvorenej ponuke ťuknite na aplikáciu, ktorú chcete použiť k zdieľaniu videa, a potom ho odošlite podľa uvedených krokov.
- $\mathbf{y}$ Položky chránené autorskými právami možno nebudete môcť kopírovať, posielať alebo prenášať. Taktiež sa nemusia odoslať niektoré položky, ak je ich súbor príliš veľký.

#### Odstránenie videa

- 1 Na karte album ťuknite na video, ktoré chcete odstrániť.
- 2 Dotknite sa a podržte video na aktiváciu režimu výberu. Rám miniatúry videa po výbere zmodrie.
- 3 Ťuknite na položku  $\hat{m}$ , potom ťuknite na položku OK.

# Zobrazovanie fotografií na mape

Ak pri fotografovaní zapnete určenie polohy, môžete neskôr získané informácie použiť. Môžete napríklad zobraziť fotografie na mape a ukázať rodine a priateľom, kde ste fotografiu odfotili. Pridávanie informácii po polohe sa označuje ako geotagging (označovanie geoznačkami). Keď zapnete určenie polohy, môžete na zistenie polohy zvoliť, či chcete používať satelity GPS alebo bezdrôtové siete, alebo oboje.

## Prehľad dlaždice Mapy

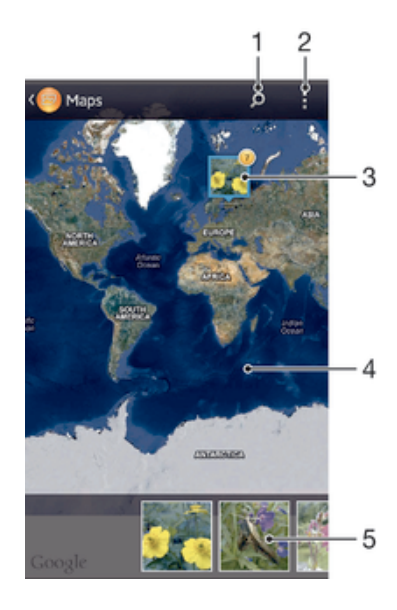

- 1 Hľadanie miesta na mape.
- 2 Zobrazenie možností ponuky.
- 3 Skupina fotografií alebo videoklipov s rovnakými geoznačkami.
- 4 Dvojitým ťuknutím zobrazenie priblížite. Zovretím prstov ho oddialite. Ťahaním zobrazíte ďalšie časti mapy.
- 5 Miniatúry vybranej skupiny fotografií alebo videoklipov. Ťuknutím na položku ju zobrazíte na celej obrazovke.

#### Zapnutie určenia polohy

- 1 Na obrazovke Úvodná obrazovka ťuknite na položku ...
- 2 Vyhľadajte a ťuknite na položky Nastavenie > Služby určovania polohy.
- 3 Označte začiarkavacie políčka Satelity GPS a/alebo Služba určovan. polohy Google.

#### Zobrazenie fotografií s geoznačkou na mape v albume

- 1 Na obrazovke Úvodná obrazovka ťuknite na položku ...
- 2 Vyhľadajte a ťuknite na položky Album > Moje albumy > Mapy.
- 3 Ťuknutím na fotografiu ju zobrazíte na celej obrazovke.
- 4 Ak bolo na rovnakom mieste nasnímaných viacero fotografii, zobrazí sa na mape len jedna z nich. Celkový počet fotografii sa zobrazí v pravom hornom rohu, napríklad **\*** Pre zobrazenie týchto fotografii ťuknite na hornú fotografiu, a potom ťuknite na jednu z miniatúr v spodnej časti obrazovky.
- Pri prezeraní fotografie s geoznačkou v prehliadači fotografii sa môžete dotknúť obrazovky, aby ste zobrazili panely s nástrojmi, a potom ťuknúť na , aby ste zobrazili fotografiu na mape.

#### Zobrazenie fotografií s geoznačkou na zemeguli v albume

- 1 Na obrazovke Úvodná obrazovka ťuknite na položku ...
- 2 Vyhľadajte a ťuknite na položky Album > Moje albumy > Svet.
- 3 Ťuknutím na fotografiu ju zobrazíte na celej obrazovke.
- 4 Ak bolo na rovnakom mieste nasnímaných viacero fotografii, zobrazí sa na mape len jedna z nich. Celkový počet fotografii sa zobrazí v pravom hornom rohu, napríklad <sup>2</sup>. Pre zobrazenie týchto fotografii ťuknite na hornú fotografiu, a potom ťuknite na jednu z miniatúr v spodnej časti obrazovky.
- Pri prezeraní fotografie s geoznačkou v aplikácii fotoaparátu sa môžete dotknúť obrazovky, aby ste zobrazili panely s nástrojmi, a potom ťuknúť na , aby ste zobrazili fotografiu na mape.

#### Pridanie geoznačky pri zobrazení mapy v albume

- 1 Keď je si prezeráte mapu v albume, ťuknite na , a potom ťuknite na Pridať geoznačku.
- 2 Vyhľadajte fotografiu, ku ktorej si želáte pridať geoznačku, a ťuknite na ňu.
- 3 Ťuknite na želané miesto na mape, aby ste nastavili geoznačku, a potom ťuknite na tlačidlo OK.

#### Úprava geoznačky fotografie v albume

- 1 Keď zobrazujete fotografiu v albume, dotknite sa a podržte danú fotografiu, kým jej rám nezmodrie.
- 2 Posuňte danú fotografiu na nové miesto.
- Namiesto presúvanie môžete taktiež ťuknúť na želané miesto na mape.

#### Zmena zobrazenia mapy v albume

 $\bullet$  Keď je si prezeráte mapu v albume, ťuknite na položku $\mathbb {I}$  a potom vyberte zobrazenie Klasické zobrazenie, Zobrazenie zemegule alebo Satelitné zobrazenie.

# Zobrazovanie albumov online

V albume môžete taktiež zobraziť fotografie a videá odovzdané do služby online vami a vašimi priateľmi, ako sú napríklad služby Picasa™ a Facebook™. Môžete tiež zobraziť komentáre od priateľov a taktiež pridáte vaše vlastné.

# Prehľad služieb online

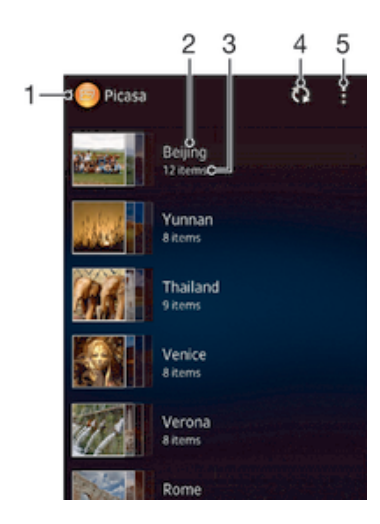

- 1 Aktivácia služby online.
- 2 Názov albumu online.
- 3 Počet položiek na albume online.
- 4 Obnovenie.
- 5 Zobrazenie možností ponuky.

#### Zobrazenie fotografií zo služieb online v albume

- 1 Na obrazovke Úvodná obrazovka ťuknite na položku ...
- 2 Vyhľadajte položky **Album > Moje albumy** a ťuknite na ne.
- 3 Ťuknite na požadovanú službu online.
- 4 Ťuknite na položku Pripojiť. Zobrazia sa všetky dostupné albumy online, ktoré ste odovzdali do príslušnej služby.
- 5 Ťuknutím na ľubovoľný album zobrazte jeho obsah a potom ťuknite na fotografiu v albume.
- 6 Rýchlym pohybom doľava zobrazíte ďalšiu fotografiu alebo ďalšie video. Rýchlym pohybom prstu doprava zobrazíte predchádzajúcu fotografiu alebo nasledujúce video.

#### Zobrazenie a pridanie komentárov k obsahu online albumu

- 1 Pri prezeraní fotografii v online albume ťuknite na obrazovku, aby ste zobrazili panely s nástrojmi, a potom ťuknite na **pre zobrazenie komentárov.**
- 2 Pre zobrazenie ďalších komentárov posuňte obrazovku nadol.
- 3 Pre pridanie vlastných komentárov zadajte komentár v spodnej časti obrazovky, a potom ťuknite na tlačidlo Odoslať.

#### Pridanie označenia "To sa mi páči" k fotografiám či videoklipom v službe Facebook™

• Počas zobrazenia fotografie alebo videa niektorého z albumov v sieti Facebook™ ťuknite na obrazovku (zobrazia sa nástrojové lišty), potom ťuknite na položku . Tým tejto položke udelíte označenie "To sa mi páči" v sieti **Facebook™**.

# Filmy

# Informácie o aplikácii Movies

V aplikácii Movies môžete prehrávať filmy a videoklipy, ktoré ste uložili do svojho zariadenia. Aplikácia Movies navyše umožňuje ku každému filmu získať obrázok plagátu, zhrnutie obsahu a informácie o žánri alebo o režisérovi. Môžete tiež prehrávať filmy zo zariadení, ktoré sú pripojené k rovnakej sieti.

Ţ Videá nasnímané fotoaparátom zariadenia sa nezobrazujú v aplikácii Movies, ale v aplikácii Album.

# Prehľad aplikácie Movies

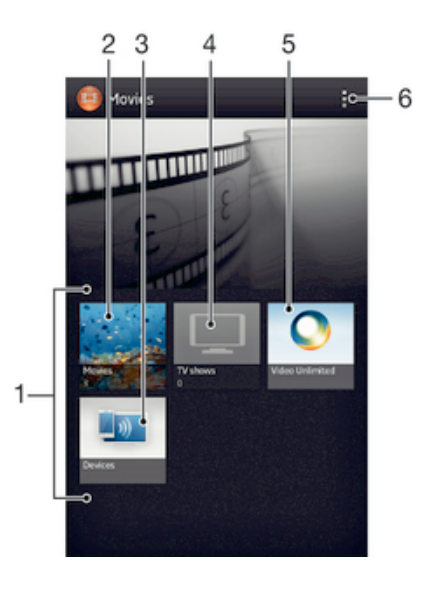

- 1 Všetky kategórie videoklipov, ktoré sú na zariadení k dispozícii.
- 2 Prehľadávanie všetkých filmov.
- 3 Prehľadávanie obsahu na ďalších pripojených zariadeniach s technológiou DLNA Certified™.
- 4 Prehľadávanie všetkých televíznych relácií.
- 5 Správa obsahu videa zo služby Video Unlimited™.
- 6 Zobrazenie možností ponuky.
- Ţ Služba Video Unlimited™ nemusí byť k dispozícii vo všetkých krajinách a regiónoch.

# Používanie aplikácie Movies

#### Prehrávanie videoklipov v aplikácii Movies

- 1 Na obrazovke Úvodná obrazovka ťuknite na ikonu a potom na možnosť Filmy.
- 2 Vyberte kategóriu videoklipov a potom vyhľadajte video, ktoré chcete prehrať.
- 3 Ťuknite na videoklip, ktorý chcete vybrať, a potom na ikonu  $\odot$ , ak ho chcete prehrať.
- 4 Pre zobrazenie alebo skrytie ovládacích prvkov ťuknite na obrazovku.
- 5 Ťuknutím na ikonu (ii) prehrávania pozastavíte.
- 6 Pretiahnutím ukazovateľa priebehu vľavo posuniete prehrávanie rýchlo vzad. Pretiahnutím ukazovateľa priebehu vpravo posuniete prehrávanie rýchlo vpred.

#### Prehrávanie videa na celej obrazovke

- 1 Počas prehrávania videa ťuknutím na obrazovku zobrazte ovládacie prvky.
- 2 Ťuknite na položku  $\frac{5}{2}$ .
- $\frac{1}{2}$ Ak chcete video prehrať v pôvodnej veľkosti, ťuknite na položku  $\frac{1}{2}$ k.

#### Zdieľanie videa

- 1 Ak sa prehráva video uložené pod priečinkom Filmy alebo TV programy, ťuknite na položku a potom na položku Zdieľať.
- 2 Ťuknite na aplikáciu, ktorú chcete použiť na zdieľanie videa, a potom ho odošlite podľa uvedených krokov.

#### Získanie informácií o filme ručne

- 1 Uistite sa, že zariadenie má aktívne dátové pripojenie.
- 2 Na obrazovke Úvodná obrazovka ťuknite na položku ili a potom nájdite položku Filmy a ťuknite na ňu.
- 3 Ťuknite na položku ∎a následne sa uistite, že máte zaškrtnuté políčko Získanie detailov videa.
- 4 Otvorte kartu Filmy alebo TV programy a prejdite k miniatúre súboru, o ktorej chcete získať informácie.
- 5 Dotknite sa miniatúry videa a podržte na nej prst. Potom ťuknite na možnosť Hľadať informácie.
- 6 Zadajte kľúčové slová vybraného videoklipu do vyhľadávacieho poľa a potom ťuknite na tlačidlo pre potvrdenie na klávesnici. Všetky zhody sú zobrazené v zozname.
- 7 Vyberte výsledok hľadania a ťuknite na možnosť Hotovo. Spustí sa preberanie informácií.
- Informácie o nových pridaných videoklipoch získate takisto automaticky pri otvorení aplikácie Movies, ak je zaškrtnuté políčko Získanie detailov videa. Môžu byť účtované poplatky za prenos dát.
- $\bullet$ Ak nie sú prevzaté informácie správne, ťuknite na položku **bi** a opakujte hľadanie s inými kľúčovými slovami.

#### Vymazanie informácií o videu

- 1 Na obrazovke Úvodná obrazovka ťuknite na položku a potom nájdite položku Filmy a ťuknite na ňu.
- 2 Vyberte kategóriu videoklipov a vyhľadajte video, ktoré chcete upraviť.
- 3 Dotknite sa miniatúry videa a podržte na nej prst. Potom ťuknite na možnosť Vymazať informácie.

#### Prehranie videa na externom zariadení

- 1 Uistite sa, že sú zariadenia, s ktorými chcete zdieľať súbory, pripojené k rovnakej sieti Wi-Fi® ako vaše zariadenie.
- 2 Na obrazovke Úvodná obrazovka ťuknite na ikonu ili a potom na možnosti Filmy  $>$   $\mathbb{L}$
- 3 Ťuknite na položku Throw, potom v zozname kontaktov vyberte zariadenie.
- 4 Vyberte video, ktoré chcete prehrať.

#### Zmena nastavenia zvuku pri prehrávaní videoklipu

- 1 Pri prehrávaní videoklipu zobrazte ovládacie prvky ťuknutím na obrazovku.
- 2 Ťuknite na položku , potom ťuknite na položku Nastavenie zvuku.
- 3 Zaškrtnite políčka u nastavenia zvuku, ktoré chcete aktivovať.
- 4 Po dokončení ťuknite na položku OK.

#### Odstránenie videa

- 1 Na úvodnej obrazovke ťuknite na ikonu a potom na možnosť Filmy.
- 2 Vyberte kategóriu videoklipov a potom vyhľadajte video, ktoré chcete odstrániť.
- 3 Dotknite sa miniatúry videoklipu a podržte ju. Potom ťuknite na položku Odstráň v zobrazenom zozname.
- 4 Akciu potvrďte opätovným ťuknutím na položku Odstráň.

# Video Unlimited™

# Informácie o službe Video Unlimited™

Službu Video Unlimited™ môžete používať na požičiavanie a nákup videí, ktoré si môžete prezerať nielen v zariadení so systémom Android, ale aj v počítači, konzole PlayStation® Portable (PSP<sup>®</sup>) alebo PlayStation® 3. Môžete si vybrať z najnovších hollywoodskych noviniek, akčných filmov, komédií, klasiky a ďalších filmov z množstva ďalších kategórií.

Ţ Služba Video Unlimited™ nemusí byť dostupná vo všetkých krajinách alebo oblastiach.

#### Otvorenie služby Video Unlimited™

- 1 Na obrazovke Úvodná obrazovka ťuknite na položku ...
- 2 Vyhľadajte položku **a** a ťuknite na ňu.

# Prehľad ponuky služby Video Unlimited™

- 螽 Zobrazenie informácií o účte
- $\Omega$ Vyhľadávanie videoklipu
- Zobrazenie stavu preberania všetkých položiek 冊
- Ж Zobrazenie a zmena nastavenia účtu, nákupov a spôsobu preberania súborov
- 镉 Pridanie aktuálneho videa do zoznamu želaní.
- $\overline{\mathbb{R}}$ Odstránenie všetkých položiek vo vašom zozname želaní
- l. Odstránenie videa, ktoré je práve zobrazené, zo zoznamu želaní
- **KAN** Zdieľanie informácií o aktuálnom videu prostredníctvom sociálnej siete, e-mailu, pripojenia Bluetooth alebo iným spôsobom
- $\bullet$ Zobrazenie právnych informácií
- ı Ponuka služby Video Unlimited™ je dynamická, čo znamená, že nie vždy sú k dispozícii všetky možnosti. Napríklad možnosť odstrániť všetky položky zo zoznamu želaní je k dispozícii, len ak zoznam zobrazíte.

#### Otvorenie ponuky služby Video Unlimited™

Otvorte položku **Video Unlimited** a ťuknite na položku .

## Vytvorenie účtu Video Unlimited™

Ak chcete kupovať alebo si požičiavať filmy prostredníctvom služby Video Unlimited™, je potrebné si vytvoriť účet Video Unlimited™.

#### Preskúmanie výberu videí služby Video Unlimited™

Prehľadajte videá podľa kategórie alebo zadajte text na vyhľadanie konkrétnej položky. Môžete si tiež zvoliť prezeranie videí, ktoré vás zaujímajú.

# Požičiavanie alebo kupovanie videí

Pri požičaní videa máte pevne stanovené obdobie, počas ktorého ho môžete sledovať. Toto časové obdobie sa líši podľa trhu. Môžete sa tiež rozhodnúť prevziať zakúpené video do väčšiny zariadení spoločnosti Sony™, ktoré sú spojené s vaším účtom Video Unlimited™.

# Prehľad upozornení služby Video Unlimited™

Pri kúpe alebo požičiavaní videí sa môžu zobraziť tieto upozornenia:

- Preberanie videa je dokončené  $\mathbf{L}$
- á, Preberanie zlyhalo. Mali by ste napríklad skontrolovať, či je zariadenie pripojené do siete Wi-Fi® a či je dostatok miesta na sieťovej karte.
- $\ddot{\bullet}$ Preberanie videa práve prebieha
- $\underline{\mathbb{E}}^{\mathbb{H}}$ Preberanie bolo pozastavené
- ¥ Potvrdenie úspešného nákupu
- Odpočítavanie výpožičného obdobia sa začalo  $\Box$

# Sledovanie videa zo služby Video Unlimited™

Zapožičané alebo zakúpené videá môžete sledovať na väčšine zariadení Sony™ pripojených k účtu služby Video Unlimited™.

# Prehľad ponuky videoklipov

Ak chcete sledovať video prostredníctvom služby Video Unlimited™, otvorte ponuku s nasledujúcimi možnosťami:

Odstránenie aktuálneho videa  $\hat{\mathbb{m}}$ Zobrazenie informácií o súčasnom videu  $\bullet$  $\mathbf{Q}_{\widehat{\mathbf{M}}}$ Zmena jazyka zvukového prehrávania Zmena jazyka titulkov alebo odstránenie titulkov  $\blacksquare$ 

# Webový prehľadávač

# Informácie o aplikácii webový prehľadávač

Na mnohých trhoch je nainštalovaný ako webový prehľadávač Google Chrome™ pre zariadenia Android™. Prejdite k *http://support.google.com/chrome* s detailnými informáciami o Google Chrome™.

Google Chrome™ nie je k dispozícii na všetkých trhoch.

Otvorenie webového prehliadača

- 1 Na obrazovke Úvodná obrazovka ťuknite na položku ...
- 2 Vyhľadajte a ťuknite na položku o.

# Možnosti pripojenia

# Pripojenie k bezdrôtovým sieťam

Na internet môžete pristupovať zo zariadenia bezdrôtovo pomocou technológie Wi-Fi®. Takto môžete surfovať a zdieľať mediálne súbory na rovnakej sieti Wi-Fi® s ostatnými zariadeniami s certifikátom DLNA Certified™, napríklad prijímače TV a počítače.

Ak má vaša spoločnosť alebo organizácia virtuálnu súkromnú sieť (sieť VPN), môžete sa k nej pripojiť pomocou vášho zariadenia. Virtuálnu súkromnú sieť VPN môžete použiť na získanie prístupu na intranety a ďalšie vnútorné služby vašej spoločnosti.

# Pred použitím Wi-Fi®

Aby ste prehľadávali internet pomocou pripojenia Wi-Fi®, potrebujete vyhľadať dostupnú sieť Wi-Fi® , pripojiť sa k nej a potom spustiť prehľadávač internetu. Intenzita signálu siete Wi-Fi® sa môže meniť v závislosti od miesta, kde sa zariadenie nachádza. Posuňte sa bližšie k prístupovému bodu siete Wi-Fi®, aby ste zvýšili silu signálu.

## Zapnutie Wi-Fi®

- 1 Na obrazovke Úvodná obrazovka ťuknite na položku ...
- 2 Vyhľadajte a ťuknite na položku Nastavenie.
- 3 Posuňte jazdec za Wi-Fi® doprava pre zapnutie funkcie Wi-Fi® .
- $\mathbf{r}$ Zapnutie siete Wi-Fi® môže trvať niekoľko sekúnd.

## Pripojenie k sieti Wi-Fi®

- 1 Na obrazovke Úvodná obrazovka ťuknite na položku ...
- 2 Vyhľadajte a ťuknite na položku Nastavenie.
- 3 Skontrolujte, že je funkcia Wi-Fi® zapnutá. Ťuknite na položku Wi-Fi .
- 4 Zobrazia sa dostupné siete Wi-Fi® . Dostupné siete môžu byť voľne prístupné alebo zabezpečené. Otvorené siete sú označené ikonou  $\hat{\mathcal{P}}$  a zabezpečené siete sú označené ikonou a vedľa názvu siete Wi-Fi®.
- 5 Ťuknutím na sieť Wi-Fi® sa k nej pripojíte. Ak sa snažíte pripojiť k zabezpečenej sieti, zobrazí sa výzva na zadanie hesla. Po pripojení sa v stavovom riadku zobrazí  $\widehat{\mathfrak{D}}$ .
- Zariadenie si pamätá siete Wi-Fi® , ku ktorým sa pripájate. Keď budete nabudúce v dosahu siete Wi-Fi® , ku ktorej ste už boli pripojení, zariadenie sa k tejto sieti automaticky pripojí.
- $-\bullet$ V niektorých lokalitách môže byť prístup na sieť pomocou otvorených sietí Wi-Fi® možný až po prihlásení na webovej stránke. Ďalšie informácie získate, ak budete kontaktovať správcu príslušnej siete Wi-Fi® .

#### Pripojenie na ďalšiu sieť Wi-Fi®

- 1 Na obrazovke Úvodná obrazovka ťuknite na položku ...
- 2 Vyhľadajte položky Nastavenie > Wi-Fi a ťuknite na ne. Zobrazia sa rozpoznané siete Wi-Fi®.
- 3 K novej sieti Wi-Fi® sa pripojíte ťuknutím na ňu.

## Manuálne vyhľadávanie sietí Wi-Fi®

- 1 Na obrazovke Úvodná obrazovka ťuknite na a prejdite na obrazovku aplikácií.
- 2 Vyhľadajte položky Nastavenie > Wi-Fi a ťuknite na ne.
- 3 Stlačte a potom ťuknite na položku Vyhľadať. Zariadenie vyhľadá všetky dostupné siete Wi-Fi® .
- 4 Ak sa chcete pripojiť k sieti Wi-Fi®, v zozname dostupných sietí ťuknite na názov požadovanej siete.

#### Manuálne pridanie siete Wi-Fi®

- 1 Skontrolujte, či je zapnutá technológia Wi-Fi®.
- 2 Na obrazovke Úvodná obrazovka ťuknite na položku ...
- 3 Vyhľadajte a ťuknite na položky Nastavenie > Wi-Fi .
- 4  $\check{\tau}$ uknite na položku  $+$ .
- 5 Zadajte údaj Identifikácia SSID siete pre sieť.
- 6 Ťuknite na pole **Zabezpečenie** a vyberte typ zabezpečenia.
- 7 V prípade potreby zadajte heslo.
- 8 Ťuknite na položku **Uložiť**.
- Názov siete Wi-Fi® sa zobrazí ako SSID, ESSID, prístupový bod a pod. Názov siete SSID a heslo získate od správcu siete Wi-Fi® .

# Rozšírené nastavenia siete Wi-Fi®

#### Stav siete Wi-Fi®

Ak je zariadenie pripojené k sieti Wi-Fi® alebo ak sú vo vašej blízkosti dostupné siete Wi-Fi® , je možné zobraziť stav týchto sietí Wi-Fi® . Súčasne môžete nastaviť zariadenie tak, aby vás upozornilo vždy, keď zistí nezabezpečenú sieť Wi-Fi®.

#### Povolenie upozornení zo sietí Wi-Fi®

- 1 Ak ešte nemáte zapnutú sieť Wi-Fi®, zapnite ju.
- 2 Na obrazovke Úvodná obrazovka ťuknite na položku ...
- 3 Vyhľadajte položky Nastavenie > Wi-Fi a ťuknite na ne.
- 4 Stlačte tlačidlo ..
- 5 Tuknite na položku **Rozšírené**.
- 6 Začiarknite políčko Oznamovanie siete.

#### Zobrazenie podrobných informácií o pripojenej sieti Wi-Fi®

- 1 Na obrazovke Úvodná obrazovka ťuknite na položku ...
- 2 Vyhľadajte položky Nastavenie > Wi-Fi a ťuknite na ne.
- 3 Ťuknite na sieť Wi-Fi®, ku ktorej ste aktuálne pripojení. Zobrazia sa podrobné informácie o sieti.

## Zásady používania siete Wi-Fi® v režime spánku

Pridaním zásad používania siete Wi-Fi® v režime spánku môžete určiť, kedy sa má prepnúť z Wi-Fi® na mobilné údaje.

Ak nie ste pripojení k sieti Wi-Fi® , zariadenie pri prístupe na internet používa mobilné dátové pripojenie (ak ste v zariadení nastavili a zapli mobilné dátové pripojenie).

#### Pridanie zásad režimu spánku siete Wi-Fi®

- 1 Na obrazovke Úvodná obrazovka ťuknite na položku ...
- 2 Vyhľadajte položky Nastavenie > Wi-Fi a ťuknite na ne.
- 3 Stlačte tlačidlo .
- 4 Ťuknite na položku Rozšírené.
- 5 Ťuknite na položku Nechať Wi-Fi zap. v rež. spánk..
- 6 Vyberte požadovanú možnosť.

## Zdieľanie mobilného dátového pripojenia

Pomocou kábla USB môžete zdieľať mobilné dátové pripojenie zariadenia s jedným počítačom. Tento proces sa nazýva zdieľaný internet USB. Dátové pripojenie zariadenia môžete zdieľať naraz až s ôsmimi zariadeniami, čím zo svojho zariadenia urobíte prenosný prístupový bod pripojenia Wi-Fi®.

Keď zariadenie zdieľa dátové pripojenie, v stavovom riadku alebo na paneli upozornení sa môžu zobraziť tieto ikony:

Funkcia zdieľaný internet USB je aktívna  $\Phi$ 

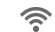

Prenosný prístupový bod Wi-Fi® je aktívny

#### Zdieľanie dátového pripojenia pomocou kábla USB

- 1 Deaktivujte všetky pripojenia káblom USB k zariadeniu.
- 2 Použite kábel USB dodávaný so zariadením na jeho pripojenie k počítaču.
- 3 Na obrazovke Úvodná obrazovka ťuknite na položku ...
- 4 Vyhľadajte a ťuknite na položky **Nastavenie > Viac... > Zd. int. prip. a hotspot**.<br>5 Začiarknite políčko **Zdieľ intern prip. USB**
- Začiarknite políčko Zdieľ. intern. prip. USB.
- 6 Ak chcete ukončiť zdieľanie dátového pripojenia, zrušte začiarknutie políčka Zdieľ. intern. prip. USB, alebo odpojte kábel USB.
- Súčasné zdieľanie dátového pripojenia zariadenia a karty SD prostredníctvom kábla USB nie je možné.
- Pravdepodobne budete musieť počítač pripraviť na nadviazanie pripojenia k sieti prostredníctvom kábla USB. Pre získanie najaktuálnejších informácií prejdite na adresu www.android.com/tether.

#### Použitie zariadenia ako prenosného prístupového bodu Wi-Fi®

- 1 Na obrazovke Úvodná obrazovka ťuknite na položku ...
- 2 Vyhľadajte a ťuknite na položky Nastavenie > Viac... > Zd. int. prip. a hotspot.
- 3 Ťuknite na položky Nastav. prenos. prístup. bodu k Wi-Fi > Konfigurovať hotspot siete Wi-Fi.
- 4 Zadajte údaj Identifikácia SSID siete pre sieť. Ťuknite na pole Zabezpečenie a vyberte typ zabezpečenia.
- 5 V prípade potreby zadajte heslo.
- 6 Ťuknite na položku **Uložiť**.
- 7 Začiarknite políčko Prenosný hotspot siete Wi-Fi. Zariadenie začne prenos svojho sieťového názvu Wi-Fi (SSID). Do tejto siete teraz môžete pripojiť až osem počítačov alebo iných zariadení.
- 8 Ak chcete zastaviť zdieľanie dátového pripojenia prostredníctvom siete Wi-Fi®, zrušte označenie začiarkavacieho políčka Prenosný hotspot siete Wi-Fi.

#### Premenovanie alebo zabezpečenie prenosného prístupového bodu

- 1 Na obrazovke Úvodná obrazovka ťuknite na položku ...
- 2 Vyhľadajte a ťuknite na položky Nastavenie > Viac... > Zd. int. prip. a hotspot.
- 3 Ťuknite na položky Nastav. prenos. prístup. bodu k Wi-Fi > Konfigurovať hotspot siete Wi-Fi.
- 4 Zadajte údaj Identifikácia SSID siete pre sieť.
- 5 Vyberte typ zabezpečenia ťuknutím na pole Zabezpečenie.
- 6 V prípade potreby zadajte heslo.
- 7 Ťuknite na položku **Uložiť**.

## Virtuálne súkromné siete (siete VPN)

Pomocou zariadenia sa môžete pripojiť k virtuálnym súkromným sieťam (sieťam VPN), ktoré vám umožňujú získať prístup k zdrojom v zabezpečenej lokálnej sieti zo skutočnej siete. Pripojenia k sieťam VPN napríklad bežne používajú spoločnosti a vzdelávacie inštitúcie pre používateľov, ktorí potrebujú prístup k intranetom a ďalším interným službám, keď sa nachádzajú mimo internej siete, napríklad keď sú na cestách.

Pripojenia k sieťam VPN možno nastaviť mnohými spôsobmi v závislosti od siete. Niektoré siete môžu vyžadovať, aby ste do zariadenia preniesli a nainštalovali bezpečnostný certifikát. Podrobné informácie o nastavení pripojenia k sieti VPN získate od správcu siete vašej spoločnosti alebo organizácie.

#### Pridanie virtuálnej súkromnej siete

- 1 Na obrazovke Úvodná obrazovka ťuknite na položku ...
- 2 Vyhľadajte a ťuknite na položky Nastavenie > Viac... > VPN.
- 3 Ťuknite na položku Pridať sieť VPN.
- 4 Vyberte typ siete VPN, ktorú chcete pridať.
- 5 Zadajte nastavenia siete VPN.
- 6 Ťuknite na položku **Uložiť**.

#### Pripojenie k virtuálnej súkromnej sieti

- 1 Na obrazovke **Úvodná obrazovka** ťuknite na položku ...
- 2 Vyhľadajte a ťuknite na položky Nastavenie > Viac... > VPN.
- 3 V zozname dostupných sietí ťuknite na sieť VPN, ku ktorej sa chcete pripojiť.
- 4 Zadajte požadované informácie.
- 5 Ťuknite na položku **Pripojiť**.

#### Odpojenie od siete VPN

- 1 Posuňte stavový riadok smerom nadol.
- 2 Ťuknutím na upozornenie na pripojenie k sieti VPN ho vypnete.

# Zdieľanie obsahu so zariadeniami s technológiou DLNA Certified™

Mediálny obsah uložený v zariadení môžete zobraziť alebo prehrávať na iných zariadeniach, napríklad na televízore či počítači. Aby bolo možné obsah zdieľať, je potrebné, aby tieto zariadenia mali technológiu DLNA Certified™ od skupiny Digital Living Network Alliance a aby boli pripojené k rovnakej sieti Wi-Fi® . Zároveň môžete zobraziť alebo prehrávať obsah z iných zariadení s technológiou DLNA Certified ™ vo vašom zariadení.

Po aktivácii zdieľania obsahu medzi zariadeniami môžete napríklad počúvať vo svojom zariadení hudobné súbory uložené vo vašom domácom počítači alebo si prezerať fotografie nasnímané fotoaparátom zariadenia na vašom veľkoplošnom televízore.

# Prehrávanie súborov zo zariadenia s technológiou DLNA Certified™ v zariadení

Pri prehrávaní súborov z iného zariadenia s technológiou DLNA Certified™ v zariadení slúži toto iné zariadenie ako server. Inými slovami zdieľa dáta v sieti. Zariadenie slúžiace ako server musí mať povolenú funkciu zdieľania obsahu a musí zariadeniu udeliť povolenie k prístupu. Musí byť tiež pripojené k rovnakej Wi-Fi® sieti ako zariadenie.

#### Prehrávanie zdieľaných skladieb v zariadení

- 1 Uistite sa, že sú zariadenia, s ktorými chcete zdieľať súbory, pripojené k rovnakej sieti Wi-Fi® ako vaše zariadenie.
- 2 Na obrazovke Úvodná obrazovka ťuknite na položku a potom nájdite položku WALKMAN a ťuknite na ňu.
- 3 Ťuknutím na možnosť Moja hudba otvoríte hudobnú knižnicu.
- 4 Vyberte zariadenie zo zoznamu pripojených zariadení.
- 5 Prehľadávajte priečinky pripojeného zariadenia a vyberte skladbu, ktorú chcete prehrať. Skladba sa začne automaticky prehrávať.

## Prehrávanie zdieľaných videoklipov na zariadení

- 1 Uistite sa, že sú zariadenia, s ktorými chcete zdieľať súbory, pripojené k rovnakej sieti Wi-Fi® ako vaše zariadenie.
- 2 Na obrazovke Úvodná obrazovka ťuknite na ikonu ili a potom na možnosti Filmy > Zariadenia.
- 3 Vyberte zariadenie zo zoznamu pripojených zariadení.
- 4 Prehľadávajte priečinky pripojeného zariadenia a vyberte videoklip, ktorý chcete prehrať.

#### Zobrazenie zdieľanej fotografie v zariadení

- 1 Uistite sa, že sú zariadenia, s ktorými chcete zdieľať súbory, pripojené k rovnakej sieti Wi-Fi® ako vaše zariadenie.
- 2 Na obrazovke Úvodná obrazovka ťuknite na položku ...
- 3 Vyhľadajte a ťuknite na položky Album > Moje albumy. Zobrazia sa všetky dostupné albumy online a pripojené zariadenia.
- 4 Vyberte zariadenie zo zoznamu pripojených zariadení.
- 5 Prehľadávajte priečinky pripojeného zariadenia a vyberte fotografiu, ktorú chcete zobraziť.

# Príprava na prehrávanie obsahu zariadenia na zariadeniach s certifikátom DLNA Certified™

Pred tým, ako môžete zobraziť alebo prehrávať mediálne súbory z iných zariadení s certifikátom DLNA Certified™, musíte na zariadení nastaviť zdieľanie súborov. Zariadenia, s ktorými zdieľate obsah, sa nazývajú klientske zariadenia. Napríklad televízor, počítač alebo tablet sa môžu správať ako klientske zariadenia. Keď dáva zariadenie k dispozícii obsah klientskym zariadeniam, funguje ako server médií. Keď nastavíte v zariadení zdieľanie súborov, musíte tiež udeliť klientskym zariadeniam oprávnenie k prístupu. Ako náhle tak učiníte, tieto zariadenia sa zobrazia ako registrované zariadenia. Zariadenia, ktoré čakajú na udelenie oprávnenia k prístupu, sú uvedené ako čakajúce zariadenia.

#### Nastavenie zdieľania súborov s inými zariadeniami DLNA Certified™

- 1 Pripoite zariadenie k sieti Wi-Fi®.
- 2 Na obrazovke Úvodná obrazovka ťuknite na položku ili a potom nájdite položku a ťuknite na ňu.
- 3 Tuknutím na položku **Moja hudba** otvorte hudobnú knižnicu.
- 4 Stlačte tlačidlo , potom ťuknite na položku Server médií.
- 5 Ak chcete zapnúť funkciu Zdieľať obsah, posuňte bežec. V stavovom riadku sa zobrazí položka niczariadenie začne fungovať ako mediálny server.
- 6 Pripojte svoj počítač alebo iné zariadenia k tej istej sieti Wi-Fi®, ku ktorej je pripojené vaše zariadenie.
- 7 V stavovom riadku zariadenia sa zobrazí oznámenie. Otvorte upozornenie a nastavte príslušné prístupové práva pre ostatné zariadenia.
- Uvedené pokyny sa môžu líšiť podľa použitých klientskych zariadení. V používateľskej príručke klientskeho zariadenia nájdete ďalšie informácie. Ak sa zariadenie nemôže pripojiť, skontrolujte, či sieť Wi-Fi® funguje.
- -64 K ponuke Server médií môžete pristupovať aj cez položky Nastavenie > Viac... > Nastavenie servera médií. Ak zobrazenie Server médií zavriete, funkcia ostane spustená na pozadí.

## Ukončenie zdieľania súborov s inými zariadeniami DLNA Certified™

- 1 Na obrazovke Úvodná obrazovka ťuknite na položku a potom nájdite položku a ťuknite na ňu.
- 2 Ťuknutím na možnosť **Moja hudba** otvoríte hudobnú knižnicu.
- 3 Stlačte tlačidlo , potom ťuknite na položku Server médií.
- 4 Posuňte jazdec na vypnutie funkcie Zdieľať obsah.

#### Nastavenie povolenia prístupu pre čakajúce zariadenie

- 1 Na obrazovke Úvodná obrazovka ťuknite na položku a potom nájdite položku a ťuknite na ňu.
- 2 Ťuknutím na možnosť **Moja hudba** otvoríte hudobnú knižnicu.
- 3 Stlačte tlačidlo , potom ťuknite na položku Server médií.
- 4 Vyberte zariadenie zo zoznamu Čak. zariadenia.
- 5 Vyberte úroveň povolenia prístupu.

#### Zmena názvu registrovaného zariadenia

- 1 Na obrazovke Úvodná obrazovka ťuknite na položku a potom nájdite položku a ťuknite na ňu.
- 2 Ťuknutím na možnosť Moja hudba otvoríte hudobnú knižnicu.
- 3 Stlačte tlačidlo , potom ťuknite na položku Server médií.
- 4 Vyberte zariadenie zo zoznamu Registrované zariadenia, potom vyberte možnosť Zmeniť názov.
- 5 Zadajte nový názov zariadenia.

#### Zmena úrovne prístupu registrovaného zariadenia

- 1 Na obrazovke Úvodná obrazovka ťuknite na položku ili a potom nájdite položku a ťuknite na ňu.
- 2 Ťuknutím na možnosť **Moja hudba** otvoríte hudobnú knižnicu.
- 3 Stlačte tlačidlo , potom ťuknite na položku Server médií.
- 4 Vyberte zariadenie zo zoznamu Registrované zariadenia.
- 5 Ťuknite na položku **Zmeniť úroveň prístupu** a vyberte možnosť.

#### Získanie pomoci so zdieľaním obsahu s inými zariadeniami DLNA Certified™

- 1 Na obrazovke Úvodná obrazovka ťuknite na položku ili a potom nájdite položku  $\omega$  a ťuknite na ňu.
- 2 Ťuknutím na možnosť Moja hudba otvoríte hudobnú knižnicu.
- 3 Stlačte tlačidlo , potom ťuknite na položku Server médií.
- 4 Ťuknite na položku **O**.

## Prehrávanie súborov na zariadení Digital Media Renderer

Pomocou technológie DLNA™ môžete posielať mediálny obsah uložený v zariadení na iné zariadenie pripojené k rovnakej sieti Wi-Fi® . Toto zariadenie musí byť schopné fungovať ako zariadenie Digital Media Renderer (DMR), čo znamená, že musí vedieť zobraziť a prehrať obsah prijatý zo zariadenia. Zariadením DMR môže byť napríklad televízor s funkciou DLNA alebo počítač s operačným systémom Windows® 7 alebo novším.

Nastavenie potrebné k povoleniu zariadenia Digital Media Renderer sa môžu líšiť v závislosti od použitého zariadenia. Podrobnosti nájdete v používateľskej príručke k príslušnému zariadeniu.

#### Zobrazenie fotografií alebo videoklipov zo zariadenia na zariadení DMR

- 1 Skontrolujte, či ste zariadenie DMR správne nastavili a či je pripojené k rovnakej sieti Wi-Fi® ako vaše zariadenie.
- 2 Na obrazovke **Úvodná obrazovka** ťuknite na položku ...
- 3 Vyhľadajte položku **Album** a ťuknite na ňu.
- 4 Vyhľadajte a otvorte súbor, ktorý chcete zobraziť.
- 5 Ťuknutím na obrazovku zobrazte panel nástrojov. Potom ťuknite na položku  $\hat{a}$  a vyberte zariadenie DMR, s ktorým chcete zdieľať obsah. Vybraté súbory sa začnú vo vybratom zariadení prehrávať v chronologickom poradí.
- 6 Ak sa chcete od zariadenia DMR odpojiť, ťuknite na položku  $\hat{a}$  a vyberte svoje zariadenie. Prehrávanie súboru na zariadení DMR sa zastaví, ale na vašom zariadení bude pokračovať.
- Videoklipy môžete taktiež zdieľať pomocou aplikácie Movies vo svojom zariadení ťuknutím na daný videoklip a potom na možnosť ...

#### Prehrávania hudobnej skladby zo zariadenia na zariadení DMR

- 1 Skontrolujte, či ste zariadenie DMR správne nastavili a či je pripojené k rovnakej sieti Wi-Fi® ako vaše zariadenie.
- 2 Na obrazovke Úvodná obrazovka ťuknite na položku a potom nájdite položku WALKMAN a ťuknite na ňu.
- 3 Ťuknutím na položku Moja hudba otvorte hudobnú knižnicu.
- 4 Vyberte hudobnú kategóriu, vyhľadajte skladbu, ktorú chcete zdieľať, a ťuknite na ňu.
- 5 Ťuknite na položku à a vyberte zariadenie DMR, s ktorým chcete zdieľať obsah. Skladba sa automaticky prehrá vo vybratom zariadení.
- 6 Ak sa chcete od zariadenia DMR odpojiť, ťuknite na položku  $\div$ a vyberte svoje zariadenie. Prehrávanie skladby na zariadení DMR sa zastaví, ale na vašom zariadení bude pokračovať.

# NFC

Použite funkciu komunikácie blízkeho poľa (NFC) na zdieľanie údajov s inými zariadeniami, ako sú napríklad video, fotografie, adresa webovej stránky, hudobný súbor alebo kontakt. Funkciu NFC môžete taktiež použiť na skenovanie značiek, ktoré vám poskytnú ďalšie informácie o výrobku alebo službe, ako aj značiek, ktoré aktivujú určité funkcie v zariadení.

NFC je bezdrôtová technológia s maximálnym rozsahom jeden centimeter, takže zariadenia zdieľajúce údaje musia byť veľmi blízko pri sebe. Pred použitím technológie NFC je potrebné funkciu NFC najskôr zapnúť. Súčasne musí byť aktívna obrazovka zariadenia.

Ţ Technológia NFC nemusí byť dostupná vo všetkých krajinách alebo oblastiach.

#### Zapnutie funkcie NFC

- 1 Na obrazovke Úvodná obrazovka, ťuknite ...
- 2 Vyhľadajte položky Nastavenie > Viac... a ťuknite na ne.
- 3 Začiarknite políčko NFC.

# Oblasť rozpoznávania NFC

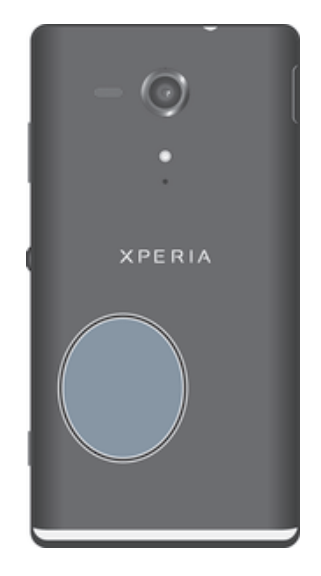

ı Umiestnenie rozpoznávacej oblasti NFC nie je na všetkých zariadeniach rovnaké. Keď zdieľate údaje s iným zariadením prostredníctvom NFC, pozrite si ohľadom ďalších informácií používateľskú príručku druhého zariadenia.

#### Zdieľanie kontaktu s iným zariadením pomocou NFC

- 1 Uistite sa, že obidve zariadenia majú zapnutú funkciu NFC, a že sú obe obrazovky aktívne.
- 2 Ak chcete zobraziť kontakty, prejdite na obrazovku Úvodná obrazovka, ťuknite na položku a potom ťuknite na položku .
- 3 Ťuknite na kontakt, ktorý chcete zdieľať.
- 4 Podržte vaše zariadenie a prijímajúce zariadenie obrátené k sebe zadnými stranami tak, aby sa snímacie oblasti NFC oboch zariadení dotýkali. Keď sa zariadenia spoja, zavibrujú a prehrajú krátky zvuk. Zobrazí sa miniatúra kontaktu.
- 5 Ťuknite na miniatúru, aby ste spustili prenos.
- 6 Keď je prenos dokončený, kontaktné údaje sa zobrazia na obrazovke prijímajúceho zariadenia a sú tiež uložené v prijímajúcom zariadení.

#### Zdieľanie hudobného súboru s iným zariadením pomocou technológie NFC

- 1 Uistite sa, že tak vaše zariadenie, ako aj prijímajúce zariadenie majú zapnutú funkciu NFC a že obrazovky oboch zariadení sú aktívne.
- 2 Ak chcete otvoriť prehrávač hudby Walkman™, ťuknite na položku .... Potom vyhľadajte položku a ťuknite na ňu.
- 3 Ťuknutím na položku Moja hudba otvorte hudobnú knižnicu.
- 4 Vyberte hudobnú kategóriu a prejdite na skladbu, ktorú si želáte zdieľať.
- 5 Ťuknutím na skladbu sa spustí jej prehrávanie. Potom môžete ťuknúť na  $\binom{m}{k}$ , aby ste skladbu pozastavili. Prenos funguje bez ohľadu na to, či sa skladba prehráva alebo je pozastavená.
- 6 Podržte vaše zariadenie a prijímajúce zariadenie obrátené k sebe zadnými stranami tak, aby sa snímacie oblasti NFC oboch zariadení dotýkali. Keď sa zariadenia spoja, zavibrujú a prehrajú krátky zvuk. Zobrazí sa miniatúra skladby.
- 7 Ťuknite na miniatúru, aby ste spustili prenos.
- 8 Keď sa prenos dokončí, v prijímajúcom zariadení sa okamžite začne prehrávanie hudobného súboru. Zároveň je súbor uložený v prijímajúcom zariadení.
- 1 Je možné, že položky chránené autorskými právami nebudete môcť kopírovať, odosielať ani prenášať.

## Zdieľanie fotografie alebo videoklipu s iným zariadením pomocou NFC

- 1 Uistite sa, že obidve zariadenia majú zapnutú funkciu NFC, a že sú obe obrazovky aktívne.
- 2 Fotografie a videá v zariadení zobrazíte tak, že prejdete na Úvodná obrazovka, ťuknete na **a** a potom nájdite ikonu **Album** a ťuknite na ňu.
- 3 Ťuknite na jednu alebo viac fotografií alebo videoklipov, ktoré chcete zdieľať.
- 4 Podržte vaše zariadenie a prijímajúce zariadenie obrátené k sebe zadnými stranami tak, aby sa obe snímacie oblasti NFC dotýkali. Keď sa zariadenia spoja, zavibrujú a prehrajú krátky zvuk. Zobrazí sa miniatúra fotografie alebo videa.
- 5 Ťuknite na miniatúru, aby ste spustili prenos.
- 6 Po dokončení prenosu sa fotografia alebo videoklip zobrazia na obrazovke prijímajúceho zariadenia. Zároveň je položka uložená v prijímajúcom zariadení.
- Môžete taktiež použiť funkciu NFC na zdieľanie videa z aplikácie Movies.

## Zdieľanie webovej adresy s iným zariadením pomocou technológie NFC

- 1 Uistite sa, že obidve zariadenia majú zapnutú funkciu NFC, a že sú obe obrazovky aktívne.
- 2 Na obrazovke Úvodná obrazovka ťuknite na položku ...
- 3 Pre otvorenie webového prehliadača nájdite a ťuknite na položku o
- 4 Načítajte webovú stránku, ktorú chcete zdieľať.
- 5 Podržte vaše zariadenie a prijímajúce zariadenie obrátené k sebe zadnými stranami tak, aby sa obe snímacie oblasti NFC dotýkali. Keď sa zariadenia spoja, zavibrujú a prehrajú krátky zvuk. Zobrazí sa miniatúra webovej stránky.
- 6 Ťuknite na miniatúru, aby ste spustili prenos.
- 7 Po dokončení prenosu sa webová stránka zobrazí na obrazovke prijímajúceho zariadenia.

# Skenovanie značiek NFC

Zariadenie môže skenovať rôzny typy značiek NFC. Napríklad môže skenovať značky vložené na plagáte, na reklamnom pútači alebo pri výrobku v maloobchodnej predajni. Môžete prijímať ďalšie informácie, ako napríklad webová adresa alebo telefónne číslo.

#### Skenovanie značky NFC

- 1 Uistite sa, že vaše zariadenie má zapnutú funkciu NFC, a že obrazovka je aktívna.
- 2 Umiestnite zariadenie nad značku, aby sa jej dotýkala rozpoznávacia oblasť NFC zariadenia. Zariadenie naskenuje značku a zobrazí zhromaždený obsah. Ťuknite na obsah značky, aby ste ho otvorili.
- 3 Aby ste otvorili značku, ťuknite na ňu.

# Platba za položky zariadením

Aplikáciu Google Wallet™ alebo Operator wallet môžete v zariadení použiť na uhradenie položiek v predajniach, ktoré podporujú metódy platby NFC. Stačí, ak ťuknete na zariadenie na osobitne povolených elektronických platobných podložkách a zaplatíte za nákup. Platby sa uhradia z platobnej alebo debetnej karty alebo z pripravených kariet či poukážok. Informácie o platbách sú uložené v platobnej aplikácii, takže ich nemusíte opakovane zadávať.

Ţ Ak chcete použiť aplikáciu Operator wallet, vaša karta SIM musí mať zabudovaný bezpečnostný prvok. Ďalšie informácie získate od svojho sieťového operátora.

# Google Wallet™

Aplikáciu Google Wallet™ môžete použiť na zaplatenie tovaru pri pokladni. Ak sa v pokladni nachádza terminál NFC, stačí, ak ťuknete na termináli na zariadenie a uhradíte platbu. Aplikácia Google Wallet™ uchováva detaily vašich kreditných a debetných kariet, ako aj detaily o poukážkach a ďalších špeciálnych ponukách. Podporuje väčšinu typov kreditných kariet. Funkcie zabezpečenia zhŕňajú kód PIN, šifrované ukladanie a schopnosť na diaľku deaktivovať stratenú peňaženku.

# Aplikácia Operator wallet

Aplikácia Operator wallet umožňuje získať prístup k rôznym službám poskytovaným sieťovým operátorom, ako je napríklad možnosť platiť za položky v metre alebo v obchodoch. Ak chcete získať ďalšie informácie o týchto službách, kontaktujte svojho operátora.

## Výber peňaženky na použitie v zariadení

- 1 Skontrolujte, že je funkcia NFC zapnutá.
- 2 Na obrazovke Úvodná obrazovka ťuknite na ...
- 3 Vyhľadajte a ťuknite na položky Nastavenie > Viac....
- 4 Ťuknite na položku Obsluha zabezpečenia NFC a vyberte možnosť.

# Pripojenie zariadenia kompatibilného s technológiou NFC

Zariadenie môžete pripojiť k ďalšiemu zariadeniu kompatibilnému s technológiou NFC spoločnosti Sony, ako je napríklad reproduktor alebo slúchadlá. Pri tomto type pripájania nájdete ďalšie informácie v používateľskej príručke kompatibilného zariadenia.

Ţ V záujme funkčnosti pripojenia možno budete musieť aktivovať funkcie Wi-Fi® alebo Bluetooth™ na oboch zariadeniach.

# Technológia bezdrôtovej komunikácie Bluetooth™

Pomocou funkcie Bluetooth™ môžete odosielať súbory na iné zariadenia kompatibilné s technológiou Bluetooth™ alebo pripájať príslušenstvo handsfree. Zapnite funkciu Bluetooth™ v zariadení a vytvárajte bezdrôtové pripojenia k ďalším zariadeniam kompatibilným s technológiou Bluetooth™, napríklad k počítačom, doplnkom súpravy handsfree a telefónom. Spojenia pomocou funkcie Bluetooth™ fungujú lepšie do vzdialenosti 10 metrov a bez pevných prekážok na trase. V niektorých prípadoch môže byť potrebné zariadenie manuálne spárovať s inými zariadeniami Bluetooth™.

Vzájomná spolupráca a kompatibilita jednotlivých zariadení s technológiou Bluetooth™ sa môže líšiť.

#### Zapnutie funkcie Bluetooth™ a nastavenie zariadenia ako viditeľného

- 1 Na obrazovke Úvodná obrazovka ťuknite na položku ...
- 2 Vyhľadajte a ťuknite na položku Nastavenie.
- 3 Ťuknutím na vypínač vedľa položky **Bluetooth** zapnete funkciu Bluetooth™.
- 4 Ťuknite na položku **Bluetooth**. Zobrazí sa vaše zariadenie a zoznam dostupných zariadení Bluetooth™.
- 5 Ťuknite na názov zariadenia, aby ste sa uistili, že ostatné zariadenia Bluetooth™ vaše zariadenie vidia.

#### Prispôsobenie viditeľnosti zariadenia pre iné zariadenia Bluetooth™

- 1 Na obrazovke **Úvodná obrazovka** ťuknite na položku ...
- 2 Vyhľadajte a ťuknite na položky Nastavenie > Bluetooth.
- 3 Stlačte tlačidlo a vyberte položku Časový limit viditeľnosti.
- 4 Vyberte požadovanú možnosť.

#### Názov zariadenia

Svojmu zariadeniu môžete dať názov. Tento názov sa zobrazí v iných zariadeniach po zapnutí technológie bezdrôtovej komunikácie Bluetooth™ a nastavení zariadenia na viditeľný.

#### Zadanie názvu zariadenia

- 1 Skontrolujte, či je zapnutá funkcia Bluetooth™.
- 2 Na obrazovke Úvodná obrazovka ťuknite na položku ...
- 3 Vyhľadajte a ťuknite na položky Nastavenie > Bluetooth.
- 4 Stlačte tlačidlo a vyberte položku Premenovať telefón.
- 5 Zadajte názov zariadenia.
- 6 Ťuknite na položku **Premenovať**.

# Párovanie s iným zariadením Bluetooth™

Spárovaním zariadenia s iným môžete zariadenie prepojiť napríklad s náhlavnou súpravou s technológiou Bluetooth™ alebo súpravou do auta s technológiou Bluetooth™ a využívať ich na telefonovanie.

Po spárovaní zariadenia s konkrétnym zariadením Bluetooth™ si zariadenie párovanie zapamätá. Pri párovaní zariadenia so zariadením s technológiou Bluetooth™ môže byť potrebné zadať prístupový kód. Zariadenie automaticky vyskúša predvolený prístupový kód 0000. Ak tento kód nefunguje, prístupový kód zariadenia vyhľadajte v používateľskej príručke zariadenia s technológiou Bluetooth™. Pri ďalšom párovaní telefónu s týmto zariadením s technológiou Bluetooth™ nebude potrebné znova zadať prístupový kód.

Niektoré zariadenia s technológiou Bluetooth™, napríklad väčšina náhlavných súprav s technológiou Bluetooth™, vyžadujú spárovanie aj pripojenie k inému zariadeniu.

Zariadenie môže byť spárované s viacerými zariadeniami s technológiou Bluetooth™, ale pripojiť ho môžete iba k jednému profilu Bluetooth™ súčasne.

#### Spárovanie zariadenia s iným zariadením s technológiou Bluetooth™

- 1 Skontrolujte, či má zariadenie, ktoré chcete spárovať so zariadením, aktivovanú funkciu Bluetooth™, a či je viditeľné pre zariadenia s technológiou Bluetooth™.
- 2 Na obrazovke Úvodná obrazovka ťuknite na položku ...
- 3 Vyhľadajte a ťuknite na položky Nastavenie > Bluetooth. Všetky dostupné zariadenia s technológiou Bluetooth™ sa zobrazia ako zoznam.
- 4 Ťuknite na zariadenie s technológiou Bluetooth™, ktoré chcete spárovať so zariadením.
- 5 V prípade potreby zadajte prístupový kód alebo potvrďte rovnaký prístupový kód na oboch zariadeniach. Vaše zariadenie a zariadenie s technológiou Bluetooth™ sa spárovali.

#### Pripojenie zariadenia k inému zariadeniu s technológiou Bluetooth™

- 1 Ak sa pripájate k zariadeniu s technológiou Bluetooth, ktoré si pred pripojením vyžaduje spárovanie zariadenia, nasledujúce kroky vám pomôžu spárovať ho.
- 2 Na obrazovke Úvodná obrazovka ťuknite na položku ...
- 3 Vyhľadajte a ťuknite na položky Nastavenie > Bluetooth.
- 4 Ťuknite na zariadenie s technológiou Bluetooth™, ku ktorému chcete zariadenie pripojiť.

#### Zrušenie párovania zariadenia s technológiou Bluetooth™

- 1 Na obrazovke **Úvodná obrazovka** ťuknite na položku ...
- 2 Vyhľadajte položky Nastavenie > Bluetooth a ťuknite na ne.
- 3 V časti **Párované zariadenia** ťuknite na položku  $\pm$  vedľa názvu zariadenia, ktorého párovanie chcete zrušiť.
- 4 Ťuknite na položku Zrušiť párovanie.

# Odosielanie a prijímanie položiek s použitím technológie bezdrôtovej komunikácie Bluetooth™

Zdieľanie položiek s inými zariadeniami kompatibilnými s technológiou bezdrôtovej komunikácie Bluetooth™, ako sú telefóny alebo počítače. Pomocou technológie bezdrôtovej komunikácie Bluetooth™ môžete odosielať a prijímať niekoľko typov položiek, ako napríklad:

- Fotografie a videá
- Hudbu a iné zvukové súbory
- Kontakty
- Webové stránky

#### Odosielanie položiek pomocou technológie Bluetooth™

- 1 Prijímajúce zariadenie: Uistite sa, že je funkcia Bluetooth™ zapnutá a že je zariadenie viditeľné pre ostatné zariadenia s funkciou Bluetooth™.
- 2 Odosielajúce zariadenie: Otvorte aplikáciu, ktorá obsahuje položku, ktorú chcete odoslať, a prejdite na túto položku.
- 3 V závislosti od aplikácie a odosielanej položky môže byť potrebné napríklad dotknúť sa položky a podržať ju, otvoriť ju alebo stlačiť ... Môžu existovať aj iné spôsoby odoslania položky.
- 4 Vyberte položku Zdieľať alebo Odosl..
- 5 Vyberte položku Bluetooth.
- 6 Ak sa zobrazí výzva, zapnite technológiu Bluetooth™.
- 7 Ťuknite na názov prijímacieho zariadenia.
- 8 Prijímajúce zariadenie: Ak budete vyzvaní, prijmite pripojenie.
- 9 Odosielajúce zariadenie: Na požiadanie potvrďte prenos na prijímacie zariadenie.
- 10 Prijímajúce zariadenie: Prijmite prichádzajúcu položku.

#### Prijímanie položiek s použitím technológie bezdrôtovej komunikácie Bluetooth™

- 1 Skontrolujte, či je funkcia Bluetooth™ zapnutá a viditeľná pre ďalšie zariadenia s technológiou Bluetooth™.
- 2 Odosielajúce zariadenie teraz začne zasielať dáta do vášho zariadenia.
- 3 Ak budete požiadaní, zadajte na oboch zariadeniach rovnaký prístupový kód, alebo potvrďte navrhnutý prístupový kód.
- 4 Po upozornení zariadenia na prichádzajúci súbor posuňte stavový riadok smerom dole a ťuknutím na upozornenie prijmite prenos súboru.
- 5 Ťuknutím na položku **Prijať** spustite prenos súborov.
- 6 Ak chcete zobraziť priebeh prenosu, posuňte stavový riadok smerom dole.
- 7 Ak chcete otvoriť prijatú položku, posuňte stavový riadok smerom dole a ťuknite na príslušné upozornenie.

#### Zobrazenie súborov, ktoré ste prijali prostredníctvom technológie Bluetooth™

- 1 Na obrazovke Úvodná obrazovka ťuknite na položku ...
- 2 Vyhľadajte položky Nastavenie > Bluetooth a ťuknite na ne.
- 3 Stlačte tlačidlo a vyberte položku Zobraziť prijaté súbory.

# Pripojenie zariadenia k počítaču

Pripojte zariadenie k počítaču a začnite prenášať fotografie, hudbu a iné typy súborov. Najjednoduchšie spôsoby pripojenia sú prostredníctvom kábla USB nebo bezdrôtovej technológie Bluetooth.

Pri pripojení zariadenia k počítaču prostredníctvom kábla USB budete vyzvaní, aby ste do počítača nainštalovali aplikáciu PC Companion. Pomocou aplikácie PC Companion môžete spúšťať ďalšie aplikácie pre počítač na prenos a organizovanie mediálnych súborov, aktualizáciu zariadenia, synchronizáciu obsahu v zariadení, a pod.

 $\bullet$ Niektoré materiály chránené autorskými právami nemožno prenášať medzi zariadením a počítačom.

## Prenos a manipulácia s obsahom pomocou kábla USB

Súbory je možné ľahko spravovať a prenášať medzi počítačom a zariadením pomocou pripojenia káblom USB. Po pripojení oboch zariadení môžete presúvať obsah medzi zariadením a počítačom alebo medzi interným ukladacím priestorom zariadenia a kartou SD priamo v prieskumníkovi súborov na počítači.

Ak do zariadenia presúvate hudbu, video, obrázky alebo ostatné mediálne súbory, je najvhodnejšie použiť aplikáciu Media Go™ v počítači. Pomocou aplikácie Media Go™ sa konvertujú mediálne súbory, aby ste ich mohli v zariadení prehrať.

#### Prenos obsahu medzi zariadením a počítačom pomocou kábla USB

- 1 Pripojte zariadenie k počítaču pomocou kábla USB. V stavovom riadku na obrazovke zariadenia sa zobrazí hlásenie Interný ukladací priestor a karta SD sú pripojené.
- 2 Počítač: Otvorte v počítači program Prieskumník systému Microsoft® Windows® a počkajte, kým sa v programe Prieskumník systému Microsoft® Windows® zobrazí interný ukladací priestor zariadenia a karta SD ako externý disk.
- 3 Počítač: Myšou presuňte požadované súbory zo svojho zariadenia do počítača alebo opačne.

#### Prenos obsahu medzi interným ukladacím priestorom a kartou SD pomocou pripojenia USB

- 1 Pripojte zariadenie k počítaču pomocou kábla USB. V stavovom riadku na obrazovke zariadenia sa zobrazí hlásenie Interný ukladací priestor a karta SD sú pripojené.
- 2 Počítač: Otvorte v počítači program Prieskumník systému Microsoft® Windows® a počkajte, kým sa v programe Prieskumník systému Microsoft® Windows® zobrazí interný ukladací priestor zariadenia a karta SD ako externý disk.
- 3 Počítač: Myšou presuňte požadované súbory z interného ukladacieho priestoru zariadenia na kartu SD alebo opačne.

#### Priamy prenos súborov z vnútornej pamäte na kartu SD zariadenia

- 1 Na obrazovke Úvodná obrazovka ťuknite na položku ...
- 2 Vyhľadajte a ťuknite na položky Nastavenie > Ukladací priestor > Prenesenie údajov na kartu SD.
- 3 Označte typy súborov, ktoré chcete preniesť na kartu SD.
- 4 Ťuknite na položku **Preniesť**.
- Priamy prenos znamená, že nie je potrebný kábel USB na pripojenie k počítaču.

# Prenos súborov pomocou režimu prenosu médií prostredníctvom siete Wi-Fi®

Medzi zariadením a inými zariadeniami kompatibilnými s protokolom MTP, napríklad počítačom, môžete prenášať súbory pomocou pripojenia Wi-Fi®. Pred pripojením je najskôr potrebné tieto dve zariadenia spárovať. Ak medzi zariadením a počítačom prenášate hudbu, video, obrázky alebo iné mediálne súbory, je najvhodnejšie použiť aplikáciu Media Go™ v počítači. Pomocou aplikácie Media Go™ sa konvertujú mediálne súbory, aby ste ich mohli v zariadení prehrať.

Na použitie tejto funkcie je potrebné zariadenie s aktívnym pripojením Wi-Fi®, ktoré podporuje režim prenosu médií, napríklad počítač s operačným systémom Microsoft<sup>®</sup> Windows Vista® alebo Windows® 7.
## Bezdrôtové spárovanie zariadenia s počítačom pomocou režimu prenosu médií

- 1 Skontrolujte, či máte v zariadení zapnutý režim prenosu médií. Podľa predvoleného nastavenia je tento režim zapnutý.
- 2 Pripojte zariadenie k počítaču pomocou kábla USB.
- 3 Počítač: Po zobrazení názvu zariadenia na obrazovke kliknite na položku *Konfigurácia siete* a postupom podľa pokynov spárujte zariadenie s počítačom.
- 4 Keď párovanie dokončíte, odpojte kábel USB z oboch zariadení.
- Ţ Vyššie uvedené pokyny fungujú len vtedy, ak je v počítači nainštalovaný systém Windows® 7 a počítač je pripojený k prístupovému bodu siete Wi-Fi® pomocou sieťového kábla.

## Bezdrôtové pripojenie spárovaných zariadení v režime prenosu médií

- 1 Skontrolujte, či máte v zariadení zapnutý režim prenosu médií. Podľa predvoleného nastavenia je tento režim zapnutý.
- 2 Na obrazovke **Úvodná obrazovka** ťuknite na položku ...
- 3 Vyhľadajte a ťuknite na položky Nastavenie > Xperia™ > Možnosti pripojenia USB.
- 4 V časti Dôveryhodné zariadenia ťuknite na spárované zariadenie, ktoré chcete pripojiť.
- 5 Ťuknite na položku **Pripojiť**.
- Î Uistite sa, že je funkcia Wi-Fi® zapnutá.

#### Odpojenie bezdrôtovo spárovaného zariadenia v režime prenosu médií

- 1 Na obrazovke Úvodná obrazovka ťuknite na položku ...
- 2 Vyhľadajte a ťuknite na položky Nastavenie > Xperia™ > Možnosti pripojenia USB.
- 3 V časti Dôveryhodné zariadenia ťuknite na spárované zariadenie, ktoré chcete odpojiť.
- 4 Ťuknite na položku **Odpojiť**.

### Odstránenie spárovania s iným zariadením

- 1 Na obrazovke Úvodná obrazovka ťuknite na položku ...
- 2 Vyhľadajte a ťuknite na položky Nastavenie > Xperia™ > Možnosti pripojenia USB.
- 3 Ťuknite na spárované zariadenie, ktoré chcete odstrániť.
- 4 Ťuknite na položku **Zabud.**.

## PC Companion

PC Companion je počítačová aplikácia, ktorá vám poskytuje prístup k ďalším funkciám a službám a umožňuje prenášať hudbu, videá a fotografie zo zariadenia a do zariadenia. Aplikáciu PC Companion môžete použiť aj na aktualizáciu zariadenia a získanie najnovšej dostupnej verzie softvéru. Inštalačné súbory pre aplikáciu PC Companion sa uložia do zariadenia a inštalácia sa spustí, keď ho pripojíte k počítaču cez kábel USB.

Ak chcete použiť aplikáciu PC Companion, musíte mať počítač pripojený na internet, ktorý obsahuje niektorý z nasledujúcich operačných systémov:

- Microsoft® Windows® 7,
- Microsoft® Windows Vista®,
- Microsoft® Windows® XP (Service Pack 3 alebo vyššia verzia)

## Spustenie aplikácie PC Companion

- 1 Skontrolujte, či je v počítači nainštalovaná aplikácia PC Companion.
- 2 V počítači otvorte aplikáciu PC Companion a potom kliknutím na položku Štart otvorte niektorú z požadovaných funkcií.

## Pripojenie zariadenia k TV prijímaču

Pripojte zariadenie k televíznemu prijímaču a môžete sledovať obsah zariadenia na väčšej obrazovke. Po pripojení zariadenia k televíznemu prijímaču sa otvorí aplikácia TV

Launcher. Táto aplikácia vám pomáha prehrávať mediálne súbory z vášho zariadenia na televízore a iných zariadeniach.

Kábel MHL je možné zakúpiť samostatne.

## Zobrazenie obsahu zariadenia na televíznom prijímači s podporou vstupu MHL

- 1 Pripojte zariadenie k TV pomocou kábla MHL. **Po vytvorení pripojenia sa v** stavovom riadku zariadenia zobrazí .
- 2 Aplikácia **Spúšťač televízora** sa spustí automaticky. Ak chcete mediálne súbory zobraziť na televíznom prijímači, postupujte podľa pokynov.

#### Zobrazenie obsahu zariadenia na televíznom prijímači s podporou vstupu HDMI™

- 1 Pripojte zariadenie k adaptéru MHL-HDMI a adaptér pripojte k napájaniu USB.
- 2 Pripojte adaptér k TV pomocou kábla HDMI™. In Po vytvorení pripojenia sa v stavovom riadku telefónu zobrazí .
- 3 Aplikácia Spúšťač televízora sa spustí automaticky. Ak chcete mediálne súbory zobraziť na televíznom prijímači, postupujte podľa pokynov.

## Zobrazenie pomoci o používaní diaľkového ovládania televízneho prijímača

- 1 Keď je zariadenie pripojené k televíznemu prijímaču, presuňte stavový riadok nadol. Otvorí sa panel upozornení.
- 2 Ťuknite na položku Rozhranie MHL je pripojené.
- -6-Panel upozornení môžete tiež otvoriť stlačením žltého tlačidla na diaľkovom ovládaní televízneho prijímača.

#### Ak chcete odpojiť zariadenie od TV prijímača

• Odpojenie kábla MHL™ alebo adaptéra MHL-HDMI od zariadenia.

## Zrkadlenie obrazovky

Použite funkciu Zrkadlenie obrazovky na zobrazenie obrazovky zariadenia na televízore alebo inom veľkom displeji bez použitia káblového pripojenia. Technológia Wi-Fi Direct™ vytvorí bezdrôtové pripojenie medzi dvomi zariadeniami, takže sa môžete posadiť na gauč a zobraziť obľúbené fotografie z jeho pohodlia. Túto funkciu môžete tiež použiť na počúvanie hudby zo svojho telefónu cez reproduktory televízora.

- Váš televízor musí podporovať zrkadlenie obrazovky pomocou technológie Wi-Fi CERTIFIED Miracast™, aby bolo možné používať uvedené funkcie. Ak váš televízor nepodporuje zrkadlenie obrazovky, budete musieť zakúpiť samostatný adaptér bezdrôtového prenosu obrazu.
- Pri používaní zrkadlenia obrazovky môže byť kvalita obrazu negatívne ovplyvnená rušením iných sietí Wi-Fi® .

#### Zrkadlenie obrazovky zariadenia na obrazovke TV prijímača

- 1 Pre zapnutie funkcie zrkadlenia obrazovky postupujte podľa pokynov v používateľskej príručke televízora.
- 2 Na obrazovke **Úvodná obrazovka** ťuknite na ...
- Nájdite a ťuknite na Nastavenie > Xperia™ > Zrkadlenie obrazovky.
- 4 Ťuknite na Zapnúť funkciu Zrkadlenie obrazovky a vyberte zariadenie.
- $\mathbf{r}$ Pri používaní zrkadlenia obrazovky nezakrývajte oblasť zariadenia, v ktorej sa nachádza anténa Wi-Fi.

## Skenovanie čiarových kódov s aplikáciou NeoReader™

## Informácie o skenovaní s aplikáciou NeoReader™

Zariadenie môžete použiť ako skener čiarových kódov na získanie ďalších informácií o snímaných predmetoch. V časopise napríklad zbadáte reklamu na kabát a chcete nájsť najbližšiu maloobchodnú predajňu, kde si ho môžete kúpiť. Ak reklama obsahuje čitateľný čiarový kód, v aplikácii NeoReader™ sa tento kód použije pri prístupe na mobilný webový obsah, napríklad na webovú lokalitu s ďalšími informáciami o produkte alebo mapu predajní v okolí. Aplikácia NeoReader™ podporuje väčšinu štandardných typov čiarových kódov.

#### Spustenie aplikácie NeoReader<sup>™</sup>

- 1 V aplikácii Úvodná obrazovka ťuknite na položku ...
- 2 Vyhľadajte a ťuknite na položku **Miklader®**.

#### Skenovanie čiarových kódov

- 1 Keď je otvorená aplikácia NeoReader™, podržte zariadenie nad čiarovým kódom, kým sa celý čiarový kód nezobrazí v hľadáčiku.
- 2 Zariadenie čiarový kód automaticky naskenuje a keď ho rozozná, začne vibrovať.

#### Manuálne zadávanie čiarového kódu

- 1 Keď je otvorená aplikácia NeoReader™, ťuknite na položku —¬.
- 2 Zadajte čísla čiarového kódu do textového poľa a ťuknite na položku GO!.

## Prehľad ponuky aplikácie NeoReader™

V aplikácii NeoReader™ sú k dispozícii tieto možnosti ponuky:

- Ak chcete zobraziť viac možností, ťuknite na túto položku
- Ručne zadajte čísla čiarového kódu. Túto možnosť môžete využiť, ak má fotoaparát problémy s 囲 čítaním čiarového kódu.
- Zobrazte zoznam predchádzajúcich čiarových kódov. 盾
- Zobrazte informácie o aplikácii NeoReader™. Prečítajte si viac o rôznych typoch čiarových kódov a o ၇ používaní aplikácie NeoReader™
- **ING** Vyberte osobné nastavenia, ako napríklad jazyk a krajina. Tieto údaje sa používajú na prispôsobenie obsahu čiarového kódu. Môžete tiež vybrať možnosti používania aplikácie NeoReader™
- 22 Odošlite správu SMS, v ktorej odporučíte priateľovi prevziať aplikáciu NeoReader™

## Smart Connect

## Informácie o aplikácii Smart Connect

Aplikáciu Smart Connect používajte na nastavenie činností zariadenia po pripojení alebo odpojení nejakého príslušenstva. Môžete ju použiť aj na nastavenie konkrétnej činnosti alebo skupiny činností, ktoré sa majú spustiť na vašom zariadení v predvolenom čase.

Napríklad, keď chcete pripojiť svoju náhlavnú súpravu alebo slúchadlá, môžete nastaviť udalosť, ktorá na zariadení spustí nasledujúce činnosti:

- Pri odchode do práce medzi 7.00 a 9.00 sa spustí WALKMAN a webový prehľadávač otvorí ranné noviny. Hlasitosť zvonenia je nastavená na vibrácie.
- V rámci pracovného času sa na vašom zariadení otvorí aplikácia pre konferenčný hovor.
- Pri návrate z práce sa spustí rádio FM a otvorí sa aplikácia s poznámkami so zoznamom na nákup.

### Spustenie aplikácie Smart Connect

- 1 Na obrazovke Úvodná obrazovka ťuknite na položku ...
- 2 Vyhľadajte a ťuknite na položku Smart Connect.

## Vytvorenie udalosti Smart Connect

- 1 Spustite aplikáciu Smart Connect. Ak aplikáciu Smart Connect otvárate prvýkrát, ťuknutím na položku OK zatvorte úvodnú obrazovku.
- 2 Na karte Udalosti ťuknite na položku +.
- 3 Prideľte udalosti názov a ťuknite na položku Vytvoriť.
- 4 V časti Kedy pridajte príslušenstvo, časový interval alebo oboje.
- 5 V časti Urobiť toto pridajte udalosť, ktorá sa má na zariadení udiať.
- 6 V časti Na konci pridajte udalosť, ktorá sa má udiať pri odpojení príslušenstva alebo po vypršaní intervalu. Ak sú splnené obidve podmienky, akcie sa spustia buď pri odpojení príslušenstva alebo po vypršaní intervalu.
- 7 Udalosť uložíte výberom položky ...
- Ak chcete pridať príslušenstvo Bluetooth™, je potrebné ho spárovať so zariadením.

## Úprava udalosti Smart Connect

- 1 Spustite aplikáciu Smart Connect.
- 2 Na karte Udalosti ťuknite na položku.
- 3 Ak je udalosť vypnutá, ťuknite na položku ...
- 4 Nastavenie upravte podľa potreby.
- 5 Udalosť uložíte výberom položky -...
- Ak chcete odstrániť nesprávnu položku, dotknite sa jej a podržte na nej prst. Potom ťuknite na položku Odstrániť.

## Synchronizácia údajov v zariadení

## Informácie o synchronizácii údajov v zariadení

V závislosti od aplikácií nainštalovaných v zariadení môžete so svojím zariadením synchronizovať kontakty, e-maily, udalosti v kalendári a iné informácie z viacerých emailových účtov, synchronizačných služieb a iných druhov účtov. Synchronizácia zariadenia s ostatnými informačnými zdrojmi je jednoduchý a praktický spôsob, ako mať vždy poruke aktuálne údaje.

Môžete:

- získať prístup k službe Gmail™, k službe Google Calendar™, ku kontaktom zo služby Google™, k záložkám prehľadávača Google™ Chrome™ a iným službám Google, ktoré používate,
- získať prístup k firemným aplikáciám pre e-mail, kontakty a kalendár.
- získať prístup ku kontaktom v službe Facebook™, kalendáru, albumom a ďalším službám, ktoré používate.

## Synchronizácia so službou Google™

Synchronizuite si zariadenie s rôznymi službami Google™ a maite vždy aktuálne informácie bez ohľadu na to, z ktorého zariadenia pristupujete k účtu Google™. Napríklad môžete synchronizovať kontakty, službu Gmail™, kalendár a údaje webového prehľadávača.

## Nastavenie synchronizácie účtu Google™

- 1 Na obrazovke Úvodná obrazovka ťuknite na položku ...
- 2 Ťuknite na položky Nastavenie > Pridať účet > Google.
- 3 Podľa pokynov v sprievodcovi registráciou vytvorte účet Google™ alebo ak už máte účet vytvorený, prihláste sa.
- 4 Ak chcete zálohovať údaje na účte Google™, začiarknite políčko Zálohovanie a obnova a potom ťuknite na položku Ďalej.
- 5 Ťuknite na novovytvorený účet Google™ a potom ťuknite na položky, ktoré chcete synchronizovať.

## Manuálna synchronizácia s účtom Google™

- 1 Na obrazovke Úvodná obrazovka ťuknite na ...
- 2 Ťuknite na položky Nastavenie > Google.
- 3 Ťuknite na účet Google™, ktorý chcete synchronizovať.
- 4 Stlačte a potom ťuknite na položku Synchronizovať.

## Synchronizácia aplikácie s účtom Google™

- 1 Na obrazovke Úvodná obrazovka ťuknite na položku ...
- 2 Ťuknite na položky Nastavenie > Google.
- 3 Ťuknite na účet Google™, s ktorým chcete vykonať synchronizáciu. Zobrazí sa zoznam aplikácií, ktoré môžete synchronizovať s účtom Google.
- 4 Ťuknite na aplikáciu, ktorú chcete synchronizovať s vybratým účtom Google.

## Synchronizácia údajov webového prehľadávača

- 1 Na obrazovke Úvodná obrazovka ťuknite na položku ...
- 2 Ťuknite na položky Nastavenie > Google.
- 3 Ťuknite na účet Google™, s ktorým chcete synchronizovať. Potom ťuknite na položku Synchronizovať prehľadávač.

## Odstránenie účtu Google™

- 1 Na obrazovke **Úvodná obrazovka** ťuknite na položku ...
- 2 Ťuknite na položky Nastavenie > Google.
- 3 Ťuknite na účet Google™, ktoré chcete odstrániť zo zoznamu účtov.
- 4 Stlačte tlačidlo ... potom ťuknite na položku Odstrániť účet.
- 5 Akciu potvrďte opätovným ťuknutím na položku Odstrániť účet.

## Synchronizácia firemnej elektronickej pošty, kalendára a kontaktov

Majte priamo zo zariadenia prístup k firemným e-mailovým správam, udalostiam v kalendári a kontaktom. Môžete ich zobrazovať a spravovať jednoducho ako na počítači. Po nastavení môžete nájsť svoje údaje v aplikáciách E-mail, Kalendár a Kontakty.

Ak chcete mať prístup k vyššie popísaným funkciám, vaše firemné údaje musia byť uložené na serveri služby Microsoft® Exchange.

#### Nastavenie firemného e-mailu, kalendárov a kontaktov

- 1 Na obrazovke Úvodná obrazovka ťuknite na položku ...
- 2 Ťuknite na položky Nastavenie > Pridať účet > Exchange ActiveSync.
- 3 Zadajte vašu firemnú e-mailovú adresu a heslo.
- 4 Ťuknite na položku Ďalej. Zariadenie začne načítavať informácie o vašom účte. Ak dôjde k poruche, obráťte sa na správcu firemnej siete, ktorý vám poskytne ďalšie informácie.
- 5 Ak chcete, aby mohol firemný server ovládať vaše zariadenie, ťuknite na položku OK.
- 6 Vyberte údaje, ktoré chcete synchronizovať so zariadením, napríklad kontakty a položky kalendára.
- 7 V prípade potreby aktivujte správcu zariadení, vďaka čomu umožníte podnikovému serveru ovládať určité funkcie zabezpečenia v zariadení. Môžete napríklad povoliť podnikovému serveru nastaviť pravidlá hesiel a šifrovanie pamäte.
- 8 Po dokončení nastavenia zadajte názov firemného účtu.

## Ak chcete upraviť nastavenie firemnej elektronickej pošty, kalendára alebo kontaktov

- 1 Na obrazovke **Úvodná obrazovka** ťuknite na položku ...
- 2 Ťuknite na položku **E-mail**, potom ťuknite na položku ...
- 3 Ťuknite na možnosť Nastavenie a vyberte podnikový účet.
- 4 Zmeňte požadované nastavenia.

## Nastavenie intervalu synchronizácie pre podnikový účet

- 1 Na obrazovke Úvodná obrazovka ťuknite na položku ...
- 2 Ťuknite na položku **E-mail**, potom ťuknite na položku .
- 3 Ťuknite na možnosť **Nastavenie** a vyberte podnikový účet.
- 4 Ťuknite na položku **Frekvencia kontrol, e-mailov** a vyberte možnosť intervalu.

#### Odstránenie podnikového konta

- 1 Na obrazovke Úvodná obrazovka ťuknite na položku ...
- 2 Ťuknite na položku Nastavenie > Exchange ActiveSync a potom vyberte podnikové konto.
- 3 Ťuknite na položku ... potom ťuknite na položku Odstrániť účet.
- 4 Akciu potvrďte opätovným ťuknutím na položku **Odstrániť účet**.

## Synchronizácia so službou Facebook™

Službu Facebook™ môžete v zariadení používať dvoma spôsobmi. Pomocou štandardnej aplikácie Facebook môžete pristupovať k online účtu Facebook alebo môžete účet Facebook synchronizovať so zariadením a zdieľať obsah medzi službou Facebook™ a mnohými ďalšími aplikáciami. Napríklad hudbu v aplikácii "WALKMAN" môžete zdieľať na sieti Facebook. Ak chcete zariadenie synchronizovať so službou

Facebook, musíte najprv vytvoriť účet "Xperia™ so službou Facebook" – riešenie vyvinuté spoločnosťou Sony s cieľom uľahčiť integráciu.

## Nastavenie účtu "Xperia™ so službou Facebook" na zariadení

- 1 Na obrazovke Úvodná obrazovka ťuknite na položku ...
- 2 Ťuknite na položky Nastavenie > Pridať účet > Xperia™ so službou Facebook.
- 3 Podľa pokynov na obrazovke sa prihláste na účet siete Facebook™, alebo si vytvorte nový.

## Synchronizácia účtu "Xperia™ so službou Facebook"

- 1 Na obrazovke Úvodná obrazovka ťuknite na položku ...
- 2 Ťuknite na položky Nastavenie > Xperia™ so službou Facebook.
- 3 Vyberte účet, ktorý si želáte synchronizovať.
- 4 Stlačte tlačidlo , potom ťuknite na položku Synchronizovať.

#### Odstránenie účtu "Xperia™ so službou Facebook"

- ! Odstránením účtu "Xperia™ so službou Facebook" zo zariadenia sa neodstráni príslušný účet služby Facebook a budete k nemu mať prístup z počítača.
- 1 Na obrazovke Úvodná obrazovka ťuknite na položku ...
- 2 Ťuknite na položky Nastavenie > Xperia™ so službou Facebook.
- 3 Vyberte účet, ktorý si želáte odstrániť.
- 4 Stlačte tlačidlo , potom ťuknite na položku Odstrániť účet.
- 5 Akciu potvrďte opätovným ťuknutím na položku Odstrániť účet.

## Mapy a určovanie polohy

## Informácie o službách určovania polohy

Pomocou svojho zariadenia môžete zistiť, kde sa nachádzate. Existujú dva spôsoby: GPS a bezdrôtové siete. Možnosť bezdrôtovej siete zapnite, ak potrebujete iba približné určenie polohy a chcete ho získať rýchlo. Ak potrebujete presnejšie určenie polohy a máte nezatienený výhľad na oblohu, vyberte možnosť GPS. V situáciách, kedy je pripojenie k bezdrôtovej sieti slabé, by ste na zabezpečenie zistenia svojej polohy mali zapnúť obe možnosti.

Ţ Spoločnosť Sony nezaručuje presnosť žiadnej služby určovania polohy vrátane navigačných služieb.

## Používanie systému GPS

Zariadenie je vybavené prijímačom GPS (svetového systému na určovanie polohy), ktorý využíva signál zo satelitov na výpočet vašej polohy.

Ţ Pri využívaní funkcií používajúcich prijímač GPS na zistenie svojej polohy sa uistite, že sa nachádzate na mieste s priamym výhľadom na oblohu.

## Povolenie GPS

- 1 Na obrazovke Home screen ťuknite na položku ...
- 2 Ťuknite na položky Nastavenie > Služby určovania polohy.
- 3 Označte začiarkavacie políčko Satelity GPS.

## Ako maximálne využiť funkcie

Pri prvom používaní systému GPS môže stanovenie polohy trvať 5 až 10 minút. Vo vyhľadávaní pomôže, ak sa nachádzate na mieste s neobmedzeným výhľadom na oblohu. Stojte na mieste a nezakrývajte anténu GPS (zvýraznená oblasť na obrázku). Signály GPS dokážu prejsť cez oblaky a plast, ale nedokážu prejsť cez väčšinu pevných objektov, ako sú budovy alebo hory. Ak sa vašu polohu nepodarí nájsť ani po niekoľkých minútach, presuňte sa na iné miesto.

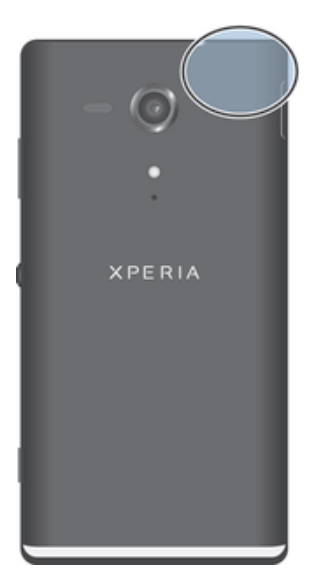

## Google Maps™

Sledujte svoju aktuálnu polohu, zobrazujte stav na cestách v reálnom čase a získavajte podrobné pokyny, ako sa dostať k svojmu cieľu. Pred výletom môžete mapy prevziať a uložiť na pamäťovú kartu a vyhnúť sa tak vysokým poplatkom za roaming.

Ţ Aplikácia Google Maps™ vyžaduje prístup na internet. Pri pripojení na internet z vášho zariadenia vám môžu byť účtované poplatky za dátové pripojenie. Ak chcete získať ďalšie informácie, kontaktujte svojho operátora. Aplikácia Google Maps™ nemusí byť k dispozícii v každej krajine alebo oblasti.

## Používanie aplikácie Google Maps™

- 1 Na obrazovke Úvodná obrazovka ťuknite na položku ...
- 2 Vyhľadajte a ťuknite na položku Mapy.
- Ţ Ak chcete používať aplikáciu Google Maps™, je potrebné povoliť niektorý zo spôsobov lokalizácie dostupných v časti Nastavenie > Služby určovania polohy.

## Zobrazenie ďalších informácií o aplikácii Google Maps™

• Ak používate aplikáciu Google Maps<sup>™</sup>, ťuknite na tlačidlo **∎a potom ťuknite na** položku Pomoc.

## Zobrazenie miest, na ktorých sa nachádzajú vaši priatelia, pomocou aplikácie Google Latitude™

Pridajte sa k službe Google Latitude™ a využite ju na zobrazenie miest na mape, na ktorých sa nachádzajú vaši priatelia, alebo im oznámte svoju polohu a ďalšie informácie.

## Použitie služby Google Maps™ pre získanie popisu cesty

Na získanie popisu cesty pre chôdzu pešo, cestovanie verejnou dopravou alebo autom použite aplikáciu Google Maps™. Pre rýchle získanie smerových pokynov, nech sa nachádzate kdekoľvek, môžete pridať skratku cieľa na plochu.

V zobrazení mapy sa pripájate na internet a zariadenie prenáša údaje. Preto je dobrým nápadom prevziať a uložiť si mapy do zariadenia pred tým, než vycestujete. Takto sa môžete vyhnúť vysokým poplatkom za roaming.

Ţ Spoločnosť Sony nezaručuje presnosť žiadnej navigačnej služby.

## Použitie aplikácie Navigácia

Na získanie podrobných pokynov o tom, ako sa dostať na určité miesto, použite aplikáciu Navigácia v zariadení. Smer určujú ústne pokyny, ako aj pokyny zobrazené na obrazovke.

 $\mathbf{r}$ Aplikácia Navigácia nemusí byť k dispozícii v každej krajine.

## Spustenie navigácie

- 1 Na obrazovke Home screen ťuknite na položku ...
- 2 Vyhľadajte a ťuknite na položku **Navigácia**.

# Kalendár a budík

## Kalendár

Na zariadení je k dispozícii aplikácia kalendára umožňujúca vytváranie časových plánov. Ak máte účet Google™, môžete aplikáciu kalendára na svojom zariadení synchronizovať s webovým kalendárom.

## Nastavenie zobrazenia kalendára

- 1 Na obrazovke Úvodná obrazovka ťuknite na položku a potom nájdite položku Kalendár a ťuknite na ňu.
- 2 Ťuknite na Mesiac, Týždeň alebo Deň, aby ste vybrali možnosť.

## Zobrazenie viacerých kalendárov

- 1 Na obrazovke Úvodná obrazovka ťuknite na položku a potom nájdite položku Kalendár a ťuknite na ňu.
- 2 Stlačte tlačidlo , potom ťuknite na položku Moje kalendáre.
- 3 Vyberte kalendáre, ktoré chcete zobraziť.

## Vytvorenie udalosti kalendára

- 1 Na obrazovke Úvodná obrazovka ťuknite na položku a potom ťuknite na položku Kalendár.
- 2 Ťuknite na položku $+$ .
- 3 Zadajte názov, čas, miesto a popis udalosti.
- 4 Ťuknite na položku **Viac** a nastavte pripomienku danej udalosti. Novú pripomienku pre danú udalosť pridáte ťuknutím na položku .
- 5 V prípade potreby vyberte v rámci položky Opakovanie inú možnosť.
- 6 Ťuknite na položku Hotovo.
- **等。** Keď sa priblíži čas plánovanej činnosti, zariadenie ju pripomenie krátkym zvukom upozornenia. V stavovom riadku sa tiež zobrazí symbol [31].

## Zobrazenie udalosti kalendára

- 1 Na obrazovke Úvodná obrazovka ťuknite na položku ili a potom ťuknite na položku Kalendár.
- 2 Ťuknite na udalosť, ktorú chcete zobraziť.

## Zmena nastavení kalendára

- 1 Na obrazovke Úvodná obrazovka ťuknite na položku a potom ťuknite na položku Kalendár.
- 2 Stlačte tlačidlo ... potom ťuknite na položku Nastavenia.
- 3 Ťuknite na nastavenie, ktoré si želáte zmeniť, a potom ho zmeňte podľa požiadaviek.

## Budík

Použite svoje zariadenie ako budík a vyberte si v ňom akýkoľvek uložený zvuk ako signál budenia. Budík nebude zvoniť, ak máte vypnuté zariadenie. Budík však bude zvoniť, ak máte zariadenie nastavené na tichý režim.

## Otvorenie budíka

- 1 Na obrazovke Úvodná obrazovka ťuknite na položku ...
- 2 Vyhľadajte a ťuknite na položku **Budík a hodiny**.

### Nastavenie nového budíka

- 1 Na obrazovke Home screen ťuknite na položku ...
- 2 Vyhľadajte a ťuknite na položku **Budík a hodiny**.
- 3 Ťuknite na položku Pridať budík.
- 4 Ťuknite na položku Čas a upravte čas posúvaním nahor alebo nadol.
- 5 Ťuknite na položku **Hotovo**.
- 6 V prípade potreby upravte iné nastavenia budíka.
- 7 Ťuknite na položku **Hotovo**.

## Úprava existujúceho budíka

- 1 Na obrazovke Úvodná obrazovka ťuknite na položku ...
- 2 Vyhľadajte a ťuknite na položku Budík a hodiny.
- 3 Ťuknite na budík, ktorý chcete upraviť.
- 4 Ťuknite na položku Čas a upravte čas posúvaním nahor alebo nadol.
- 5 Tuknite na položku **Hotovo**.
- 6 V prípade potreby upravte iné nastavenia budíka.
- 7 Ťuknite na položku **Hotovo**.
- Formát času budíka je rovnaký ako formát, ktorý ste vybrali pre všeobecné nastavenia času, napríklad 12-hodinový alebo 24-hodinový formát.

## Deaktivácia budíka

- 1 Na obrazovke Úvodná obrazovka ťuknite na položku ...
- 2 Vyhľadajte a ťuknite na položku **Budík a hodiny**.
- 3 Ťuknite na (3 pri budíku, ktorý si želáte deaktivovať.

## Aktivácia existujúceho budíka

- 1 Na obrazovke Úvodná obrazovka ťuknite na položku ...
- 2 Vyhľadajte a ťuknite na položku Budík a hodiny.
- 3 Ťuknite na @ pri budíku, ktorý si želáte aktivovať.

#### Odstránenie budíka

- 1 Na obrazovke Úvodná obrazovka ťuknite na položku ...
- 2 Vyhľadajte a ťuknite na položku **Budík a hodiny**.
- 3 Ťuknite a podržte prst na budíku, ktorý chcete vymazať.
- 4 Ťuknite na položku **Odstrániť budík**, potom ťuknite na položku Áno.

#### Nastavenie signálu zvonenia budíka

- 1 Na obrazovke Úvodná obrazovka ťuknite na položku ...
- 2 Vyhľadajte a ťuknite na položku **Budík a hodiny**.
- 3 Ťuknite na budík, ktorý chcete upraviť.
- 4 Ťuknite na Rozšírené nastavenia budíka a zrušte označenie zaškrtávacieho políčka Nastavenia štýlu.
- 5 Ťuknite na položku Zvuk budíka a vyberte možnosť.
- 6 Ťuknite na položku Hotovo, potom ťuknite na položku Hotovo.

#### Nastavenie opakovaného budíka

- 1 Na obrazovke **Úvodná obrazovka** ťuknite na položku ...
- 2 Vyhľadajte a ťuknite na položku **Budík a hodiny**.
- 3 Ťuknite na budík, ktorý chcete upraviť.
- 4 Ťuknite na položku **Opakovať**.
- 5 Začiarknite políčka pre požadované dni a potom ťuknite na položku OK.
- 6 Ťuknite na položku **Hotovo**.

#### Nastavenie názvu budíka

- 1 Na obrazovke **Úvodná obrazovka** ťuknite na položku ...
- 2 Vyhľadajte a ťuknite na položku **Budík a hodiny**.
- 3 Ťuknite na budík, ktorý chcete upraviť.
- 4 <sup>Fuknite na **Rozšírené nastavenia budíka**, potom na pole Text budíka zadajte</sup> názov budíka.
- 5 Ťuknite na položku **Hotovo**.

## Aktivácia funkcie vibrácií budíka

- 1 Na obrazovke Úvodná obrazovka ťuknite na položku ...
- 2 Vyhľadajte a ťuknite na položku **Budík a hodiny**.
- 3 Ťuknite na budík, ktorý chcete upraviť.
- 4 Ťuknite na Rozšírené nastavenia budíka, a potom označte zaškrtávacie políčko Vibrovať.
- 5 Ťuknite na položku **Hotovo**.

## Nastavenie spustenia budíkov v zariadení zapnutom v tichom režime

- 1 Na obrazovke Úvodná obrazovka, ťuknite na ...
- 2 Nájdite položku **Budík a hodiny** a ťuknite na ňu a potom ťuknutím vyberte budík.
- 3 <sup>F</sup>uknite na položku **Rozšírené nastavenia budíka** a potom začiarknite políčko Budík v tichom režime.
- 4 Ťuknite na položku **Hotovo**.

## Odloženie budíka po jeho spustení

• Ťuknite na položku Odložiť – %s min.

## Vypnutie budíka po jeho spustení

• Posuňte položku @ doprava.

## Podpora a údržba

## Aktualizácia zariadenia

Ak chcete dosiahnuť optimálny výkon a získať najnovšie vylepšenia, aktualizujte zariadenie na najnovšiu verziu softvéru.

Ak chcete spustiť bezdrôtovú aktualizáciu, môžete použiť aplikáciu centra aktualizácií v zariadení, a ak chcete spustiť aktualizáciu prostredníctvom pripojenia káblom USB, môžete použiť aplikáciu PC Companion v počítači. Pri bezdrôtovej aktualizácii môžete použiť mobilnú sieť alebo sieťové pripojenie Wi-Fi®. Pred aktualizáciou je však potrebné zálohovať a uložiť všetky údaje, ktoré sú uložené v zariadení.

Pri spustení aktualizácie pomocou aplikácie centra aktualizácií sa vytvorí dátové pripojenie a môžu vám byť účtované príslušné poplatky. Dostupnosť aktualizácií prostredníctvom mobilnej siete tiež závisí od mobilného operátora. Ak chcete získať ďalšie informácie, kontaktujte svojho operátora.

## Bezdrôtová aktualizácia zariadenia

Pre bezdrôtovú aktualizáciu zariadenia použite aplikáciu Centrum aktualizácií. Softvérové aktualizácie môžete preberať manuálne, alebo môžete povoliť službe Update Service aktualizovať vaše zariadenie automaticky, keď bude k dispozícií súbor na prevzatie. Keď je aktivovaná funkcia automatických aktualizácií, zobrazí sa vždy, keď bude k dispozícií aktualizácia, oznámenie v stavovom riadku.

## Manuálne preberanie softvérových aktualizácií z centra aktualizácií

- 1 Na obrazovke Home screen ťuknite na položku ...
- 2 Vyhľadajte a ťuknite na položku Centrum aktualizácií.
- 3 Vyberte požadovanú aktualizáciu aplikácií alebo systému a kliknutím na možnosťPrevziať alebo ťuknutím na Aktual. vš. prevezmite všetky aktualizácie aplikácií.
- Ţ Aktualizácie aplikácií sa spustia automaticky po prevzatí. Počkajte, kým sa zariadenie reštartuje, a potom nainštalujte systémové aktualizácie manuálne. Keď budete preberať aktualizácie prostredníctvom sietí mobilných sietí, môžu vám byť účtované poplatky za dátové pripojenie.

## Aktivácia automatických softvérových aktualizácií pomocou centra aktualizácií

- 1 Na obrazovke Home screen ťuknite na položku ...
- 2 Vyhľadajte a ťuknite na položku Centrum aktualizácií.
- 3 Stlačte a potom ťuknite na možnosť Nastavenia.
- 4 Označte zaškrtávacie políčko Povoliť automatické preberanie a potom ťuknite na Súhlasím. Aktualizácie sa teraz preberajú automaticky, hneď ako budú dostupné.
- $\bullet$ Keď budete preberať aktualizácie prostredníctvom sietí mobilných sietí, môžu vám byť účtované poplatky za dátové pripojenie.

## Inštalácia aktualizácií systému

- 1 Na obrazovke Home screen ťuknite na položku ...
- 2 Vyhľadajte a ťuknite na položku Centrum aktualizácií.
- 3 Vyberte aktualizáciu systému, ktorú chcete nainštalovať, a potom ťuknite na možnosť Inštalovať.

## Aktualizácia zariadenia pomocou pripojenia káblom USB

Niektoré aktualizácie nie sú k dispozícii pre bezdrôtové preberanie. O takýchto aktualizáciách vás informujú upozornenia v stavovom riadku. Pre prevzatie a spustenie aktualizácií potrebujete kábel USB a počítač so spustenou aplikáciou PC Companion. Aplikáciu PC Companion môžete nainštalovať na počítač s použitím inštalačných

súborov uložených v zariadení alebo si môžete túto aplikáciu priamo prebrať z adresy *PC Companion*.

## Prevzatie aplikácie PC Companion do zariadenia

- 1 Pripojte zariadenie k počítaču pomocou kábla USB.
- 2 Pre spustenie inštalácie aplikácie PC Companion v počítači postupujte podľa pokynov v zariadení, keď budete vyzvaní.
- Aplikáciu PC Companion môžete tiež prevziať na adrese *PC Companion*.

#### Preberanie aktualizácií softvéru pomocou pripojeného kábla USB

- 1 Nainštalujte aplikáciu PC Companion na počítač, ktorý používate, ak už nie je nainštalovaná.
- 2 Pripojte zariadenie k počítaču pomocou kábla USB.
- 3 Počítač: Spustite aplikáciu PC Companion. Po krátkej dobe aplikácia PC Companion identifikuje vaše zariadenie a vyhľadá jeho nový softvér.
- 4 Zariadenie: Keď sa v stavovom riadku zobrazí upozornenie, podľa pokynov na obrazovke prevezmite príslušné softvérové aktualizácie.

## Aktualizácia zariadenia pomocou počítača Apple® Mac®

- 1 V počítači Apple® Mac®, ktorý používate, nainštalujte aplikáciu Sony™ Bridge for Mac (ak ešte nie je nainštalovaná).
- 2 Pomocou kábla USB pripojte zariadenie k počítaču Apple® Mac®.
- 3 Počítač: Spustite aplikáciu Sony™ Bridge for Mac. Aplikácia Sony™ Bridge for Mac zakrátko rozpozná zariadenie a vyhľadá preň nový softvér.
- 4 Počítač: V prípade zistenia nových aktualizácií softvéru sa zobrazí automaticky otvárané okno. Podľa pokynov na obrazovke prevezmite príslušné softvérové aktualizácie.
- Aplikáciu Sony™ Bridge for Mac je možné prevziať na webovej lokalite *Bridge for mac*.

## Aplikácia Zálohovanie a obnovenie

Na vytvorenie zálohy obsahu vášho zariadenia na pamäťovú kartu alebo úložné zariadenie USB použite aplikáciu Zálohovanie a obnovenie. Takéto zálohy možno použiť na obnovenie obsahu a niektorých nastavení zariadenia v prípade straty alebo vymazania údajov.

## Typy obsahu, ktoré možno zálohovať

Pomocou aplikácie Zálohovanie a obnovenie môžete zálohovať nasledujúce typy údajov:

- Záložky
- Záznam hovorov
- Kontakty
- Aplikácie prevzaté zo služby Google Play™
- Multimediálne správy (MMS)
- Nastavenie systému (ako sú budíky, hlasitosť zvonenia a jazykové nastavenia)
- Textové správy (SMS)
- . Nemusíte zálohovať hudobné súbory a fotografie alebo videoklipy, ktoré ste nasnímali fotoaparátom. Sú automaticky zálohované na pamäťovej karte zariadenia.
- Pri obnovení aplikácií zo služby Google Play™ vám môžu byť účtované poplatky za ďalší prenos dát.

## Pripravuje sa použitie zálohy a obnova aplikácie

Pred zálohovaním obsahu môžete zvoliť cieľ zálohovania a typy údajov, ktoré chcete zálohovať.

#### Výber cieľového miesta zálohovania

- 1 Na obrazovke **Úvodná obrazovka** ťuknite na položku ...
- 2 Vyhľadajte a ťuknite na položku Zálohovanie a obnov..
- 3 Ťuknite na položku Zálohovať.
- 4 Ťuknite na pruh pod položkou Kde chcete uložiť údaje?.
- 5 Vyberte miesto, kde sa má zálohovať obsah.

### Výber typov údajov, ktoré chcete zálohovať

- 1 Na obrazovke **Úvodná obrazovka** ťuknite na položku ...
- 2 Vyhľadajte a ťuknite na položku Zálohovanie a obnov.
- 3 Ťuknite na položku Zálohovať.
- 4 Vyberte typy údajov, ktoré chcete zálohovať.

## Zálohovanie obsahu

- 1 Na obrazovke Úvodná obrazovka ťuknite na položku ...
- 2 Vyhľadajte a ťuknite na položku Zálohovanie a obnov.
- 3 Ťuknite na položku Zálohovať, potom ťuknite na položku Zálohovať.

## Obnova zálohovaného obsahu pomocou aplikácie Zálohovanie a obnovenie

Keď obnovujete zálohovaný obsah zariadenia, musíte vybrať záložný záznam, z ktorého chcete obnovu vykonať. Ak ste obsah zálohovali niekoľkokrát, môžete mať niekoľko záložných záznamov. Po vybraní záložného záznamu môžete zvoliť typy údajov, ktoré chcete obnoviť.

#### Obnovenie obsahu zo zálohovaného záznamu

- 1 Na obrazovke Úvodná obrazovka ťuknite na položku ...
- 2 Vyhľadajte a ťuknite na položku Zálohovanie a obnov..
- 3 Ťuknite na položku Obnoviť.
- 4 Vyberte záznam, ktorý chcete obnoviť, a ťuknite na položku Obnoviť.
- $\mathbf{r}$ Nezabudnite, že akékoľvek zmeny, ktoré vykonáte vo vašich údajoch a nastaveniach po tom, ako vytvoríte zálohu, budú vymazané počas postupu obnovy.

## Spravovanie nahrávok zálohy

Môžete odstrániť alebo premenovať nahrávky záloh, ktoré ste urobili pri použití funkcie zálohy a obnovenia.

#### Premenovanie nahrávky zálohy

- 1 Na obrazovke Úvodná obrazovka ťuknite na položku ...
- 2 Vyhľadaite a ťuknite na položku **Zálohovanie a obnov.**.
- 3 Stlačte tlačidlo ... potom ťuknite na položku Správa záznamov zálohy.
- 4 Vyberte nahrávku zálohy, ktorú chcete premenovať.
- 5 Ťuknite na .
- 6 Zadajte nový názov a ťuknite na položku **Premenovať**.

#### Odstránenie nahrávok zálohy

- 1 Na obrazovke **Úvodná obrazovka** ťuknite na položku ...
- 2 Vyhľadajte a ťuknite na položku Zálohovanie a obnov..
- 3 Stlačte tlačidlo , potom ťuknite na položku Správa záznamov zálohy.
- 4 Vyberte nahrávku zálohy, ktorú chcete odstrániť, alebo ťuknite na  $\nabla$ , ak chcete odstrániť všetky nahrávky.
- 5 Ťuknite na položky  $\Rightarrow$  Odstrániť.

## Obnovenie nastavení zariadenia

## Informácie o obnovení nastavení zariadenia

Môžete obnoviť pôvodné nastavenia zariadenia. Pri tomto procese sa môžu alebo nemusia odstrániť všetky vaše osobné údaje. Nastavenie zariadenie je možné obnoviť do stavu, v akom bolo pred prvým zapnutím. Avšak predtým, ako vykonáte obnovenie, nezabudnite zálohovať všetky dôležité údaje uložené vo svojom zariadení.

## Obnovenie výrobných nastavení

- A Aby ste zabránili trvalému poškodeniu zariadenia, nereštartujte ho v priebehu obnovovania výrobných nastavení.
- 1 Na obrazovke Úvodná obrazovka ťuknite na položku ...
- 2 Vyhľadajte položky Nastavenie > Zálohovať a obnoviť a ťuknite na ne.
- 3 Ťuknite na položku Obnovenie údajov výrobcu.
- 4 Ak chcete vymazať údaje uložené v internom ukladacom priestore vášho zariadenia, napríklad fotografie alebo hudbu, začiarknite políčko Vymazať interný ukladací priestor.
- 5 Ťuknite na položku Obnoviť telefón.
- 6 Potvrďte to ťuknutím na položku Vymazať všetko.

## Blokovanie a ochrana zariadenia

## Číslo IMEI

Každé zariadenie má svoje jedinečné číslo IMEI (International Mobile Equipment Identity). Mali by ste si odložiť kópiu tohto čísla. Ak vám ukradnú zariadenie, váš poskytovateľ siete môže použitím vášho čísla IMEI zablokovať prístup zariadenia k sieti vo vašej krajine.

## Kde nájdete číslo IMEI

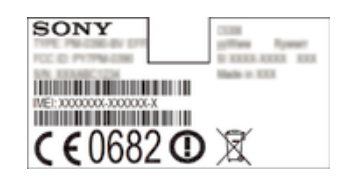

- Ak chcete zistiť číslo IMEI, vyberte kryt.
- Otvorte telefonické vytáčanie na zariadení a zadajte \*#06#\*.

## Zobrazenie čísla IMEI v zariadení

- 1 Na obrazovke **Úvodná obrazovka** ťuknite na položku ...
- 2 Vyhľadajte a ťuknite na položky Nastavenie > Informácie o telefóne > Stav.
- 3 Prejdite na položku IMEI a zobrazte číslo IMEI.

## Ochrana karty SIM

Zámok karty SIM chráni iba vaše predplatené služby. Vaše zariadenie však bude fungovať aj s novou kartu SIM. Ak je funkcia zámku karty SIM zapnutá, musíte zadať kód PIN (Personal Identity Number – osobné identifikačné číslo). Ak opakovane zadáte nesprávny kód PIN a prekročíte maximálny povolený počet pokusov, vaša karta SIM sa zablokuje. Na jej odblokovanie musíte zadať kód PUK (Personal Unblocking Key osobné heslo na odblokovanie) a potom nový kód PIN. Vaše kódy PIN, PIN2 a PUK vám poskytne váš sieťový operátor.

## Povolenie blokovania karty SIM pomocou kódu PIN

- 1 V aplikácii Úvodná obrazovka ťuknite na položku ...
- 2 Vyhľadajte a ťuknite na položky Nastavenie > Zabezpečenie > Nastavenie zámku karty SIM > Zamknúť kartu SIM.
- 3 Zadajte kód PIN karty SIM a ťuknite na položku OK.

### Zmena kódu PIN karty SIM

- 1 V aplikácii **Úvodná obrazovka** ťuknite na položku ...
- 2 Vyhľadajte a ťuknite na položky Nastavenie > Zabezpečenie > Nastavenie zámku karty SIM > Zmeniť kód PIN kar. SIM.
- 3 Zadajte starý kód PIN karty SIM a ťuknite na položku OK.
- 4 Zadajte nový kód PIN karty SIM a ťuknite na položku OK.
- 5 Zadajte nový kód PIN karty SIM a ťuknite na OK.

### Zmena kódu PIN2 karty SIM

- 1 V aplikácii Úvodná obrazovka ťuknite na položku ...
- 2 Vyhľadajte a ťuknite na položky Nastavenie > Nastavenie hovorov > Čísla pevného vytáčania > Zmeniť kód PIN2.
- 3 Zadajte starý kód PIN2 karty SIM a ťuknite na položku OK.
- 4 Zadajte nový kód PIN2 karty SIM a ťuknite na tlačidlo OK.
- 5 Potvrďte nový kód PIN2 a ťuknite na tlačidlo OK.

#### Odblokovanie zablokovanej karty SIM

- 1 Keď sa zobrazí správa Zadajte kód PUK a nový kód PIN, zadajte kód PUK.
- 2 Zadajte nový kód PIN a ťuknite na položku OK.
- $\ddot{\bullet}$ Ak prekročíte počet nesprávnych zadaní kódu PUK, karta SIM sa zablokuje. Ak sa to stane, obráťte sa na poskytovateľa služieb a vyžiadajte si novú kartu SIM.

## Nastavenie uzamknutia obrazovky

Existuje niekoľko spôsobov uzamknutia obrazovky vášho zariadenia. Môžete použiť napríklad funkciu Face Unlock, ktorá na uzamknutie obrazovky využíva fotografiu vašej tváre. Môžete tiež nastaviť vzor odomknutia obrazovky, číselný kód PIN alebo textové heslo.

## Nastavenie zámku obrazovky

- 1 Na obrazovke Úvodná obrazovka ťuknite na položku  $\equiv$  > Nastavenie > Zabezpečenie > Uzamknutie obrazovky.
- 2 Vyberte požadovanú možnosť.
- Je veľmi dôležité, aby ste si zapamätali svoj bezpečnostný vzor na odomknutie obrazovky, PIN alebo heslo. Ak uvedené informácie zabudnete, môže sa stať, že nebudete môcť obnoviť dôležité údaje, napríklad kontakty a správy. Ďalšie informácie vám poskytne zákaznícke stredisko spoločnosti Sony.

#### Nastavenie funkcie Face Unlock

- 1 Na obrazovke Úvodná obrazovka ťuknite na  $\equiv$  > Nastavenie > Zabezpečenie > Uzamknutie obrazovky.
- 2 Ťuknite na položku **Odomknutie tvárou** a postupujte podľa pokynov v zariadení, ako zachytiť vašu tvár.
- 3 Po úspešnom zachytení tváre ťuknite na položku Pokračovať.
- 4 Vyberte záložnú metódu uzamknutia obrazovky a podľa pokynov v zariadení nastavenie dokončite.
- Funkcia Face Unlock je menej bezpečná ako bezpečnostný vzor na odomknutie obrazovky, kód PIN alebo heslo. Niekto s podobným vzhľadom ako vy by mohol vaše zariadenie odomknúť.
- $\bullet$ Najlepšie výsledky získate tak, že zachytíte svoju tvár v miestnosti, v ktorej je dostatočné, ale primerané osvetlenie, a zariadenie podržíte v úrovni očí.

#### Odomknutie obrazovky pomocou funkcie Face Unlock

- 1 Aktivujte obrazovku.
- 2 Pozerajte sa do zariadenia pod rovnakým uhlom, pod akým ste fotografovali svoju tvár pre funkciu Face Unlock.
- Ak sa funkcii Face Unlock nepodarí rozpoznať vašu tvár, na odomknutie obrazovky bude potrebné použiť bezpečnostný vzor alebo kód PIN .

## Zakázanie ochrany funkcie Face Unlock

- 1 Na obrazovke Úvodná obrazovka ťuknite na položku  $\equiv$  > Nastavenie > Zabezpečenie > Uzamknutie obrazovky.
- 2 Nakreslite svoj bezpečnostný vzor odomknutia obrazovky alebo zadajte kód PIN.
- 3 Ťuknite na položku **Prechod prstom**.

## Vytvorenie bezpečnostného vzoru na odomknutie obrazovky

- 1 Na obrazovke Úvodná obrazovka ťuknite na položku ...
- 2 Vyhľadajte a ťuknite na položky Nastavenie > Zabezpečenie > Uzamknutie obrazovky > Vzor.
- 3 Postupujte podľa zobrazených pokynov. Zobrazí sa výzva na výber bezpečnostnej otázky, ktorá sa použije na odblokovanie zariadenia, ak zabudnete bezpečnostný vzor na odomknutie obrazovky.

## Odomknutie obrazovky pomocou vzoru odomknutia obrazovky

- 1 Aktivujte obrazovku.
- 2 Navrhnite bezpečnostný vzor na odomknutie obrazovky.
- Ak ste sa päťkrát pomýlili pri kreslení bezpečnostného vzoru na obrazovke, počkajte 30 sekúnd a skúste znovu alebo odpovedzte na bezpečnostné otázky, ktoré ste si vybrali.

## Zmena bezpečnostného vzoru na odomknutie obrazovky

- 1 Na obrazovke Úvodná obrazovka ťuknite na položku ...
- 2 Vyhľadajte a ťuknite na položky Nastavenie > Zabezpečenie > Uzamknutie obrazovky.
- 3 Navrhnite bezpečnostný vzor na odomknutie obrazovky.
- 4 Ťuknite na položku Vzor.
- 5 Postupujte podľa zobrazených pokynov.

#### Deaktivácia bezpečnostného vzoru na odomknutie obrazovky

- 1 Na obrazovke ťuknite na položku  $\equiv$  > Nastavenie > Zabezpečenie > Uzamknutie obrazovky.
- 2 Nakreslite bezpečnostný vzor na odomknutie obrazovky.
- 3 Ťuknite na položku **Prechod prstom**.

## Vytvorenie PIN na odomknutie obrazovky

- 1 Na obrazovke Home screen ťuknite na položku > Nastavenie > Zabezpečenie > Uzamknutie obrazovky > Kód PIN.
- 2 Zadajte číselný kód PIN.
- 3 V prípade potreby ťuknutím na tlačidlo  $\sim$  minimalizujte klávesnicu.
- 4 Ťuknite na položku **Pokračovať**.
- 5 Opäť zadajte kód PIN a potvrďte ho.
- 6 V prípade potreby ťuknutím na tlačidlo  $\sim$  minimalizujte klávesnicu.
- 7 Ťuknite na položku OK.

## Deaktivácia kódu PIN na odomknutie obrazovky

- 1 Na obrazovke Úvodná obrazovka ťuknite na položku  $\blacksquare$  > Nastavenie > Zabezpečenie > Uzamknutie obrazovky.
- 2. Zadajte kód PIN a ťuknite na položku **Ďalej**.
- 3 Ťuknite na položku **Prechod prstom**.

#### Ak chcete vytvoriť heslo na uzamknutie obrazovky

- 1 Na obrazovke Úvodná obrazovka ťuknite  $\cdots$  > Nastavenie > Zabezpečenie > Uzamknutie obrazovky > Heslo.
- 2 Zadajte heslo.
- 3 V prípade potreby ťuknutím na tlačidlo  $\sim$  minimalizujte klávesnicu.
- 4 Ťuknite na položku **Pokračovať**.
- 5 Opäť zadajte heslo a potvrďte ho.
- 6 V prípade potreby ťuknutím na tlačidlo  $\sim$  minimalizujte klávesnicu.
- 7 Ťuknite na položku **OK**.

### Deaktivácia hesla na odomknutie obrazovky

- 1 Na obrazovke Úvodná obrazovka ťuknite na položku  $\Rightarrow$  Nastavenie > Zabezpečenie > Uzamknutie obrazovky.
- 2 Zadajte heslo a ťuknite na položku Pokračovať.
- 3 Ťuknite na položku **Prechod prstom**.

## Vyhľadanie zariadenia

Zariadenie môžete v prípade straty vyhľadať a chrániť viacerými spôsobmi. Pomocou služby My Xperia môžete:

- zariadenie vyhľadať na mape,
- prehrať zvukové upozornenie, ktoré funguje dokonca aj v prípade, že je zariadenie v tichom režime,
- zariadenie na diaľku zablokovať a zobraziť na ňom kontaktné informácie,
- na diaľku vymazať internú a externú pamäť zariadenia, čo je už posledná možnosť.

Ak máte v zariadení aktivovanú službu My Xperia, stačí prejsť na stránku *myxperia.sonymobile.com* a prihlásiť sa pomocou účtu Google™. Ak službu aktivovanú nemáte, môžete ju aktivovať manuálne z ponuky Nastavenie.

 $\mathbf{r}$ Služba My Xperia nemusí byť dostupná vo všetkých krajinách alebo oblastiach.

#### Manuálna aktivácia služby My Xperia

- 1 Posuňte stavový riadok smerom nadol a ťuknite na položku  $\mathcal{L}$ .
- 2 Ťuknite na položky Xperia™ > MyXperia™ > Aktivovať.
- 3 Začiarknite políčko a ťuknite na položku Súhlasím.

## Aplikácia Pomoc

#### Prístup k aplikácii pomocníka

- 1 Na obrazovke aplikácií vyhľadajte položku **p**a ťuknite na ňu.
- 2 Vyhľadajte položku požadovanej podpory a ťuknite na ňu.

## Recyklácia vášho zariadenia

Máte doma staré zariadenie? Prečo ho nerecyklovať? Takto nám pomôžete znovu použiť jeho materiál a súčasti a budete tiež chrániť životné prostredie! Ďalšie informácie o možnostiach recyklácie vo svojej oblasti nájdete na stránke *blogs.sonymobile.com/ about-us/sustainability/commitment/overview/*.

## **Referencia**

## Prehľad nastavení

Získajte informácie o nastaveniach zariadenia, aby ste ho mohli prispôsobiť podľa svojich potrieb.

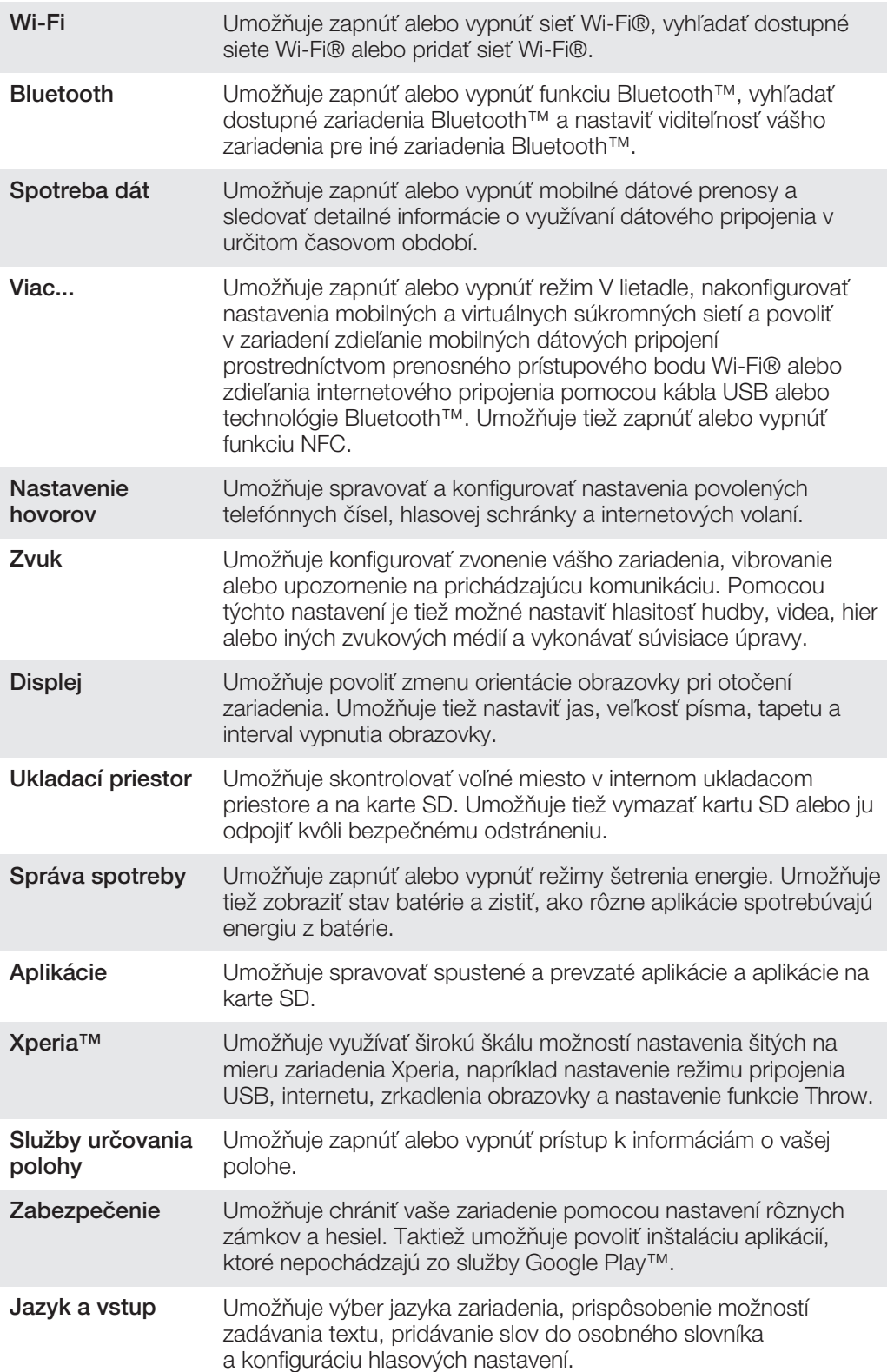

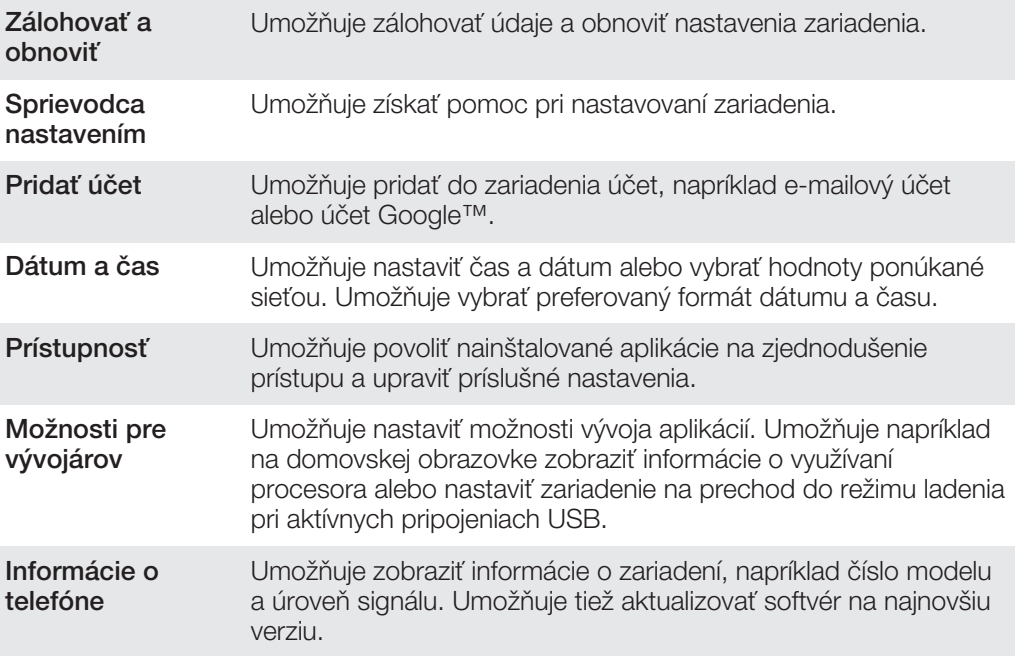

## Prehľad ikon statusov a upozornení

## Ikony stavu

Na obrazovke sa môžu zobraziť nasledujúce ikony stavu telefónu:

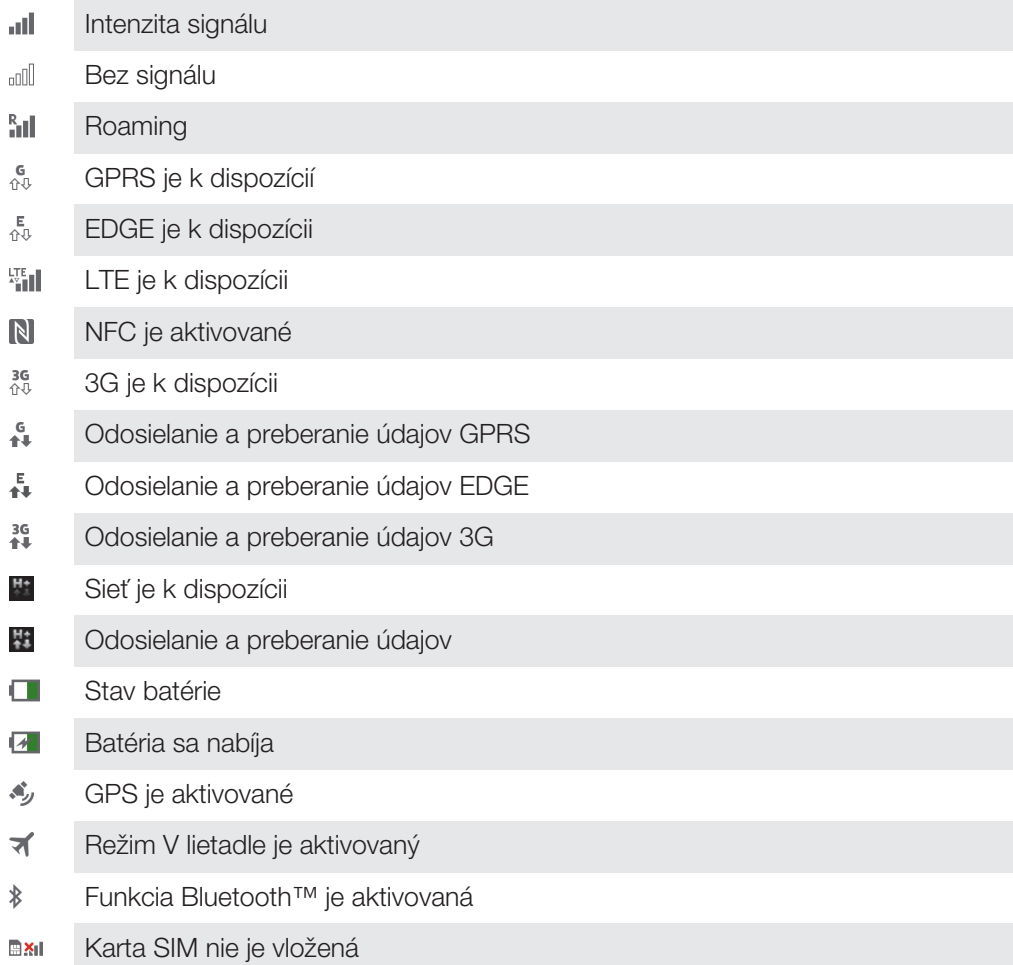

- $\mathbb{Z}$ Mikrofón je vypnutý
- $\blacksquare$ Hlasný odposluch je zapnutý
- $\mathbb{I}$   $\times$ Tichý režim
- $\bigotimes$ Vibračný režim
- $\circledcirc$ Budík je nastavený
- $\ddot{\bm{\phi}}$ Prebieha synchronizácia
- ΦI. Problém s prihlásením alebo synchronizáciou
- $\widehat{\gamma}$ Pripojenie Wi-Fi® je zapnuté a bezdrôtové siete sú k dispozícii
- V závislosti od poskytovateľa služieb, krajiny alebo regiónu nemusia byť k dispozícii funkcie alebo služby reprezentované niektorými ikonami v zozname.

## Ikony oznámení

Na obrazovke sa môžu zobraziť nasledujúce ikony oznámení:

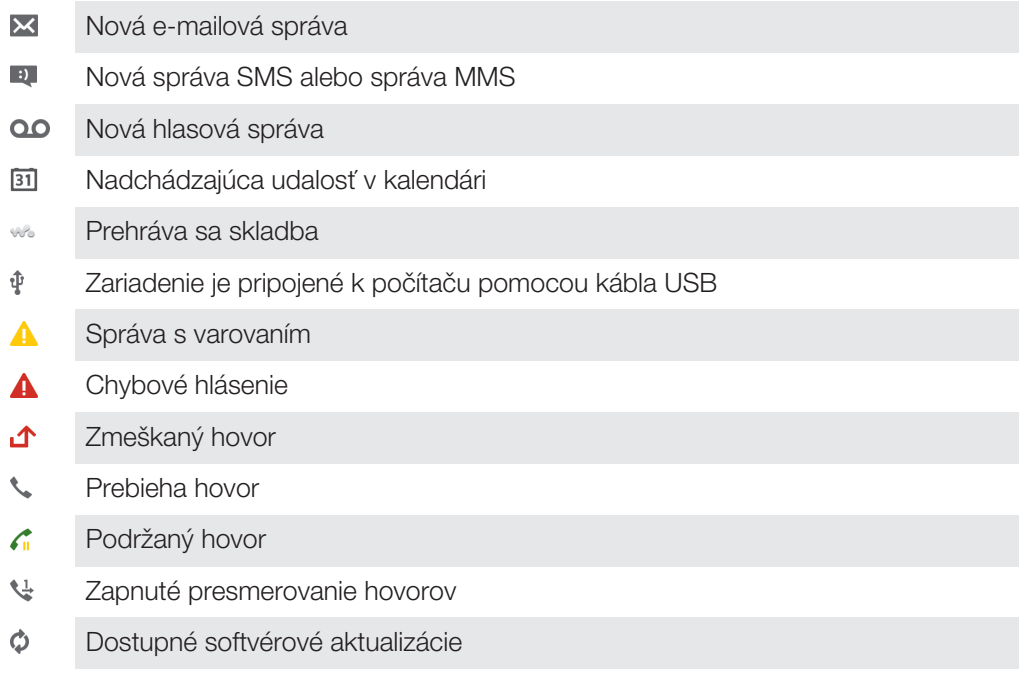

- $\ddot{\mathbf{v}}$ Preberanie údajov
- 个 Odovzdávanie údajov
- $\bullet$ Viac (nezobrazených) upozornení

## Prehľad aplikácií

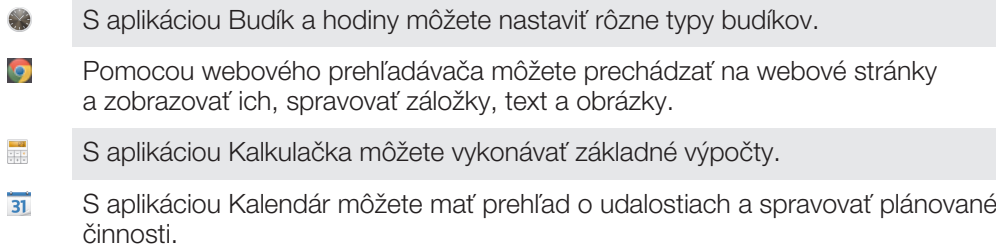

- S fotoaparátom môžete snímať fotografie a videoklipy.  $\sigma$ S aplikáciou Kontakty môžete spravovať telefónne čísla, e-mailové adresy  $\mathbf{A}$ a ďalšie informácie súvisiace s kontaktmi. Prístup k prevzatým aplikáciám. S aplikáciou E-mail môžete odosielať a prijímať e-maily cez súkromné aj podnikové účty.  $\left| \cdot \right|$ S aplikáciou Facebook sa môžete zúčastňovať diania v sociálnych sieťach s priateľmi, rodinou a kolegami po celom svete. Prehľadávajte a počúvajte stanice rádia FM.  $\mathbb{R}$ S aplikáciou Album môžete zobrazovať fotografie a videá a pracovať s nimi.  $\blacksquare$ S aplikáciou Gmail™ môžete čítať, písať a organizovať e-mailové správy. M  $|8|$ Hľadajte informácie vo svojom zariadení a na internete.  $\bullet$ S aplikáciou Google Maps™ môžete zobrazovať aktuálnu polohu, vyhľadávať iné lokality a vypočítavať dĺžku trasy. V službe Google Play™ môžete preberať bezplatné alebo platené aplikácie pre  $\widehat{\phantom{a}}$ svoje zariadenie. S aplikáciou Správy môžete odosielať a prijímať správy SMS a MMS.  $\bigcup$  $\begin{array}{c} \begin{array}{c} \begin{array}{c} \end{array} \end{array} \end{array}$ S aplikáciou Movies môžete vo svojom zariadení hrať hry a zdieľať videá s priateľmi alebo inými zariadeniami pomocou technológie DLNA™.
	- S aplikáciou WALKMAN môžete organizovať a prehrávať hudbu, zvukové knihy WO a kanály podcast.
	- Navigujte pomocou podrobných hovorených navigačných pokynov.
	- $\frac{1}{\sqrt{2}}$ Zobrazujte správy a predpovede počasia.
	- $\mathcal{L}$ Vytáčajte telefonické hovory ručným vytočením čísla alebo funkciou rýchlej voľby.
	- Vyhľadávajte umiestnenia, napríklad reštaurácie a kaviarne. **.**
	- $\mathbf Q$ S aplikáciou Video Unlimited™ si môžete požičiavať a kupovať videá.
	- $\mathbf{Q}_1$ S objednanou službou Music Unlimited™ získate prístup k miliónom skladieb cez mobilné dátové pripojenie alebo pripojenie Wi-Fi®.
	- Optimalizujte nastavenia zariadenia podľa svojich potrieb.  $\times$
	- ${ \mathsf{talk} }% \begin{pmatrix} \vspace{0.1cm} \begin{array}{cc} \vspace{.1cm} \begin{array}{cc} \vspace{.1cm} \begin{array}{cc} \vspace{.1cm} \begin{array}{cc} \vspace{.1cm} \begin{array}{cc} \vspace{.1cm} \begin{array}{cc} \vspace{.1cm} \begin{array}{cc} \vspace{.1cm} \begin{array}{cc} \vspace{.1cm} \begin{array}{cc} \vspace{.1cm} \begin{array}{c} \vspace{.1cm} \begin{array}{c} \vspace{.1cm} \end{array} \\ \vspace{.1cm} \end{array} \\ \vspace{.1cm} \end{$ S aplikáciou Google Talk™ môžete chatovať s priateľmi online.
	- $\mathcal{P}$ Identifikujte skladby, ktoré práve počujete v okolí, a získajte informácie o interpretovi, albume a ďalšie údaje.
- $\overline{\mathbf{?}}$ S aplikáciou Pomoc máte prístup k používateľskej podpore priamo zo zariadenia. Máte napríklad prístup k používateľskej príručke, riešeniu problémov a k tipom a trikom.
- So službou YouTube™ môžete zdieľať a sledovať videá z celého sveta.  $\frac{You}{I$
- Ø Prevezmite a nainštalujte nové aplikácie a aktualizácie.
- Niektoré siete alebo niektorí poskytovatelia služieb v niektorých oblastiach nepodporujú všetky spomínané aplikácie.

## Dôležité informácie

## Leták s dôležitými informáciami

Pred použitím tohto zariadenia si prečítajte *Dôležité informácie*, ktoré sú súčasťou sprievodcu nastavením v zariadení alebo v balení.

#### Pre ručný prístup k sprievodcovi nastavením

- 1 Na obrazovke Úvodná obrazovka ťuknite na položku ...
- 2 Ťuknite na položky Nastavenie > Sprievodca nastavením.

## Obmedzenia služieb a funkcií

Ţ V niektorých krajinách alebo oblastiach, ako aj v niektorých sieťach alebo v prípade poskytovateľov služieb v niektorých oblastiach, sa nepodporujú všetky služby a funkcie popísané v tejto používateľskej príručke. Toto sa bez obmedzenia týka medzinárodného tiesňového čísla 112 v sieti GSM. Podrobnejšie informácie o dostupnosti konkrétnych služieb a funkcií ako aj o poplatkoch za prístup k nim a za ich používanie vám sprostredkuje mobilný operátor alebo poskytovateľ služieb.

Na používanie niektorých funkcií a aplikácií, ktoré popisuje táto príručka, môže byť potrebný prístup na internet. Pri pripojení na internet z vášho zariadenia vám môžu byť účtované poplatky za dátové pripojenie. Podrobnejšie informácie vám sprostredkuje poskytovateľ bezdrôtových služieb.

## Právne informácie

## Sony C5302/C5303/C5306

Túto používateľskú príručku vydala spoločnosť Sony Mobile Communications AB alebo jej miestna pobočka bez akejkoľvek záruky. Zlepšenia a zmeny tejto používateľskej príručky vyplývajúce z tlačových chýb, nepresností v aktuálnych informáciách alebo zo zlepšenia programov alebo vybavenia môže vykovať iba spoločnosť Sony Mobile Communications AB, a to kedykoľvek a bez upozornenia. Také zmeny budú zahrnuté v nových vydaniach tejto používateľskej príručky.

©Sony Mobile Communications AB, 2012.

Všetky práva vyhradené.

#### Číslo publikácie: 1273-6735.1

Toto mobilné zariadenie umožňuje preberať, ukladať a posielať ďalej dodatočný obsah, napríklad signály zvonenia. Používanie takého obsahu môže byť obmedzené alebo zakázané právami tretích strán vrátane, nie však výhradne, obmedzení daných platnými zákonmi na ochranu duševného vlastníctva. Plnú zodpovednosť za dodatočný obsah, ktorý prevezmete do mobilného telefónu alebo odošlete zo zariadenia, nesiete vy, a nie spoločnosť Sony. Pred<br>použitím ľubovoľného dodatočného obsahu skontrolujte, či máte na zamýšľané použitie potrebnú licenciu alebo iné oprávnenie. Spoločnosť Sony neručí za presnosť, integritu ani kvalitu akéhokoľvek dodatočného obsahu alebo akéhokoľvek obsahu pochádzajúceho od tretích strán. Spoločnosť Sony nebude za žiadnych okolností niesť akúkoľvek zodpovednosť za nesprávne používanie dodatočného obsahu alebo obsahu od tretích strán. Táto používateľská príručka môže odkazovať na služby alebo aplikácie poskytované tretími stranami. Na používanie takýchto programov alebo služieb sa môže požadovať samostatná registrácia u poskytovateľa tretej strany a môže podliehať ďalším podmienkam používania. V prípade aplikácií spúšťaných prostredníctvom webovej lokality tretej strany si vopred prečítajte podmienky jej používania a príslušné pravidlá ochrany osobných údajov. Spoločnosť Sony neručí za dostupnosť ani výkon webových lokalít tretích strán alebo služieb ponúkaných tretími stranami. Ak chcete zobraziť informácie pre regulačné orgány, ako je napríklad značka CE, vyberte batériu. Všetky tu uvedené názvy produktov a spoločností sú ochrannými známkami alebo registrovanými ochrannými

známkami jednotlivých vlastníkov. Všetky ďalšie tu výslovne neuvedené práva sú vyhradené. Všetky ostatné ochranné známky sú majetkom ich príslušných vlastníkov.

Ďalšie informácie nájdete na adrese *www.sonymobile.com*.

Všetky obrázky sú iba ilustračné a nemusia presne znázorňovať skutočné zariadenie.

Tento výrobok je chránený určitými právami na duševné vlastníctvo spoločnosti Microsoft. Použitie alebo šírenie tejto technológie mimo tohto výrobku je bez licencie od spoločnosti Microsoft zakázané.

Vlastníci obsahu používajú technológiu správy digitálnych práv Windows Media (WMDRM) na ochranu duševného<br>vlastníctva vrátane autorských práv. V tomto zariadení sa používa softvér WMDRM na prístup k obsahu<br>chránenému techn spoločnosť Microsoft o zrušenie schopnosti softvéru využívať technológiu WMDRM na prehrávanie alebo kopírovanie chráneného obsahu. Zrušenie nemá vplyv na nechránený obsah. Pri preberaní licencií pre chránený obsah súhlasíte s tým, že spoločnosť Microsoft môže s licenciami uvádzať aj zoznam zrušených certifikátov. Vlastníci obsahu môžu požadovať, aby ste na prístup k ich obsahu inovovali softvér WMDRM. V opačnom prípade nebudete mať prístup k obsahu, v ktorom sa táto inovácia požaduje.

Tento výrobok je licencovaný v rámci licencie MPEG-4 visual a AVC patent portfolio na súkromné a nekomerčné použitie spotrebiteľom na i) kódovanie videa v súlade s vizuálnym štandardom MPEG-4 (MPEG-4 video) alebo<br>štandardom AVC (AVC video) a na ii) dekódovanie videa MPEG-4 alebo AVC, ktoré spotrebiteľ zakódoval na<br>súkromné a nek na poskytovanie videí MPEG-4 a AVC. Na akékoľvek iné používanie sa žiadna licencia neudeľuje, ani sa nedá<br>uplatniť. Ďalšie informácie vrátane tých, ktoré sa týkajú používania na reklamné, interné a komerčné účely<br>a udeľova Dekódovacia technológia zvukového formátu MPEG Layer-3 je licencovaná spoločnosťou Fraunhofer IIS a Thomson.

# **Register**

## $\overline{\mathsf{A}}$

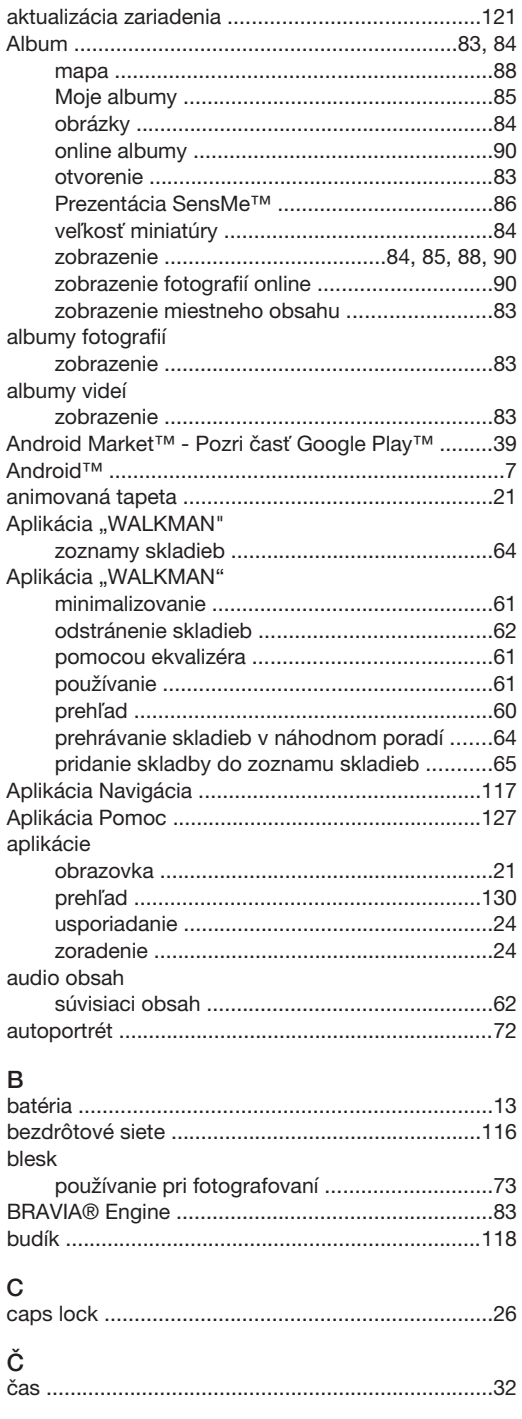

## $\mathsf D$

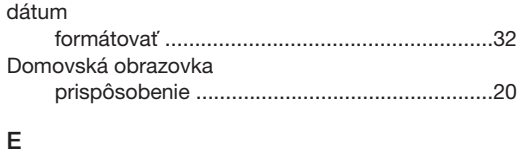

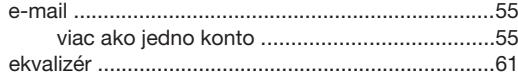

## $F$ <br>Eacebook™

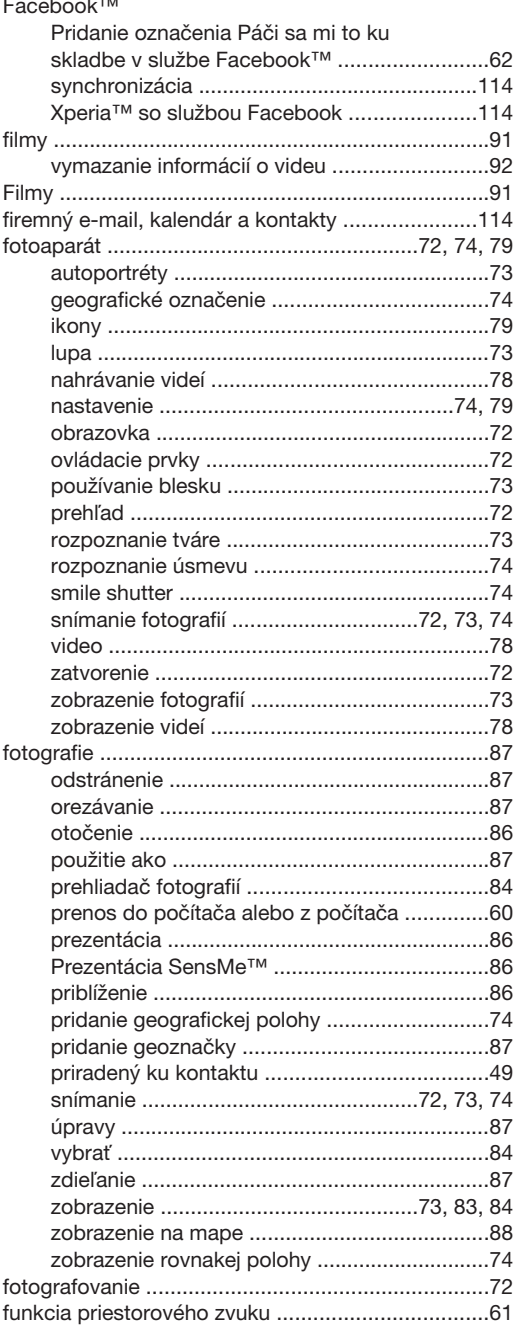

## ${\bf G}$

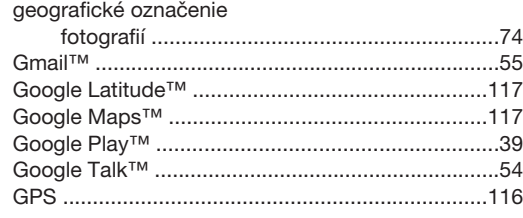

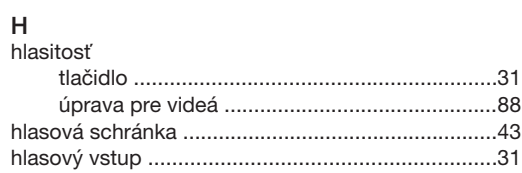

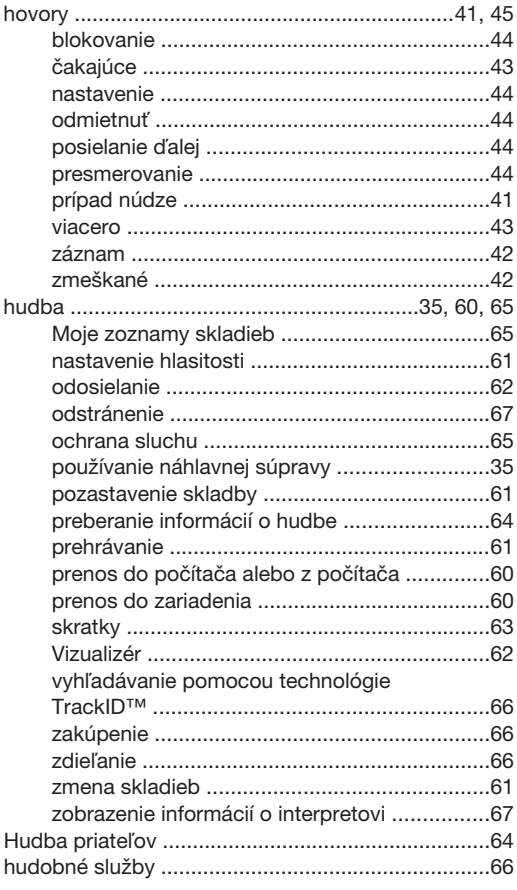

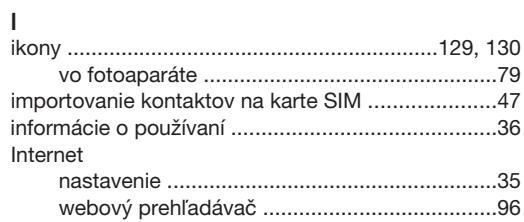

## J.

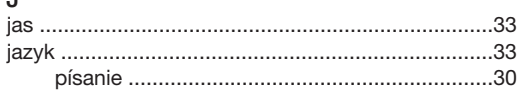

## K

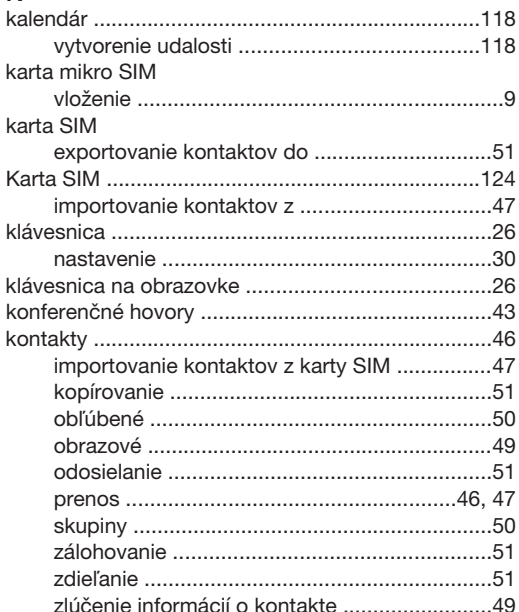

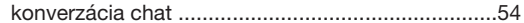

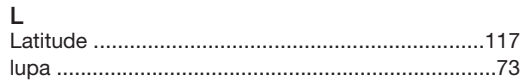

#### $\overline{M}$

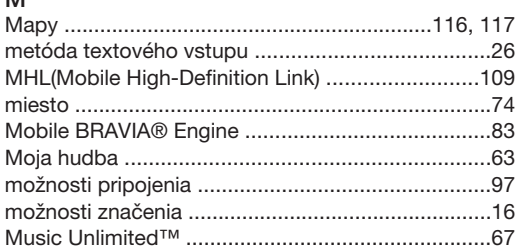

## $\overline{N}$

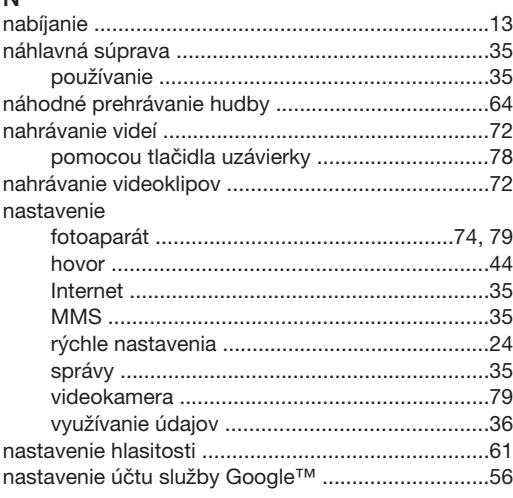

#### $\mathsf O$ obľúbené položky

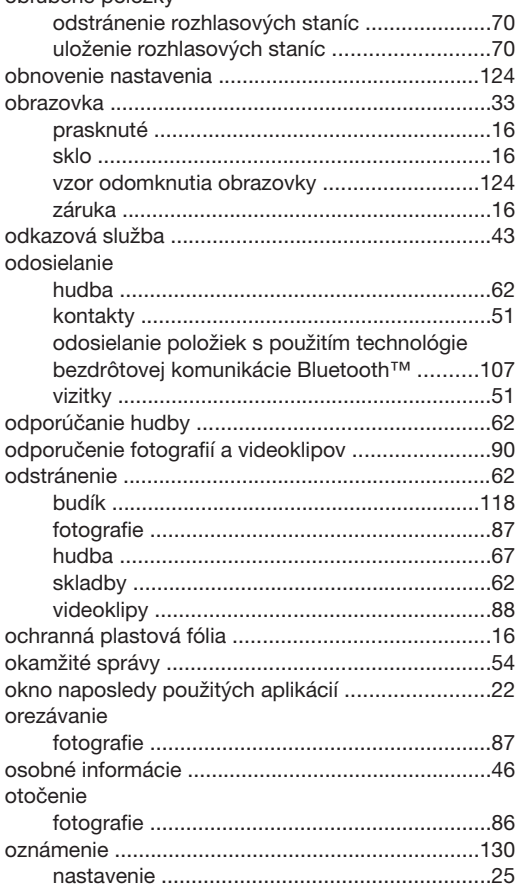

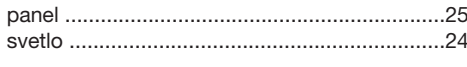

## $\mathsf{P}$

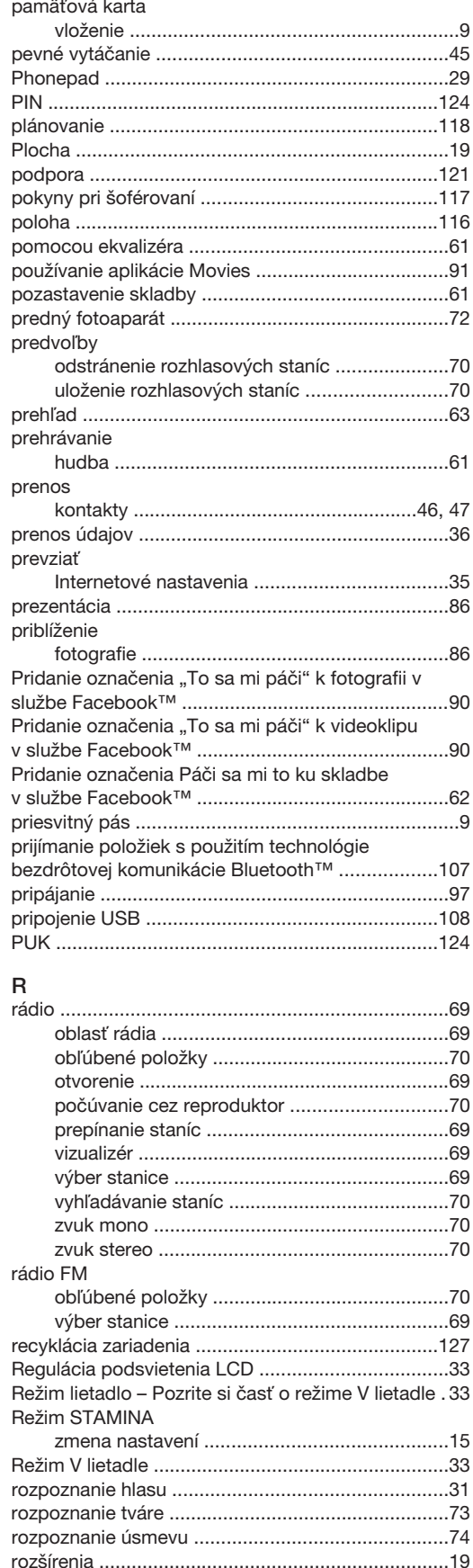

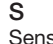

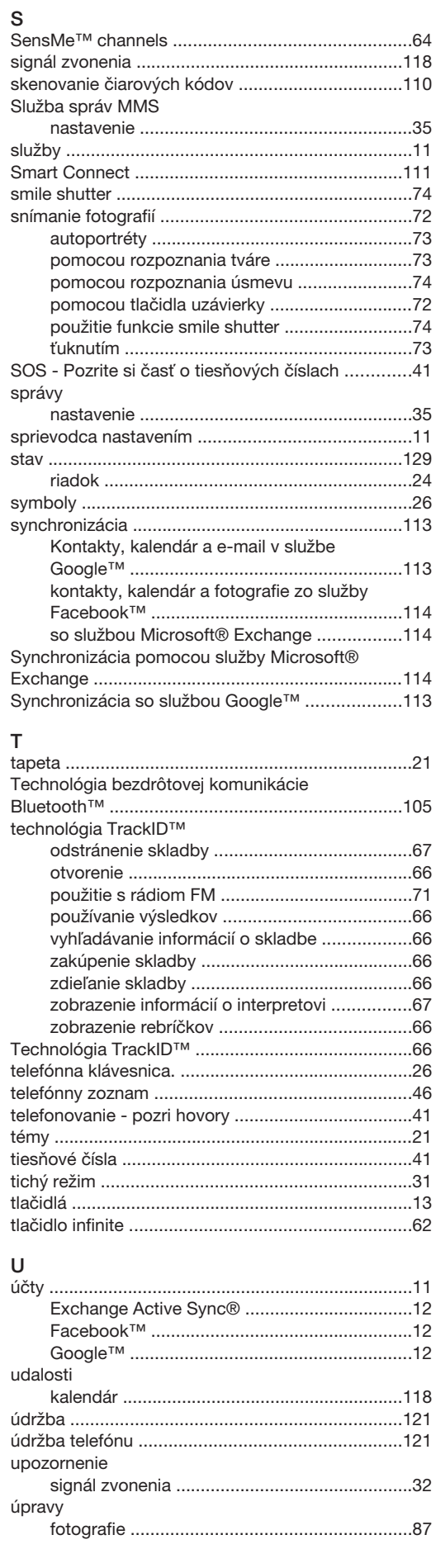

#### $\vee$

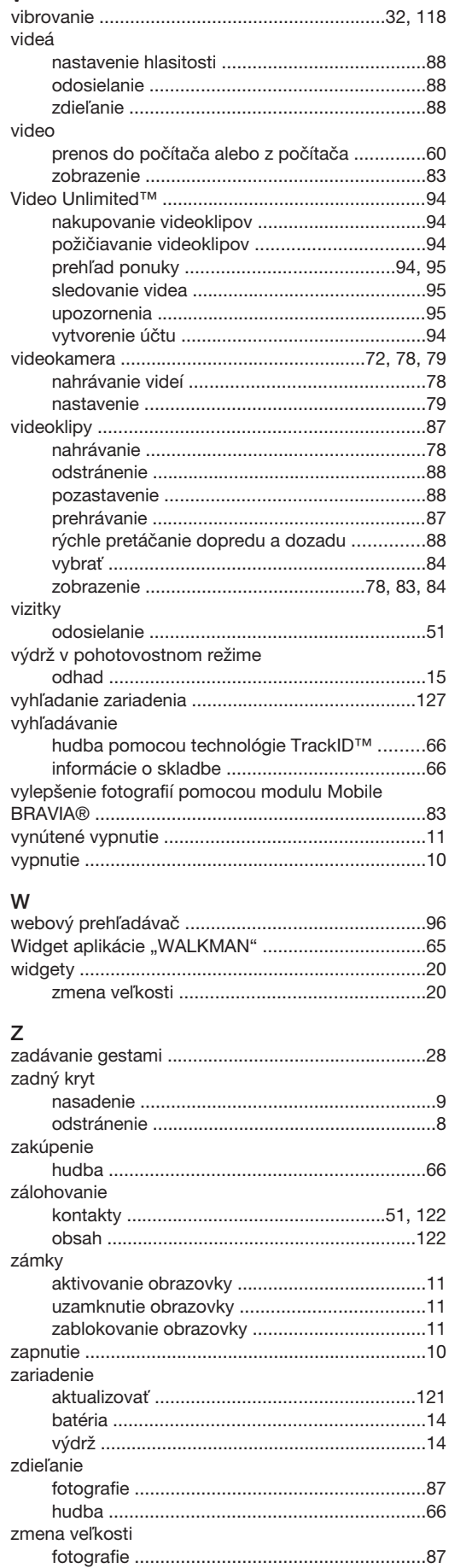

#### zobrazenie videá nahraté pomocou fotoaparátu ...............78 prehrávanie skladieb v náhodnom poradí .......64

#### 136